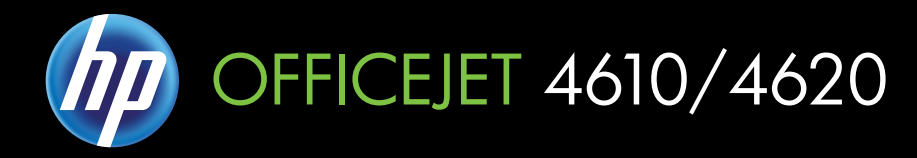

מדריך למשתמש

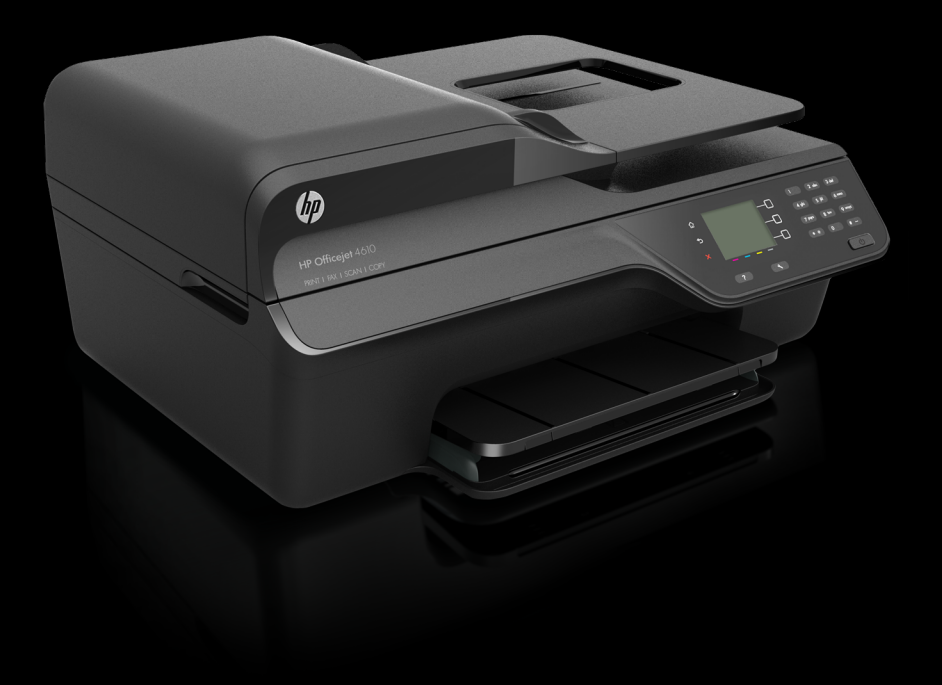

# HP Officejet 4610 All-in-One series HP Officejet 4620 e-All-in-One series

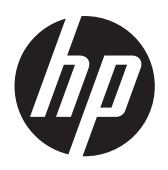

מדריך למשתמש

#### מידע על זכויות יוצרים

© 2012 Copyright Hewlett-Packard Development Company, L.P.

#### הודעות של **Packard-Hewlett Company**

המידע במסמך זה נתון לשינוי ללא הודעה מראש.

כל הזכויות שמורות. אסור לשכפל, לעבד או לתרגם חומר זה ללא הסכמה מראש בכתב מחברת -Hewlett Packard, אלא כפי שמתירים זאת החוקים לעניין זכויות יוצרים.

האחריות הבלעדית למוצרים ולשירותים של HP מפורטת בהצהרת האחריות המפורשת הנלווית למוצרים ושירותים אלה. אין לפרש דבר מן האמור במסמך זה כהענקת אחריות נוספת. HP אינה נושאת באחריות לשגיאות טכניות, לשגיאות עריכה או להשמטות במסמך זה.

#### זכויות יוצרים

Windows-ו Windows XP ,Windows Vista הנם סמלי מסחר רשומים של חברת .Microsoft

ENERGY של והסימן ENERGY STAR STAR הם סמלים רשומים בארה"ב.

#### מידע בטיחות

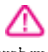

יש לפעול תמיד על-פי אמצעי הזהירות הבסיסיים בעת השימוש במוצר זה, כדי לצמצם את סכנת הפגיעה מדליקה או התחשמלות.

.1 קרא היטב את כל ההוראות הכלולות בתיעוד הנלווה למדפסת.

> .2 ציית לכל האזהרות וההוראות שסומנו על-גבי המוצר.

.3 נתק מוצר זה משקע החשמל לפני שתנקה אותו.

.4 אין להתקין מוצר זה או להשתמש בו בקירבת מים או כאשר אתה רטוב.

.5 התקן את המוצר בביטחה על-גבי משטח יציב.

.6 התקן את המוצר במיקום מוגן שבו אין סכנה שמישהו ידרוך על כבל הקו, או ייתקל בו, ושבו הכבל לא יינזק.

.7 אם המוצר אינו פועל כהלכה, עיין בפרק [פתרון](#page-71-0) [בעיות](#page-71-0).

.8 אין בתוך המוצר חלקים שהמשתמש יכול לתחזק אותם. לשירות, פנה לעובדי שירות מוסמכים.

#### נגישות

המדפסת כוללת כמה מאפיינים שהופכים אותה לנגישה לאנשים בעלי מוגבלויות.

#### נגישות חזותית

תוכנת המדפסת נגישה למשתמשים לקויי ראיה או כבדי ראייה באמצעות אפשרויות ומאפייני הגישה של מערכת ההפעלה. היא גם תומכת ברוב הטכנולוגיות המסייעות כגון קוראי מסך, קוראי ברייל ויישומי המרת קול-טקסט. למשתמשים עיוורי צבעים, הלחצנים והתוויות הצבעוניים שבתוכנה ועל-גבי לוח הבקרה של המדפסת מסומנים גם בטקסט פשוט או בתוויות סמלים אשר מתארים את הפעולה המתאימה.

#### ניידות

משתמשים מוגבלי ניידות יכולים להפעיל את פונקציות תוכנת המדפסת באמצעות פקודות המקלדת. התוכנה גם תומכת באפשרויות הנגישות של Windows כגון מקשים דביקים, מקשים דו-מצביים, מקשי סינון ומקשי

עכבר. משתמשים המוגבלים מבחינת כוח ותנועה יכולים להפעיל את דלתות המדפסת, הלחצנים, מגשי הנייר ומכווני הנייר.

#### תמיכה

לקבלת פרטים נוספים על הנגישות של מוצר זה ועל המחויבות של HP לנגישות מוצריה, בקר באתר [www.hp.com/](http://www.hp.com/accessibility) בכתובת ,HP של האינטרנט [.accessibility](http://www.hp.com/accessibility)

לקבלת מידע נגישות עבור X OS Mac, בקר באתר האינטרנט של Apple בכתובת [.www.apple.com/accessibility](http://www.apple.com/accessibility/)

# תוכן עניינים

#### צעדים ראשונים  $1$

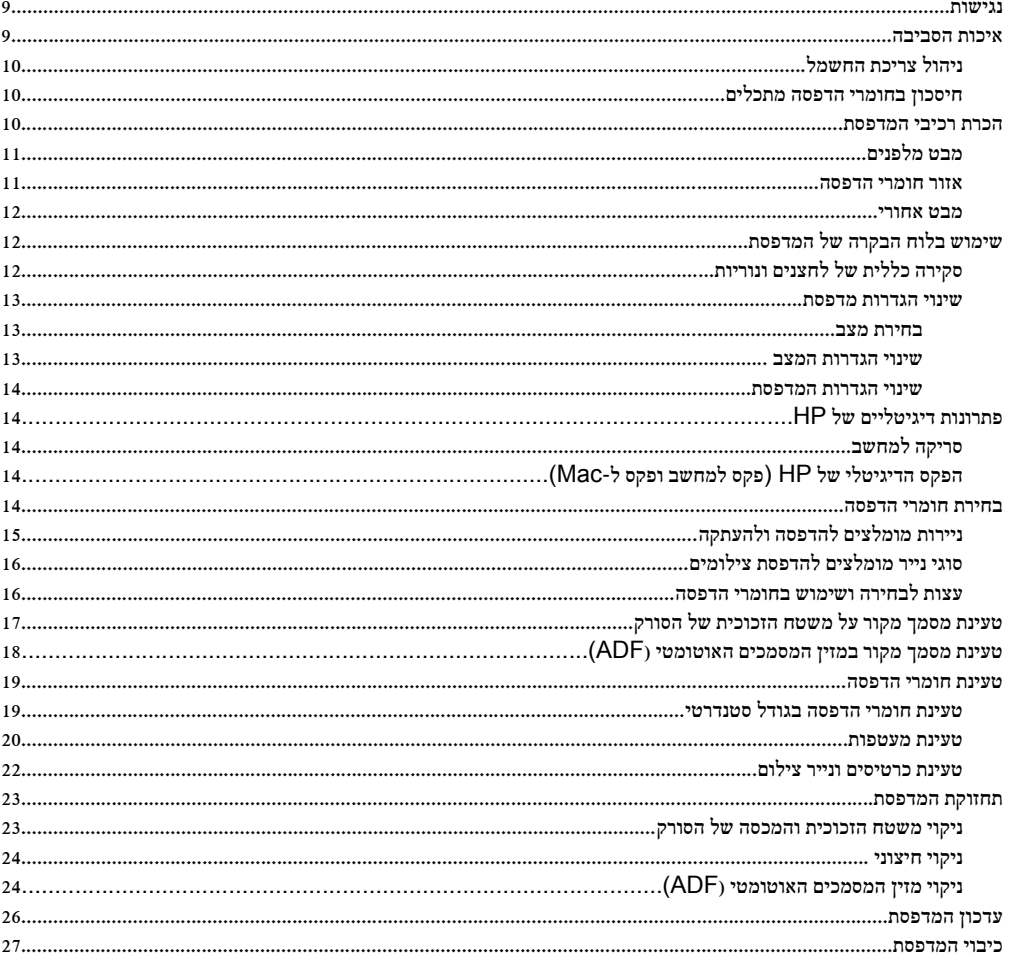

#### הדפסה  $2$

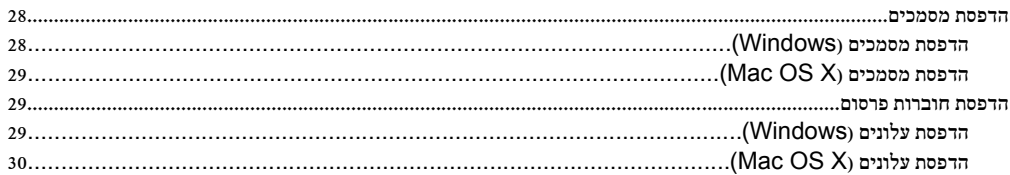

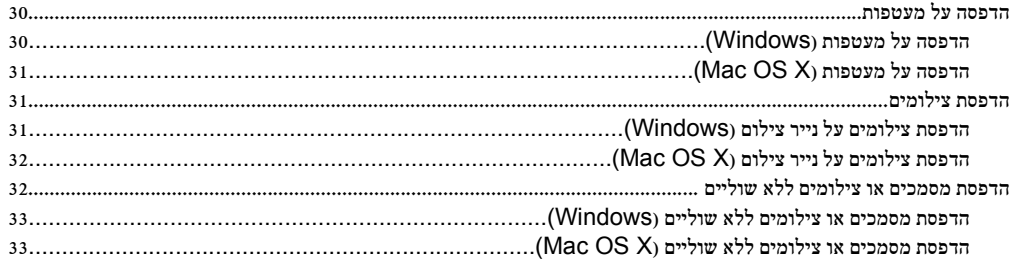

#### סריקה  $3$

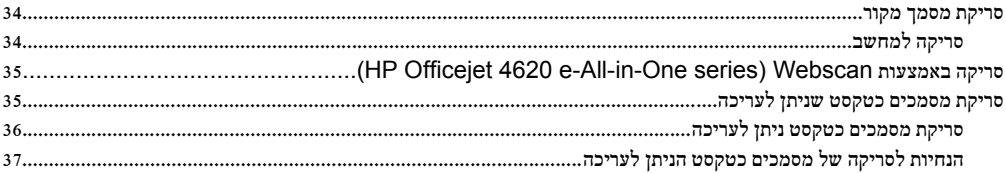

## 4 העתקה

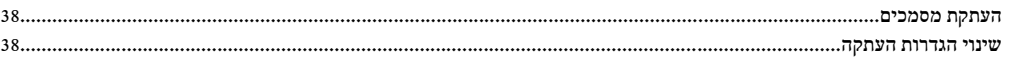

#### 5 פקס

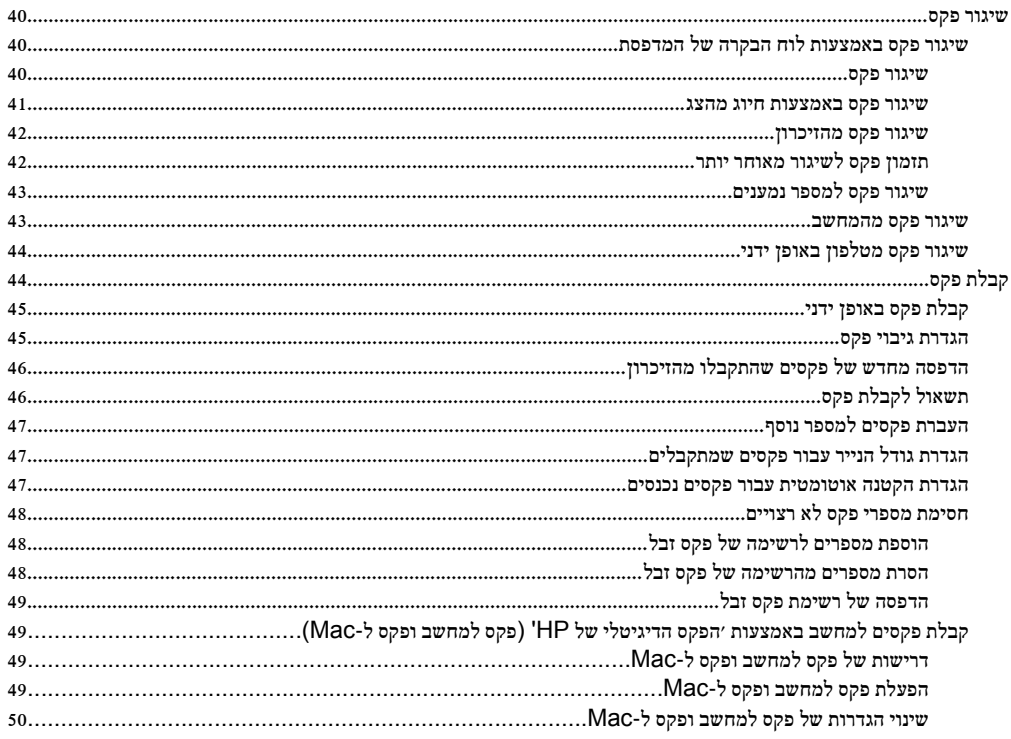

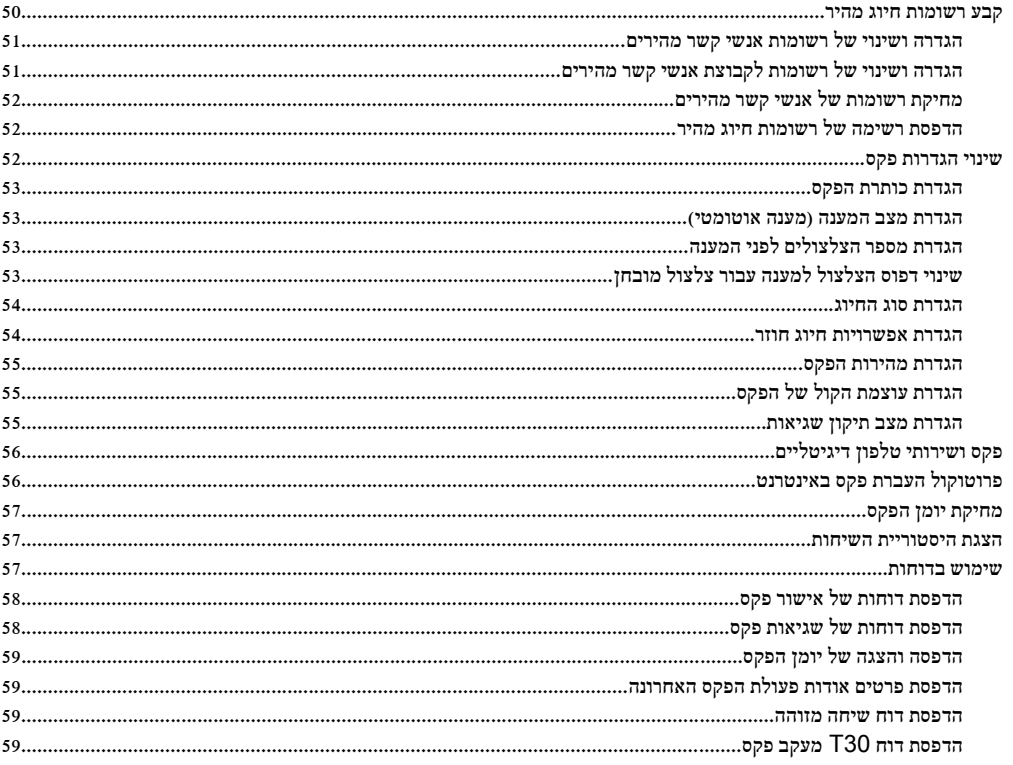

## HP ePrint 6

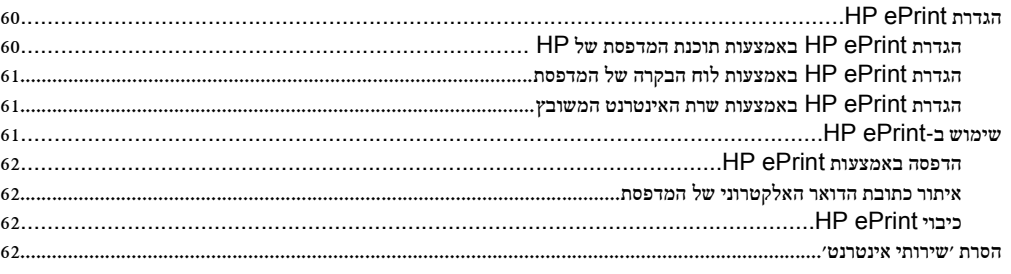

#### עבודה עם מחסניות הדפסה  $7\,$

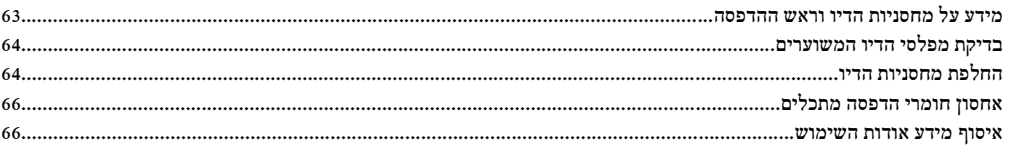

 $\pmb{8}$ 

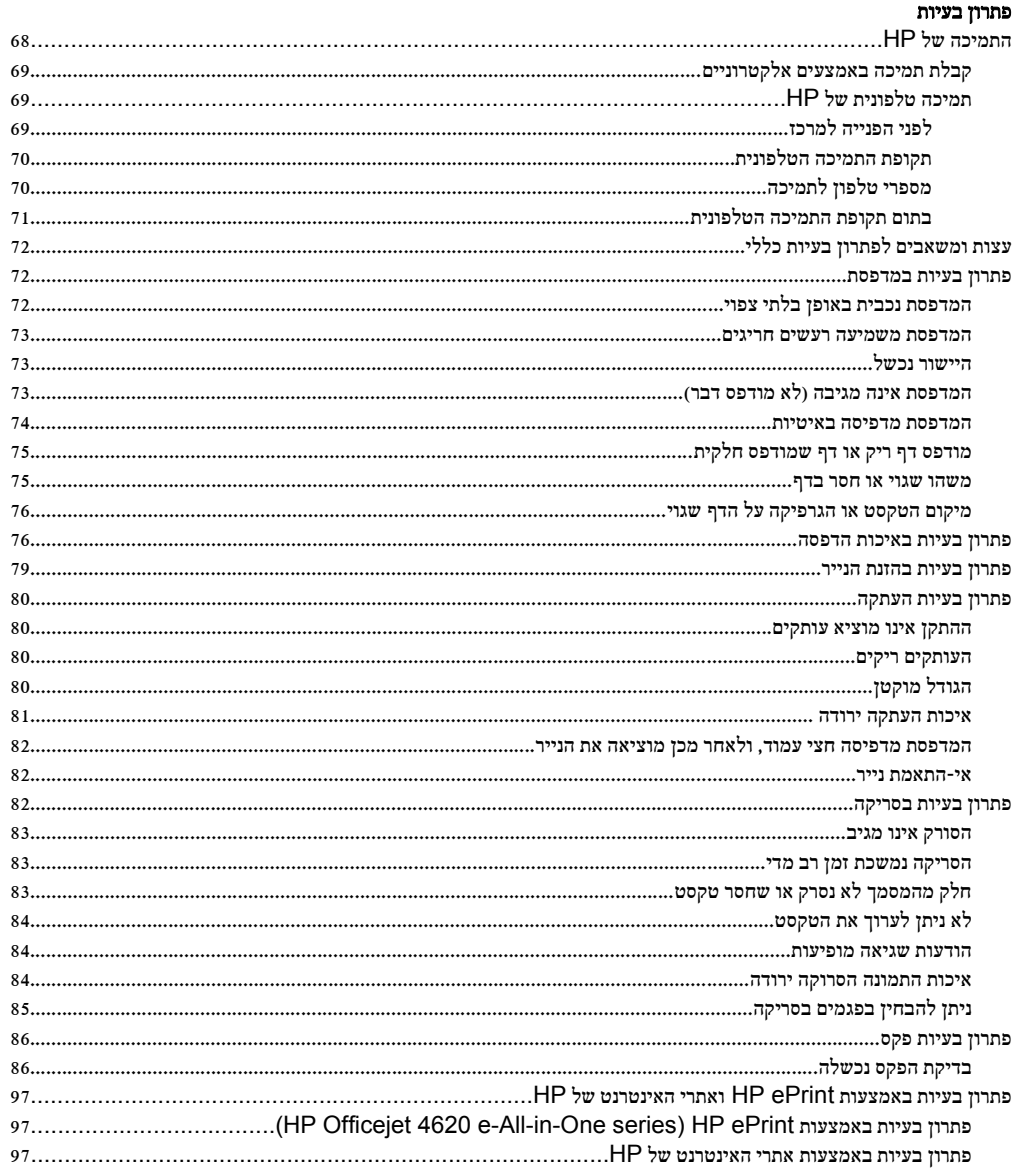

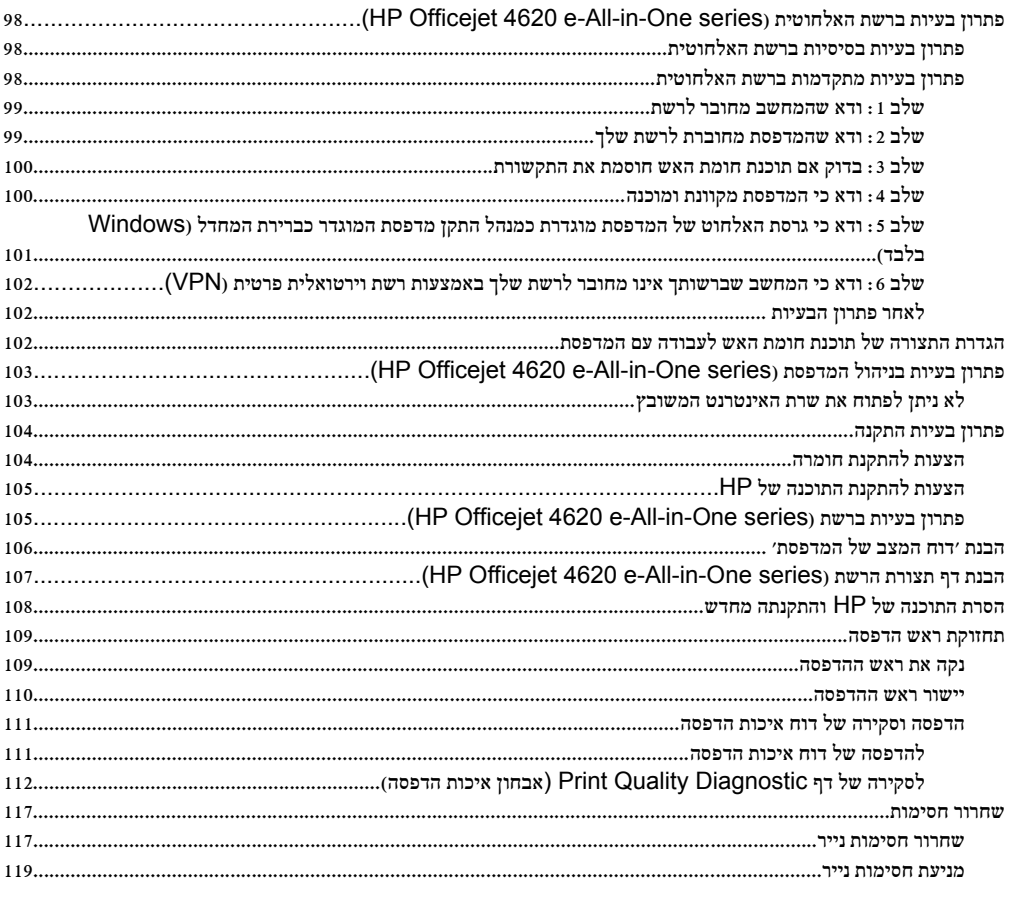

#### א מידע טכני

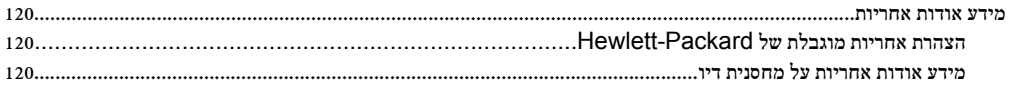

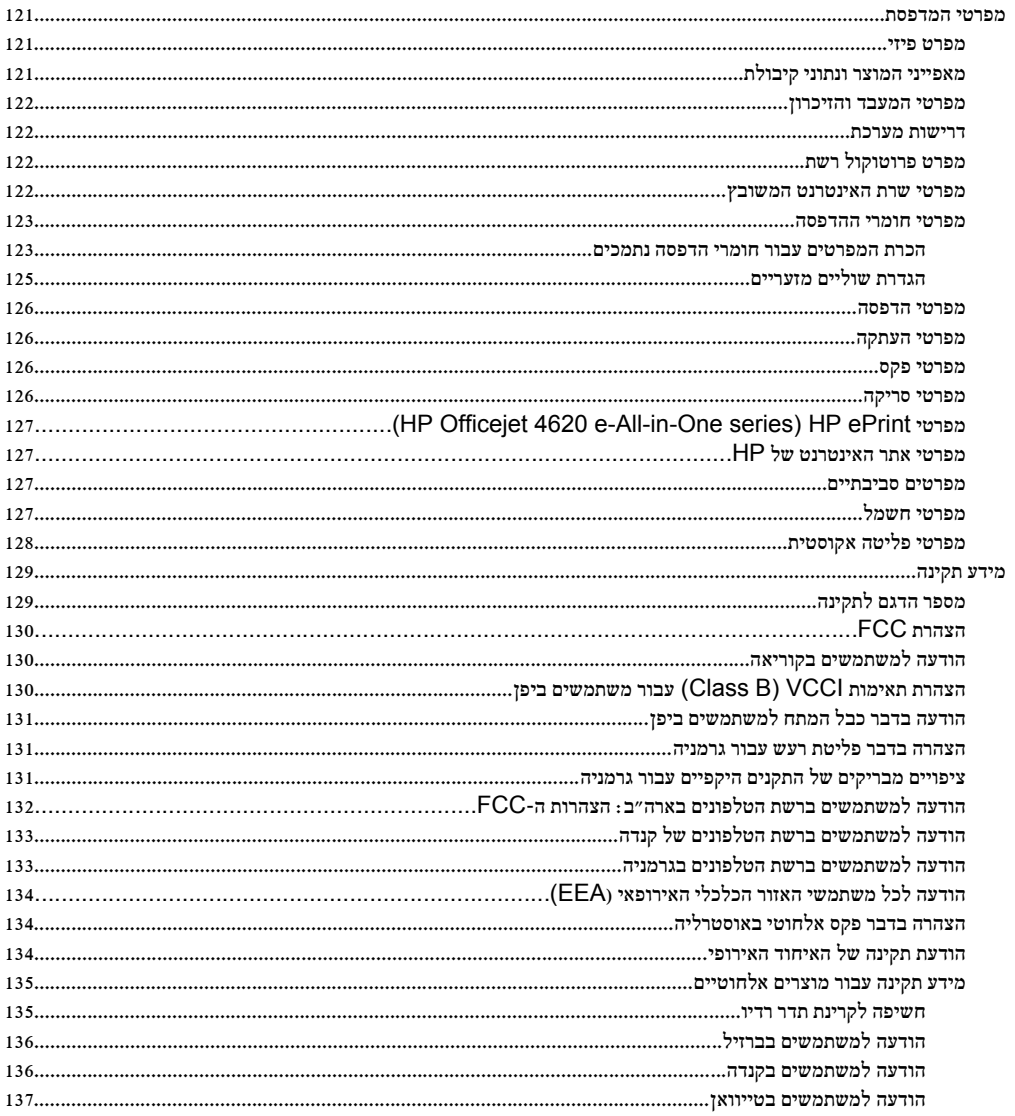

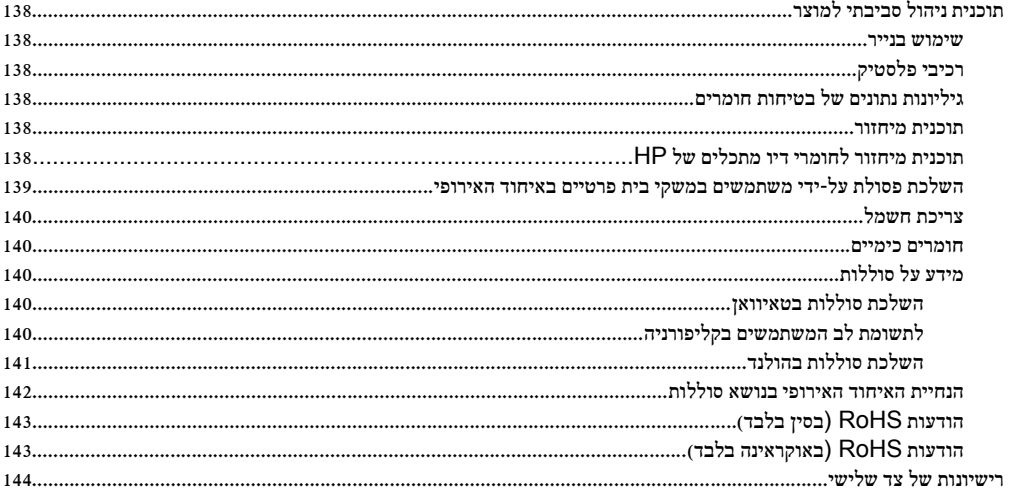

## ב חומרים מתכלים ואביזרים של HP

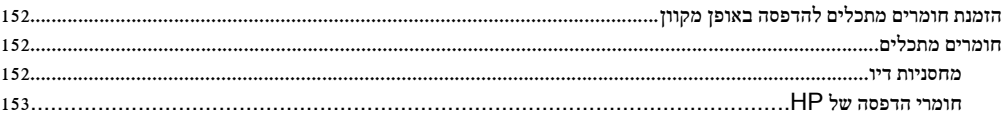

## ג מידע נוסף אודות הגדרת פקס

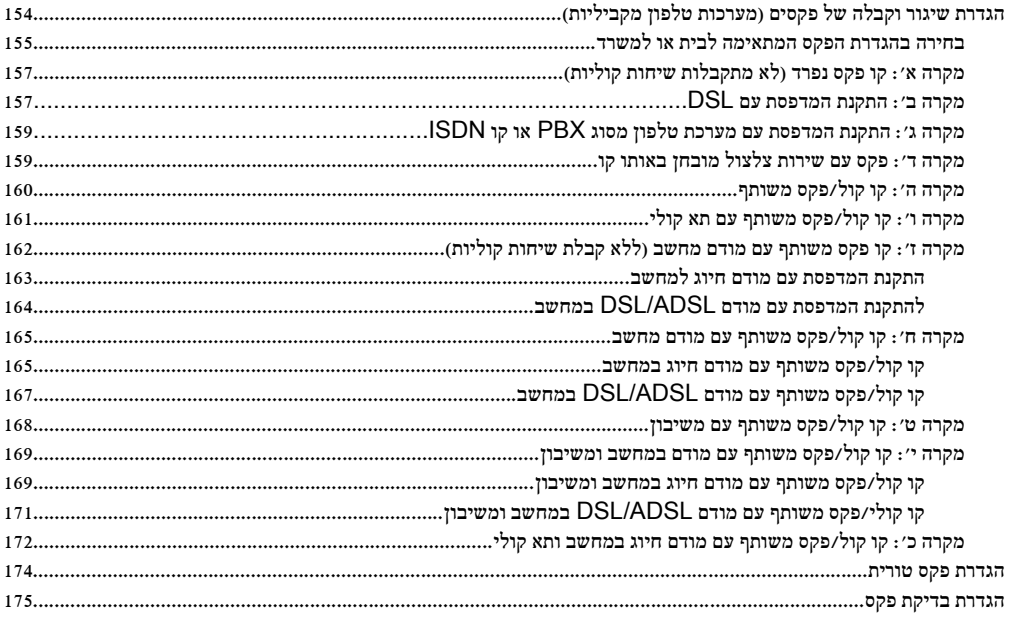

## ד הגדרת רשת (HP Officejet 4620 e-All-in-One series)

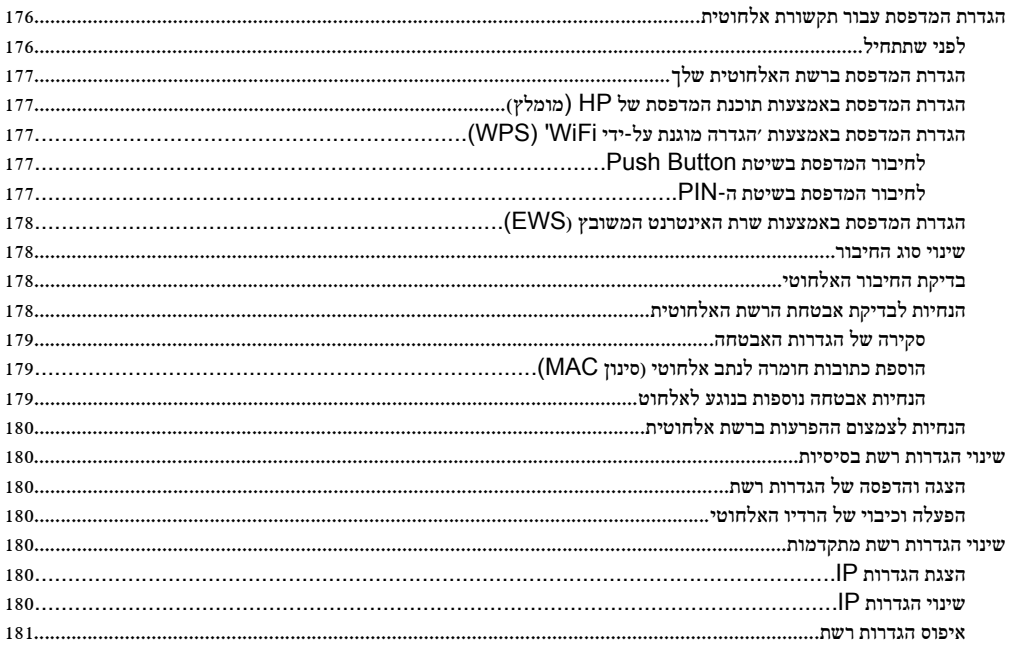

## ה כלי ניהול מדפסת

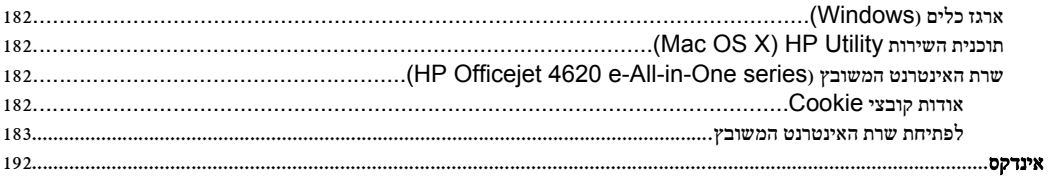

# 1 צעדים ראשונים

<span id="page-12-0"></span>מדריך זה מכיל פרטים על השימוש במדפסת ופתרון בעיות.

- נגישות
- איכות הסביבה
- הכרת רכיבי [המדפסת](#page-13-0)
- שימוש בלוח הבקרה של [המדפסת](#page-15-0)
	- פתרונות [דיגיטליים](#page-17-0) של [HP](#page-17-0)
		- בחירת חומרי [הדפסה](#page-17-0)
- טעינת מסמך מקור על משטח [הזכוכית](#page-20-0) של הסורק
- טעינת מסמך מקור במזין המסמכים [האוטומטי](#page-21-0) ([ADF\(](#page-21-0)
	- טעינת חומרי [הדפסה](#page-22-0)
		- תחזוקת [המדפסת](#page-26-0)
			- עדכון [המדפסת](#page-29-0)
			- כיבוי [המדפסת](#page-30-0)

הערה אם אתה משתמש במדפסת יחד עם מחשב שבו פועלת מערכת הפעלה Windows XP Starter Edition. יהיו לא מהמאפיינים שחלק ייתכן Windows 7 Starter Edition או Windows Vista Starter Edition זמינים. לקבלת מידע נוסף, ראה [דרישות](#page-125-0) מערכת.

#### נגישות

המדפסת כוללת כמה מאפיינים שהופכים אותה לנגישה לאנשים בעלי מוגבלויות.

#### נגישות חזותית

תוכנת HP המצורפת למדפסת נגישה למשתמשים לקויי ראייה או כבדי ראייה באמצעות אפשרויות ומאפייני הנגישות של מערכת ההפעלה. התוכנה גם תומכת ברוב הטכנולוגיות המסייעות כגון קוראי מסך, קוראי ברייל ויישומי המרת קול-טקסט. למשתמשים עיוורי צבעים, הלחצנים והתוויות הצבעוניים שבתוכנת HP ועל-גבי לוח הבקרה של המדפסת מסומנים גם בטקסט פשוט או בתוויות סמלים אשר מתארים את הפעולה המתאימה.

#### ניידות

משתמשים מוגבלי ניידות יכולים להפעיל את הפונקציות של תוכנת HP באמצעות פקודות המקלדת. תוכנת HP גם תומכת באפשרויות הנגישות של Windows כגון מקשים דביקים, מקשים דו-מצביים, מקשי סינון ומקשי עכבר. משתמשים המוגבלים מבחינת כוח ותנועה יכולים להפעיל את דלתות המדפסת, הלחצנים, מגשי הנייר ומכווני הנייר.

#### תמיכה

לקבלת פרטים נוספים על הנגישות של מדפסת זו ועל המחויבות של HP לנגישות מוצריה, בקר באתר האינטרנט של HP, [.www.hp.com/accessibility](http://www.hp.com/accessibility) בכתובת

לקבלת מידע נגישות עבור X OS Mac, בקר באתר האינטרנט של Apple בכתובת [/com.apple.www](http://www.apple.com/accessibility/) .[accessibility](http://www.apple.com/accessibility/)

## איכות הסביבה

חברת Packard-Hewlett מחויבת לספק מוצרים איכותיים שאינם פוגעים באיכות הסביבה. מוצר זה תוכנן מתוך מחשבה על מיחזור. לקבלת מידע נוסף, ראה תוכנית ניהול [סביבתי](#page-141-0) למוצר. <span id="page-13-0"></span>HP מחויבת לסייע ללקוחותיה לצמצם את ההשפעה על הסביבה. HP מספקת את המאפיינים הבאים כדי לסייע לך להתמקד בדרכים לבדיקה וצמצום של ההשפעה שיש לבחירות ההדפסה שלך.

לקבלת מידע נוסף אודות היוזמות הסביבתיות של HP, בקר בכתובת /globalcitizenship/hpinfo/com.hp.www <http://www.hp.com/hpinfo/globalcitizenship/environment/index.html>.environment/

### ניהול צריכת החשמל

כדי לחסוך בחשמל, המדפסת מסופקת עם המאפיינים הבאים:

#### מצב שינה

צריכת החשמל פוחתת במצב 'שינה'. לאחר ההגדרה הראשונית של המדפסת, המדפסת תיכנס למצב 'שינה' לאחר 5 דקות של חוסר פעילות.

לשינוי משך הזמן עד מעבר למצב שינה

- **.**1 ממסך דף הבית בלוח הבקרה של המדפסת, לחץ על הלחצן (הגדרות).
- **.**2 באמצעות הלחצנים שמימין, גלול ובחר העדפות, בחר שינה ולאחר מכן בחר באפשרות הרצויה.

#### תזמון של הפעלה וכיבוי

השתמש בפונקציה 'תזמון של הפעלה וכיבוי' של המדפסת לבחירת הימים והשעות שבהם ברצונך שהמדפסת תופעל ותיכבה באופן אוטומטי. לדוגמה, תוכל לתזמן את המדפסת כך שתופעל בשעה 8 בבוקר ותיכבה בשעה 8 בערב בימים ראשון עד חמישי. כך תוכל לחסוך בצריכת חשמל בלילות ובסופי שבוע.

להגדרת המאפיין 'תזמון של הפעלה וכיבוי' של המדפסת

- **.**1 ממסך דף הבית בלוח הבקרה של המדפסת, לחץ על הלחצן (הגדרות).
- **.**2 באמצעות הלחצנים שמימין, גלול ובחר תזמון של הפעלה/כיבוי, ולאחר מכן הגדר את משך הזמן להפעלה וכיבוי של המדפסת.

#### חיסכון בחומרי הדפסה מתכלים

כדי לחסוך בחומרי הדפסה מתכלים כגון דיו ונייר, נסה את הפתרונות הבאים:

- שנה את מצב ההדפסה להגדרה 'טיוטה'. ההגדרה 'טיוטה' צורכת פחות דיו.
- נקה את ראש ההדפסה רק בעת הצורך. ניקוי שלא לצורך מבזבז דיו ומקצר את חיי המחסניות.
- הפחת את השימוש בנייר על-ידי הדפסה משני צדי הנייר. באפשרותך להדפיס תחילה את העמודים האי-זוגיים, להפוך את הדפים ולאחר מכן להדפיס רק את העמודים הזוגיים.

## הכרת רכיבי המדפסת

סעיף זה כולל את הנושאים הבאים:

- מבט [מלפנים](#page-14-0)
- אזור חומרי [הדפסה](#page-14-0)
	- מבט [אחורי](#page-15-0)

## מבט מלפנים

<span id="page-14-0"></span>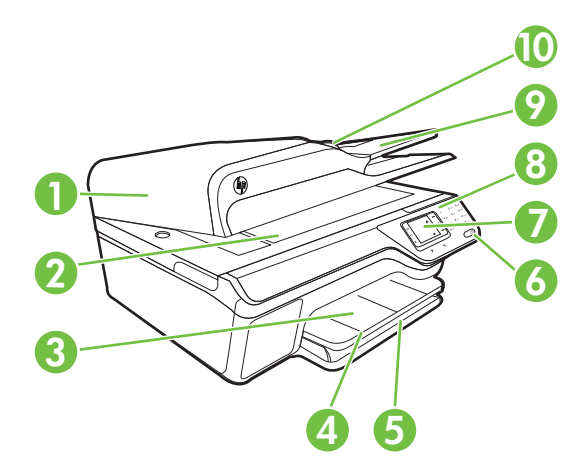

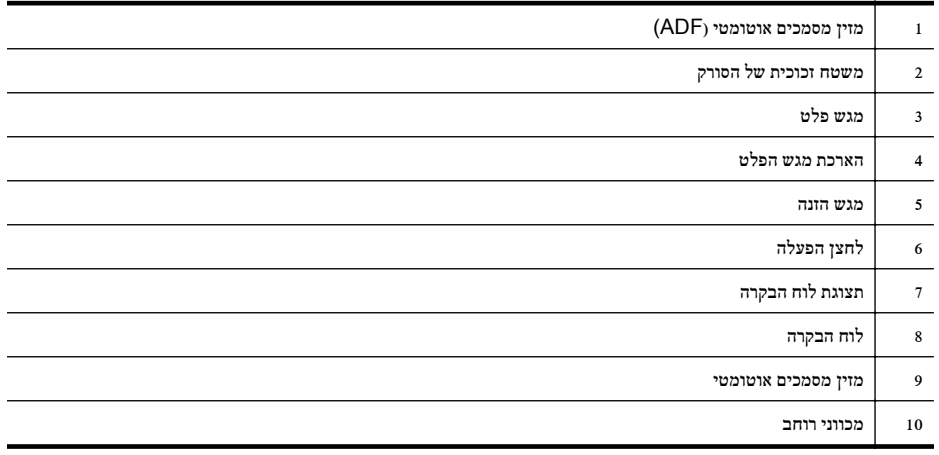

## אזור חומרי הדפסה

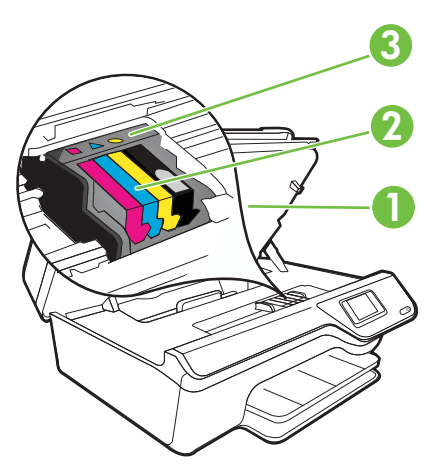

<span id="page-15-0"></span>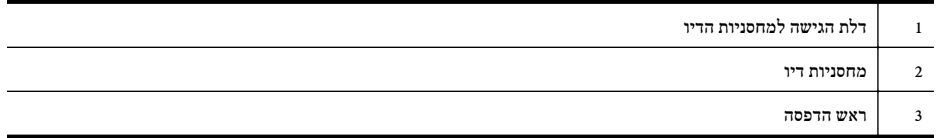

#### מבט אחורי

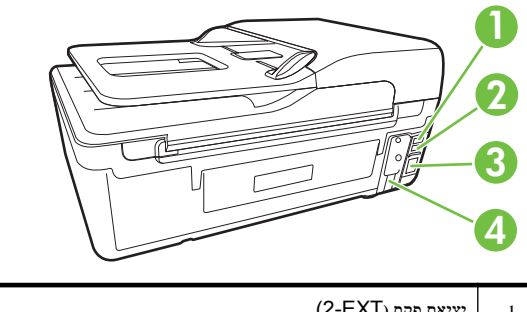

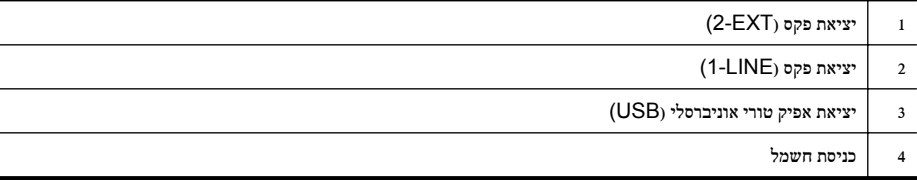

# שימוש בלוח הבקרה של המדפסת

סעיף זה כולל את הנושאים הבאים:

- סקירה כללית של לחצנים ונוריות
	- שינוי [הגדרות](#page-16-0) מדפסת

## סקירה כללית של לחצנים ונוריות

האיורים הבאים והטבלאות המשויכות להם מספקים מדריך מקוצר למאפייני לוח הבקרה של המדפסת.

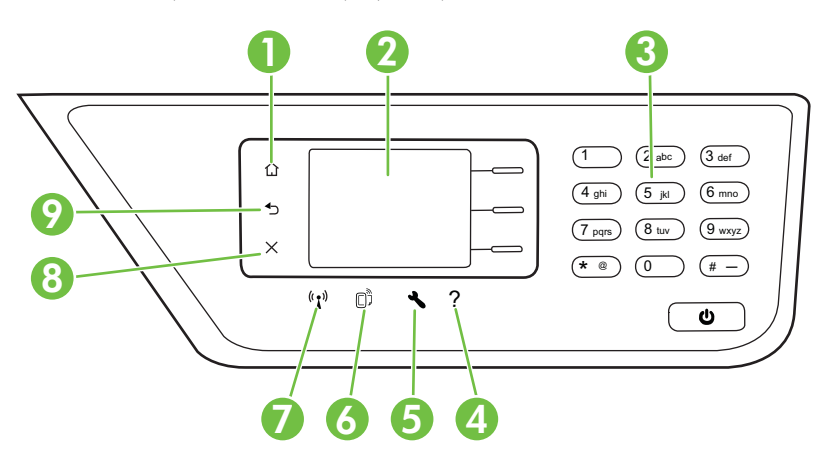

<span id="page-16-0"></span>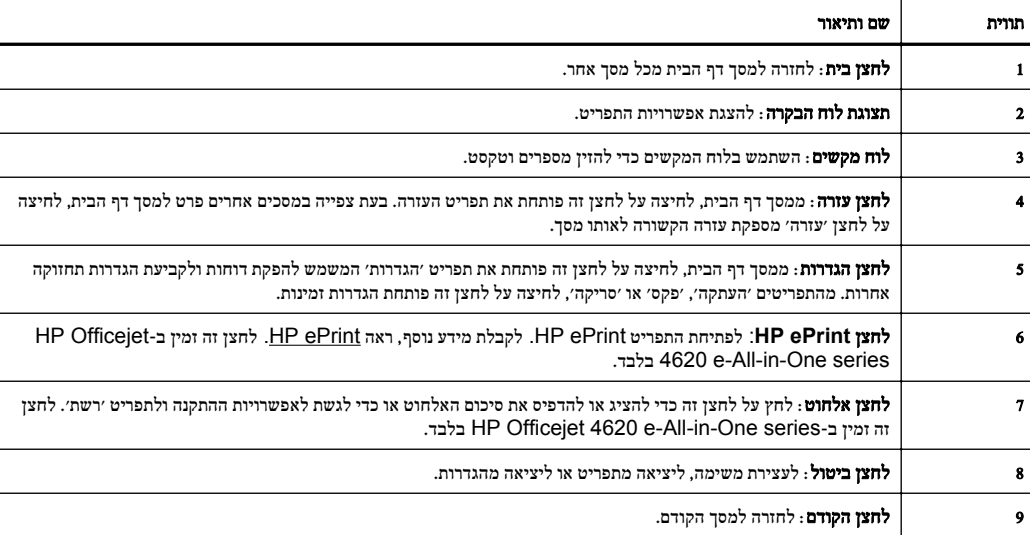

#### שינוי הגדרות מדפסת

השתמש בלוח הבקרה לשינוי המצב וההגדרות של המדפסת, להדפסת דוחות או לקבלת עזרה עבור המדפסת.

עצה אם המדפסת מחוברת למחשב, באפשרותך לשנות את הגדרות המדפסת באמצעות כלי התוכנה של HP הזמינים $\lambda^{\prime}$ במחשב שברשותך. לקבלת מידע נוסף אודות כלים אלה, עיין בסעיף כלי ניהול [מדפסת](#page-185-0).

סעיף זה כולל את הנושאים הבאים:

- בחירת מצב
- שינוי הגדרות המצב
- שינוי הגדרות [המדפסת](#page-17-0)

#### בחירת מצב

מסך דף הבית של תצוגת לוח הבקרה מציג את המצבים הזמינים של המדפסת, כגון **העתקה, פקס וסריקה**.

לבחירת מצב, לחץ על הלחצן שמימין למצב שבו ברצונך להשתמש. פעל בהתאם להנחיות בתצוגת לוח הבקרה כדי להשלים את העבודה. תצוגת לוח הבקרה חוזרת למסך דף הבית לאחר סיום העבודה.

לשינוי המצבים, לחץ על הלחצן (דף הבית) בלוח הבקרה של המדפסת כדי לחזור למסך דף הבית, ולאחר מכן לחץ על הלחצן שמימין למצב שבו ברצונך להשתמש.

#### שינוי הגדרות המצב

- **.**1 לאחר בחירת מצב, לחץ על הלחצן (הגדרות) כדי לגלול בין ההגדרות הזמינות, ולאחר מכן בחר בהגדרה שברצונך לשנות.
	- **.**2 פעל בהתאם להנחיות שעל-גבי התצוגה לשינוי ההגדרות.
	- הערה לחץ על הלחצן  $\bigoplus$  (הקודם) כדי לחזור לתפריט הקודם.  $\mathbb{Z}$

#### שינוי הגדרות המדפסת

<span id="page-17-0"></span>לשינוי הגדרות המדפסת או להדפסת דוחות, השתמש באפשרויות הזמינות בתפריט Setup) התקנה).

- **.**1 ממסך דף הבית, לחץ על הלחצן (הגדרות).
- **.**2 באמצעות הלחצנים בצד ימין של התצוגה, גלול ובחר בהגדרות או באפשרויות הרצויות.

הערה לחץ על הלחצן  $\bigcirc$  (הקודם) כדי לחזור לתפריט הקודם.  $\mathbb{Z}$ 

## פתרונות דיגיטליים של **HP**

המדפסת כוללת אוסף של פתרונות דיגיטליים שיכולים לסייע לך לפשט ולייעל את העבודה שלך.

סעיף זה כולל את הנושאים הבאים:

- סריקה למחשב
- הפקס הדיגיטלי של HP) פקס למחשב ופקס ל-Mac(

#### סריקה למחשב

באפשרותך לגשת ישירות למדפסת, ללחוץ על לחצן בלוח הבקרה, ולסרוק מסמכים ישירות למחשב. לאחר מכן באפשרותך לצרף את המסמכים הסרוקים לדואר האלקטרוני ולשתף אותם עם שותפיך העסקיים.

לקבלת מידע נוסף, ראה [סריקה](#page-37-0).

## הפקס הדיגיטלי של **HP)** פקס למחשב ופקס ל-**Mac(**

אל תאבד יותר לעולם פקסים חשובים בתוך ערימת דפים!

השתמש ב-PC to Fax) פקס למחשב) וב-Mac to Fax כדי לקבל פקסים באופן אוטומטי ולשמור אותם ישירות במחשב. באמצעות PC to Fax) פקס למחשב) ו-Mac to Fax, באפשרותך לאחסן בקלות עותקים דיגיטליים של הפקסים שלך ולהיפטר מהטרחה שבטיפול בתיקיות מסמכים מתפקעות. בנוסף, באפשרותך לכבות לחלוטין הדפסת פקסים, ובכך תחסוך כסף על נייר ודיו ותפחית צריכה ובזבוז של נייר.

לקבלת מידע נוסף, ראה קבלת פקסים למחשב [באמצעות](#page-52-0) 'הפקס הדיגיטלי של [HP](#page-52-0)) 'פקס [למחשב](#page-52-0) ופקס ל-[Mac\(](#page-52-0).

## בחירת חומרי הדפסה

המדפסת נועדה לעבוד כראוי עם רוב הסוגים של חומרי ההדפסה המשרדיים. מומלץ לבדוק מגוון סוגים של חומרי הדפסה לפני רכישת כמויות גדולות. השתמש בחומרי הדפסה של HP לקבלת איכות הדפסה מיטבית. בקר באתר האינטרנט של HP בכתובת [com.hp.www](http://www.hp.com) לקבלת מידע נוסף אודות חומרי ההדפסה של HP.

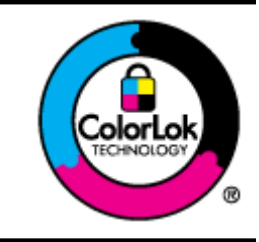

HP ממליצה על ניירות רגילים עם הסמל של ColorLok להדפסה והעתקה של מסמכים יומיומיים. כל הניירות עם הסמל של ColorLok נבדקו באופן עצמאי כדי לעמוד בסטנדרטים הגבוהים ביותר של אמינות ואיכות הדפסה, והם מפיקים מסמכים עם צבעים ברורים ומלאי חיים וגוני שחור בולטים יותר, ומתייבשים מהר יותר מניירות רגילים אחרים. חפש ניירות עם הסמל של ColorLok במגוון משקלים וגדלים אצל יצרני הנייר המובילים.

סעיף זה כולל את הנושאים הבאים:

- ניירות מומלצים להדפסה ולהעתקה
- סוגי נייר [מומלצים](#page-19-0) להדפסת צילומים
- עצות לבחירה [ושימוש](#page-19-0) בחומרי הדפסה

## ניירות מומלצים להדפסה ולהעתקה

<span id="page-18-0"></span>אם ברצונך להפיק את איכות ההדפסה הטובה ביותר, HP ממליצה להשתמש בניירות מתוצרת HP, שתוכננו במיוחד לסוגי הפרוייקטים שאתה מדפיס.

בהתאם למדינה/אזור שלך, ייתכן שלא כל סוגי הנייר יהיו זמינים.

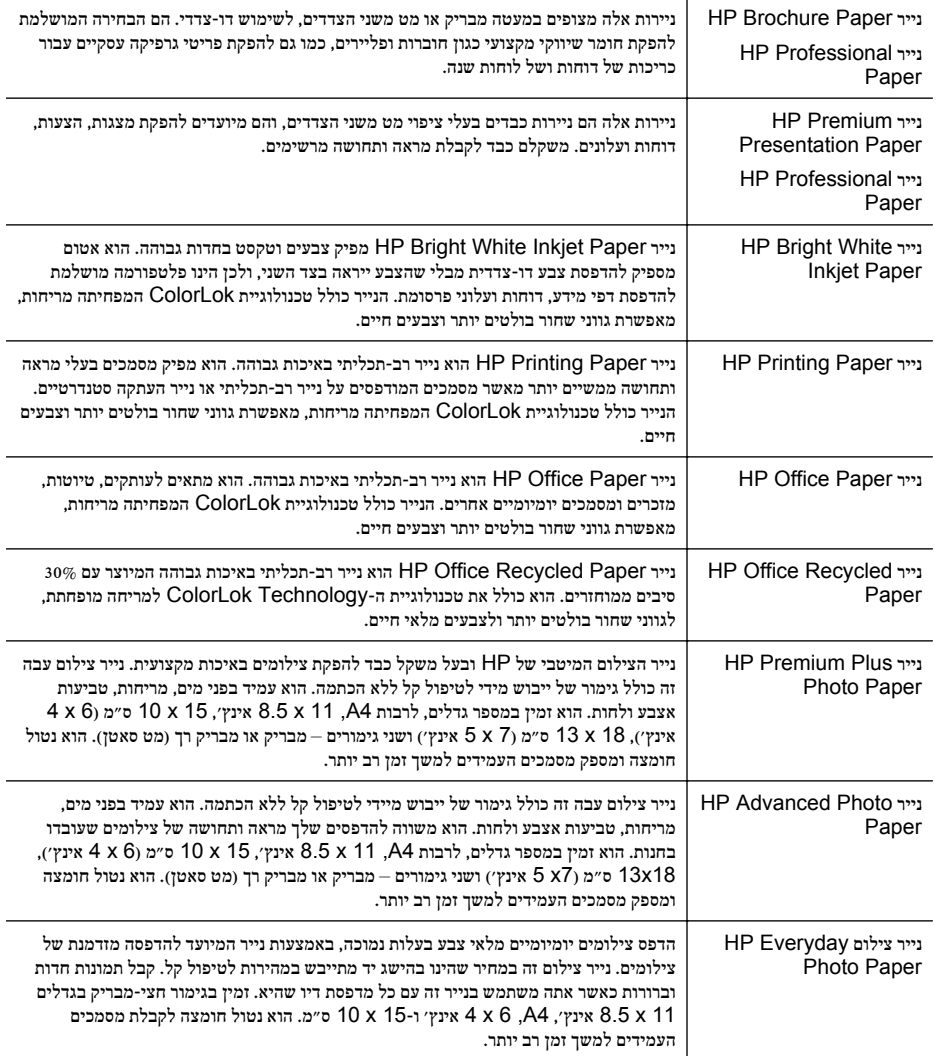

<span id="page-19-0"></span>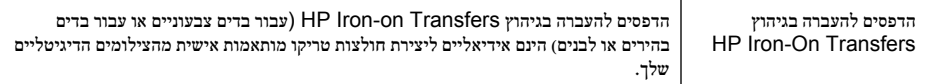

להזמנת ניירות וחומרים מתכלים אחרים של HP, גלוש לאתר [com.hp.www](http://www.hp.com). היכנס אל מוצרים ושירותים ובחר דיו, טונר ונייר.

ה**ערה** בשלב זה, חלקים מסוימים של אתר האינטרנט של HP זמינים באנגלית בלבד.

#### סוגי נייר מומלצים להדפסת צילומים

אם ברצונך להפיק את איכות ההדפסה הטובה ביותר, HP ממליצה להשתמש בניירות מתוצרת HP, שתוכננו במיוחד לסוגי הפרוייקטים שאתה מדפיס.

בהתאם למדינה/אזור שלך, ייתכן שלא כל סוגי הנייר יהיו זמינים.

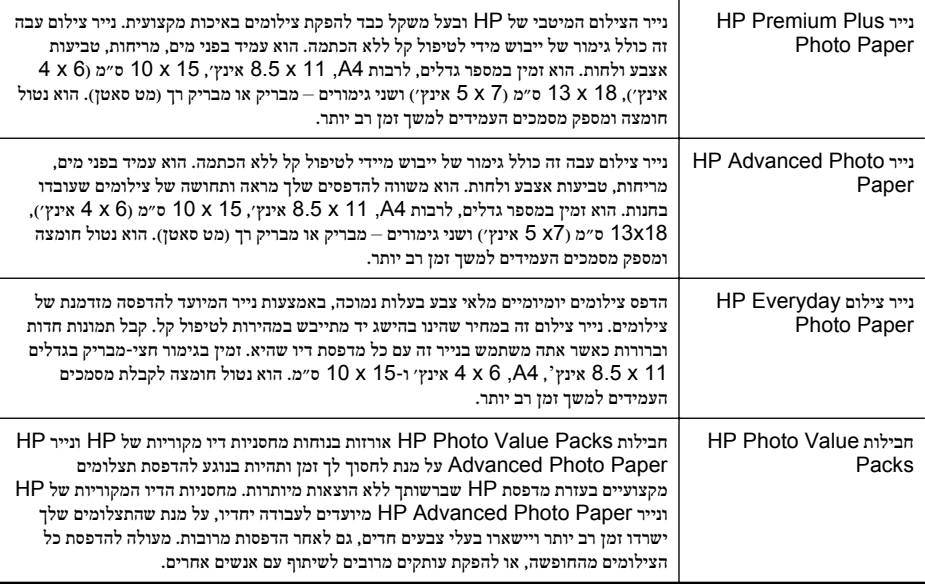

להזמנת ניירות וחומרים מתכלים אחרים של HP, גלוש לאתר [com.hp.www](http://www.hp.com). היכנס אל מוצרים ושירותים ובחר דיו, טונר ונייר.

ה**ערה** בשלב זה, חלקים מסוימים של אתר האינטרנט של HP זמינים באנגלית בלבד.

#### עצות לבחירה ושימוש בחומרי הדפסה

כדי להבטיח את התוצאות הטובות ביותר, פעל על-פי ההנחיות הבאות.

- השתמש תמיד בחומרי הדפסה המתאימים למפרטי המדפסת. לקבלת מידע נוסף, ראה מפרטי חומרי [ההדפסה](#page-126-0).
	- טען במגש ההזנה או במזין המסמכים האוטומטי (ADF (סוג אחד בלבד של חומר הדפסה בכל פעם.
- בעת טעינת המגשים וה-ADF, ודא שחומר ההדפסה טעון כהלכה. לקבלת מידע נוסף, עיין בסעיף [טעינת](#page-22-0) חומרי [הדפסה](#page-22-0) או בסעיף טעינת מסמך מקור במזין המסמכים [האוטומטי](#page-21-0) ([ADF\(](#page-21-0).
- <span id="page-20-0"></span>• אין לטעון את המגש או את ה-ADF יתר על המידה. לקבלת מידע נוסף, עיין בסעיף טעינת חומרי [הדפסה](#page-22-0) או בסעיף טעינת מסמך מקור במזין המסמכים [האוטומטי](#page-21-0) ([ADF\(.](#page-21-0)
	- למניעת חסימות, איכות הדפסה ירודה ובעיות הדפסה אחרות, הימנע מטעינת חומרי ההדפסה הבאים במגשים או במזיני המסמכים האוטומטיים (ADF(:
		- טפסים מרובי חלקים
		- חומרי הדפסה פגומים, מקופלים או מקומטים
		- חומרי הדפסה עם חלקים לגזירה או לתלישה (בנקבוב)
		- חומרי הדפסה בעלי מרקם גס, תבליטים או ציפוי בעל חדירות נמוכה לדיו
			- חומרי הדפסה שמשקלם נמוך מדי או הנמתחים בקלות
				- חומרי הדפסה המכילים סיכות ואטבי הידוק

ה**ערה** לסריקה, העתקה או שיגור בפקס של מסמכים המכילים עמודים שאינם מתאימים להנחיות אלה, השתמש **(** במשטח הזכוכית של הסורק. לקבלת מידע נוסף, ראה <u>טעינת מסמך מקור על משטח הזכוכית של הסורק</u>.

# טעינת מסמך מקור על משטח הזכוכית של הסורק

באפשרותך להעתיק, לסרוק או לשגר בפקס מסמכי מקור על-ידי הנחתם על משטח הזכוכית של הסורק.

```
הערה רבים מהמאפיינים המיוחדים אינם פועלים כראוי אם משטח הזכוכית והמכסה אינם נקיים. לקבלת מידע נוסף, \mathbb{P}ראה תחזוקת המדפסת.
```
הערה הסר את כל מסמכי המקור ממגש מזין המסמכים לפני הרמת המכסה של המדפסת.

#### כדי לטעון מסמך מקור על משטח הזכוכית של הסורק

השתמש בשלבים אלה כדי לטעון מסמך מקורי על משטח הזכוכית של הסורק.

- **.**1 הרם את מכסה הסורק.
- **.**2 טען את מסמך המקור כשהצד המיועד להדפסה פונה מטה.

עצה לקבלת עזרה נוספת בנושא טעינת מסמכי מקור, הסתייע במכוונים החרוטים לאורך הקצה של משטח  $\langle \rangle$ הזכוכית.

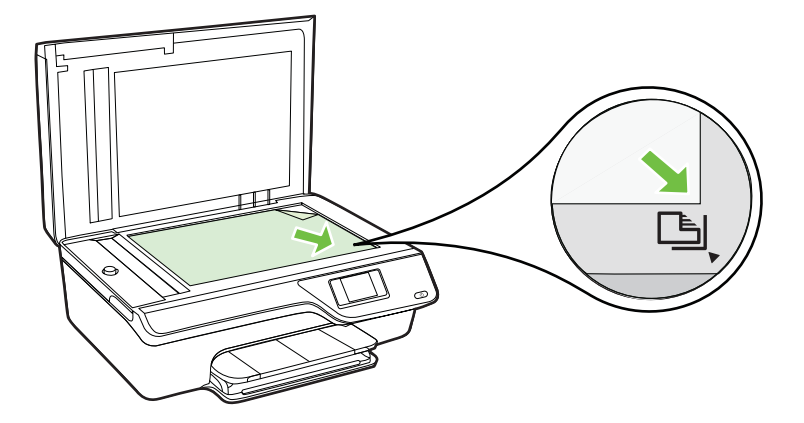

**.**3 סגור את המכסה.

## טעינת מסמך מקור במזין המסמכים האוטומטי (**ADF(**

באפשרותך להעתיק, לסרוק או לשגר בפקס מסמך על-ידי הנחתו במזין המסמכים האוטומטי (ADF(.

- <span id="page-21-0"></span>התראה אין לטעון צילומים במזין המסמכים האוטומטי (ADF); הדבר עלול להזיק לצילומים. השתמש רק בחומרי  $\triangle$ הדפסה הנתמכים על-ידי המדפסת. לקבלת מידע נוסף, ראה עצות לבחירה [ושימוש](#page-19-0) בחומרי הדפסה.
- הערה ניתן לסרוק, להעתיק או לשגר בפקס מסמכים חד-צדדיים בלבד באמצעות מזין המסמכים האוטומטי (ADF(. מזין המסמכים האוטומטי (ADF (אינו תומך במסמכים דו-צדדיים.

**הערה** מאפיינים מסוימים, כגון מאפיין ההעתקה **התאמה לעמוד**, אינם פועלים כאשר מסמכי מקור נטענים במזין המסמכים האוטומטי (ADF(. יש לטעון את מסמכי המקור על משטח הזכוכית.

#### לטעינת מסמך מקור במזין המסמכים האוטומטי (**ADF(**

השתמש בשלבים אלה כדי לטעון מסמך במזין המסמכים האוטומטי (ADF(.

- **.**1 טען את מסמך המקור במזין המסמכים האוטומטי (ADF (כשהצד המודפס פונה כלפי מעלה.
- א. אם אתה טוען מסמך מקור המודפס בכיוון לאורך, מקם את הדפים כך שהקצה העליון של המסמך ייכנס פנימה ראשון. אם אתה טוען מסמך מקור המודפס בכיוון לרוחב, מקם את הדפים כך שהקצה השמאלי של המסמך ייכנס פנימה ראשון.

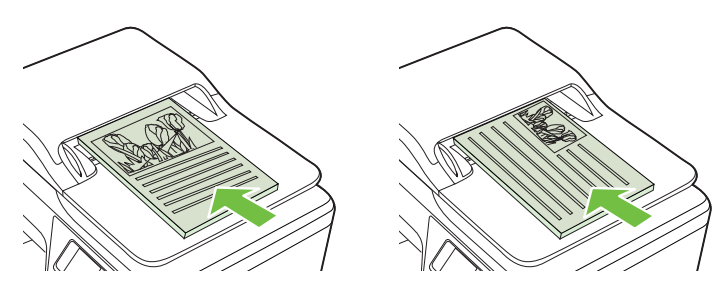

- ב. הכנס בעדינות את חומרי ההדפסה ל-ADF עד שתשמע צליל או תראה הודעה בתצוגה המציינת שהדפים שנטענו זוהו.
- עצה לסיוע נוסף בנושא טעינת מסמכי מקור במזין המסמכים האוטומטי (ADF), עיין בתרשים החרוט במגש  $\cdot \: \dot{\mathbf{X}}$ מזין המסמכים.

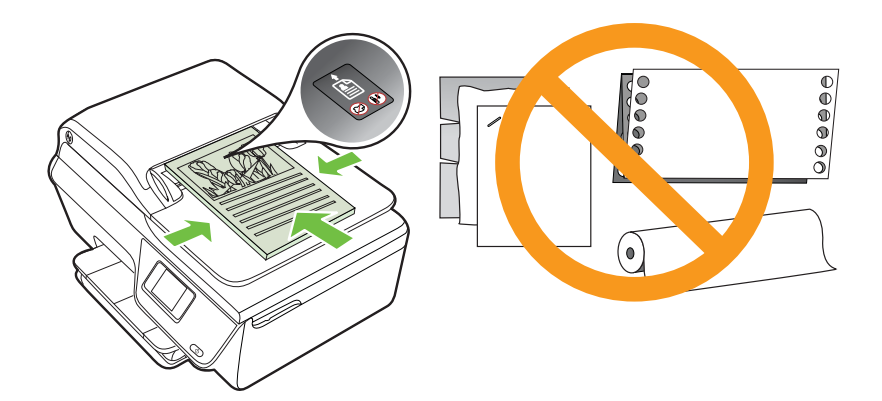

## טעינת חומרי הדפסה

סעיף זה מכיל הוראות לטעינת חומרי הדפסה במדפסת.

- טעינת חומרי הדפסה בגודל סטנדרטי
	- טעינת [מעטפות](#page-23-0)
	- טעינת [כרטיסים](#page-25-0) ונייר צילום

<span id="page-22-0"></span>ה**ערה** הדפסה על חומרי הדפסה בגודל מותאם אישית אינה נתמכת על-ידי המדפסת. **אלכת** 

#### טעינת חומרי הדפסה בגודל סטנדרטי

#### לטעינת חומרי הדפסה בגודל סטנדרטי

פעל בהתאם להוראות שלהלן לטעינת חומרי הדפסה סטנדרטיים.

**.**1 משוך את מגש ההזנה החוצה עד כמה שאפשר.

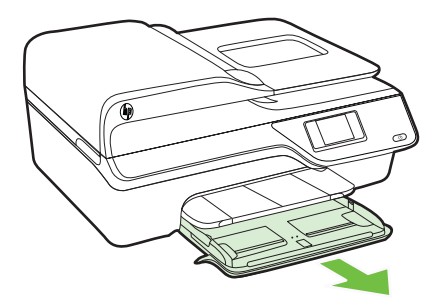

- **.**2 הסט את מכוון רוחב הנייר החוצה עד כמה שניתן.
- **.**3 הכנס את חומרי ההדפסה כשהצד המיועד להדפסה פונה כלפי מטה במגש. הקפד להכניס את ערימת חומר ההדפסה פנימה עד הסוף וודא כי היא לא חורגת מסימון הקו במגש.

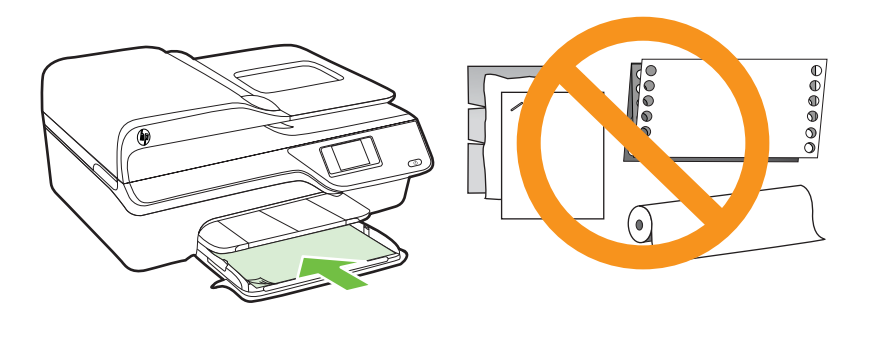

ה**ערה** אין לטעון נייר כשהמדפסת מדפיסה.

**.**4 הסט את מכווני חומר ההדפסה במגש עד שייגעו בקצה של ערימת חומר ההדפסה.

<span id="page-23-0"></span>**.**5 דחוף את מגש ההזנה פנימה עד שיתייצב במקומו בנקישה.

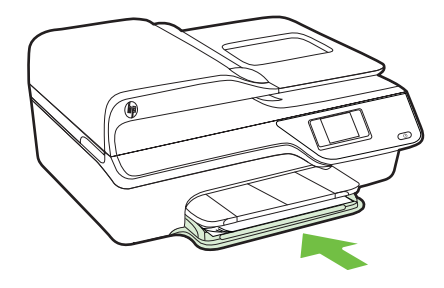

**.**6 משוך את מאריך המגש החוצה.

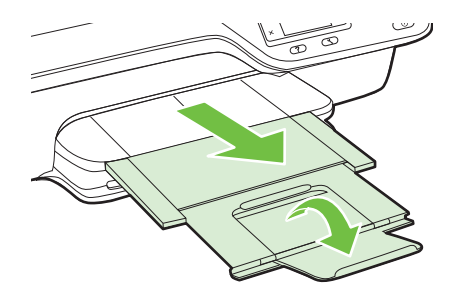

#### טעינת מעטפות

#### לטעינת מעטפות

פעל בהתאם להוראות שלהלן לטעינת מעטפה.

**.**1 משוך את מגש ההזנה החוצה עד כמה שאפשר.

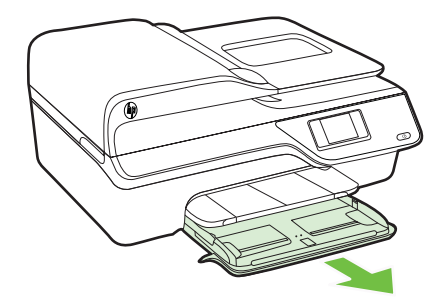

**.**2 הסט את מכווני רוחב הנייר במגש ההזנה החוצה עד כמה שניתן.

**.**3 הכנס את המעטפות כשהצד המיועד להדפסה פונה כלפי מטה וטען אותן בהתאם לאיור. ודא שערימת המעטפות אינה חורגת מסימון הקו שבמגש.

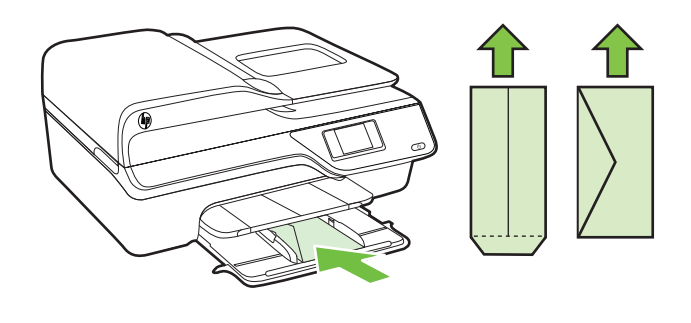

הערה אין לטעון מעטפות כשהמדפסת מדפיסה.<br>שב

- **.**4 הסט את מכווני חומר ההדפסה במגש עד שייגעו בקצה של ערימת המעטפות.
	- **.**5 דחוף את מגש ההזנה פנימה עד שיתייצב במקומו בנקישה.

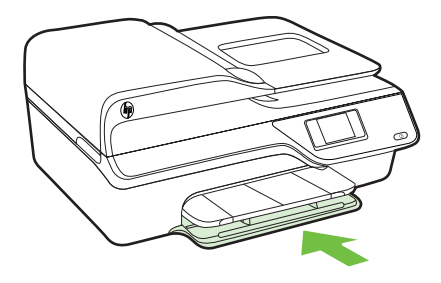

**.**6 משוך את מאריך המגש החוצה.

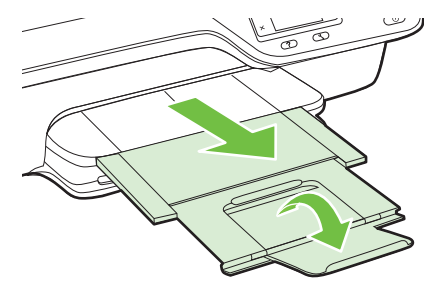

#### לטעינת כרטיסים ונייר צילום

פעל בהתאם להוראות שלהלן לטעינת נייר צילום.

**.**1 משוך את מגש ההזנה החוצה עד כמה שאפשר.

<span id="page-25-0"></span>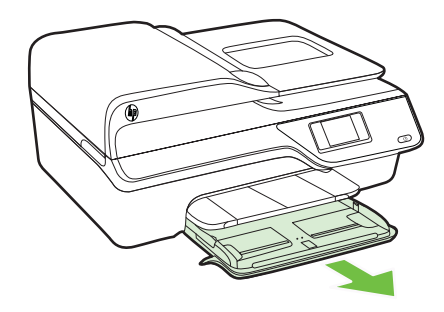

- **.**2 הסט את מכוון רוחב הנייר במגש ההזנה החוצה עד כמה שניתן.
- **.**3 הכנס את חומרי ההדפסה כשהצד המיועד להדפסה פונה כלפי מטה במגש. הקפד להכניס את ערימת חומר ההדפסה פנימה עד הסוף וודא כי היא לא חורגת מסימון הקו במגש. אם לנייר הצילום יש לשונית לאורך קצה אחד, ודא שהלשונית פונה כלפי חזית המדפסת.

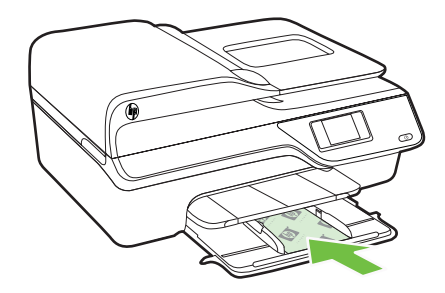

ה**ערה** אין לטעון נייר כשהמדפסת מדפיסה.

- **.**4 הסט את מכווני חומר ההדפסה במגש עד שייגעו בקצה של ערימת חומר ההדפסה.
	- **.**5 דחוף את מגש ההזנה פנימה עד שיתייצב במקומו בנקישה.

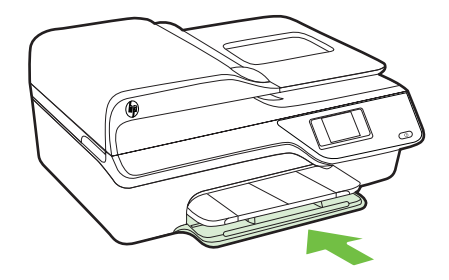

**.**6 משוך את מאריך המגש החוצה.

<span id="page-26-0"></span>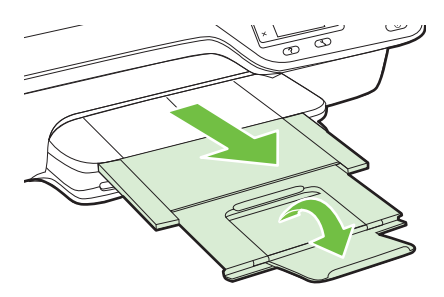

## תחזוקת המדפסת

סעיף זה מספק הוראות לשמירה על המדפסת במצב עבודה מיטבי. בצע הליכי תחזוקה אלה כנדרש.

- ניקוי משטח הזכוכית והמכסה של הסורק
	- ניקוי [חיצוני](#page-27-0)
- ניקוי מזין המסמכים [האוטומטי](#page-27-0) ([ADF\(](#page-27-0)

## ניקוי משטח הזכוכית והמכסה של הסורק

אבק או לכלוך על משטח הזכוכית של הסורק, על המכסה של הסורק או על מסגרת הסורק עלולים להאט את הביצועים, לפגוע באיכות הסריקות, ולהשפיע על דיוקן של תכונות כגון התאמת עותקים לגודל דף מסוים.

#### לניקוי משטח הזכוכית והמכסה של הסורק

- **.**1 כבה את המדפסת. לקבלת מידע נוסף, ראה כיבוי [המדפסת](#page-30-0).
	- **.**2 הרם את מכסה הסורק.

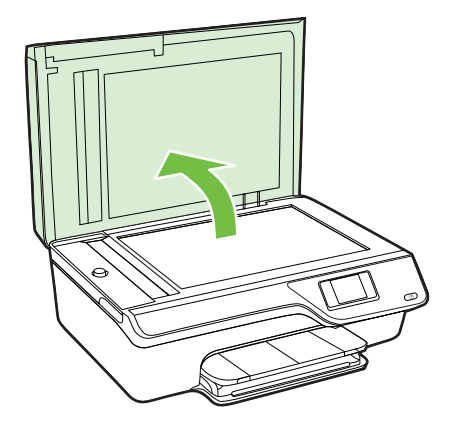

<span id="page-27-0"></span>**.**3 נקה את משטח הזכוכית ואת המכסה בעזרת מטלית רכה ונטולת סיבים שהתזת עליה נוזל ניקוי עדין למשטחי זכוכית.

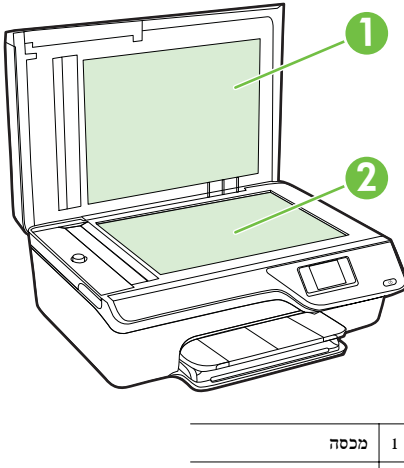

2 משטח זכוכית של הסורק

התראה נקה את משטח הזכוכית של הסורק רק בעזרת נוזל ניקוי למשטחי זכוכית. אל תשתמש בחומרי ניקוי  $\triangle$ שמכילים חומרים שוחקים, אצטון, בנזן או פחמן טטרכלוריד, העלולים לגרום נזק למשטח הזכוכית. אל תשתמש באלכוהול מכיוון שהוא עלול להשאיר סימני מריחה על הזכוכית.

התראה אל תרסס את נוזל הניקוי ישירות על משטח הזכוכית. אם תתיז כמות גדולה מדי של נוזל ניקוי, נוזל הניקוי עלול לנזול מתחת לזכוכית ולגרום נזק לסורק.

- **.**4 ייבש את משטח הזכוכית והמכסה בעזרת מטלית יבשה, רכה ונטולת סיבים.
	- **.**5 סגור את מכסה הסורק והפעל את המדפסת.

#### ניקוי חיצוני

 $\Lambda$ אזהרה לפני ניקוי המדפסת, כבה אותה על-ידי לחיצה על לחצן  $\mathsf{U}$  (הפעלה), ונתק את כבל המתח משקע החשמל.

השתמש במטלית רכה, לחה ונטולת מוך לניגוב אבק, לכלוך וכתמים מהמארז. הרחק נוזלים מפנים המדפסת ומלוח הבקרה שלה.

#### ניקוי מזין המסמכים האוטומטי (**ADF(**

אם מזין המסמכים האוטומטי (ADF (מרים מספר דפים או אם הוא אינו מרים נייר רגיל, באפשרותך לנקות אותו.

#### לניקוי מזין המסמכים האוטומטי (**ADF(**

- **.**1 כבה את המדפסת. לקבלת מידע נוסף, ראה כיבוי [המדפסת](#page-30-0).
- **.**2 הסר את כל מסמכי המקור ממזין המסמכים האוטומטי (ADF(.

**.**3 הרם את המכסה של מזין המסמכים האוטומטי (ADF(.

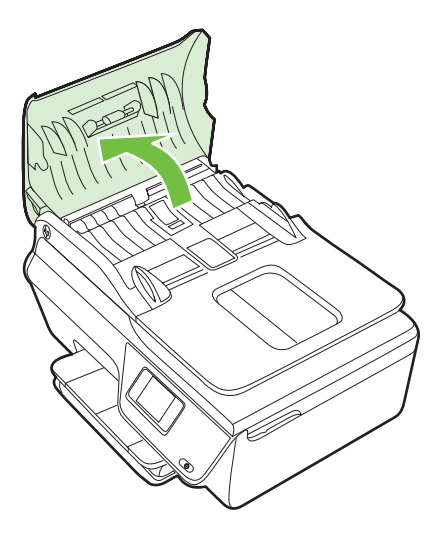

- **.**4 הרטב קלות מטלית נקיה נטולת מוך במים מזוקקים ולאחר מכן סחוט את הנוזלים העודפים מהמטלית.
	- **.**5 השתמש במטלית הלחה כדי לנגב את כל המשקעים מהגלגלות או ממשטח ההפרדה.

**הערה** אם המשקע אינו יורד באמצעות מים מזוקקים, נסה להשתמש בכוהל איזופרופיל (ספירט).

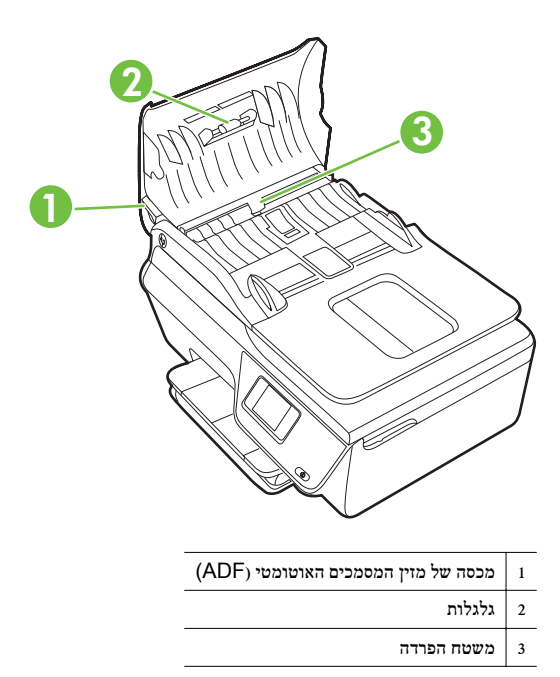

**.**6 סגור את המכסה של מזין המסמכים האוטומטי.

<span id="page-29-0"></span>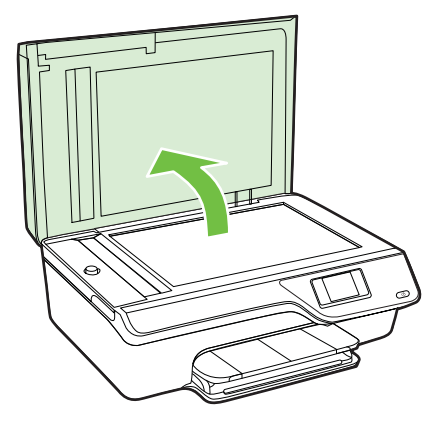

**.**8 נגב את הפס שעל מזין המסמכים האוטומטי (ADF (ואת רצועת הזכוכית.

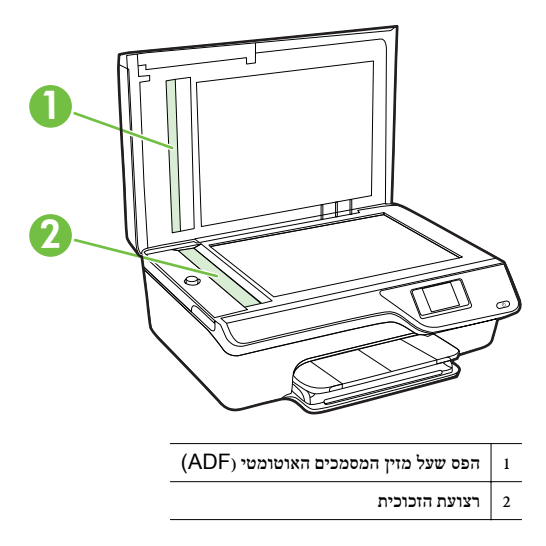

**.**9 סגור את מכסה הסורק והפעל את המדפסת.

## עדכון המדפסת

HP פועלת תמידית לשיפור המדפסות שלה ולאספקת המאפיינים החדשים ביותר עבורך. אם המדפסת מחוברת לרשת ומאפיין 'שירותי אינטרנט' הופעל, באפשרותך לחפש אחר עדכונים למדפסת ולהתקין אותם.

לעדכון המדפסת, בצע את השלבים הבאים:

- בלוח הבקרה של המדפסת, לחץ על הלחצן (ePrint(, לחץ על הלחצן (הגדרות), ולאחר מכן לחץ על הלחצן **.**<sup>1</sup> שמימין לאפשרות עדכון מדפסת.
	- **.**2 לחץ על הלחצן שמימין לאפשרות חפש אחר עדכון כעת ולאחר מכן פעל בהתאם להוראות שעל-גבי התצוגה.

להפעלת חיפוש אוטומטי אחר עדכונים במדפסת:

- <span id="page-30-0"></span>בלוח הבקרה של המדפסת, לחץ על הלחצן (ePrint(, ולאחר מכן לחץ על הלחצן (הגדרות). **.**<sup>1</sup>
- **.**2 באמצעות הלחצנים שמימין, בחר עדכון מדפסת, בחר עדכון אוטומטי: כבוי, ולאחר מכן בחר מופעל.

## כיבוי המדפסת

כבה את המדפסת על-ידי לחיצה על לחצן (הפעלה) שעל המדפסת. המתן עד שתיכבה נורית ההפעלה לפני ניתוק כבל המתח או כיבוי מפצל.

התראה אם כיבית את המדפסת שלא כהלכה, מחסנית ההדפסה עלולה שלא לחזור למיקומה הנכון ובכך לגרום  $\triangle$ לבעיות במחסניות הדיו ובאיכות ההדפסה.

# 2 הדפסה

<span id="page-31-0"></span>מרבית הגדרות ההדפסה מטופלות באופן אוטומטי על-ידי יישום התוכנה. שנה את ההגדרות באופן ידני רק כאשר ברצונך לשנות את איכות ההדפסה, להדפיס על סוגי נייר ספציפיים או להשתמש במאפיינים מיוחדים. לקבלת מידע נוסף אודות בחירת חומרי ההדפסה הטובים ביותר עבור המסמכים שלך, עיין בסעיף בחירת חומרי [הדפסה](#page-17-0).

בחר עבודת הדפסה כדי להמשיך:

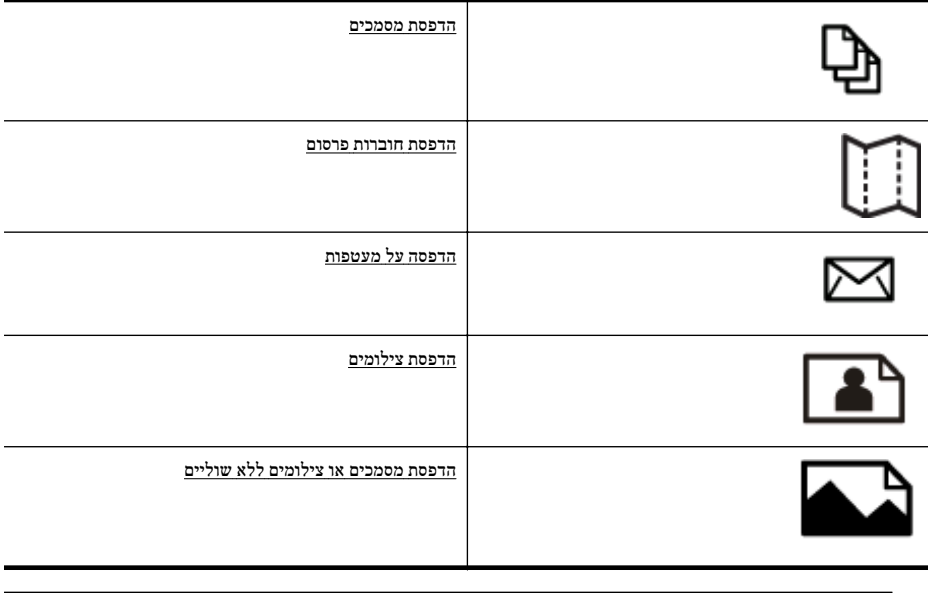

...<br>אב**רה הד**פסה על חומרי הדפסה בגודל מותאם אישית אינה נתמכת על-ידי המדפסת.

## הדפסת מסמכים

פעל על-פי ההוראות הדרושות עבור מערכת ההפעלה שלך.

- הדפסת מסמכים (Windows(
- [\(Mac OS X](#page-32-0)) [מסמכים](#page-32-0) הדפסת•
- עצה המדפסת כוללת את HP ePrint, שירות של HP המוצע ללא תשלום ומאפשר לך להדפיס מסמכים במדפסת HP ה-שכוללת את ePrint HP בכל עת, מכל מיקום שהוא, ללא כל תוכנה או מנהלי התקן מדפסת נוספים. לקבלת מידע נוסף, בקר בכתובת .

#### הדפסת מסמכים (**Windows(**

- **.**1 טען נייר במגש. לקבלת מידע נוסף, ראה טעינת חומרי [הדפסה](#page-22-0).
	- **.**2 בתפריט קובץ ביישום התוכנה שלך, לחץ על הדפסה.
		- **.**3 ודא שהמדפסת שבה ברצונך להשתמש נבחרה.
- **.**4 כדי לשנות הגדרות, לחץ על הלחצן שפותח את תיבת הדו-שיח מאפיינים. בהתאם לתוכנה שלך, שמו של לחצן זה יכול להיות **מאפיינים, אפשרויות, הגדרת מדפסת, מדפסת** או **העדפות**.

<span id="page-32-0"></span>**הערה א**ם ברצונך להדפיס מסמך בשחור-לבן באמצעות דיו שחור בלבד, לחץ על לחצן **מתקדם**. מהרשימה **ה** הנפתחת הדפסה בגוני אפור בחר דיו שחור בלבד ולאחר מכן לחץ על לחצן אישור.

- **.**6 לחץ על **OK**.
- **.**7 לחץ על הדפסה או על אישור כדי להתחיל את ההדפסה.

### **(Mac OS X**) מסמכים הדפסת

- **.**1 טען נייר במגש. לקבלת מידע נוסף, ראה טעינת חומרי [הדפסה](#page-22-0).
	- **.**2 בחר גודל נייר:
- א. מתוך התפריט **File)** קובץ) ביישום התוכנה, לחץ על **Setup Page)** הגדרת עמוד).

הערה אם אינך רואה את פריט התפריט **Setup Page)** הגדרת עמוד), עבור לשלב .3

- ב. ודא שהמדפסת שבה ברצונך להשתמש נבחרה בתפריט המוקפץ **For Format)** תבנית עבור).
- ג. בחר בגודל הנייר המתאים בתפריט המוקפץ **Size Paper)** גודל נייר), ולאחר מכן לחץ על **OK)** אישור).
	- **.**3 מתפריט **File)** קובץ) ביישום התוכנה שלך, לחץ על **Print)** הדפס).
		- **.**4 ודא שהמדפסת שבה ברצונך להשתמש נבחרה.
	- **.**5 בחר בגודל הנייר המתאים מהתפריט המוקפץ **Size Paper)** גודל נייר) (אם זמין).
	- **.**6 שנה את הגדרות ההדפסה עבור האפשרות המצויינת בתפריטים הנפתחים, בהתאם לפרוייקט שלך.

הערה אם אינך רואה אפשרויות, לחץ על משולש החשיפה הכחול שליד התפריט המוקפץ **Printer** או לחץ .**Show Details** על

**.**7 לחץ על **Print** כדי להתחיל בהדפסה.

### הדפסת חוברות פרסום

פעל על-פי ההוראות הדרושות עבור מערכת ההפעלה שלך.

- הדפסת עלונים (Windows(
- [\(Mac OS X](#page-33-0)) עלונים [הדפסת](#page-33-0)•
- $\langle \rangle$ : עצה  $\;$ המדפסת כוללת את HP ePrint, שירות של HP, המוצע ללא תשלום ומאפשר לך להדפיס מסמכים במדפסת שכוללת את ePrint HP בכל עת, מכל מיקום שהוא, ללא כל תוכנה או מנהלי התקן מדפסת נוספים. לקבלת מידע נוסף, בקר בכתובת .

### הדפסת עלונים (**Windows(**

- ה.<br>קבודה כדי לשנות הגדרות הדפסה עבור כל עבודות ההדפסה, בצע את השינויים בתוכנת HP המצורפת למדפסת. לקבלת מידע נוסף על תוכנת HP, ראה כלי ניהול [מדפסת](#page-185-0).
	- **.**1 טען נייר במגש. לקבלת מידע נוסף, ראה טעינת חומרי [הדפסה](#page-22-0).
		- **.**2 בתפריט קובץ ביישום התוכנה שלך, לחץ על הדפסה.
			- **.**3 ודא שהמדפסת שבה ברצונך להשתמש נבחרה.
	- **.**4 כדי לשנות הגדרות, לחץ על הלחצן שפותח את תיבת הדו-שיח מאפיינים. בהתאם לתוכנה שלך, שמו של לחצן זה יכול להיות **מאפיינים, אפשרויות, הגדרת מדפסת , מדפסת** או **העדפות**.
- <span id="page-33-0"></span>**.**5 שנה את כיוון הנייר בכרטיסייה פריסה ואת מקור הנייר, סוג חומר ההדפסה והגדרות האיכות בכרטיסייה נייר/איכות. כדי להדפיס בשחור-לבן, לחץ על הלחצן מתקדם ולאחר מכן שנה את האפשרות הדפסה בגווני אפור.
	- **.**6 לחץ על **OK**.
	- **.**7 לחץ על הדפסה או על אישור כדי להתחיל את ההדפסה.

## **(Mac OS X**) עלונים הדפסת

- **.**1 טען נייר במגש. לקבלת מידע נוסף, ראה טעינת חומרי [הדפסה](#page-22-0).
	- **.**2 בחר גודל נייר:
- א. מתוך התפריט **File** ביישום התוכנה, לחץ על **Setup Page**.

הערה אם אינך רואה את פריט התפריט **Setup Page**, עבור לשלב .3

- ב. ודא שהמדפסת שבה ברצונך להשתמש נבחרה בתפריט המוקפץ **For Format**.
- ג. בחר בגודל הנייר המתאים בתפריט המוקפץ **Size Paper**, ולאחר מכן לחץ על **OK**.
	- **.**3 מתפריט **File** ביישום התוכנה שלך, לחץ על **Print**.
		- **.**4 ודא שהמדפסת שבה ברצונך להשתמש נבחרה.
	- **.**5 בחר בגודל הנייר המתאים מהתפריט המוקפץ **Size Paper**) אם זמין).
- **.**6 לחץ על **Quality/Type Paper** מתוך התפריט המוקפץ, ולאחר מכן בחר את ההגדרות הבאות:
	- סוג נייר: סוג הנייר המתאים לעלון
		- איכות: **Normal** או **Best**

הערה אם אינך רואה אפשרויות אלה, לחץ על משולש החשיפה הכחול שליד התפריט המוקפץ **Printer** או לחץ על **Details Show**.

**.**7 בחר בהגדרות הדפסה אחרות כרצונך ולחץ על **Print** לתחילת ההדפסה.

## הדפסה על מעטפות

הימנע ממעטפות בעלות המאפיינים הבאים:

- גימור חלק במיוחד
- פסי הדבקה, סגרים מתכתיים או חלוניות
	- קצוות עבים, לא רגילים או מסולסלים
- אזורים מקומטים, קרועים או פגומים בצורה אחרת

ודא שקיפולי המעטפות שאתה טוען במדפסת חדים ומהודקים.

ה**ערה** למידע נוסף אודות הדפסה על מעטפות, עיין בתיעוד המצורף לתוכנה שאתה משתמש בה."

פעל על-פי ההוראות הדרושות עבור מערכת ההפעלה שלך.

- הדפסה על מעטפות (Windows(
- הדפסה על [מעטפות](#page-34-0) ([X OS Mac\(](#page-34-0)

#### הדפסה על מעטפות (**Windows(**

- **.**1 טען מעטפות במגש כשהצד המיועד להדפסה פונה כלפי מטה. לקבלת מידע נוסף, ראה טעינת חומרי [הדפסה](#page-22-0).
	- **.**2 בתפריט קובץ ביישום התוכנה שלך, לחץ על הדפסה.
		- **.**3 ודא שהמדפסת שבה ברצונך להשתמש נבחרה.
- **.**5 בכרטיסייה פריסה, שנה את כיוון הנייר ללרוחב.
- **.**6 לחץ על נייר/איכות, ולאחר מכן בחר בסוג המעטפה המתאים מהרשימה הנפתחת גודל נייר.
- <span id="page-34-0"></span> $\grave{\gamma}$ צה באפשרותך לשנות אפשרויות נוספות עבור עבודת ההדפסה באמצעות המאפיינים הזמינים בכרטיסיות $\grave{\gamma}$ האחרות בתיבת הדו-שיח.
	- **.**7 לחץ על אישור, ולאחר מכן לחץ על הדפסה או על אישור כדי להתחיל בהדפסה.

### הדפסה על מעטפות (**X OS Mac(**

- **.**1 טען מעטפות במגש. לקבלת מידע נוסף, ראה טעינת חומרי [הדפסה](#page-22-0).
	- **.**2 בחר גודל נייר:
- א. מתוך התפריט **File** ביישום התוכנה, לחץ על **Setup Page**.

הערה אם אינך רואה את פריט התפריט **Setup Page**, עבור לשלב .3

- ב. ודא שהמדפסת שבה ברצונך להשתמש נבחרה בתפריט המוקפץ **For Format**.
- ג. בחר בגודל המעטפה המתאים בתפריט המוקפץ **Size Paper**, ולאחר מכן לחץ על **OK**.
	- **.**3 מתפריט **File** ביישום התוכנה שלך, לחץ על **Print**.
		- **.**4 ודא שהמדפסת שבה ברצונך להשתמש נבחרה.
	- **.**5 בחר בגודל המעטפה המתאים בתפריט המוקפץ **Size Paper**) אם זמין).
		- **.**6 בחר באפשרות **Orientation**.

הערה אם אינך רואה אפשרויות אלה, לחץ על משולש החשיפה הכחול שליד התפריט המוקפץ **Printer** או לחץ על **Details Show**.

**.**7 בחר בהגדרות הדפסה אחרות כרצונך ולחץ על **Print** לתחילת ההדפסה.

## הדפסת צילומים

אין להשאיר במגש ההזנה נייר צילום שלא נעשה בו שימוש. הנייר עלול להסתלסל וכתוצאה מכך לפגוע באיכות ההדפס. על נייר צילום להיות מיושר ושטח לפני ההדפסה.

פעל על-פי ההוראות הדרושות עבור מערכת ההפעלה שלך.

- הדפסת צילומים על נייר צילום (Windows(
- הדפסת [צילומים](#page-35-0) על נייר צילום ([X OS Mac\(](#page-35-0)

עצה המדפסת כוללת את HP ePrint, שירות של HP המוצע ללא תשלום ומאפשר לך להדפיס מסמכים במדפסת HP ו-A שכוללת את ePrint HP בכל עת, מכל מיקום שהוא, ללא כל תוכנה או מנהלי התקן מדפסת נוספים. לקבלת מידע נוסף, בקר בכתובת .

#### הדפסת צילומים על נייר צילום (**Windows(**

- **.**1 טען נייר במגש. לקבלת מידע נוסף, ראה טעינת חומרי [הדפסה](#page-22-0).
	- **.**2 בתפריט קובץ ביישום התוכנה שלך, לחץ על הדפסה.
		- **.**3 ודא שהמדפסת שבה ברצונך להשתמש נבחרה.
- <span id="page-35-0"></span>**.**4 כדי לשנות הגדרות, לחץ על האפשרות שפותחת את תיבת הדו-שיח מאפיינים של המדפסת. בהתאם ליישום תוכנה שלך, שמה של אפשרות זו יכול להיות מאפיינים, אפשרויות, הגדרת מדפסת, מדפסת או העדפות.
	- **.**5 בכרטיסייה נייר/איכות, בחר את סוג נייר הצילום המתאים מהתפריט הנפתח חומרי הדפסה.
		- **.**6 לחץ על מתקדם, ולאחר מכן בחר מיטבי או **DPI** מרבי מהתפריט הנפתח איכות פלט.
- **.**7 כדי להדפיס את הצילום בשחור-לבן, לחץ על התפריט הנפתח גוני אפור, ולאחר מכן בחר באפשרות הבאה: גוני אפור באיכות גבוהה: עושה שימוש בכל הצבעים הזמינים כדי להדפיס את הצילום שלך בגוני אפור. הדבר יוצר גוני אפור חלקים וטבעיים.
	- **.**8 לחץ על אישור, ולאחר מכן לחץ על הדפסה או על אישור כדי להתחיל בהדפסה.

### הדפסת צילומים על נייר צילום (**X OS Mac(**

- **.**1 טען נייר במגש. לקבלת מידע נוסף, ראה טעינת חומרי [הדפסה](#page-22-0).
	- **.**2 בחר גודל נייר:
- א. מתוך התפריט **File** ביישום התוכנה, לחץ על **Setup Page**.

הערה אם אינך רואה את פריט התפריט **Setup Page**, עבור לשלב .3

- ב. ודא שהמדפסת שבה ברצונך להשתמש נבחרה בתפריט המוקפץ **For Format**.
- ג. בחר בגודל הנייר המתאים בתפריט המוקפץ **Size Paper**, ולאחר מכן לחץ על **OK**.
	- **.**3 מתפריט **File** ביישום התוכנה שלך, לחץ על **Print**.
		- **.**4 ודא שהמדפסת שבה ברצונך להשתמש נבחרה.
	- **.**5 בחר בגודל הנייר המתאים מהתפריט המוקפץ **Size Paper**) אם זמין).
- **.**6 לחץ על **Quality/Type Paper** מתוך התפריט המוקפץ, ולאחר מכן בחר את ההגדרות הבאות:
	- סוג נייר: הסוג המתאים של נייר הצילום
	- **Maximum dpi** או **Best** :איכות•
- הערה אם אינך רואה אפשרויות אלה, לחץ על משולש החשיפה הכחול שליד התפריט המוקפץ **Printer** או לחץ על **Details Show**.
	- **.**7 אם יש צורך, שנה את אפשרויות הצילום והצבע:
	- א. לחץ על משולש החשיפה ליד **Options Color** ובחר באפשרויות **Fix Photo** המתאימות:
		- **Off:** אין החלת כוונונים אוטומטיים על התמונה.
		- **On:** מיקוד התמונה באופן אוטומטי; כוונון חדות התמונה באופן מתון.
- ב. כדי להדפיס את הצילום בשחור-לבן, לחץ על **Grayscale** מתוך התפריט המוקפץ **Color**, ולאחר מכן בחר באפשרות הבאה:

**Quality High:** שימוש בכל הצבעים הזמינים כדי להדפיס את הצילום שלך בגוני אפור. הדבר יוצר גוני אפור חלקים וטבעיים.

**.**8 בחר בהגדרות הדפסה אחרות כרצונך ולחץ על **Print** לתחילת ההדפסה.

## הדפסת מסמכים או צילומים ללא שוליים

הדפסה ללא שוליים מאפשרת להדפיס עד הקצה של חומרי צילום מסוגים מסוימים במגוון גדלים סטנדרטיים.

ה**ערה** לפני הדפסת מסמך ללא שוליים, פתח את הקובץ בתוכנה והקצה את גודל התמונה. ודא שהגודל תואם לגודל  $\mathbb{P}^n$ חומר ההדפסה שעליו אתה מדפיס את התמונה.

הערה לא כל היישומים תומכים בהדפסה ללא שוליים.
- הדפסת מסמכים או צילומים ללא שוליים (Windows(
- הדפסת מסמכים או צילומים ללא שוליים (X OS Mac(

#### הדפסת מסמכים או צילומים ללא שוליים (**Windows(**

- **.**1 טען נייר במגש. לקבלת מידע נוסף, ראה טעינת חומרי [הדפסה](#page-22-0).
	- **.**2 בתפריט קובץ ביישום התוכנה שלך, לחץ על הדפסה.
		- **.**3 ודא שהמדפסת שבה ברצונך להשתמש נבחרה.
- **.**4 כדי לשנות הגדרות, לחץ על הלחצן שפותח את תיבת הדו-שיח מאפיינים. בהתאם לתוכנה שלך, שמו של לחצן זה יכול להיות מאפיינים, אפשרויות, הגדרת מדפסת, מדפסת או העדפות.
	- **.**5 לחץ על הכרטיסייה נייר/איכות, ולאחר מכן לחץ על הלחצן מתקדם.
	- **.**6 תחת האפשרות הדפסה ללא שוליים, לחץ על הדפס ללא שוליים, ולאחר מכן לחץ על הלחצן אישור.
		- **.**7 ברשימה הנפתחת חומרי הדפסה, בחר את סוג הנייר המתאים.
		- **.**8 לחץ על אישור, ולאחר מכן לחץ על הדפסה או על אישור כדי להתחיל בהדפסה.

#### הדפסת מסמכים או צילומים ללא שוליים (**X OS Mac(**

- **.**1 טען נייר במגש. לקבלת מידע נוסף, ראה טעינת חומרי [הדפסה](#page-22-0).
	- **.**2 בחר גודל נייר ללא שוליים:
- א. מתוך התפריט **File** ביישום התוכנה, לחץ על **Setup Page**.

הערה אם אינך רואה את פריט התפריט **Setup Page**, עבור לשלב .3

- ב. ודא שהמדפסת שבה ברצונך להשתמש נבחרה בתפריט המוקפץ **For Format**.
- ג. בחר גודל נייר ללא שוליים זמין מהתפריט המוקפץ **Size Paper**, ולאחר מכן לחץ על **OK**.
	- **.**3 מתפריט **File** ביישום התוכנה שלך, לחץ על **Print**.
		- **.**4 ודא שהמדפסת שבה ברצונך להשתמש נבחרה.
	- **.**5 בחר בגודל הנייר המתאים מהתפריט המוקפץ **Size Paper**) אם זמין).
- **.**6 לחץ על **Quality/Type Paper** מתוך התפריט המוקפץ, ולאחר מכן בחר את ההגדרות הבאות:
	- סוג נייר: סוג הנייר המתאים
	- **Maximum dpi** או **Best** :איכות•

הערה אם אינך רואה אפשרויות אלה, לחץ על משולש החשיפה הכחול שליד התפריט המוקפץ **Printer** או לחץ על **Details Show**.

- **.**7 ודא כי תיבת הסימון **Borderless Print** נבחרה.
- **.**8 אם יש צורך, לחץ על משולש החשיפה ליד **Options Color** ובחר באפשרויות **Fix Photo** המתאימות:
	- **Off:** אין החלת כוונונים אוטומטיים על התמונה.
	- **On:** מיקוד התמונה באופן אוטומטי; כוונון חדות התמונה באופן מתון.
		- **.**9 בחר בהגדרות הדפסה אחרות כרצונך ולחץ על **Print** לתחילת ההדפסה.

# 3 סריקה

באפשרותך להשתמש בלוח הבקרה של המדפסת כדי לסרוק מסמכים, צילומים ומסמכי מקור נוספים ולשלוח אותם למגוון יעדים, כגון תיקייה במחשב. באפשרותך גם לסרוק מסמכי מקור אלה מהמחשב באמצעות תוכנת HP המצורפת למדפסת ובאמצעות תוכניות שתואמות ל-TWAIN או ל-WIA.

בעת סריקת מסמכים, באפשרותך להשתמש בתוכנת HP כדי לסרוק את המסמכים לתבנית שניתן לערוך בה חיפוש, להעתיק, להדביק ולערוך.

הערה תוכנת הסריקה של HP אינה תומכת בסריקת TWAIN ו-WIA במחשבים עם מערכת הפעלה OS Mac .X

הערה פונקציות סריקה מסוימות זמינות רק לאחר התקנת תוכנת HP.

אם אתה מתקשה בסריקת מסמכים, עיין בפתרון בעיות [בסריקה](#page-85-0).

סעיף זה כולל את הנושאים הבאים:

- סריקת מסמך מקור
- [\(HP Officejet 4620 e-All-in-One series\) Webscan](#page-38-0) [באמצעות](#page-38-0) סריקה•
	- סריקת [מסמכים](#page-38-0) כטקסט שניתן לעריכה

### סריקת מסמך מקור

סעיף זה כולל את הנושאים הבאים:

ה**ערה** המדפסת והמחשב שברשותך חייבים להיות מחוברים ומופעלים. (

הערה אם אתה סורק מסמך מקור מלוח הבקרה של המדפסת או מהמחשב באמצעות תוכנת המדפסת של HP, תוכנת HP שצורפה למדפסת חייבת להיות מותקנת במחשב לפני הסריקה. בנוסף, במחשבי Windows, תוכנת HP חייבת להיות מופעלת לפני הסריקה.

**הערה** אם אתה סורק מסמך מקור ללא שוליים, טען את מסמך המקור על משטח הזכוכית של הסורק ולא במזין המסמכים האוטומטי.

• סריקה למחשב

#### סריקה למחשב

#### לסריקת מסמך מקור למחשב מלוח הבקרה של המדפסת

- **.**1 טען את מסמך המקור כשהצד המודפס פונה כלפי מטה, בפינה הימנית הקדמית של משטח הזכוכית או במזין המסמכים האוטומטי (ADF(. לקבלת מידע נוסף, עיין בסעיף טעינת מסמך מקור על משטח [הזכוכית](#page-20-0) של הסורק או בסעיף טעינת מסמך מקור במזין המסמכים [האוטומטי](#page-21-0) ([ADF\(.](#page-21-0)
	- **.**2 לחץ על הלחצן שמימין לאפשרות סריקה, ולאחר מכן בחר במחשב שאליו ברצונך לסרוק.
		- **.**3 בצע שינויים באפשרויות הסריקה במקרה הצורך.
		- **.**4 לחץ על הלחצן שמימין לאפשרות התחל סריקה.

#### לסריקת מסמך מקור מתוכנת המדפסת של **HP**

- <span id="page-38-0"></span>**.**1 טען את מסמך המקור כשהצד המודפס פונה כלפי מטה, בפינה הימנית הקדמית של משטח הזכוכית או במזין המסמכים האוטומטי (ADF(. לקבלת מידע נוסף, עיין בסעיף טעינת מסמך מקור על משטח [הזכוכית](#page-20-0) של הסורק או בסעיף טעינת מסמך מקור במזין המסמכים [האוטומטי](#page-21-0) ([ADF\(.](#page-21-0)
	- **.**2 במחשב, פתח את תוכנת הסריקה של HP:
	- **Windows**: משולחן עבודה במחשב, לחץ על הכרטיסייה התחל, בחר תוכניות או כל התוכניות, בחר את התיקייה של מדפסת HP ולאחר מכן בחר סריקה של **HP**.
		- **X OS Mac**: לחץ לחיצה כפולה על הסמל של **3 Scan HP**. סמל זה ממוקם בתיקייה **-Hewlett Packard** שבתוך התיקייה **Applications** ברמה העליונה של הכונן הקשיח.
			- **.**3 בחר קיצור דרך לסריקה. בצע שינויים בהגדרות הסריקה במקרה הצורך.
				- **.**4 לחץ על **Scan** כדי להתחיל בסריקה.
- ה**ערה** באפשרותך להשתמש בתוכנת HP כדי לסרוק מסמכים ולהופכם לטקסט הניתן לעריכה. בתבנית הזאת ניתן " לחפש, להעתיק ולהדביק וניתן גם לבצע שינויים בגוף הטקסט. השתמש בתבנית הזאת על מנת לערוך מכתבים, קטעי עיתון ומסמכים רבים אחרים. לקבלת מידע נוסף, ראה סריקת מסמכים כטקסט שניתן לעריכה.

### **HP Officejet 4620 e-All-in-) Webscan** באמצעות סריקה **(One series**

Webscan הוא מאפיין של שרת האינטרנט המשובץ שמאפשר לך לסרוק צילומים ומסמכים מהמדפסת למחשב באמצעות דפדפן אינטרנט. מאפיין זה זמין גם אם לא התקנת את תוכנת המדפסת במחשב.

ה**ערה** אם אינך מצליח לפתוח את Webscan בשרת האינטרנט המשובץ (EWS), ייתכן שמנהל הרשת שלך כיבה **G** אותו. לקבלת מידע נוסף, פנה למנהל הרשת שלך או לאדם שהגדיר את הרשת שלך.

לקבלת מידע נוסף, ראה שרת [האינטרנט](#page-185-0) המשובץ (HP Officejet 4620 e-All-in-One series).

#### לסריקה באמצעות **Webscan**

- **.**1 טען את מסמך המקור כשהצד המודפס פונה כלפי מטה, בפינה הימנית הקדמית של משטח הזכוכית או במזין המסמכים האוטומטי (ADF(. לקבלת מידע נוסף, עיין בסעיף טעינת מסמך מקור על משטח [הזכוכית](#page-20-0) של הסורק או בסעיף טעינת מסמך מקור במזין המסמכים [האוטומטי](#page-21-0) ([ADF\(.](#page-21-0)
- **.**2 פתח את שרת האינטרנט המשובץ. לקבלת מידע נוסף, ראה שרת [האינטרנט](#page-185-0) המשובץ ([-e 4620 Officejet HP](#page-185-0) [.\(All-in-One series](#page-185-0)
	- **.**3 לחץ על הכרטיסייה סריקה, לחץ על **Webscan** בחלונית השמאלית, שנה הגדרות כרצונך ולאחר מכן לחץ על התחל סריקה.
- עצה כדי לסרוק מסמך כטקסט הניתן לעריכה, יש להתקין את התוכנה של HP הכלולה במארז של המדפסת. לקבלת מידע נוסף, ראה סריקת מסמכים כטקסט שניתן לעריכה.

### סריקת מסמכים כטקסט שניתן לעריכה

בעת סריקת מסמכים, באפשרותך להשתמש בתוכנת HP כדי לסרוק את המסמכים לתבנית שניתן לערוך בה חיפוש, להעתיק, להדביק ולערוך. הדבר מאפשר לך לערוך מכתבים, קטעי עיתון ומסמכים רבים אחרים.

סעיף זה כולל את הנושאים הבאים:

- סריקת [מסמכים](#page-39-0) כטקסט ניתן לעריכה
- הנחיות לסריקה של [מסמכים](#page-40-0) כטקסט הניתן לעריכה

#### סריקת מסמכים כטקסט ניתן לעריכה

בעת סריקה של מסמכים כטקסט לעריכה, פעל על-פי ההנחיות שלהלן.

פעל על-פי ההוראות הדרושות עבור מערכת ההפעלה שלך.

#### **Windows**

- <span id="page-39-0"></span>**.**1 טען את מסמך המקור כשהצד המודפס פונה כלפי מטה, בפינה הימנית הקדמית של משטח הזכוכית או במזין המסמכים האוטומטי (ADF). לקבלת מידע נוסף, עיין בסעיף <u>טעינת מסמך מקור על משטח [הזכוכית](#page-20-0) של הסורק</u> או בסעיף טעינת מסמך מקור במזין המסמכים [האוטומטי](#page-21-0) ([ADF\(.](#page-21-0)
- **.**2 משולחן עבודה במחשב, לחץ על הכרטיסייה התחל, בחר תוכניות או כל התוכניות, בחר את התיקייה של מדפסת HP ולאחר מכן בחר סריקה של **HP**.
	- **.**3 בחר את סוג הטקסט הניתן לעריכה שברצונך להשתמש בו בסריקה:

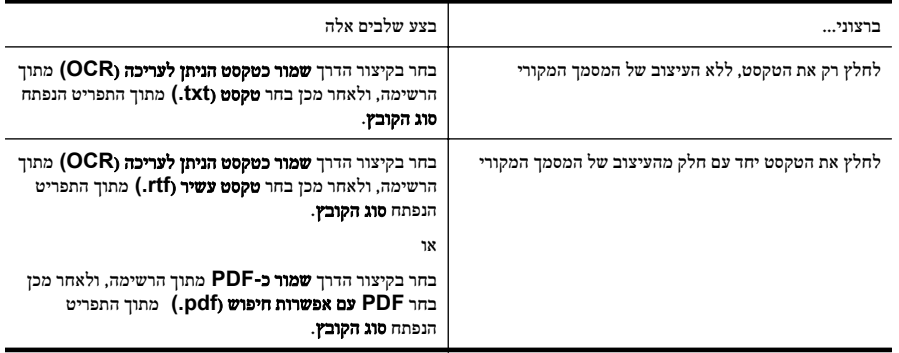

**.**4 כדי להתחיל בסריקה, לחץ על סריקה ופעל על-פי ההוראות שעל המסך.

#### **Mac OS X**

- **.**1 טען את מסמך המקור כשהצד המודפס פונה כלפי מטה, בפינה הימנית הקדמית של משטח הזכוכית או במזין המסמכים האוטומטי (ADF). לקבלת מידע נוסף, עיין בסעיף <u>טעינת מסמך מקור על משטח [הזכוכית](#page-20-0) של הסורק</u> או בסעיף טעינת מסמך מקור במזין המסמכים [האוטומטי](#page-21-0) ([ADF\(.](#page-21-0)
- **.**2 לחץ לחיצה כפולה על הסמל של **3 Scan HP**. הסמל הזה ממוקם בתיקייה **Packard-Hewlett** אשר בתיקייה **Applications**) יישומים) ברמה העליונה של הכונן הקשיח.
	- **.**3 מתוך התפריט **Scan HP**, לחץ על **Preferences**.
	- **.**4 בחר באפשרות **Documents** מתוך התפריט המוקפץ **Presets**.
		- **.**5 לחץ על **Scan** כדי להתחיל בסריקה.
	- **.**6 בסיום הסריקה, לחץ על הלחצן **Save** בסרגל הכלים של Scan HP.
		- **.**7 בחר את סוג הטקסט הניתן לעריכה שברצונך להשתמש בו בסריקה:

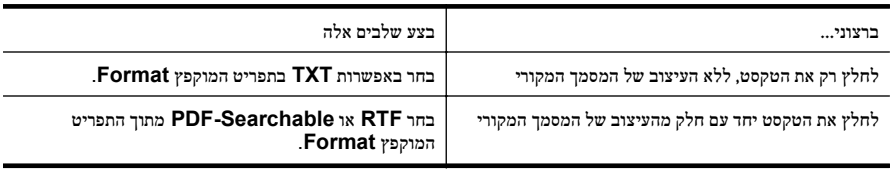

**.**8 לחץ על **Save**.

#### הנחיות לסריקה של מסמכים כטקסט הניתן לעריכה

כדי לוודא שבאפשרות התוכנה להמיר את המסמכים בהצלחה, בצע את הפעולות הבאות:

#### • ודא שמשטח הזכוכית של הסורק או חלון מזין המסמכים האוטומטי נקי.

<span id="page-40-0"></span>בעת סריקת המסמך, כתמים או אבק על-גבי משטח הזכוכית של הסורק של החלון של מזין המסמכים האוטומטי עלולים להיסרק גם כן ולמנוע המרה של המסמך לטקסט הניתן לעריכה. לקבלת מידע נוסף אודות ניקוי משטח הזכוכית או מזין המסמכים האוטומטי (ADF (של הסורק, ראה ניקוי [משטח](#page-26-0)

הזכוכית [והמכסה](#page-26-0) של הסורק או ניקוי מזין המסמכים [האוטומטי](#page-27-0) ([ADF\(.](#page-27-0)

#### • ודא שהמסמך טעון כהלכה.

בעת סריקת מסמכים כטקסט הניתן לעריכה ממזין המסמכים האוטומטי, יש לטעון את מסמך המקור למזין המסמכים האוטומטי כשחלקו העליון קדימה והוא פונה כלפי מעלה. בעת סריקה ממשטח הזכוכית של הסורק, יש לטעון את מסמך המקור כשחלקו העליון פונה לקצה הימני של משטח הזכוכית.

כמו כן, ודא שהמסמך אינו עקום. לקבלת מידע נוסף, עיין בסעיף <u>טעינת מסמך מקור על משטח [הזכוכית](#page-20-0) של הסורק</u> או בסעיף טעינת מסמך מקור במזין המסמכים [האוטומטי](#page-21-0) ([ADF\(.](#page-21-0)

#### • ודא שהטקסט במסמך ברור.

כדי שהמרת המסמך לטקסט הניתן לעריכה תצליח, על מסמך המקור להיות ברור ובאיכות גבוהה. התנאים הבאים עלולים למנוע המרה מוצלחת של המסמך:

- הטקסט במסמך המקור חלש או מעוות.
	- הטקסט קטן מדי.
	- מבנה המסמך מורכב מדי.
- הטקסט צפוף מדי. לדוגמה, אם הטקסט שהתוכנה ממירה מכיל תווים חסרים או מחוברים, האותיות "רו" עלולות להופיע כ"ח'".
	- הטקסט נמצא על רקע צבעוני. רקע צבעוני עשוי לגרום לתמונות ברקע הקדמי להתמזג יותר מדי.

#### • בחר את הפרופיל הנכון.

ודא שאתה בוחר קיצור דרך או תחנה קבועה שמאפשרים סריקה כטקסט הניתן לעריכה. האפשרויות האלו משתמשות בהגדרות הסריקה על מנת למטב את האיכות של סריקת ה-OCR שלך. ב-Windows, השתמש בקיצורי הדרך Mac-ב .)PDF כקובץ שמור (**Save as PDF** או)) OCR) לעריכה ניתן טקסט (**Editable Text (OCR)** X OS, השתמש בתחנה הקבועה **Documents**.

#### • שמור את הקובץ שלך בתבנית הנכונה.

אם ברצונך לחלץ מהמסמך רק טקסט, ללא העיצוב של המסמך המקורי, בחר תבנית טקסט רגיל (כגון **(txt. (Text** (טקסט (txt. ((או **TXT**(. אם ברצונך לחלץ מהמסמך את הטקסט וגם חלק מהעיצוב של המסמך המקורי, בחר תבנית טקסט עשיר (כגון **(rtf. (Text Rich**) טקסט עשיר (rtf. ((או **RTF**(, או תבנית של קובץ PDF ניתן לחיפוש .(**PDF-Searchable** או)) .pdf) לחיפוש ניתן PDF קובץ (**Searchable PDF (.pdf)**)

# 4 העתקה

ניתן להפיק עותקים באיכות גבוהה בצבע ובגוני אפור, על נייר ממגוון סוגים וגדלים.

ה**ערה** אם אתה מעתיק מסמך כאשר מגיע פקס, הפקס מאוחסן בזיכרון המדפסת עד לאחר סיום ההעתקה. כתוצאה  $\mathbb{R}^2$ מכך, מספר דפי הפקס הניתנים לאחסון בזיכרון עשוי להצטמצם.

סעיף זה כולל את הנושאים הבאים:

- העתקת מסמכים
- שינוי הגדרות העתקה

### העתקת מסמכים

באפשרותך ליצור עותקים איכותיים מלוח הבקרה של המדפסת.

#### להעתקת מסמכים

- **.**1 ודא כי טענת את הנייר במגש הראשי. לקבלת מידע נוסף, ראה טעינת חומרי [הדפסה](#page-22-0).
- **.**2 הנח את מסמך המקור עם הפנים כלפי מטה על משטח הזכוכית של הסורק או עם הפנים כלפי מעלה במזין המסמכים האוטומטי (ADF(. לקבלת מידע נוסף, עיין בסעיף טעינת מסמך מקור על משטח [הזכוכית](#page-20-0) של הסורק או בסעיף טעינת מסמך מקור במזין המסמכים [האוטומטי](#page-21-0) ([ADF\(.](#page-21-0)

הערה אם אתה מעתיק צילום, הנח את הצילום על משטח הזכוכית של הסורק כשפניו כלפי מטה, כמו בסמל  $\mathbb{P}$ שבקצה משטח הזכוכית של הסורק.

- **.**3 ממסך דף הבית בלוח הבקרה של המדפסת, לחץ על הלחצן שמימין לאפשרות העתקה.
	- **.**4 שנה הגדרות נוספות. לקבלת מידע נוסף, ראה שינוי הגדרות העתקה.
- **.**5 כדי להתחיל עבודת העתקה, לחץ על הלחצן שמימין לאפשרות העתקה בשחור או העתקה בצבע.

ה**ערה אם מסמך המקור הוא צבעוני, בחירת האפשרות <b>העתקה בשחור** תפיק עותק בשחור-לבן של מסמך  $\mathbb{P}^2$ המקור הצבעוני, ואילו בחירת האפשרות **העתקה בצבע** תפיק עותק בצבע מלא של מסמך המקור הצבעוני.

#### שינוי הגדרות העתקה

באפשרותך להתאים אישית עבודות העתקה באמצעות הגדרות שונות הזמינות בלוח הבקרה של המדפסת, לרבות ההגדרות הבאות:

- מספר עותקים
- גודל נייר העתקה
- סוג נייר העתקה
- מהירות או איכות העתקה
- הגדרות בהיר יותר/כהה יותר
- שינוי גודל של מסמכי המקור כדי להתאימם לגדלים שונים של נייר

באפשרותך להשתמש בהגדרות אלה עבור עבודות העתקה יחידות או לשמור את ההגדרות כך שישמשו כברירת המחדל בעבודות העתידיות.

#### לשינוי הגדרות העתקה עבור עבודה יחידה

- **.**1 ממסך דף הבית בלוח הבקרה של המדפסת, לחץ על הלחצן שמימין לאפשרות העתקה.
- **.**2 לחץ על הלחצן (הגדרות), ולאחר מכן באמצעות הלחצנים שמימין, גלול ובחר בהגדרות של אפשרות ההעתקה שאותן ברצונך לשנות.
	- **.**3 לחץ על הלחצן (הקודם), ולאחר מכן לחץ על הלחצן שמימין לאפשרות העתקה בשחור או העתקה בצבע.

#### לשמירת ההגדרות הנוכחיות כברירת מחדל עבור עבודות עתידיות

- **.**1 ממסך דף הבית בלוח הבקרה של המדפסת, לחץ על הלחצן שמימין לאפשרות העתקה.
- **.**2 לחץ על הלחצן (הגדרות), ולאחר מכן באמצעות הלחצנים שמימין, גלול ובחר בהגדרות של אפשרות ההעתקה שאותן ברצונך לשנות.
- **.**3 באמצעות הלחצנים שמימין, גלול ובחר הגדרת ברירות מחדל חדשות, ולאחר מכן לחץ על הלחצן ליד האפשרות כן.

# 5 פקס

באפשרותך להשתמש במדפסת לשיגור וקבלה של פקסים, לרבות פקסים בצבע. באפשרותך לתזמן שיגור פקסים למועד מאוחר יותר ולהגדיר מספרי חיוג מהיר לשיגור פקסים במהירות ובקלות למספרים שנמצאים בשימוש רב. מלוח הבקרה של המדפסת, באפשרותך גם להגדיר מספר אפשרויות פקס, כגון רזולוציה וניגודיות בין הגוונים הבהירים והכהים בפקסים שאתה שולח.

הערה לפני שתתחיל לשגר ולקבל פקסים, ודא שהגדרת את המדפסת כראוי לשיגור וקבלה של פקסים. ייתכן שכבר  $\H\mathbb{H}$ עשית זאת כחלק מההתקנה הראשונית, תוך שימוש בלוח הבקרה או בתוכנת HP המצורפת למדפסת. באפשרותך לוודא אם הפקס הוגדר כהלכה על-ידי ביצוע בדיקת הגדרת הפקס מלוח הבקרה. לקבלת מידע נוסף על בדיקת הפקס, ראה [הגדרת](#page-178-0) בדיקת פקס.

סעיף זה כולל את הנושאים הבאים:

- שיגור פקס
- [קבלת](#page-47-0) פקס
- קבע [רשומות](#page-53-0) חיוג מהיר
	- שינוי [הגדרות](#page-55-0) פקס
- פקס ושירותי טלפון [דיגיטליים](#page-59-0)
- פרוטוקול העברת פקס [באינטרנט](#page-59-0)
	- [מחיקת](#page-60-0) יומן הפקס
	- הצגת [היסטוריית](#page-60-0) השיחות
		- שימוש [בדוחות](#page-60-0)

#### שיגור פקס

באפשרותך לשגר פקסים במגוון דרכים. באמצעות לוח הבקרה של המדפסת, באפשרותך לשגר פקסים בשחור-לבן או בצבע. כמו כן, באפשרותך לשגר פקסים באופן ידני מטלפון מצורף. פעולה זו מאפשרת לך לשוחח עם הנמען לפני שיגור הפקס.

סעיף זה כולל את הנושאים הבאים:

- שיגור פקס באמצעות לוח הבקרה של המדפסת
	- שיגור פקס [מהמחשב](#page-46-0)
	- שיגור פקס [מטלפון](#page-47-0) באופן ידני

#### שיגור פקס באמצעות לוח הבקרה של המדפסת

סעיף זה כולל את הנושאים הבאים:

- שיגור פקס
- שיגור פקס [באמצעות](#page-44-0) חיוג מהצג
	- שיגור פקס [מהזיכרון](#page-45-0)
- תזמון פקס [לשיגור](#page-45-0) מאוחר יותר
	- שיגור פקס למספר [נמענים](#page-46-0)

#### שיגור פקס

ניתן לשגר בקלות פקס בשחור-לבן או בצבע בעל עמוד אחד או עמודים רבים באמצעות לוח הבקרה של המדפסת.

- <span id="page-44-0"></span>הערה אם דרוש לך אישור מודפס לכך שפקסים שוגרו בהצלחה, הפעל אישור פקס לפני שיגור פקסים כלשהם. לקבלת מידע נוסף, ראה [הדפסת](#page-61-0) דוחות של אישור פקס.
- לה עצה כמו כן, באפשרותך לשגר פקס באופן ידני מטלפון או באמצעות חיוג מהצג. מאפיינים אלו מאפשרים לך לשלוט Ω-בקצב החיוג. מאפיינים אלו שימושיים גם כאשר ברצונך להשתמש בכרטיס חיוג כדי לחייב את השיחה וכאשר יש צורך להגיב לבקשות הצלילים בעת החיוג.

#### לשיגור פקס מלוח הבקרה של המדפסת

**.**1 טען את מסמך המקור כשהצד המודפס פונה כלפי מטה, בפינה הימנית הקדמית של משטח הזכוכית או במזין המסמכים האוטומטי (ADF(.

לקבלת מידע נוסף, עיין בסעיף טעינת מסמך מקור על משטח [הזכוכית](#page-20-0) של הסורק או בסעיף [טעינת](#page-21-0) מסמך מקור במזין המסמכים [האוטומטי](#page-21-0) ([ADF\(](#page-21-0).

- **.**2 ממסך דף הבית, לחץ על הלחצן שמימין לאפשרות פקס.
	- **.**3 השתמש בלוח המקשים המספרי להזנת מספר הפקס.

.<br>בר עצה ⊂די להוסיף השהייה במספר הפקס שאתה מזין, לחץ מספר פעמים על (\*), עד שיופיע מקף (-) בתצוגה.

- **.**4 לחץ על הלחצן שמימין לאפשרות התחל פקס, ולאחר מכן לחץ על הלחצן שמימין לאפשרות שחור או צבע.
- עצה אם הנמען מדווח על בעיות באיכות הפקס ששיגרת, באפשרותך לנסות לשנות את הרזולוציה או הניגודיות של הפקס.

#### שיגור פקס באמצעות חיוג מהצג

חיוג מהצג מאפשר לך לשמוע את צלילי החיוג, הנחיות בטלפון, או צלילים אחרים באמצעות הרמקולים שבמדפסת. הדבר מאפשר לך להגיב להודעות במהלך החיוג, כמו גם לשלוט בקצב החיוג.

- עצה אם אתה משתמש בכרטיס חיוג ואינך מזין את מספר ה-PIN במהירות הנדרשת, המדפסת עלולה להתחיל לשלוח צלילי פקס מוקדם מדי ולגרום לכך ששירות כרטיס החיוג לא יזהה את מספר ה-PIN. במקרה זה, באפשרותך ליצור ערך חיוג מהיר לאחסון ה-PIN של כרטיס החיוג שלך. לקבלת מידע נוסף, ראה קבע [רשומות](#page-53-0) חיוג מהיר.
	- ה**ערה** ודא שהקול במחשב מופעל כדי שתוכל לשמוע את צליל החיוג. "

#### לשיגור פקס באמצעות חיוג מהצג מלוח הבקרה של המדפסת

- **.**1 טען את מסמכי המקור. לקבלת מידע נוסף, עיין בסעיף טעינת מסמך מקור על משטח [הזכוכית](#page-20-0) של הסורק או בסעיף [טעינת](#page-21-0) מסמך מקור במזין המסמכים [האוטומטי](#page-21-0) ([ADF\(](#page-21-0).
	- **.**2 ממסך דף הבית, באמצעות הלחצנים שמימין, בחר פקס, בחר התחל פקס, ולאחר מכן בחר שחור או צבע.
		- אם המדפסת מזהה מסמך מקור טעון במזין המסמכים האוטומטי (ADF(, יישמע צליל חיוג.
	- אם אתה טוען את מסמך המקור על משטח הזכוכית של הסורק, בחר שיגור פקס ממשטח הזכוכית.
	- **.**3 כשתשמע את צליל החיוג, הזן את המספר באמצעות לוח המקשים המספרי בלוח הבקרה של המדפסת.
		- **.**4 עקוב אחר ההנחיות שעשויות להופיע.
- .<br>בעבר אם אתה משתמש בכרטיס חיוג לשיגור פקס וה-PIN (סיסמה) של כרטיס החיוג שמור כערך חיוג מהיר, {\ כאשר תתבקש להזין את ה-PIN, לחץ על הלחצן שמימין לאפשרות אנשי קשר מהירים כדי לבחור בערך החיוג המהיר שבו שמרת את ה-PIN.

הפקס ישוגר כאשר מכשיר הפקס המקבל יענה.

#### שיגור פקס מהזיכרון

<span id="page-45-0"></span>באפשרותך לסרוק פקס בשחור-לבן לזיכרון ולאחר מכן לשגר את הפקס מהזיכרון. מאפיין זה שימושי אם מספר הפקס שאליו אתה מנסה לחייג תפוס או לא זמין באופן זמני. המדפסת סורקת את מסמכי המקור לזיכרון ומשגרת אותם ברגע שהיא מצליחה להתחבר למכשיר הפקס המקבל. לאחר שהמדפסת סורקת את העמודים לזיכרון, ניתן מיד להסיר את מסמכי המקור ממגש הזנת המסמכים או ממשטח הזכוכית של הסורק.

אים ה**ערה** ניתן לשגר פקס שחור-לבן בלבד מהזיכרון.

#### לשיגור פקס מהזיכרון

- **.**1 טען את מסמכי המקור. לקבלת מידע נוסף, עיין בסעיף <u>טעינת מסמך מקור על משטח [הזכוכית](#page-20-0) של הסורק</u> או בסעיף <u>[טעינת](#page-21-0) מסמך מקור במזין</u> המסמכים [האוטומטי](#page-21-0) ([ADF\(](#page-21-0).
	- **.**2 ממסך דף הבית בלוח הבקרה של המדפסת, לחץ על הלחצן שמימין לאפשרות פקס.
	- **.**3 לחץ על הלחצן (הגדרות), ולאחר מכן באמצעות הלחצנים שמימין, גלול ובחר סריקה ופקס.
		- **.**4 גלול ובחר שיגור פקס.
	- **.**5 הזן את מספר הפקס באמצעות לוח המקשים, או לחץ על הלחצן שמימין לאפשרות אנשי קשר מהירים כדי לבחור מספר מתוך ספר הטלפונים, מספר שחויג בעבר או מספר משיחה נכנסת.
		- **.**6 לחץ על הלחצן שמימין לאפשרות התחל פקס בשחור. המדפסת סורקת את מסמכי המקור לתוך הזיכרון ומשגרת את הפקס כאשר מכשיר הפקס המקבל זמין.

#### תזמון פקס לשיגור מאוחר יותר

באפשרותך לתזמן פקס בשחור-לבן שישוגר תוך 24 שעות. פעולה זו מאפשרת לך לשגר פקס בשחור-לבן בשעת לילה מאוחרת, כאשר קווי הטלפון אינם עמוסים או כאשר תעריפי השיחות נמוכים יותר, למשל. המדפסת משגרת את הפקס באופן אוטומטי בשעה שציינת.

באפשרותך לתזמן שיגור של פקס אחד בלבד בכל פעם. עם זאת, באפשרותך להמשיך לשגר פקסים באופן רגיל, גם כאשר תוזמן שיגור של פקס.

\*...<br>ה**ערה** באפשרותך לשגר פקסים בשחור-לבן בלבד.

הערה עליך להגדיר תאריך ושעה עבור המדפסת לפני שתוכל להשתמש במאפיין זה.

#### לקביעת מועד לשיגור פקס מלוח הבקרה של המדפסת

- **.**1 טען את מסמכי המקור. לקבלת מידע נוסף, עיין בסעיף טעינת מסמך מקור על משטח [הזכוכית](#page-20-0) של הסורק או בסעיף [טעינת](#page-21-0) מסמך מקור במזין המסמכים [האוטומטי](#page-21-0) ([ADF\(](#page-21-0).
	- **.**2 ממסך דף הבית, לחץ על הלחצן שמימין לאפשרות פקס.
	- **.**3 לחץ על הלחצן (הגדרות), ולאחר מכן באמצעות הלחצנים שמימין, גלול ובחר שגר פקס במועד מאוחר יותר.
- **.**4 הזן את שעת השיגור באמצעות לחיצה על הלחצנים שמימין למקשי החיצים, ולאחר מכן לחץ על הלחצן שמימין ל- **OK**) אישור).
	- **.**5 הזן את מספר הפקס באמצעות לוח המקשים, או לחץ על הלחצן שמימין לאפשרות אנשי קשר מהירים כדי לבחור מספר מתוך ספר הטלפונים, מספר שחויג בעבר או מספר משיחה נכנסת.
		- **.**6 לחץ על הלחצן שמימין לאפשרות התחל פקס בשחור. המדפסת סורקת את כל העמודים והשעה המתוזמנת מופיעה על-גבי התצוגה. הפקס משוגר בשעה המתוזמנת.

#### לביטול פקס מתוזמן

**.**1 לחץ על ההודעה שגר פקס במועד מאוחר יותר על-גבי התצוגה. - או -

<span id="page-46-0"></span>ממסך דף הבית בלוח הבקרה של המדפסת, לחץ על הלחצן שמימין לאפשרות **פקס**. לחץ על הלחצן � (הגדרות), ולאחר מכן באמצעות הלחצנים שמימין, גלול ובחר שגר פקס במועד מאוחר יותר.

**.**2 גלול ובחר בטל פקס מתוזמן.

#### שיגור פקס למספר נמענים

באפשרותך לשגר פקס למספר נמענים בו-זמנית על-ידי קיבוץ ערכי חיוג מהיר יחידים לערכי חיוג מהיר קבוצתיים. לקבלת מידע נוסף, ראה קבע [רשומות](#page-53-0) חיוג מהיר.

#### לשיגור פקס למספר נמענים באמצעות חיוג מהיר לקבוצה

- **.**1 טען את מסמכי המקור. לקבלת מידע נוסף, עיין בסעיף טעינת מסמך מקור על משטח [הזכוכית](#page-20-0) של הסורק או בסעיף [טעינת](#page-21-0) מסמך מקור במזין המסמכים [האוטומטי](#page-21-0) ([ADF\(](#page-21-0).
- **.**2 ממסך דף הבית בלוח הבקרה של המדפסת, לחץ על הלחצן שמימין לאפשרות פקס, לחץ על הלחצן שמימין לאפשרות אנשי קשר מהירים, גלול ובחר ספר טלפונים, ולאחר מכן בחר בקבוצת הנמענים.
	- **.**3 לחץ על הלחצן שמימין לאפשרות התחל פקס, ולאחר מכן לחץ על הלחצן שמימין לאפשרות שחור. המדפסת משגרת את המסמך לכל מספר בערך החיוג המהיר של הקבוצה.

ה**ערה** – בשל מגבלות זיכרון, באפשרותך להשתמש בערכי חיוג מהיר לקבוצה לשיגור פקסים בשחור-לבן בלבד.  $\mathbb{P}$ המדפסת סורקת את הפקס לזיכרון ומחייגת את המספר הראשון. בעת יצירת החיבור, היא משגרת את הפקס ומחייגת למספר הבא. אם מספר כלשהו תפוס או לא עונה, המדפסת מבצעת את ההגדרות עבור חיוג חוזר למספר תפוס ועבור חיוג חוזר באין מענה. אם לא ניתן ליצור חיבור, המדפסת מחייגת למספר הבא ומופק דוח שגיאה.

#### שיגור פקס מהמחשב

באפשרותך לשגר מסמך במחשב בתור פקס, מבלי להדפיס עותק ולפקסס אותו מהמדפסת.

ה**ערה** פקסים שמשוגרים מהמחשב בשיטה זו משתמשים בחיבור הפקס של המדפסת. ולא בחיבור האינטרנט או **או**לא בחיבור האינטרנט א במודם המחשב. לפיכך, ודא שהמדפסת מחוברת לקו טלפון פעיל וכי פונקציית הפקס מוגדרת ופועלת כראוי.

כדי להשתמש במאפיין זה, עליך להתקין את תוכנת המדפסת באמצעות תוכנית ההתקנה שמופיעה על-גבי תקליטור תוכנת HP שצורף למדפסת.

#### **Windows**

- **.**1 פתח את המסמך במחשב שברצונך לשגר.
- **.**2 בתפריט קובץ ביישום התוכנה שלך, לחץ על הדפסה.
- **.**3 מהרשימה שמות, בחר את המדפסת שבשמה מופיע **"fax"**.
- **.**4 לשינוי הגדרות (כגון בחירת שיגור המסמך בתור פקס בשחור-לבן או בצבע), לחץ על הלחצן שפותח את תיבת הדו- שיח מאפיינים. בהתאם לתוכנה שלך, שמו של לחצן זה יכול להיות מאפיינים, אפשרויות, הגדרת מדפסת , מדפסת או העדפות.
	- **.**5 לאחר שינוי ההגדרות, לחץ על אישור.
		- **.**6 לחץ על הדפסה או אישור.
	- **.**7 הזן את מספר הפקס ומידע נוסף עבור הנמען, שנה הגדרות נוספות עבור הפקס ולאחר מכן לחץ על שיגור פקס. המדפסת מתחילה לחייג את מספר הפקס ולשגר את המסמך.

#### **Mac OS X**

- **.**1 פתח את המסמך במחשב שברצונך לשגר.
- **.**2 מתפריט **File** ביישום התוכנה שלך, לחץ על **Print**.
	- **.**3 בחר את המדפסת שבשמה מופיע **"(Fax"(**.
- **.**4 בחר **Recipients Fax** מהתפריט המוקפץ תחת ההגדרה **Orientation**.

<span id="page-47-0"></span>הערה אם לא ניתן למצוא את התפריט המוקפץ, לחץ על משולש החשיפה ליד **selection Printer** או לחץ .**Show Details** על

- **.**5 הזן את מספר הפקס ומידע נוסף בתיבות שמופיעות, ולאחר מכן לחץ על **Recipients to Add**.
- **.**6 בחר **Mode Fax**) מצב פקס) ובכל אפשרות פקס רצויה אחרת, ולאחר מכן לחץ על **Now Fax Send**) שלח פקס כעת) כדי להתחיל בחיוג מספר הפקס ובשיגור המסמך.

#### שיגור פקס מטלפון באופן ידני

שיגור פקס באופן ידני מאפשר לך לבצע שיחת טלפון ולדבר עם הנמען לפני שיגור הפקס. אפשרות זו שימושית אם ברצונך להודיע לנמען שבכוונתך לשגר אליו פקס לפני השיגור עצמו.

בהתאם להגדרות במכשירו של הנמען, ייתכן שהנמען יענה לטלפון או שמכשיר הפקס יקבל את השיחה. אם השיחה נענתה בידי אדם, באפשרותך לשוחח עם הנמען לפני שיגור הפקס. אם מכשיר הפקס עונה לשיחה, באפשרותך לשגר את הפקס ישירות למכשיר הפקס ברגע שתישמע את צלילי הפקס ממכשיר הפקס המקבל.

#### לשליחת פקס באופן ידני משלוחת טלפון

- **.**1 טען את מסמך המקור כשהצד המודפס פונה כלפי מטה, בפינה הימנית הקדמית של משטח הזכוכית או במזין המסמכים האוטומטי (ADF(. לקבלת מידע נוסף, עיין בסעיף <u>טעינת מסמך מקור על משטח [הזכוכית](#page-20-0) של הסורק</u> או בסעיף <u>[טעינת](#page-21-0) מסמך מקור במזין</u> המסמכים [האוטומטי](#page-21-0) ([ADF\(](#page-21-0).
	- **.**2 ממסך דף הבית בלוח הבקרה של המדפסת, לחץ על הלחצן שמימין לאפשרות פקס.
		- **.**3 חייג את המספר בלוח המקשים של מכשיר הטלפון המחובר למדפסת.

ה**ערה** אל תשתמש בלוח המקשים שבלוח הבקרה של המדפסת בעת שיגור פקס באופן ידני. לחיוג למספרו של  $\stackrel{\text{\tiny def}}{=}$ הנמען, עליך להשתמש בלוח המקשים של הטלפון.

**.**4 אם הנמען עונה לטלפון, באפשרותך לשוחח עימו לפני שיגור הפקס.

ה**ערה** אם מכשיר פקס עונה לשיחה, תשמע צלילי פקס ממכשיר הפקס המקבל. המשך לשלב הבא כדי לשגר את **"** הפקס.

**.**5 כשתהיה מוכן לשגר את הפקס, לחץ על הלחצן שמימין ל-**OK**) אישור), ולאחר מכן לחץ על הלחצן שמימין לאפשרות שחור או צבע.

אם אתה משוחח עם נמען הפקס לפני שיגור הפקס, הודע לו שעליו ללחוץ על **התחל** במכשיר הפקס שלו לאחר שישמע צלילי פקס.

קו הטלפון יהיה דומם במהלך שידור הפקס. בנקודה זו, אתה יכול להניח את שפופרת הטלפון. אם תרצה להמשיך לשוחח עם הנמען, הישאר על הקו עד ששידור הפקס יושלם.

### קבלת פקס

באפשרותך לקבל פקסים באופן אוטומטי או ידני. אם תבטל את האפשרות **מענה אוטומטי**, יהיה עליך לקבל פקסים באופן ידני. אם תפעיל את האפשרות **מענה אוטומטי** (הגדרת ברירת המחדל), המדפסת תענה לשיחות נכנסות ותקבל פקסים באופן אוטומטי לאחר מספר הצלצולים שצוינו בהגדרה **מספר צלצולים למענה**. (הגדרת ברירת המחדל של **מספר צלצולים למענה** היא חמישה צלצולים.) לקבלת מידע נוסף, ראה שינוי [הגדרות](#page-55-0) פקס. **הערה א**ם אתה מעתיק מסמך כאשר מגיע פקס, הפקס מאוחסן בזיכרון המדפסת עד לאחר סיום ההעתקה. כתוצאה **הע**ל מכך, מספר דפי הפקס הניתנים לאחסון בזיכרון עשוי להצטמצם.

- קבלת פקס באופן ידני
	- הגדרת גיבוי פקס
- הדפסה מחדש של פקסים [שהתקבלו](#page-49-0) מהזיכרון
	- [תשאול](#page-49-0) לקבלת פקס
	- [העברת](#page-50-0) פקסים למספר נוסף
	- הגדרת גודל הנייר עבור פקסים [שמתקבלים](#page-50-0)
- הגדרת הקטנה [אוטומטית](#page-50-0) עבור פקסים נכנסים
	- [חסימת](#page-51-0) מספרי פקס לא רצויים
- קבלת פקסים למחשב [באמצעות](#page-52-0) 'הפקס הדיגיטלי של [HP](#page-52-0)) 'פקס [למחשב](#page-52-0) ופקס ל-[Mac\(](#page-52-0)

#### קבלת פקס באופן ידני

במהלך שיחה טלפונית, האדם שעימו אתה מדבר יכול לשגר אליך פקס בעודך מחובר. פעולה זו מכונה שיגור פקס באופן ידני. השתמש בהוראות המפורטות בסעיף זה כדי לקבל פקס באופן ידני.

באפשרותך לקבל פקסים באופן ידני ממכשיר טלפון שהינו:

- מחובר ישירות למדפסת (ביציאה EXT2-(
- באותו קו טלפון, אבל אינו מחובר ישירות למדפסת

#### לקבלת פקס באופן ידני

- **.**1 ודא כי המדפסת פועלת וכי הזנת ניירות במגש הראשי.
	- **.**2 הסר מסמכי מקור כלשהם ממגש המסמכים.
- **.**3 הגדר את האפשרות מספר צלצולים למענה למספר גבוה כדי לאפשר לך לענות לשיחה הנכנסת לפני שהמדפסת עונה. לחלופין, בטל את ההגדרה **מענה אוטומטי** כדי שמהדפסת לא תענה לשיחות נכנסות באופן אוטומטי.
	- **.**4 אם אתה משוחח בטלפון עם השולח כעת, הנחה אותו ללחוץ על התחל במכשיר הפקס שלו.
		- **.**5 כשיישמעו צלילי הפקס מהמכשיר השולח, בצע את הפעולות הבאות:
	- א. ממסך דף הבית בלוח הבקרה של המדפסת, לחץ על הלחצן שמימין לאפשרות פקס, לחץ על הלחצן שמימין לאפשרות **OK**) אישור), ולאחר מכן לחץ על הלחצן שמימין לאפשרות קבלת פקס באופן ידני.
- ב. לאחר שהמדפסת מתחילה לקבל את הפקס, באפשרותך לנתק את הטלפון או להישאר על הקו. קו הטלפון שקט במהלך העברת פקס.

#### הגדרת גיבוי פקס

בהתאם להעדפה שלך ולדרישות האבטחה, באפשרותך להגדיר את המדפסת לשמירת הפקסים שמתקבלים בה.

ה**ערה** אם פקס גיבוי מופעל וכיבית את המדפסת, כל הפקסים המאוחסנים בזיכרון נמחקים, לרבות פקסים שלא  $\mathbb{Z}$ הודפסו שהתקבלו בזמן שהתרחש מצב שגיאה במדפסת. יש לפנות לשולחי הפקסים שלא הודפסו ולבקש מהם לשגר אותם מחדש. לקבלת רשימה של הפקסים שהתקבלו, הדפס את **יומן פקס. יומן פקס** אינו נמחק כאשר המדפסת כבויה.

#### להגדרת פקס גיבוי מלוח הבקרה של המדפסת

- **.**1 ממסך דף הבית, לחץ על הלחצן (הגדרות).
- <span id="page-49-0"></span>**.**2 באמצעות הלחצנים שמימין, גלול ובחר הגדרת פקס, בחר הגדרה מתקדמת, ולאחר מכן בחר גיבוי קבלת פקס.
	- **.**3 גלול ובחר את ההגדרה הרצויה, ולאחר מכן לחץ על הלחצן שמימין ל-**OK**) אישור).

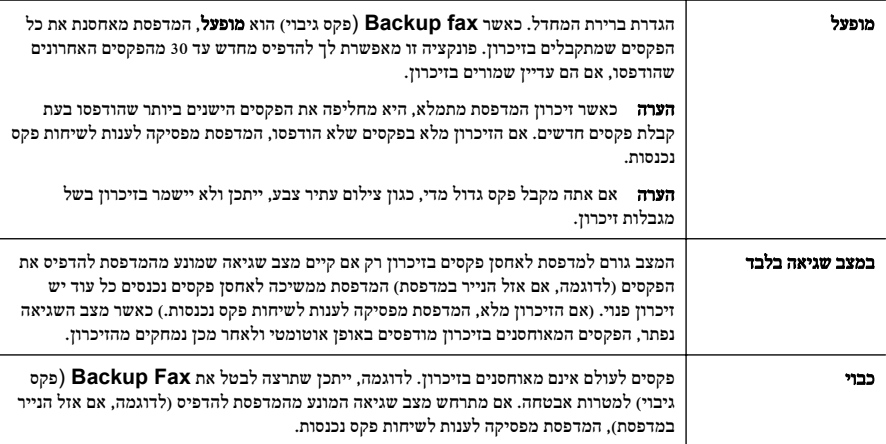

#### הדפסה מחדש של פקסים שהתקבלו מהזיכרון

כאשר מצב **גיבוי קבלת פקס** מוגדר לאפשרות **מופעל**, הפקסים שיתקבלו יאוחסנו בזיכרון בין אם המדפסת במצב שגיאה או לא.

הערה לאחר שהזיכרון מתמלא, הפקסים הישנים ביותר שהודפסו מוחלפים בעת קבלת פקסים חדשים. אם כל  $\mathbb{Z}^r$ הפקסים המאוחסנים לא הודפסו, המדפסת אינה מקבלת שיחות פקס עד להדפסה או מחיקה של פקסים מהזיכרון. ייתכן שתרצה למחוק את הפקסים מהזיכרון גם מטעמי אבטחה או פרטיות.

בהתאם לגודל הפקסים המאוחסנים בזיכרון, באפשרותך להדפיס מחדש עד שמונה פקסים מהאחרונים שהודפסו, אם הם עדיין שמורים בזיכרון. לדוגמה, ייתכן שיהיה עליך להדפיס מחדש את הפקסים שלך אם איבדת את העותק של ההדפס האחרון שלך.

#### להדפסה מחדש של פקסים בזיכרון מלוח הבקרה של המדפסת

- **.**1 ודא כי טענת את הנייר במגש הראשי. לקבלת מידע נוסף, ראה טעינת חומרי [הדפסה](#page-22-0).
	- **.**2 ממסך דף הבית, לחץ על הלחצן (הגדרות).
- **.**3 באמצעות הלחצנים שמימין, גלול ובחר הגדרת פקס, בחר כלי פקס, ולאחר מכן בחר הדפסת מחדש של פקסים מהזיכרון.

הפקסים מודפסים בסדר הפוך לסדר קבלתם, כשהפקסים שהתקבלו אחרונים מודפסים תחילה וכן הלאה.

**.**4 אם ברצונך להפסיק את ההדפסה מחדש של פקסים מהזיכרון, לחץ על הלחצן (ביטול).

#### תשאול לקבלת פקס

תשאול מאפשר למדפסת לבקש ממכשיר פקס אחר לשגר פקס הממתין אצלו בתור. בעת השימוש במאפיין **תשאול לקבלת** פקס, המדפסת מחייגת למכשיר הפקס הייעודי ומבקשת ממנו את הפקס. מכשיר הפקס הייעודי חייב להיות מוגדר לתשאול ולהכיל פקס מוכן לשיגור.

ה**ערה** המדפסת אינה תומכת בקודי מעבר של תשאול. ודא שבמדפסת שאותה אתה מתשאל לא הוגדר קוד מעבר (או **F** שקוד המעבר המוגדר כברירת מחדל לא השתנה), אחרת המדפסת לא תוכל לקבל את הפקס.

#### להגדרת תישאול לקבלת פקס מלוח הבקרה של המדפסת

- **.**1 ממסך דף הבית, לחץ על הלחצן שמימין לאפשרות פקס.
- <span id="page-50-0"></span>**.**2 לחץ על הלחצן (הגדרות), ולאחר מכן באמצעות הלחצנים שמימין, גלול ובחר תשאול לקבלת פקס.
	- **.**3 הזן את מספר הפקס של מכשיר הפקס האחר. - או -

לחץ על הלחצן שמימין לאפשרות אנשי קשר מהירים כדי לבחור מספר מתוך ספר טלפונים או מתוך היסטוריית שיחות.

**.**4 לחץ על הלחצן שמימין לאפשרות התחל פקס בשחור.

#### העברת פקסים למספר נוסף

באפשרותך להגדיר את המדפסת להעברת הפקסים למספר פקס אחר. פקס בצבע שהתקבל מועבר בשחור-לבן. שגר פקס ניסיון כדי לוודא שמכשיר הפקס מסוגל לקבל את הפקסים שאתה מעביר לו.

#### להעברת פקסים מלוח הבקרה של המדפסת

- **.**1 ממסך דף הבית, לחץ על הלחצן (הגדרות).
- **.**2 באמצעות הלחצנים שמימין, גלול ובחר הגדרת פקס, בחר הגדרה מתקדמת, ולאחר מכן בחר העברת פקס.
- **.**3 גלול ובחר בעת הדפסה והעברה כדי להדפיס ולהעביר את הפקס, או בחר בעת העברה כדי להעביר את הפקס.
- ے<br>(3) **הערה** אם המדפסת לא מסוגלת להעביר את הפקס למכשיר הפקס המיועד (לדוגמה, אם הוא אינו מופעל), המדפסת מדפיסה את הפקס. אם הגדרת את המדפסת להדפיס דוחות שגיאה עבור פקסים שהתקבלו, מודפס גם דוח שגיאה.
- **.**4 כאשר תתבקש, הזן את מספר מכשיר הפקס המיועד לקבלת הפקסים המועברים, ולאחר מכן לחץ על הלחצן שמימין לאפשרות **OK**) אישור). הזן את המידע הדרוש עבור כל אחת מבקשות ההזנה שלהלן: תאריך התחלה, שעת התחלה, תאריך סיום ושעת סיום.
- **.**5 העברת פקסים מופעלת. לחץ על הלחצן שמימין ל-**OK**) אישור) לאישור. אם המדפסת נכבית כאשר מוגדרת העברת פקסים, המדפסת שומרת את ההגדרה ומספר הטלפון של העברת הפקסים. כאשר המדפסת מופעלת שוב, ההגדרה של העברת הפקסים היא עדיין מופעל.

ה**ערה באפשרותך לבטל העברת פקסים על-ידי בחירת <mark>כבוי</mark> מהתפריט <b>העברת פקסים**. ©

#### הגדרת גודל הנייר עבור פקסים שמתקבלים

באפשרותך לבחור את גודל הנייר עבור פקסים שמתקבלים. גודל הנייר שאתה בוחר אמור להתאים לנייר שטעון במגש הראשי. ניתן להדפיס פקסים על-גבי נייר בגודל Letter, 4A או Legal בלבד.

**הערה** אם הנחת גודל נייר שאינו מתאים במגש הראשי בעת קבלת פקס, הפקס לא יודפס והודעת שגיאה תופיע  $\mathbb{P}^{\!2}$ בתצוגה. טען נייר בגודל Letter, 4A או Legal, ולאחר מכן לחץ על הלחצן שליד אישור כדי להדפיס את הפקס.

#### להגדרת גודל הנייר לפקסים שהתקבלו מלוח הבקרה של המדפסת

- **.**1 ממסך דף הבית, לחץ על הלחצן (הגדרות).
- **.**2 באמצעות הלחצנים שמימין, גלול ובחר הגדרת פקס, בחר הגדרה בסיסית, ולאחר מכן בחר גודל נייר פקס.
	- **.**3 גלול ובחר את האפשרות הרצויה, ולאחר מכן לחץ על הלחצן שמימין ל-**OK**) אישור).

#### הגדרת הקטנה אוטומטית עבור פקסים נכנסים

ההגדרה **הקטנה אוטומטית** קובעת את אופן הפעולה של המדפסת כאשר מתקבל פקס גדול מדי עבור גודל ברירת המחדל של הנייר. הגדרה זו מופעלת כברירת המחדל, כך שתמונתו של הפקס הנכנס מוקטנת כדי להתאימה לעמוד אחד, במידת <span id="page-51-0"></span>האפשר. אם מאפיין זה כבוי, מידע שלא נכנס בעמוד הראשון מודפס בעמוד השני. המאפיין **הקטנה אוטומטית** שימושי בעת קבלה של פקס בגודל Legal כאשר במגש הראשי טעון נייר בגודל Letter.

#### להגדרת הקטנה אוטומטית מלוח הבקרה של המדפסת

- **.**1 ממסך דף הבית, לחץ על הלחצן (הגדרות).
- **.**2 באמצעות הלחצנים שמימין, גלול ובחר הגדרת פקס, בחר הגדרה מתקדמת, ולאחר מכן בחר הקטנה אוטומטית.
	- **.**3 גלול ובחר מופעל או כבוי, ולאחר מכן לחץ על הלחצן שמימין ל-**OK**) אישור).

#### חסימת מספרי פקס לא רצויים

אם אתה מנוי לשירות שיחה מזוהה דרך ספק שירותי הטלפון, תוכל לחסון מספרי פקס מסוימים כך שהמדפסת לא תדפיס פקסים שהתקבלו ממספרים אלה. כאשר מתקבלת שיחת פקס נכנסת, המדפסת משווה את המספר לרשימת מספרי פקס הזבל כדי לקבוע אם יש לחסום את השיחה. אם המספר תואם למספר ברשימת מספרי הפקס החסומים, הפקס אינו מודפס. (מספר מספרי הפקס המרבי שניתן לחסום משתנה בהתאם לדגם.)

ה**ערה** מאפיין זה אינו נתמך בכל המדינות/אזורים.

הערה אם לא מתווספים מספרי טלפון לרשימת שיחות מזוהות, ההנחה היא שהמשתמש לא הצטרף לשירות 'שיחה מזוהה' של חברת הטלפונים.

- הוספת מספרים לרשימה של פקס זבל
- הסרת מספרים מהרשימה של פקס זבל
	- [הדפסה](#page-52-0) של רשימת פקס זבל

#### הוספת מספרים לרשימה של פקס זבל

באפשרותך לחסום מספרים מסוימים על ידי הוספתם לרשימת פקס זבל.

#### להוספת מספר לרשימה של פקס זבל

- **.**1 ממסך דף הבית, לחץ על הלחצן (הגדרות).
- **.**2 באמצעות הלחצנים שמימין, גלול ובחר הגדרת פקס, בחר הגדרה בסיסית, ולאחר מכן בחר הגדרת פקס זבל.
- **.**3 מופיעה הודעה המציינת שיש צורך בשיחה מזוהה לחסימת פקס זבל. לחץ על הלחצן שמימין ל-**OK**) אישור) להמשך.
	- **.**4 גלול ובחר הוספה לרשימת פקס זבל.
- **.**5 כדי לבחור מספר פקס לחסימה מרשימת השיחות המזוהות, גלול ובחר באפשרות בחר מהיסטוריית שיחה מזוהה. - או -
	- כדי להזין מספר פקס לחסימה באופן ידני, גלול ובחר הזן מספר חדש.
	- **.**6 לאחר הזנת מספר פקס לחסימה, לחץ על הלחצן שמימין ל-**OK**) אישור).

**הערה** ודא שהזנת את מספר הפקס כפי שהוא מופיע בתצוגת לוח הבקרה ולא את מספר הפקס שמופיע בכותרת  $\mathbb{R}^n$ הפקס של הפקס שהתקבל, מכיוון שהמספרים עשויים להיות שונים זה מזה.

#### הסרת מספרים מהרשימה של פקס זבל

אם אינך מעוניין עוד לחסום מספר פקס מסוים, באפשרותך להסיר את המספר מהרשימה של פקס זבל.

#### להסרת מספרים מרשימת מספרי פקס זבל

- **.**1 ממסך דף הבית בלוח הבקרה של המדפסת, לחץ על הלחצן (הגדרות).
- **.**2 באמצעות הלחצנים שמימין, גלול ובחר הגדרת פקס, בחר הגדרה בסיסית, ולאחר מכן בחר הגדרת פקס זבל.
- **.**3 גלול ובחר הסרה מרשימת פקס זבל.
- <span id="page-52-0"></span>**.**4 גלול אל המספר שאותו ברצונך להסיר, ולאחר מכן לחץ על הלחצן שמימין ל-**OK**) אישור).

#### הדפסה של רשימת פקס זבל

השתמש בהליך הבא כדי להדפיס רשימה של מספרי פקס זבל חסומים.

#### להדפסת רשימת פקס זבל

- **.**1 ממסך דף הבית בלוח הבקרה של המדפסת, לחץ על הלחצן (הגדרות).
- **.**2 באמצעות הלחצנים שמימין, גלול ובחר הגדרת פקס, בחר הגדרה בסיסית, ולאחר מכן בחר הגדרת פקס זבל.
	- **.**3 גלול ובחר הדפסת דוחות, ולאחר מכן בחר רשימת פקס זבל.

#### קבלת פקסים למחשב באמצעות 'הפקס הדיגיטלי של **HP) '**פקס למחשב ופקס ל-**Mac(**

אם המדפסת מחוברת למחשב באמצעות כבל USB, באפשרותך להשתמש ב'פקס דיגיטלי של HP) 'PC to Fax) פקס למחשב) ו-Mac to Fax (כדי לקבל ולשמור פקסים באופן אוטומטי ישירות אל המחשב שברשותך. באמצעות to Fax PC) פקס למחשב) ו-Mac to Fax, באפשרותך לאחסן עותקים דיגיטליים של הפקסים שלך ואף להיפטר מהטרחה שבטיפול בתיקיות מסמכים מתפקעות.

הפקסים שנתקבלו נשמרו כ-TIFF) פורמט קובץ תמונה מתוייגת). לאחר קבלת הפקס, תופיע הודעה במסך המכילה קישור לתיקייה שבה שמור הפקס.

שמות הקבצים מוקצים בשיטה הבאה: tif.ZZZZZZ\_YYYYYYYY\_XXXX, כאשר X מייצג את פרטי השולח, Y את התאריך, ו-Z הוא השעה שבה הפקס התקבל.

הערה Fax to Mac (פקס למחשב) ו-Fax to Mac זמינים לקבלת פקסים בשחור-לבן בלבד. פקסים בצבע Fax to PC יודפסו במקום להישמר במחשב.

סעיף זה כולל את הנושאים הבאים:

- דרישות של פקס למחשב ופקס ל-Mac
	- הפעלת פקס למחשב ופקס ל-Mac
- שינוי הגדרות של פקס [למחשב](#page-53-0) ופקס ל-[Mac](#page-53-0)

#### דרישות של פקס למחשב ופקס ל-**Mac**

- מחשב המנהל, המחשב שהפעיל את המאפיין PC to Fax) פקס למחשב) או Mac to Fax, חייב להיות מופעל כל הזמן. מחשב אחד בלבד יכול לשמש כמחשב המנהל של PC to Fax) פקס למחשב) או Mac to Fax.
- המחשב או השרת של תיקיית היעד חייביים להיות מופעלים כל הזמן. מחשב היעד חייב גם להיות ער כיוון שפקסים לא יישמרו אם המחשב נמצא במצב שינה כלשהו.
	- דרושה הפעלה של שיתוף קבצים ותיקיית שיתוף של Windows) SMB (עם גישה לכתיבה.
		- יש להזין את הנייר למגש ההזנה. לקבלת מידע נוסף, ראה טעינת חומרי [הדפסה](#page-22-0).

#### הפעלת פקס למחשב ופקס ל-**Mac**

במחשב שפועל בו Windows, ניתן להשתמש ב-Wizard Setup Fax Digital) אשף הגדרת פקס דיגיטלי) להפעלת PC to Fax) פקס למחשב). במחשב Macintosh ניתן להשתמש בתוכנית השירות Utility HP.

#### להגדרת פקס למחשב (**Windows(**

- **.**1 משולחן העבודה במחשב, לחץ על התחל, בחר תוכניות או כל התוכניות, בחר את התיקייה של מדפסת HP ולאחר מכן בחר באפשרות של מדפסת HP שברשותך.
	- **.**2 בחלון שמופיע, בחר הדפסה, סריקה ופקס, ולאחר מכן בחר אשף הגדרת פקס דיגיטלי תחת פקס.
		- **.**3 פעל בהתאם להוראות שעל-גבי המסך.

#### **(Mac OS X) Mac**-ל פקס להגדרת

- <span id="page-53-0"></span>**.**1 פתח את תוכנית השירות Utility HP. לקבלת מידע נוסף, ראה תוכנית [השירות](#page-185-0) [Utility HP\) X OS Mac\(](#page-185-0).
	- **.**2 לחץ על סמל **Applications** בסרגל הכלים של Utility HP.
	- **.**3 לחץ לחיצה כפולה על **Assistant Setup HP** ולאחר מכן פעל בהתאם להוראות שעל-גבי המסך.

#### שינוי הגדרות של פקס למחשב ופקס ל-**Mac**

באפשרותך לעדכן את ההגדרות של PC to Fax) פקס למחשב) מהמחשב שברשותך בכל עת מ-Setup Fax Digital Wizard) אשף הגדרת פקס דיגיטלי). באפשרותך לעדכן את ההגדרות של Mac to Fax מתוך תוכנית השירות HP .Utility

באפשרותך לכבות את PC to Fax) פקס למחשב) ו-Mac to Fax ולהשבית את הדפסת הפקסים מלוח הבקרה של המדפסת.

#### לשינוי הגדרות מלוח הבקרה של המדפסת

- **.**1 ממסך דף הבית, לחץ על הלחצן (הגדרות).
- **.**2 באמצעות הלחצנים שמימין, גלול ובחר הגדרת פקס, בחר הגדרה בסיסית, ולאחר מכן בחר פקס דיגיטלי של **HP**.
	- **.**3 גלול ובחר את ההגדרה שברצונך לשנות. באפשרותך לשנות את ההגדרות הבאות:
	- הצגת הגדרות: הצג את שם המחשב המוגדר לנהל את 'פקס למחשב' ואת Mac to Fax.
		- השבתת פקס דיגיטלי: כבה את PC to Fax) פקס למחשב) או Mac to Fax.

הערה השתמש בתוכנת HP במחשב שברשותך להפעלת PC to Fax) פקס למחשב) או to Fax .Mac

• הדפסת פקס: מופעל/כבוי: בחר אפשרות זו כדי להדפיס פקסים כאשר הם מתקבלים. אם תכבה את ההדפסה, ההדפסה של פקסים בצבע תימשך.

#### לשינוי ההגדרות מתוכנת **HP) Windows(**

- **.**1 משולחן העבודה במחשב, לחץ על התחל, בחר תוכניות או כל התוכניות, בחר את התיקייה של מדפסת HP ולאחר מכן בחר באפשרות של מדפסת HP שברשותך.
	- **.**2 בחלון שמופיע, בחר הדפסה, סריקה ופקס, ולאחר מכן בחר אשף הגדרת פקס דיגיטלי תחת פקס.
		- **.**3 בצע את ההוראות המופיעות על-גבי המסך.

#### **(Mac OS X) HP Utility** השירות מתוכנית ההגדרות לשינוי

- **.**1 פתח את תוכנית השירות Utility HP. לקבלת מידע נוסף, ראה תוכנית [השירות](#page-185-0) [Utility HP\) X OS Mac\(](#page-185-0).
	- **.**2 לחץ על סמל **Applications** בסרגל הכלים של Utility HP.
	- **.**3 לחץ לחיצה כפולה על **Assistant Setup HP** ולאחר מכן פעל בהתאם להוראות שעל-גבי המסך.

#### כיבוי פקס למחשב או פקס ל-**Mac**

- **.**1 ממסך דף הבית בלוח הבקרה של המדפסת, לחץ על הלחצן (הגדרות).
- **.**2 באמצעות הלחצנים שמימין, גלול ובחר הגדרת פקס, בחר הגדרה בסיסית, ולאחר מכן בחר פקס דיגיטלי של **HP**.
	- **.**3 גלול ובחר השבתת פקס דיגיטלי.

### קבע רשומות חיוג מהיר

באפשרותך להגדיר מספרי פקס שאתה משתמש בהם לעתים קרובות כערכי חיוג מהיר. מאפיין זה מאפשר לך לחייג למספרים אלה במהירות באמצעות לוח הבקרה של המדפסת.

עצה בנוסף ליצירה וניהול של רשומות חיוג מהיר מלוח הבקרה של המדפסת, באפשרותך להשתמש גם בכלים הזמינים במחשב, כגון תוכנת HP המצורפת למדפסת ושרת האינטרנט המשובץ (EWS (של המדפסת. לקבלת מידע נוסף, ראה כלי ניהול [מדפסת](#page-185-0).

סעיף זה כולל את הנושאים הבאים:

- הגדרה ושינוי של רשומות אנשי קשר מהירים
- הגדרה ושינוי של רשומות לקבוצת אנשי קשר מהירים
	- מחיקת [רשומות](#page-55-0) של אנשי קשר מהירים
	- הדפסת רשימה של [רשומות](#page-55-0) חיוג מהיר

#### הגדרה ושינוי של רשומות אנשי קשר מהירים

באפשרותך לשמור מספרי פקס כרשומות אנשי קשר מהירים.

#### להגדרת רשומות אנשי קשר מהירים

- **.**1 ממסך דף הבית בלוח הבקרה של המדפסת, לחץ על הלחצן שמימין לאפשרות פקס, ולאחר מכן לחץ על הלחצן שמימין לאפשרות אנשי קשר מהירים.
	- **.**2 באמצעות הלחצנים שמימין, בחר ספר טלפונים, ולאחר מכן בחר הוסף איש קשר.
		- **.**3 הקלד את מספר הפקס, ולאחר מכן לחץ על הלחצן שמימין ל-**OK**) אישור).

ה**ערה** הקפד לכלול השהיות או מספרים מבוקשים אחרים, כגון אזור חיוג, קוד גישה למספרים מחוץ למרכזיות **אחריה** טלפוניות (בדרך כלל 9 או 0), או קידומת חיוג לחו"ל.

**.**4 הקלד את השם עבור הרשומה, ולאחר מכן לחץ על הלחצן שמימין ל-**OK**) אישור).

#### לשינוי רשומות של אנשי קשר מהירים

- **.**1 ממסך דף הבית בלוח הבקרה של המדפסת, לחץ על הלחצן שמימין לאפשרות פקס, ולאחר מכן לחץ על הלחצן שמימין לאפשרות אנשי קשר מהירים.
- **.**2 באמצעות הלחצנים שמימין, גלול ובחר הגדרת ספר טלפונים, בחר הוספה/עריכה של איש קשר, ולאחר מכן בחר אנשי קשר יחידים.
- **.**3 גלול ובחר ברשומה ברצונך לשנות, הזן את מספר הפקס החדש (במידת הצורך), ולאחר מכן לחץ על הלחצן שמימין ל- **OK**) אישור).

ה**ערה** הקפד לכלול השהיות או מספרים מבוקשים אחרים. כגון אזור חיוג. קוד גישה למספרים מחוץ למרכזיות **"** טלפוניות (בדרך כלל 9 או 0), או קידומת חיוג לחו"ל.

**.**4 הקלד את השם החדש עבור הרשומה (במידת הצורך), ולאחר מכן לחץ על הלחצן שמימין ל-**OK**) אישור).

#### הגדרה ושינוי של רשומות לקבוצת אנשי קשר מהירים

באפשרותך לאחסן קבוצות של מספרי פקס כרשומות קבוצה של אנשי קשר מהירים.

#### להגדרת רשומות קבוצה של אנשי קשר מהירים

ה**ערה כ**די ליצור רשומת חיוג מהיר לקבוצה, יש ליצור תחילה רשומה אחת לפחות של איש קשר מהיר. "

- **.**1 ממסך דף הבית בלוח הבקרה של המדפסת, לחץ על הלחצן שמימין לאפשרות פקס, ולאחר מכן לחץ על הלחצן שמימין לאפשרות אנשי קשר מהירים.
	- **.**2 באמצעות הלחצנים שמימין, גלול ובחר קבוצת אנשי קשר, ולאחר מכן בחר הוסף קבוצה.
- **.**3 גלול ובחר את הרשומות שברצונך לכלול בקבוצת אנשי הקשר המהירים, ולאחר מכן בחר בסיום.
	- **.**4 הקלד שם עבור הקבוצה, ולאחר מכן לחץ על הלחצן שמימין ל-**OK**) אישור).

#### לשינוי רשומות של קבוצת אנשי קשר מהירים

- <span id="page-55-0"></span>**.**1 ממסך דף הבית בלוח הבקרה של המדפסת, לחץ על הלחצן שמימין לאפשרות פקס, ולאחר מכן לחץ על הלחצן שמימין לאפשרות אנשי קשר מהירים.
- **.**2 באמצעות הלחצנים שמימין, גלול ובחר הגדרת ספר טלפונים, בחר הוספה/עריכה של איש קשר, ולאחר מכן בחר קבוצת אנשי קשר.
- **.**3 גלול ובחר את הקבוצה שברצונך לשנות. אם ברצונך להוסיף רשומות לקבוצה או להסיר ממנה רשומות, גלול ובחר ברשומות שברצונך לכלול או להסיר, ולאחר מכן גע בסיום.
	- **.**4 הקלד את השם החדש עבור הקבוצה (במידת הצורך), ולאחר מכן לחץ על הלחצן שמימין ל-**OK**) אישור).

#### מחיקת רשומות של אנשי קשר מהירים

למחיקת רשומות של אנשי קשר מהירים או רומות של קבוצת אנשי קשר מהירים, בצע את השלבים הבאים:

- **.**1 ממסך דף הבית בלוח הבקרה של המדפסת, לחץ על הלחצן שמימין לאפשרות פקס, ולאחר מכן לחץ על הלחצן שמימין לאפשרות אנשי קשר מהירים.
	- **.**2 באמצעות הלחצנים שמימין, גלול בחר הגדרת ספר טלפונים, ולאחר מכן בחר מחיקת אנשי קשר.
		- **.**3 גלול ובחר ברשומות שברצונך למחוק, ולאחר מכן בחר סיום.
			- **.**4 לחץ על הלחצן שמימין לאפשרות כן לאישור.

איי הערה ⊂מחיקת רשומה של קבוצה לא מוחקת את הרשומות הבודדות.

#### הדפסת רשימה של רשומות חיוג מהיר

להדפסת רשימה של כל רשומות החיוג המהיר שהוגדרו, בצע את הפעולות הבאות:

- **.**1 טען נייר במגש. לקבלת מידע נוסף, ראה טעינת חומרי [הדפסה](#page-22-0).
	- **.**2 ממסך דף הבית, לחץ על הלחצן (הגדרות).
- **.**3 באמצעות הלחצנים שמימין, גלול ובחר הגדרת פקס, בחר דוחות פקס, ולאחר מכן בחר רשימת ספר טלפונים.

#### שינוי הגדרות פקס

לאחר השלמת השלבים שמתוארים במדריך לתחילת העבודה שצורף למדפסת, בצע את הפעולות הבאות כדי לשנות את ההגדרות ההתחלתיות או כדי להגדיר אפשרויות אחרות הקשורות לפקס.

- [הגדרת](#page-56-0) כותרת הפקס
- הגדרת מצב המענה (מענה [אוטומטי](#page-56-0))
- הגדרת מספר [הצלצולים](#page-56-0) לפני המענה
- שינוי דפוס [הצלצול](#page-56-0) למענה עבור צלצול מובחן
	- [הגדרת](#page-57-0) סוג החיוג
	- הגדרת [אפשרויות](#page-57-0) חיוג חוזר
		- הגדרת [מהירות](#page-58-0) הפקס
	- הגדרת [עוצמת](#page-58-0) הקול של הפקס
		- הגדרת מצב תיקון [שגיאות](#page-58-0)

#### הגדרת כותרת הפקס

<span id="page-56-0"></span>כותרת הפקס מדפיסה את שמך ואת מספר הפקס שלך בחלקו העליון של כל פקס שמשוגר. HP ממליצה להגדיר את כותרת הפקס באמצעות תוכנת HP המצורפת למדפסת. ניתן גם להגדיר את כותרת הפקס מלוח הבקרה של המדפסת, כפי שמתואר להלן.

ה**ערה** בחלק מהמדינות/אזורים, פרטי כותרת הפקס נדרשים על פי חוק.

#### הגדרה או שינוי של כותרת הפקס

- **.**1 ממסך דף הבית, לחץ על הלחצן (הגדרות).
- **.**2 באמצעות הלחצנים שמימין, גלול ובחר הגדרת פקס, בחר הגדרה בסיסית, ולאחר מכן בחר כותרת פקס.
	- **.**3 הזן את שמך או את שם החברה שלך, ולאחר מכן לחץ על הלחצן שמימין ל-**OK**) אישור).
		- **.**4 הזן את מספר הפקס שלך, ולאחר מכן לחץ על הלחצן שמימין ל-**OK**) אישור).

#### הגדרת מצב המענה (מענה אוטומטי)

מצב המענה קובע אם המדפסת עונה לשיחות נכנסות.

- הפעל את ההגדרה **מענה אוטומטי** אם ברצונך שהמדפסת תענה לפקסים **באופן אוטומטי**. המדפסת עונה לכל השיחות והפקסים הנכנסים.
	- בטל את ההגדרה **מענה אוטומטי** אם ברצונך לקבל פקסים **באופן ידני**. עליך להיות זמין כדי לענות בעצמך לשיחות פקס נכנסות, אחרת המדפסת לא תוכל לקבל פקסים.

#### להגדרת מצב המענה

- **.**1 ממסך דף הבית, לחץ על הלחצן (הגדרות).
- **.**2 באמצעות הלחצנים שמימין, גלול ובחר הגדרת פקס, ולאחר מכן בחר מענה אוטומטי.
	- **.**3 גלול ובחר מופעל או כבוי.

#### הגדרת מספר הצלצולים לפני המענה

אם תפעיל את ההגדרה **מענה אוטומטי**, תוכל להגדיר את מספר הצלצולים שאחריו ההתקן יענה אוטומטית לשיחות נכנסות.

ההגדרה **מספר צלצולים למענה** חשובה אם יש ברשותך משיבון על אותו קו טלפון של המדפסת. לדוגמה, הגדר את המשיבון למספר קטן של צלצולים ואת המדפסת למספר הצלצולים המרבי. המשיבון יענה לשיחה והמדפסת תנטר את הקו. אם המדפסת מזהה צלילי פקס, היא מקבלת את הפקס. אם השיחה היא קולית, המשיבון מקליט את ההודעה הנכנסת.

#### לקביעת מספר צלצולים לפני המענה

- **.**1 ממסך דף הבית, לחץ על הלחצן (הגדרות).
- **.**2 באמצעות הלחצנים שמימין, גלול ובחר הגדרת פקס, בחר הגדרה בסיסית, ולאחר מכן בחר מספר צלצולים למענה.
	- **.**3 גלול אל מספר הצלצולים הרצוי, ולאחר מכן לחץ על הלחצן שמימין ל-**OK**) אישור).

#### שינוי דפוס הצלצול למענה עבור צלצול מובחן

חברות טלפון רבות מציעות מאפיין צלצול מובחן המאפשר להכיל כמה מספרי טלפון בקו טלפון אחד. לאחר ההירשמות לשירות זה, לכל מספר מוקצה דפוס צלצול שונה.

HP ממליצה שתבקש מחברת הטלפון להקצות דפוס של צלצולים כפולים או משולשים למספר הפקס שלך. כאשר המדפסת מזהה את דפוס הצלצול שצוין, היא עונה לשיחה ומקבלת את הפקס.

עצה ניתן גם להשתמש במאפיין 'איתור דפוס הצלצול' בלוח הבקרה של המדפסת להגדרת צלצול מובחן. בעזרת מאפיין זה, המדפסת מזהה ושומרת את דפוס הצלצול של שיחה נכנסת, ועל סמך שיחה זו מזהה באופן אוטומטי את דפוס הצלצול המובחן שחברת הטלפון שלך הקצתה לשיחות פקס.

<span id="page-57-0"></span>אם אין לך שירות צלצול מובחן, השתמש בברירת המחדל של דפוס הצלצול. כלומר **כל הצלצולים**.

...<br>‱∏ **הערה** המדפסת אינה יכולה לקבל פקסים אם מספר הטלפון העיקרי נמצא בשימוש.

#### לשינוי דפוס הצלצול למענה עבור צלצול מובחן

- **.**1 ודא שהמדפסת מוגדרת לענות לשיחות פקס באופן אוטומטי.
	- **.**2 ממסך דף הבית, לחץ על הלחצן (הגדרות).
- **.**3 באמצעות הלחצנים שמימין, גלול ובחר הגדרת פקס, ולאחר מכן בחר הגדרה מתקדמת.
- **.**4 לחץ על הלחצן שמימין לאפשרות צלצול מובחן. מופיעה הודעה המציינת שאין לשנות הגדרה זו אלא אם קיימים מספרים מרובים באותו קו טלפון.
	- **.**5 לחץ על הלחצן שמימין ל-**OK**) אישור) ולאחר מכן בחר כן להמשך.
		- **.**6 בצע אחת מהאפשרויות הבאות:
	- גלול ובחר בדפוס הצלצול שחברת הטלפון הקצתה לשיחות פקס. - או -
	- בחר זיהוי אוטומטי, ולאחר מכן פעל בהתאם להוראות שבלוח הבקרה של המדפסת.

**הערה א**ם המאפיין 'איתור דפוס הצלצול' אינו מצליח לזהות את דפוס הצלצול או אם המשתמש משבית את  $\stackrel{\textstyle \Longrightarrow}{\gg}$ המאפיין לפני שהוא מסיים את פעולתו, דפוס הצלצול יוגדר אוטומטית לפי ברירת המחדל כל הצלצולים.

**הערה** אם אתה משתמש במרכזייה מקומית שדפוסי הצלצול בה שונים עבור שיחות פנימיות וחיצוניות, עליך לחייג למספר הפקס ממספר חיצוני.

#### הגדרת סוג החיוג

השתמש בהליך זה כדי להגדיר מצב של חיוג צלילים או חיוג מתקפים. הגדרת ברירת המחדל של היצרן היא **צלילים**. אל תשנה את ההגדרה אלא אם כן ידוע לך שקו הטלפון שברשותך אינו יכול להשתמש בחיוג צלילים.

ה**ערה** – האפשרות חיוג מתקפים אינה זמינה בכל המדינות/אזורים. ( **או** 

#### הגדרת סוג החיוג

- **.**1 ממסך דף הבית, לחץ על הלחצן (הגדרות).
- **.**2 באמצעות הלחצנים שמימין, גלול ובחר הגדרת פקס, בחר הגדרה בסיסית, ולאחר מכן בחר סוג חיוג.
	- **.**3 גלול ובחר חיוג צלילים או חיוג מתקפים.

#### הגדרת אפשרויות חיוג חוזר

אם למדפסת לא היתה אפשרות לשגר את הפקס משום שמכשיר הפקס המקבל לא ענה או היה תפוס, המדפסת מנסה לחייג שוב בהתבסס על ההגדרות עבור האפשרויות של חיוג חוזר למספר תפוס או חיוג חוזר באין מענה. השתמש בהליך הבא להפעלה או לכיבוי של האפשרויות.

#### הגדרת אפשרויות חיוג חוזר

- **.**1 ממסך דף הבית, לחץ על הלחצן (הגדרות).
- <span id="page-58-0"></span>**.**2 באמצעות הלחצנים שמימין, גלול ובחר הגדרת פקס, בחר הגדרה מתקדמת, ולאחר מכן בחר חיוג חוזר למספר תפוס או חיוג חוזר באין מענה.
- חיוג חוזר למספר תפוס: אם אפשרות זו מופעלת, המדפסת מחייגת שוב באופן אוטומטי אם מתקבל אות תפוס. הגדרת המחדל של היצרן עבור אפשרות זו היא מופעל.
- חיוג חוזר באין מענה: אם אפשרות זו מופעלת, המדפסת מחייגת שוב באופן אוטומטי אם מכשיר הפקס המקבל אינו עונה. הגדרת המחדל של היצרן עבור אפשרות זו היא כבוי.
	- **.**3 גלול ובחר את האפשרויות המתאימות, ולאחר מכן לחץ על הלחצן שמימין ל-**OK**) אישור).

#### הגדרת מהירות הפקס

באפשרותך להגדיר את מהירות הפקס המשמשת לתקשורת בין המדפסת שברשותך לבין מכשירי פקס אחרים בעת שיגור פקסים וקבלתם.

אם תשתמש באחד מהבאים, ייתכן שתידרש להגדיר את מהירות הפקס למהירות נמוכה יותר:

- שירות טלפון באינטרנט
	- מערכת PBX
- פרוטוקול העברת פקס באינטרנט (FoIP(
	- שירות ISDN

אם נתקלת בבעיות בשיגור ובקבלה של פקסים, נסה להשתמש במהירות פקס נמוכה יותר. הטבלה הבאה מציגה את הגדרות מהירויות הפקס האפשריות.

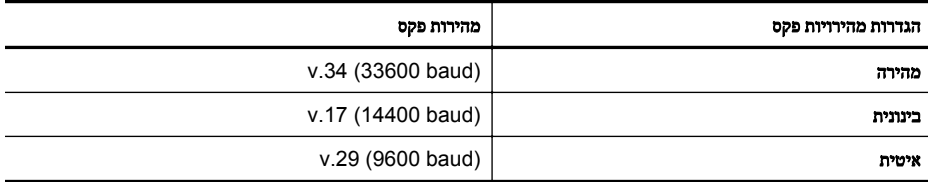

#### להגדרת מהירות הפקס

- **.**1 ממסך דף הבית, לחץ על הלחצן (הגדרות).
- **.**2 באמצעות הלחצנים שמימין, גלול ובחר הגדרת פקס, בחר הגדרה מתקדמת, ולאחר מכן בחר מהירות פקס.
	- **.**3 גלול ובחר את האפשרות הרצויה, ולאחר מכן לחץ על הלחצן שמימין ל-**OK**) אישור).

#### הגדרת עוצמת הקול של הפקס

השתמש בהליך זה כדי להגביר או להחליש את עוצמת הקול של צלילי הפקס. לדוגמה, מומלץ להגביר את הקול כדי לשמוע את צליל החיוג כאשר אתה משגר פקס באמצעות חיוג מהצג.

#### להגדרת עוצמת הקול של הפקס

- **.**1 ממסך דף הבית, לחץ על הלחצן (הגדרות).
- **.**2 באמצעות הלחצנים שמימין, גלול ובחר הגדרת פקס, בחר הגדרה בסיסית, ולאחר מכן בחר עוצמת קול של פקס.
	- **.**3 גלול ובחר חלשה, חזקה, או כבויה, ולאחר מכן לחץ על הלחצן שמימין ל-**OK**) אישור).

#### הגדרת מצב תיקון שגיאות

מ**צב תיקון שגיאות** (ECM) מונע אובדן נתונים בשל קווי טלפון בעייתיים על-ידי איתור שגיאות המתרחשות בזמן השידור ובקשה אוטומטית לשידור מחדש את החלקים הבעייתיים. חשבון הטלפון אינו מושפע מכך או עשוי אף להצטמצם כאשר

<span id="page-59-0"></span>קווי הטלפון תקינים. בקווי טלפון בעיתיים, ECM מאריך את זמן השיגור ומגדיל את חשבון הטלפון, אך הנתונים משוגרים בצורה מהימנה יותר. הגדרת ברירת המחדל היא מופעל. כבה את ECM רק אם הוא מוביל להגדלה משמעותית של חשבון הטלפון, ואם אתה מוכן לקבל איכות ירודה יותר בתמורה לחשבון מצומצם יותר.

לפני ביטול הגדרת ECM) מצב תיקון שגיאות), התחשב בנתונים שלהלן. אם אתה מכבה את ECM) מצב תיקון השגיאות):

- איכות ומהירות שידור הפקסים המשוגרים והמתקבלים, מושפעות.
	- ההגדרה מהירות פקס מוגדרת באופן אוטומטי לבינונית.
		- לא תוכל עוד לשגר הודעות פקס צבעוניות או לקבלן.

#### לשינוי הגדרת **ECM** בלוח הבקרה

- **.**1 ממסך דף הבית, לחץ על הלחצן (הגדרות).
- **.**2 באמצעות הלחצנים שמימין, גלול ובחר הגדרת פקס, בחר הגדרה מתקדמת, ולאחר מכן בחר מצב תיקון שגיאות.
	- **.**3 גלול ובחר מופעל או כבוי, ולאחר מכן לחץ על הלחצן שמימין ל-**OK**) אישור).

### פקס ושירותי טלפון דיגיטליים

חברות טלפון רבות מספקות ללקוחות שלהן שירותי טלפון דיגיטליים כגון:

- DSL: שירות קו מנוי דיגיטלי (DSL (שמספקת חברת הטלפונים. (במדינה/אזור שלך, ייתכן ש-DSL נקרא .(ADSL
	- PBX: מרכזת טלפונים פרטית (PBX(.
		- .ISDN מערכת :ISDN •
- FoIP: שירות טלפון בעלות נמוכה המאפשר לך לשגר ולקבל פקסים במדפסת באמצעות האינטרנט. שיטה זו נקראת פרוטוקול העברת פקס באינטרנט (FoIP(. לקבלת מידע נוסף, ראה פרוטוקול העברת פקס באינטרנט.

מדפסות HP מתוכננות במיוחד לשימוש עם שירותי טלפון אנלוגיים מסורתיים. אם אתה נמצא בסביבת טלפון דיגיטלי (כגון DSL/ADSL, PBX או ISDN(, ייתכן שיהיה עליך להשתמש במסננים או בממירים מסוג דיגיטלי-לאנלוגי בעת הגדרת המדפסת לשיגור וקבלה של פקסים.

ה**ערה HP א**ינה מתחייבת לכך שהמדפסת תהיה תואמת לכל הקווים או הספקים של שירות דיגיטלי, בכל הסביבות **HP** ה הדיגיטליות, או עם כל הממירים מסוג דיגיטלי-לאנלוגי. תמיד מומלץ שתתייעץ ישירות עם חברת הטלפונים שלך לגבי אפשרויות ההגדרה המתאימות בהתבסס על שירותי הקו שהיא מספקת.

### פרוטוקול העברת פקס באינטרנט

ייתכן שתוכל להירשם לשירות טלפון בעלות נמוכה המאפשר לך לשגר ולקבל פקסים במדפסת באמצעות האינטרנט. שיטה זו נקראת פרוטוקול העברת פקס באינטרנט (FoIP(.

סביר להניח שאתה משתמש בשירות FoIP) דרך חברת הטלפון) אם:

- מחייג מספר גישה מיוחד יחד עם מספר הפקס, או
- יש לך תיבת ממיר IP המתחברת לאינטרנט ומספקת כניסות טלפון אנלוגיות עבור חיבור הפקס.
- ה**ערה ב**אפשרותך לשגר ולקבל פקסים רק על-ידי חיבור קו טלפון ליציאה בשם ״I-LINE" במדפסת. פירוש הדבר " הוא שהחיבור שלך לאינטרנט חייב להתבצע באמצעות תיבת ממיר (המספקת שקעי טלפון אנלוגיים רגילים לחיבורי פקס) או באמצעות חברת הטלפון שלך.

<span id="page-60-0"></span>עצה לעתים קרובות התמיכה בשיגור פקסים מסורתי במערכות טלפון של פרוטוקול אינטרנט מוגבלת. אם אתה נתקל בבעיות בשיגור וקבלה של פקסים, נסה להשתמש במהירות פקס איטית יותר או להשבית את מצב תיקון השגיאות (ECM (בפקס. עם זאת, אם תשבית את ה-ECM, לא תוכל לשגר ולקבל פקסים בצבע. (לקבלת מידע נוסף אודות שינוי מהירות הפקס, ראה הגדרת [מהירות](#page-58-0) הפקס. לקבלת מידע נוסף אודות השימוש ב-ECM, עיין בסעיף [הגדרת](#page-58-0) מצב תיקון [שגיאות](#page-58-0).

אם יש לך שאלות לגבי פקס באינטרנט, פנה למחלקת התמיכה של שירותי הפקס באינטרנט או לספק השירות המקומי לקבלת סיוע נוסף.

### מחיקת יומן הפקס

היעזר בשלבים הבאים למחיקת יומן הפקס.

ה**ערה** מחיקת יומן הפקסים תגרום גם למחיקת כל הפקסים המאוחסנים בזיכרון. ( **או**לייברון

#### למחיקת יומן הפקסים

- **.**1 ממסך דף הבית, לחץ על הלחצן (הגדרות).
- **.**2 באמצעות הלחצנים שמימין, גלול ובחר הגדרת פקס, בחר כלי פקס, ולאחר מכן בחר מחיקת יומן פקס.

#### הצגת היסטוריית השיחות

השתמש בהליך הבא כדי להציג רשימה של כל השיחות שבוצעו מהמדפסת.

ה**ערה** לא ניתן להדפיס את היסטוריית השיחות. באפשרותך להציג אותה בתצוגת לוח הבקרה של המדפסת בלבד.  $\mathbb{P}$ 

#### להצגת היסטוריית השיחות

- **.**1 ממסך דף הבית בלוח הבקרה של המדפסת, לחץ על הלחצן שמימין לאפשרות פקס.
- **.**2 לחץ על הלחצן שמימין לאפשרות אנשי קשר מהירים, ולאחר מכן גלול ובחר היסטוריית שיחות.

#### שימוש בדוחות

באפשרותך להגדיר את המדפסת להדפיס דוחות שגיאה ודוחות אישור באופן אוטומטי עבור כל פקס שאתה משגר ומקבל. כמו כן, באפשרותך להדפיס באופן ידני דוחות מערכת במידת הצורך; דוחות אלה מספקים מידע מערכת שימושי אודות המדפסת.

כברירת מחדל, המדפסת מוגדרת להדפיס דוח רק אם קיימת בעיה בשיגור או בקבלה של פקסים. הודעת אישור המציינת אם הפקס שוגר בהצלחה מופיעה לזמן קצר על-גבי תצוגת לוח הבקרה לאחר כל שידור.

הערה אם הדוחות אינם קריאים, בדוק את מפלסי הדיו המשוערים מלוח הבקרה או מתוכנת HP. לקבלת מידע נוסף, ראה כלי ניהול [מדפסת](#page-185-0).

הערה התראות ומחוונים של מפלסי הדיו מספקים הערכות למטרות תכנון בלבד. כאשר מתקבלת התראה על מפלס דיו נמוך, שקול להחזיק מחסנית הדפסה חלופית בהישג יד כדי להימנע מעיכובים אפשריים בהדפסה. אינך צריך להחליף את מחסניות הדיו עד שאיכות ההדפסה הופכת בלתי סבירה.

**הערה** ודא שראשי ההדפסה ומחסניות הדיו נמצאים במצב טוב והותקנו כראוי. לקבלת מידע נוסף, ראה <u>[עבודה](#page-66-0) עם</u> [מחסניות](#page-66-0) הדפסה.

סעיף זה כולל את הנושאים הבאים:

- הדפסת דוחות של אישור פקס
- הדפסת דוחות של שגיאות פקס
- [הדפסה](#page-62-0) והצגה של יומן הפקס
- הדפסת פרטים אודות פעולת הפקס [האחרונה](#page-62-0)
	- [הדפסת](#page-62-0) דוח שיחה מזוהה
	- [הדפסת](#page-62-0) דוח [30T](#page-62-0) [מעקב](#page-62-0) פקס

#### הדפסת דוחות של אישור פקס

<span id="page-61-0"></span>אם דרוש לך אישור מודפס לגבי שיגור מוצלח של הפקסים שלך, בחר **מופעל (שיגור פקס)** או **מופעל (שיגור וקבלה)** כדי להפעיל אישור פקס לפני שתשגר פקס כלשהו.

הגדרת ברירת מחדל של אישור פקס היא מופעל (שיגור פקס).

ה**ערה** באפשרותך לכלול תמונה של העמוד הראשון של הפקס בדוח ׳אישור על שיגור פקס׳ אם תבחר באפשרות **∛** מופעל (שיגור פקס) או מופעל (שיגור וקבלה), וכן אם תשתמש באפשרות סריקה ופקס.

#### להפעלת אישור פקסים

- **.**1 ממסך דף הבית, לחץ על הלחצן (הגדרות).
- **.**2 באמצעות הלחצנים שמימין, גלול ובחר הגדרת פקס, בחר דוחות פקס, ולאחר מכן בחר אישור פקס.
	- **.**3 גלול ובחר אחת מהאפשרויות הבאות.

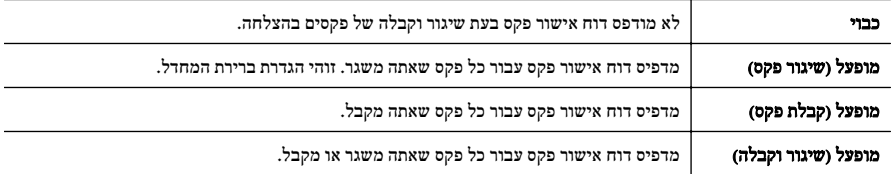

#### כדי לכלול תמונה של הפקס בדוח

- **.**1 ממסך דף הבית, לחץ על הלחצן (הגדרות).
- **.**2 באמצעות הלחצנים שמימין, גלול ובחר הגדרת פקס, בחר דוחות פקס, ולאחר מכן בחר אישור פקס.
- **.**3 גלול ובחר מופעל (שיגור פקס) או מופעל (שיגור וקבלה), ולאחר מכן בחר אישור פקס עם תמונה.

#### הדפסת דוחות של שגיאות פקס

באפשרותך להגדיר את תצורת המדפסת כך שתדפיס דוח באופן אוטומטי, כאשר מתרחשת שגיאה במהלך העברה או קבלה של פקס.

#### להגדרת המדפסת להדפסת דוחות שגיאת פקס באופן אוטומטי

- **.**1 ממסך דף הבית, לחץ על הלחצן (הגדרות).
- **.**2 באמצעות הלחצנים שמימין, גלול ובחר הגדרת פקס, בחר דוחות פקס, ולאחר מכן בחר דוח שגיאת פקס.
	- **.**3 גלול ובחר אחת מהאפשרויות הבאות.

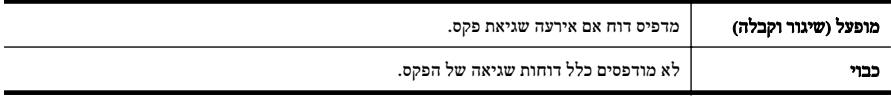

<span id="page-62-0"></span>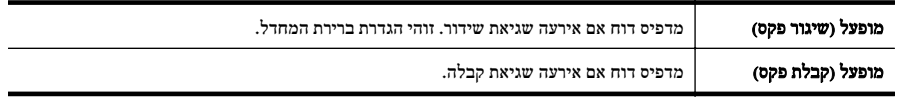

#### הדפסה והצגה של יומן הפקס

באפשרותך להדפיס יומן פקסים שהתקבלו ושוגרו מהמדפסת.

#### להדפסת יומן הפקס מלוח הבקרה של המדפסת

- **.**1 ממסך דף הבית, לחץ על הלחצן (הגדרות).
- **.**2 באמצעות הלחצנים שמימין, גלול ובחר הגדרת פקס, בחר דוחות פקס, ולאחר מכן בחר יומן פקס.

#### הדפסת פרטים אודות פעולת הפקס האחרונה

הדוח Transaction Fax Last) פעולת הפקס האחרונה) מדפיס את הפרטים של פעולת הפקס האחרונה שהתרחשה. הפרטים כוללים את מספר הפקס, מספר העמודים ומצב הפקס.

#### להדפסת דוח פעולת הפקס האחרונה

- **.**1 ממסך דף הבית, לחץ על הלחצן (הגדרות).
- **.**2 באמצעות הלחצנים שמימין, גלול ובחר הגדרת פקס, בחר דוחות פקס, ולאחר מכן בחר פעולה אחרונה.

#### הדפסת דוח שיחה מזוהה

השתמש בהליך הבא כדי להדפיס רשימה של מספרי פקס משיחות מזוהות.

#### להדפסת דוח היסטוריית שיחה מזוהה

- **.**1 ממסך דף הבית, לחץ על הלחצן (הגדרות).
- **.**2 באמצעות הלחצנים שמימין, גלול ובחר הגדרת פקס, בחר דוחות פקס, ולאחר מכן בחר דוח שיחה מזוהה.

### הדפסת דוח **30T** מעקב פקס

השתמש בהליך הבא כדי להדפיס דוח 30T מעקב פקס.

#### להדפסת דוח **30T** מעקב פקס

- **.**1 ממסך דף הבית, לחץ על הלחצן (הגדרות).
- **.**2 באמצעות הלחצנים שמימין, גלול ובחר הגדרת פקס, בחר דוחות פקס, ולאחר מכן בחר דוח **30T** מעקב פקס.

# **HP ePrint** 6

ePrint HP הוא שירות של HP המוצע ללא תשלום ומאפשר לך להדפיס אל המדפסת שכוללת את ePrint HP בכל מקום שבו ניתן לשלוח דואר אלקטרוני. כל שעליך לעשות הוא לשלוח את המסמכים והצילומים שלך לכתובת הדואר האלקטרוני המוקצית למדפסת שברשותך כאשר אתה מפעיל את 'שירותי אינטרנט'. אין צורך בתוכנות או במנהלי התקן נוספים.

לאחר שתירשם לחשבון ב-ePrintCenter[\)](http://www.eprintcenter.com) [com.eprintcenter.www](http://www.eprintcenter.com)(, תוכל להיכנס לשירות כדי להציג את מצב העבודות שלך ב-ePrint HP, לנהל את תור המדפסת של ePrint HP, לשלוט במשתמשים שרשאים להשתמש בכתובת הדואר האלקטרוני של ePrint HP במדפסת כדי להדפיס, ובנוסף תוכל לקבל עזרה עבור ePrint HP.

.בלבד HP Officejet 4620 e-All-in-One series ידי-על נתמך HP ePrint הערה

הערה כדי להשתמש ב-HP ePrint, על המדפסת להיות מחוברת לרשת פעילה עם גישה לאינטרנט. אינך יכול להשתמש במאפייני אינטרנט אלה אם המדפסת מחוברת באמצעות כבל USB.

סעיף זה כולל את הנושאים הבאים:

- HP ePrint הגדרת•
- [שימוש](#page-64-0) ב-[ePrint HP](#page-64-0)
- הסרת 'שירותי [אינטרנט](#page-65-0)'

### **HP ePrint** הגדרת

להגדרת ePrint HP, השתמש באחת מהשיטות הבאות:

- הגדרת ePrint HP באמצעות תוכנת המדפסת של HP
- [הגדרת](#page-64-0) [ePrint HP](#page-64-0) [באמצעות](#page-64-0) לוח הבקרה של המדפסת
- [הגדרת](#page-64-0) [ePrint HP](#page-64-0) באמצעות שרת [האינטרנט](#page-64-0) המשובץ

הערה לפני שתגדיר את ePrint HP, ודא שאתה מחובר לאינטרנט באמצעות חיבור אלחוטי.

#### הגדרת **ePrint HP** באמצעות תוכנת המדפסת של **HP**

בנוסף להפעלת מאפיינים חשובים במדפסת, באפשרותך להשתמש בתוכנת המדפסת של HP המצורפת למדפסת שברשותך כדי להגדיר את ePrint HP. אם לא הגדרת את ePrint HP כשהתקנת את תוכנת HP במחשב שברשותך, אתה עדיין יכול להשתמש בתוכנה כדי להגדיר את ePrint HP.

להגדרת ePrint HP, בצע את השלבים הבאים בהתאם למערכת ההפעלה שברשותך:

#### **Windows**

- **.**1 משולחן העבודה במחשב, לחץ על התחל, בחר תוכניות או כל התוכניות, לחץ על **HP**, לחץ על התיקייה של המדפסת שברשותך, ולאחר מכן בחר בסמל עם שם המדפסת שברשותך.
	- **.**2 בחלון שמופיע, בחר הדפסה, סריקה ופקס, ולאחר מכן בחר הגדרת ePrint תחת הדפסה. שרת האינטרנט המשובץ של המדפסת נפתח.
		- **.**3 בכרטיסייה שירותי אינטרנט, לחץ על הגדרות במקטע הגדרות שירותי אינטרנט, ולאחר מכן לחץ על המשך.
			- **.**4 לחץ על קבלת תנאי השימוש והפעלת שירותי האינטרנט, ולאחר מכן לחץ על הבא.
				- **.**5 לחץ על כן כדי לאפשר למדפסת לבדוק ולהתקין עדכוני מוצר באופן אוטומטי.
			- **.**6 אם הרשת שלך משתמשת בהגדרות proxy בעת ההתחברות לאינטרנט, הזן הגדרות אלה.
				- **.**7 פעל בהתאם להוראות בגיליון המידע כדי לסיים את ההגדרה.

#### **Mac OS X**

<span id="page-64-0"></span>▲ להגדרה וניהול של 'שירותי אינטרנט' ב-X OS Mac, באפשרותך להשתמש בשרת האינטרנט המשובץ (EWS( של המדפסת. לקבלת מידע נוסף, ראה הגדרת ePrint HP באמצעות שרת האינטרנט המשובץ.

#### הגדרת **ePrint HP** באמצעות לוח הבקרה של המדפסת

לוח הבקרה של המדפסת מספק דרך קלה להגדרה וניהול של ePrint HP.

להגדרת ePrint HP, בצע את השלבים הבאים:

- **.**1 ודא שהמדפסת מחוברת לאינטרנט.
- בלוח הבקרה של המדפסת, לחץ על הלחצן (ePrint HP(. **.**<sup>2</sup>
	- **.**3 לחץ על הלחצן שמימין לאישור כדי לקבל את תנאי השימוש.
	- **.**4 לחץ על הלחצן שמימין לאישור כדי לקבל עדכונים עתידיים. מודפס גיליון מידע.
- **.**5 פעל בהתאם להוראות בגיליון המידע המודפס כדי לסיים את ההגדרה.
- ה**ערה** אם הרשת שלך משתמשת בהגדרת proxy בעת ההתחברות לאינטרנט, הזן הגדרות אלה כשתוצג בקשה.

#### הגדרת **ePrint HP** באמצעות שרת האינטרנט המשובץ

באפשרותך להשתמש בשרת האינטרנט המשובץ (EWS (של המדפסת כדי להגדיר ולנהל את ePrint HP.

להגדרת ePrint HP, בצע את השלבים הבאים:

- **.**1 פתח את ה-EWS. לקבלת מידע נוסף, ראה שרת [האינטרנט](#page-185-0) המשובץ ([-in-All-e 4620 Officejet HP](#page-185-0) [.\(One series](#page-185-0)
- **.**2 בכרטיסייה שירותי אינטרנט, לחץ על הגדרות במקטע הגדרות שירותי אינטרנט, ולאחר מכן לחץ על המשך.
	- **.**3 לחץ על קבלת תנאי השימוש והפעלת שירותי האינטרנט, ולאחר מכן לחץ על הבא.
		- **.**4 לחץ על כן כדי לאפשר למדפסת לבדוק ולהתקין עדכוני מוצר באופן אוטומטי.
	- **.**5 אם הרשת שלך משתמשת בהגדרות proxy בעת ההתחברות לאינטרנט, הזן הגדרות אלה.
		- **.**6 פעל בהתאם להוראות בגיליון המידע כדי לסיים את ההגדרה.

### שימוש ב-**ePrint HP**

כדי להשתמש ב-HP ePrint, ודא שעומדים לרשותך הפריטים הבאים:

- מחשב או התקן נייד התומך בחיבור לאינטרנט ובדואר אלקטרוני
- מדפסת התומכת ב-ePrint HP שבה המאפיין 'שירותי אינטרנט' מופעל
- עצה כדי לקבל מידע נוסף אודות ניהול והגדרת התצורה של הגדרות HP ePrint וללמוד עוד אודות המאפיינים (לקבל מידע נוסף אודות המאפיינים החדשים ביותר, בקר ב-ePrintCenter[\)](http://www.eprintcenter.com) [com.eprintcenter.www](http://www.eprintcenter.com)(.

### הדפסה באמצעות **ePrint HP**

להדפסת מסמכים באמצעות ePrint HP, בצע את השלבים הבאים:

- **.**1 במחשב או בהתקן הנייד שברשותך, פתח את יישום הדואר האלקטרוני שלך.
- <span id="page-65-0"></span>**הערה** לקבלת מידע אודות השימוש ביישום הדואר האלקטרוני במחשב או בהתקן הנייד שברשותך, עיין בתיעוד  $\mathbb{B}^{\! \prime}$ המצורף ליישום.
	- **.**2 צור הודעת דואר אלקטרוני חדשה, ולאחר מכן צרף את הקובץ שברצונך להדפיס. לקבלת רשימת קבצים שניתן להדפיס באמצעות ePrint HP, ולקבלת הנחיות לשימוש ב-ePrint HP, ראה [מפרטי](#page-130-0) [ePrint HP\) HP](#page-130-0) [.\(Officejet 4620 e-All-in-One series](#page-130-0)
- **.**3 הזן את כתובת הדואר האלקטרוני של המדפסת בשורה "אל" של הודעת הדואר האלקטרוני, ולאחר מכן בחר באפשרות לשליחת ההודעה.
- ה**ערה** שרת ePrint אינו מקבל עבודות הדפסה מדואר אלקטרוני אם כלולות מספר כתובות דואר אלקטרוני **E** בשדה "אל" או "עותק". הזן רק את כתובת הדואר האלקטרוני של מדפסת HP שברשותך בשדה "אל". אל תזין אף כתובת דואר אלקטרוני נוספת בשדות האחרים.

#### איתור כתובת הדואר האלקטרוני של המדפסת

להשגת כתובת הדואר האלקטרוני של המדפסת, בצע את השלבים הבאים:

- בלוח הבקרה של המדפסת, לחץ על הלחצן (ePrint HP (ולאחר מכן לחץ על הלחצן (הגדרות). **.**<sup>1</sup>
	- **.**2 להצגת כתובת הדואר האלקטרוני, השתמש בלחצנים שמימין כדי לגלול ולבחור הצגת כתובת הדוא"ל. - או -

להתאמה אישית של כתובת הדואר האלקטרוני של המדפסת, השתמש בלחצנים שמימין כדי לגלול ולבחור הדפסת דף מידע. המדפסת מדפיסה דף מידע הכולל את קוד המדפסת והוראות בנוגע להתאמה אישית של כתובת הדואר האלקטרוני.

#### **HP ePrint** כיבוי

לכיבוי ePrint HP, בצע את השלבים הבאים:

- בלוח הבקרה של המדפסת, לחץ על הלחצן (ePrint HP (ולאחר מכן לחץ על הלחצן (הגדרות). **.**<sup>1</sup>
	- **.**2 באמצעות הלחצנים שמימין, גלול ובחר **ePrint:** מופעל.
	- **.**3 גלול ובחר כבוי, ולאחר מכן לחץ על הלחצן שמימין ל-**OK**) אישור).

ה**ערה** להסרת כל שירותי האינטרנט, ראה <u>הסרת ׳שירותי אינטרנט׳</u>.

#### הסרת 'שירותי אינטרנט'

להסרת 'שירותי אינטרנט', בצע את השלבים הבאים:

- בלוח הבקרה של המדפסת, לחץ על הלחצן (ePrint HP (ולאחר מכן לחץ על הלחצן (הגדרות). **.**<sup>1</sup>
- **.**2 באמצעות הלחצנים שמימין, גלול ובחר הסרת שירותי אינטרנט, ולאחר מכן לחץ על הלחצן שימין ל-**OK**) אישור).

## 7 עבודה עם מחסניות הדפסה

<span id="page-66-0"></span>כדי להבטיח את איכות ההדפסה הטובה ביותר מהמדפסת, עליך לבצע מספר נוהלי תחזוקה פשוטים.

לפתרון בעיות באיכות ההדפסה, ראה פתרון בעיות [באיכות](#page-79-0) הדפסה.

סעיף זה כולל את הנושאים הבאים:

- מידע על מחסניות הדיו וראש ההדפסה
	- בדיקת מפלסי הדיו [המשוערים](#page-67-0)
		- החלפת [מחסניות](#page-67-0) הדיו
	- אחסון חומרי הדפסה [מתכלים](#page-69-0)
	- איסוף מידע אודות [השימוש](#page-69-0)

### מידע על מחסניות הדיו וראש ההדפסה

העצות הבאות יסייעו לך בתחזוקת מחסניות הדיו ויבטיחו איכות הדפסה עקבית.

- ההוראות במדריך למשתמש מיועדות להחלפת מחסניות דיו ולא להתקנה ראשונית.
- אם עליך להחליף מחסנית דיו, המתן עד שתהיה ברשותך מחסנית הדיו החדשה להתקנה, לפני שתסיר את המחסנית הישנה.

התראה אל תשאיר את מחסנית הדיו מחוץ למדפסת למשך זמן רב. פעולה זו עלולה לגרום נזק למדפסת  $\bigwedge$ ולמחסנית הדיו.

- אחסן את כל מחסניות הדיו במארז המקורי האטום עד לרגע השימוש.
- אחסן את מחסניות הדיו באותו כיוון שבו האריזות עומדות על מדפי החנויות או, אם הן מחוץ למארז, כשהתווית פונה כלפי מטה.
	- הקפד לכבות את המדפסת כהלכה. לקבלת מידע נוסף, ראה כיבוי [המדפסת](#page-30-0).
	- אחסן את מחסניות הדיו בטמפרטורת החדר (15° עד 35° צלזיוס או 59° עד 95° פרנהייט).
- אין צורך להחליף את המחסניות עד שאיכות ההדפסה הופכת לבלתי סבירה, אך מחסנית הדפסה מרוקנת אחת או יותר עלולות לפגוע באיכות ההדפסה באופן משמעותי. הדבר עלול להיגרם גם בעקבות ראש הדפסה סתום. פתרונות אפשריים לבעיה הם בדיקת מפלסי הדיו המשוערים שנותרו במחסניות וניקוי ראש ההדפסה. ניקוי ראש ההדפסה צורך דיו.
	- נקה את ראש ההדפסה רק בעת הצורך. ניקוי שלא לצורך מבזבז דיו ומקצר את חיי המחסניות.
	- יש לטפל במחסניות הדיו בזהירות. הפלה, טלטול או טיפול לקוי במחסניות הדפסה במהלך התקנתן, עלול לגרום לבעיות הדפסה.
- אם אתה משנע את המדפסת, כדי למנוע נזילת דיו מהמדפסת או נזק אחר שעלול לקרות לה, פעל לפי ההוראות הבאות:
- הקפד לכבות את המדפסת על-ידי לחיצה על לחצן הפעלה. מכלול ראש ההדפסה צריך לחזור לעמדת המוצא שלו בצד הימני של המדפסת, בתחנת השירות. לקבלת מידע נוסף, ראה כיבוי [המדפסת](#page-30-0).
	- הקפד להשאיר את מחסניות הדיו ואת ראש ההדפסה מותקנים.
	- יש להוביל את המדפסת כשהיא מונחת במצב ישר; אין להניח אותה על צידה, על חלקה האחורי, על חלקה הקדמי או על חלקה העליון.

#### נושאים קשורים

- בדיקת מפלסי הדיו [המשוערים](#page-67-0)
	- [תחזוקת](#page-112-0) ראש הדפסה

### בדיקת מפלסי הדיו המשוערים

<span id="page-67-0"></span>באפשרותך לבדוק את מפלסי הדיו המשוערים מלוח הבקרה של המדפסת, מתוכנת המדפסת או משרת האינטרנט המשובץ. לקבלת מידע נוסף אודות השימוש בתוכנת המדפסת או בשרת האינטרנט המשובץ, ראה כלי ניהול [מדפסת](#page-185-0). כמו כן, באפשרותך להדפיס את דף Status Printer) סטטוס המדפסת) להצגת מידע זה (עיין בסעיף הבנת 'דוח [המצב](#page-109-0) של [המדפסת](#page-109-0)').

#### לבדיקת מפלסי הדיו מלוח הבקרה של המדפסת

- **.**1 ממסך דף הבית, לחץ על הלחצן (הגדרות).
- **.**2 באמצעות הלחצנים שמימין בחר מידע על הדיו, ולאחר מכן בחר מפלסי דיו משוערים.

הערה התראות ומחוונים של מפלסי הדיו מספקים הערכות למטרות תכנון בלבד. כאשר מתקבלת התראה על מפלס  $\stackrel{\textstyle \omega}{\to}$ דיו נמוך, שקול להחזיק מחסנית הדפסה חלופית בהישג יד כדי להימנע מעיכובים אפשריים בהדפסה. אין צורך להחליף את המחסניות כל עוד איכות ההדפסה הינה משביעת רצון.

**הערה** אם התקנת מחסנית שמולאה מחדש או יוצרה מחדש, או אם נעשה שימוש במחסנית במדפסת אחרת, מחוון מפלס הדיו עלול להיות לא מדויק או לא זמין.

**הערה** – הדיו מהמחסניות נמצא בשימוש במהלך תהליך ההדפסה במספר דרכים, לרבות בתהליך האתחול המכין את המדפסת ואת המחסניות להדפסה, ובתחזוקת ראשי ההדפסה השומרת שחרירי ההדפסה יהיו נקיים ושהדיו יזרום באופן חלק. בנוסף, נותרות במחסנית שאריות של דיו לאחר השימוש בה. לקבלת מידע נוסף, בקר בכתובת [/com.hp.www](http://www.hp.com/go/inkusage) .[go/inkusage](http://www.hp.com/go/inkusage)

### החלפת מחסניות הדיו

הערה לקבלת מידע על מיחזור חומרי דיו [מתכלים](#page-141-0), עיין בסעיף תוכנית מיחזור לחומרי דיו מתכלים של [HP](#page-141-0).

אם עדיין אין ברשותך מחסניות דיו חלופיות עבור המדפסת, עיין בסעיף חומרים מתכלים [ואביזרים](#page-155-0) של [HP.](#page-155-0)

ה**ערה** בשלב זה, חלקים מסוימים של אתר האינטרנט של HP זמינים באנגלית בלבד. **הערה** 

הערה לא כל המחסניות זמינות בכל המדינות/אזורים.

התראה המתן עד שתהיה ברשותך מחסנית דיו חדשה זמינה לפני שתסיר את מחסנית הדיו הישנה. אל תשאיר את  $\wedge$ מחסנית הדיו מחוץ למדפסת למשך זמן רב. פעולה זו עלולה לגרום נזק למדפסת ולמחסנית הדיו.

השתמש בשלבים אלה להחלפת מחסניות הדיו.

#### להחלפת מחסניות הדיו

- **.**1 ודא שהמדפסת מופעלת.
- **.**2 פתח את דלת הגישה למחסניות הדיו.

אזהרה המתו עד שגררת ההדפסה תפסיק לנוע לפני שתמשיך.  $\wedge$ 

**.**3 לחץ על הלשונית שבחלקה הקדמי של מחסנית הדיו כדי לשחרר אותה, ולאחר מכן הסר אותה מהחריץ שלה.

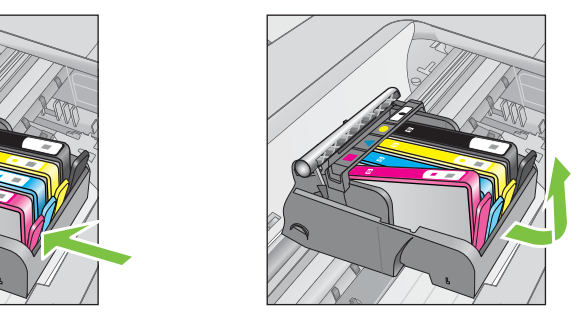

- **.**4 הוצא את מחסנית הדיו החדשה מאריזתה על-ידי משיכת לשונית המשיכה הכתומה לאחור כדי להסיר את העטיפה הפלסטית ממחסנית הדיו.
	- הערה הקפד להסיר את לשונית המשיכה הכתומה לחלוטין וודא כי המדבקה קרועה מעט לפני שתסיר את  $\mathbb{B}^n$ המכסה הכתום בשלב הבא, אחרת דיו עלול לנזול.

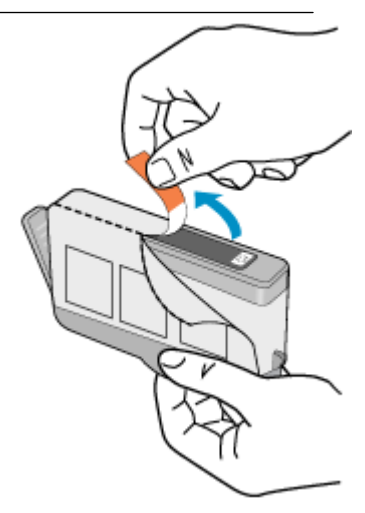

**.**5 סובב את המכסה הכתום כדי להוריד אותו.

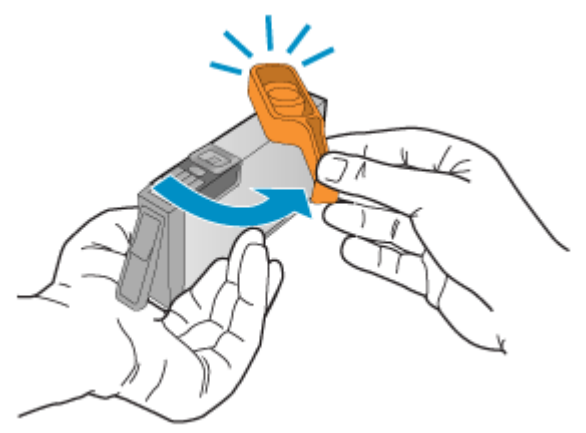

<span id="page-69-0"></span>**.**6 היעזר בסמלים הצבעוניים בעלי הצורות השונות, והחלק את מחסנית הדיו לחריץ הריק עד שתינעל במקומה בנקישה ותתייצב היטב בחריץ.

ודא שאתה מכניס את מחסנית הדיו לחריץ שמתאים בצבע ובסמל לצבע ולסמל שאתה מתקין.

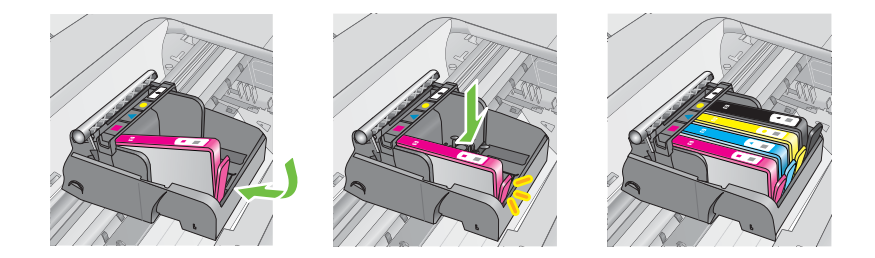

- **.**7 חזור על שלבים 3 עד 6 עבור כל מחסנית דיו שברצונך להחליף.
	- **.**8 סגור את דלת הגישה למחסניות הדיו.

#### נושאים קשורים

חומרים מתכלים [ואביזרים](#page-155-0) של [HP](#page-155-0)

### אחסון חומרי הדפסה מתכלים

ניתן להשאיר מחסניות דיו במדפסת לפרקי זמן ממושכים. זאת, על מנת להבטיח תקינות מיטבית של מחסנית הדיו, יש להקפיד ולכבות את המדפסת כהלכה. לקבלת מידע נוסף, ראה כיבוי [המדפסת](#page-30-0).

#### איסוף מידע אודות השימוש

מחסניות HP שבמדפסת זו מכילות שבב זיכרון שמסייע בהפעלת המדפסת.

בנוסף, שבב זיכרון זה אוסף מידע מוגבל על השימוש במדפסת, שעשוי לכלול את הפרטים הבאים: התאריך שבו הותקנה המחסנית לראשונה, התאריך שבו נעשה לאחרונה שימוש במחסנית, מספר העמודים שהודפסו באמצעות המחסנית, כיסוי ממוצע לעמוד, מצבי ההדפסה שבהם נעשה שימוש, שגיאות שהתרחשו הקשורות להדפסה ודגם המדפסת. מידע זה מסייע ל-HP לתכנן מדפסות עתידיות שיענו על צורכי ההדפסה של לקוחותינו.

הנתונים הנאספים משבב הזיכרון של המחסנית אינם מכילים מידע שניתן להשתמש בו כדי לזהות לקוח או משתמש של המחסנית או המדפסת.

HP אוספת דגימה של שבבי הזיכרון ממחסניות שהוחזרו לתוכנית להחזרת מוצרים ולמיחזור ללא תשלום של HP) HP Planet Partners: שבבי הזיכרון הנאספים מדגימות אלה נקראים ונלמדים על מנת לשפר מדפסות עתידיות של HP. ייתכן שגם לשותפים של HP המסייעים במיחזור המחסנית תהיה גישה לנתונים אלה.

לכל צד שלישי שברשותו המחסנית עשויה להיות גישה למידע האנונימי שעל גבי שבב הזיכרון. אם אתה מעדיף שלא לאפשר גישה למידע זה, באפשרותך להביא את השבב למצב לא פעיל. עם זאת, לאחר שהבאת את שבב הזיכרון למצב לא פעיל, לא ניתן יהיה להשתמש במחסנית במדפסת של HP. אם אתה חושש לספק מידע אנונימי כזה, באפשרותך להפוך את המידע לבלתי נגיש על-ידי כיבוי היכולת של שבב הזיכרון לאסוף את המידע על השימוש במדפסת:

### להשבתת איסוף המידע על השימוש

- **.**1 ממסך דף הבית, לחץ על הלחצן (הגדרות).
- **.**2 באמצעות הלחצנים שמימין, גלול ובחר העדפות, ולאחר מכן בחר מידע אודות שבב המחסנית.
	- **.**3 לחץ על הלחצן שמימין ל-**OK**) אישור) כדי לכבות את איסוף המידע על השימוש.
- ה**ערה** באפשרותך להמשיך להשתמש במחסנית במדפסת של HP אם תכבה את היכולת של שבב הזיכרון לאסוף את **F** המידע על השימוש במדפסת.

# 8 פתרון בעיות

המידע בחלק זה של המדריך מציע פתרונות לבעיות נפוצות. אם המדפסת אינה פועלת כראוי והצעות אלה אינן פותרות את הבעיה, נסה להשתמש בשירותי התמיכה של HP לקבלת סיוע.

סעיף זה כולל את הנושאים הבאים:

- התמיכה של HP
- עצות [ומשאבים](#page-75-0) לפתרון בעיות כללי
	- פתרון בעיות [במדפסת](#page-75-0)
	- פתרון בעיות [באיכות](#page-79-0) הדפסה
		- פתרון בעיות [בהזנת](#page-82-0) הנייר
			- פתרון בעיות [העתקה](#page-83-0)
			- פתרון בעיות [בסריקה](#page-85-0)
				- פתרון [בעיות](#page-89-0) פקס
- פתרון בעיות [באמצעות](#page-100-0) [ePrint HP](#page-100-0) ואתרי [האינטרנט](#page-100-0) של [HP](#page-100-0)
- [\(HP Officejet 4620 e-All-in-One series](#page-101-0)) [האלחוטית](#page-101-0) ברשת בעיות פתרון•
	- הגדרת התצורה של תוכנת חומת האש לעבודה עם [המדפסת](#page-105-0)
- [\(HP Officejet 4620 e-All-in-One series](#page-106-0)) [המדפסת](#page-106-0) בניהול בעיות פתרון•
	- פתרון בעיות [התקנה](#page-107-0)
	- הבנת 'דוח המצב של [המדפסת](#page-109-0)'
	- [\(HP Officejet 4620 e-All-in-One series](#page-110-0)) הרשת [תצורת](#page-110-0) דף הבנת•
		- הסרת [התוכנה](#page-111-0) של [HP](#page-111-0) [והתקנתה](#page-111-0) מחדש
			- [תחזוקת](#page-112-0) ראש הדפסה
				- שחרור [חסימות](#page-120-0)

### התמיכה של **HP**

#### אם נתקלת בבעיה, בצע את הפעולות הבאות

- **.**1 עיין בתיעוד המצורף למדפסת.
- **.**2 בקר באתר התמיכה המקוונת של HP בכתובת [customercare/go/com.hp.www](http://www.hp.com/support). אתר זה מספק מידע ותוכניות שירות שבעזרתם ניתן לפתור בעיות נפוצות רבות במדפסת. התמיכה המקוונת של HP זמינה לכל לקוחות HP. זהו המקור המהיר ביותר לקבלת מידע מעודכן על המדפסת ולקבלת סיוע ממומחים והוא כולל את המאפיינים הבאים:
	- גישה מהירה למומחי תמיכה מקוונת
	- עדכוני תוכנה ומנהלי התקן של HP עבור המדפסת של HP
		- מידע חשוב בדבר פתרון בעיות נפוצות
- עדכוני מדפסת מקדימיים, התראות תמיכה וחדשות של HP זמינים בעת הרישום של מדפסת HP שברשותך לקבלת מידע נוסף, ראה קבלת תמיכה באמצעים [אלקטרוניים](#page-72-0).
- **.**3 פנה לתמיכה של HP. אפשרויות התמיכה והזמינות משתנות בהתאם למדפסת, למדינה/אזור ולשפה. לקבלת מידע נוסף, ראה תמיכה [טלפונית](#page-72-0) של [HP.](#page-72-0)
לקבלת מידע אודות תמיכה ואחריות, בקר באתר של HP בכתובת [customercare/go/com.hp.www](http://www.hp.com/support). אתר זה מספק מידע ותוכניות שירות שבעזרתם ניתן לפתור בעיות נפוצות רבות במדפסת. אם תתבקש, בחר במדינה/אזור שלך ולאחר מכן לחץ על **HP Contact**) פנייה ל-HP (לקבלת מידע אודות פנייה לתמיכה טכנית.

כמו כן, אתר זה מציע מידע אודות תמיכה טכנית, מנהלי התקן, חומרים מתכלים, הזמנה ואפשרויות נוספות כגון:

- גישה לדפי תמיכה מקוונים
- להפנות שאלות ל-HP בהודעת דואר אלקטרוני.
	- חיבור לטכנאי של HP באמצעות צ'אט מקוון.
		- חיפוש עדכוני תוכנה של HP.

באפשרותך גם לקבל תמיכה מתוכנת HP עבור Windows או X OS Mac, המספקת פתרונות קלים, שלב-אחר-שלב, לבעיות הדפסה נפוצות. לקבלת מידע נוסף, ראה כלי ניהול [מדפסת](#page-185-0).

אפשרויות התמיכה והזמינות משתנות בהתאם למדפסת, למדינה/אזור ולשפה.

## תמיכה טלפונית של **HP**

מספרי הטלפון לתמיכה והעלויות המשויכות המפורטים כאן נכונים לזמן הפרסום וחלים רק על שיחות המתבצעות מטלפון קווי. על טלפונים ניידים עשויים לחול תעריפים אחרים.

כדי לקבל את רשימת מספרי התמיכה הטלפונית העדכנית ביותר של HP ומידע לגבי עלויות השיחה, בקר בכתובת .[www.hp.com/go/customercare](http://www.hp.com/support)

בתקופת האחריות, תוכל לקבל סיוע ממרכז שירות הלקוחות של HP.

הערה HP אינה מספקת תמיכה טלפונית להדפסה במערכת Linux. כל התמיכה מסופקת באופן מקוון באתר הבא: https://launchpad.net/hplip/. לחץ על לחצן Ask a question (שאל שאלה) כדי להתחיל בתהליך התמיכה.

אתר האינטרנט HPLIP אינו מספק תמיכה עבור Windows או X OS Mac. אם אתה משתמש במערכות הפעלה [.www.hp.com/go/customercare](http://www.hp.com/support) בכתובת

## סעיף זה כולל את הנושאים הבאים:

- לפני הפנייה למרכז
- תקופת התמיכה [הטלפונית](#page-73-0)
	- מספרי טלפון [לתמיכה](#page-73-0)
- בתום תקופת התמיכה [הטלפונית](#page-74-0)

## לפני הפנייה למרכז

פנה לתמיכה של HP בזמן שאתה נמצא ליד המחשב והמדפסת. הכן מראש את הפרטים הבאים:

- מספר דגם
- מספר סידורי (נמצא בגב או בתחתית המדפסת)
	- הודעות המופיעות כאשר הבעיה מתרחשת
		- תשובות לשאלות הבאות:
		- האם התקלה אירעה בעבר?
		- האם תוכל לשחזר אותה?
- האם הוספת פריטי חומרה או תוכנה חדשים למחשב, סמוך למועד שבו התחילה התקלה?
	- האם התרחש משהו נוסף לפני התקלה (כגון סופת רעמים או הזזה של המדפסת)?

## תקופת התמיכה הטלפונית

<span id="page-73-0"></span>שנה אחת של תמיכה טלפונית ניתנת בצפון אמריקה, אסיה והפסיפיק, ואמריקה הלטינית (לרבות מקסיקו).

## מספרי טלפון לתמיכה

במקומות רבים, חברת HP מעמידה לרשותך תמיכה טלפונית ללא תשלום בתקופת האחריות. עם זאת, חלק ממספרי התמיכה עשויים לגבות תשלום עבור השירות. <span id="page-74-0"></span>כדי לקבל את רשימת מספרי התמיכה העדכנית ביותר, ראה www.hp.com/go/customercare. אתר זה מספק מידע ותוכניות שירות שבעזרתם ניתן לפתור בעיות נפוצות רבות במדפסת.  $\sqrt{2}$ 

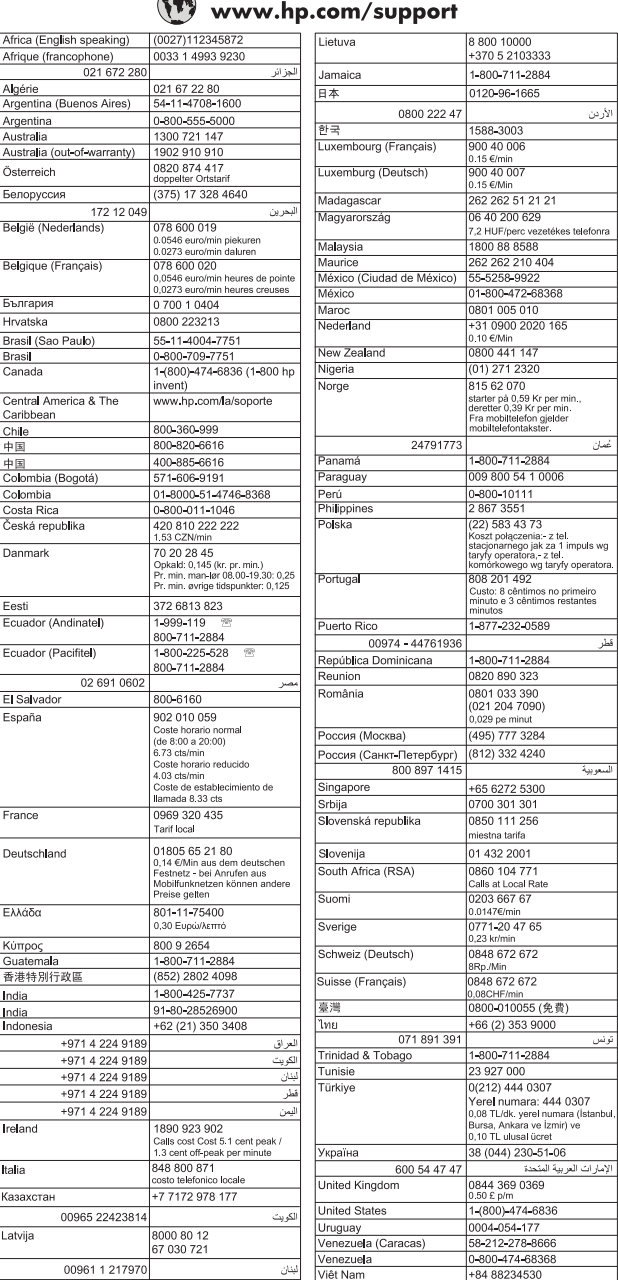

## בתום תקופת התמיכה הטלפונית

בתום תקופת התמיכה הטלפונית, סיוע של HP זמין תמורת תשלום נוסף. כמו כן, ניתן לקבל סיוע באתר התמיכה המקוונת של HP: www.hp.com/go/customercare. אתר זה מספק מידע ותוכניות שירות שבעזרתם ניתן לפתור בעיות <span id="page-75-0"></span>נפוצות רבות במדפסת. פנה לספק המקומי של HP או התקשר למספר התמיכה הטלפונית במדינה/אזור שלך כדי לקבל מידע נוסף אודות אפשרויות התמיכה.

# עצות ומשאבים לפתרון בעיות כללי

הערה רבים מן השלבים הבאים דורשים תוכנת HP. אם לא התקנת את התוכנה של HP, באפשרותך להתקינה באמצעות תקליטור התוכנה של HP המצורף למדפסת, או להוריד את התוכנה מאתר התמיכה של HP, uww.hp.com/go/customercare. אתר זה מספק מידע ותוכניות שירות שבעזרתם ניתן לפתור בעיות נפוצות רבות במדפסת.

עיין בסעיפים הבאים כאשר אתה מנסה לפתור בעיות הדפסה.

- לגבי חסימות נייר, ראה שחרור [חסימות](#page-120-0).
- לגבי בעיות בהזנת הנייר, כגון הדפסה עקומה ומשיכת נייר, ראה פתרון בעיות [בהזנת](#page-82-0) הנייר.
- לחצן  $\bigcup$  (הפעלה) דולק ואינו מהבהב. בעת הפעלת המדפסת בפעם הראשונה לאחר התקנת מחסניות הדיו, תהליך האתחול של המדפסת נמשך כ9- דקות.
	- כבל המתח ושאר הכבלים פועלים ומחוברים למדפסת כהלכה. ודא שהמדפסת מחוברת היטב לשקע חשמל תקין המספק זרם חילופין (AC (וכי היא מופעלת. לקבלת דרישות המתח, ראה [מפרטי](#page-130-0) חשמל.
		- חומרי ההדפסה מוטענים בצורה נכונה במגש ההזנה ואין חסימת נייר במדפסת.
			- כל סרטי האריזה וחומרי האריזה הוסרו.
- המדפסת מוגדרת כמדפסת הנוכחית או כמדפסת ברירת המחדל. במערכת Windows, הגדר את המדפסת כברירת המחדל בתיקייה מדפסות. במערכת X OS Mac, הגדר את המדפסת כברירת המחדל במקטע **Fax & Print** (הדפסה ופקס) או **Scan & Print**) הדפסה וסריקה) של **Preferences System**) העדפות מערכת). לקבלת מידע נוסף, עיין בתיעוד המצורף למחשב.
	- אם אתה משתמש במערכת Windows, ודא כי הפריט השהה הדפסה אינו מסומן.
- ודא שאין מספר רב מדי של תוכניות פעילות בעת ביצוע משימת הדפסה. סגור תוכניות שאינך משתמש בהן או הפעל מחדש את המחשב לפני שתנסה לבצע את המשימה שוב.

## פתרון בעיות במדפסת

סעיף זה כולל את הנושאים הבאים:

- המדפסת נכבית באופן בלתי צפוי
- המדפסת [משמיעה](#page-76-0) רעשים חריגים
	- [היישור](#page-76-0) נכשל
- [המדפסת](#page-76-0) אינה מגיבה (לא מודפס דבר)
	- [המדפסת](#page-77-0) מדפיסה באיטיות
	- מודפס דף ריק או דף [שמודפס](#page-78-0) חלקית
		- [משהו](#page-78-0) שגוי או חסר בדף
- מיקום הטקסט או [הגרפיקה](#page-79-0) על הדף שגוי

## המדפסת נכבית באופן בלתי צפוי

## בדוק את הספקת החשמל ואת חיבורי החשמל

ודא שכבל המתח של המדפסת מחובר היטב לשקע חשמל תקין. לקבלת דרישות המתח, ראה [מפרטי](#page-130-0) חשמל.

<span id="page-76-0"></span>המדפסת עשויה להשמיע רעשים לא צפויים. אלו הם קולות תחזוקה כאשר המדפסת מבצעת פעולות תחזוקה אוטומטיות לשמירה על תקינות הפעולה של ראשי ההדפסה.

ה**ערה** למניעת נזק אפשרי למדפסת: <u>{</u>

אין לכבות את המדפסת כשהיא מבצעת פעולות שירות. אם אתה מכבה את המדפסת, המתן עד שהמדפסת תגיע לעצירה מוחלטת לפני שתכבה אותה באמצעות לחצן (הפעלה). לקבלת מידע נוסף, ראה כיבוי [המדפסת](#page-30-0).

ודא שכל מחסניות הדיו מותקנות. אם אחת או יותר ממחסניות הדיו חסרות, המדפסת תבצע פעולות שירות נוספות כדי להגן על ראשי ההדפסה.

## היישור נכשל

אם תהליך היישור נכשל, ודא שבמגש ההזנה טעון נייר לבן רגיל שלא נעשה בו שימוש. היישור נכשל כאשר טעון נייר צבעוני במגש ההזנה.

אם תהליך היישור נכשל פעם אחר פעם, ייתכן שעליך לנקות את ראש ההדפסה. לניקוי ראש ההדפסה, ראה נקה את [ראש](#page-112-0) [ההדפסה](#page-112-0).

אם ניקוי ראש ההדפסה אינו פותר את הבעיה, פנה לתמיכה של HP. בקר באתר [/go/com.hp.www](http://www.hp.com/support)

[customercare.](http://www.hp.com/support) אתר זה מספק מידע ותוכניות שירות שבעזרתם ניתן לפתור בעיות נפוצות רבות במדפסת. אם תתבקש, בחר במדינה/אזור שלך ולאחר מכן לחץ על **HP Contact**) פנייה ל-HP (לקבלת מידע אודות פנייה לתמיכה טכנית.

## המדפסת אינה מגיבה (לא מודפס דבר)

## ישנן משימות הדפסה תקועות בתור ההדפסה

פתח את תור ההדפסה, בטל את כל המסמכים ולאחר מכן הפעל מחדש את המחשב. נסה להדפיס לאחר שהמחשב יופעל מחדש. פנה למערכת העזרה של מערכת ההפעלה לקבלת מידע נוסף.

## בדוק את הגדרות המדפסת

לקבלת מידע נוסף, ראה עצות [ומשאבים](#page-75-0) לפתרון בעיות כללי.

## בדוק את התקנת התוכנה של **HP**

אם המדפסת כבויה בעת ההדפסה, תופיע התראה על-גבי מסך המחשב; אחרת, ייתכן שתוכנת HP המסופקת עם המדפסת אינה מותקנת כראוי. כדי לפתור את הבעיה, הסר לחלוטין את התקנת התוכנה של HP ולאחר מכן התקן אותה מחדש. לקבלת מידע נוסף, ראה הסרת [התוכנה](#page-111-0) של [HP](#page-111-0) [והתקנתה](#page-111-0) מחדש.

## בדוק את חיבורי הכבלים

- ודא שהחיבור תקין בשני קצות כבל ה-USB.
- אם המדפסת מחוברת לרשת, בדוק את הפריטים הבאים:
	- ודא כי נורית הקישור בגב המדפסת דולקת.
- ודא כי אינך משתמש בכבל טלפון לחיבור המדפסת.

## בדיקת תוכנות אישיות של חומת אש המותקנות במחשב

ה-Firewall הפרטי הינו תוכנית אבטחה המגנה על המחשב מפני פריצות. עם זאת, חומת האש עלולה לחסום את התקשורת בין המחשב לבין המדפסת. במקרה של בעיית תקשורת עם המדפסת, נסה להשבית את חומת האש זמנית. אם הבעיה נמשכת, חומת האש אינה המקור לבעיית התקשורת. הפעל מחדש את חומת האש.

## המדפסת מדפיסה באיטיות

נסה את הפתרונות הבאים אם המדפסת מדפיסה לאט מאוד.

- פתרון :1 השתמש בהגדרת איכות הדפסה נמוכה יותר
	- פתרון :2 בדוק את מפלסי הדיו
	- פתרון :3 פנה לתמיכה של HP

## פתרון :1 השתמש בהגדרת איכות הדפסה נמוכה יותר

<span id="page-77-0"></span>פתרון: בדוק את הגדרות איכות ההדפסה. ההגדרות **Best**) מיטבית) ו-**dpi Maximum**) dpi מרבי) מספקות את האיכות הטובה ביותר, אך הן איטיות יותר מההגדרות **Normal**) רגילה) או **Draft**) טיוטה). האפשרות **Draft** (טיוטה) מספקת את מהירות ההדפסה המרבית.

סיבה: איכות ההדפסה הוגדרה לערך גבוה.

אם פעולה זו לא פתרה את הבעיה, נסה את הפתרון הבא:

#### פתרון :2 בדוק את מפלסי הדיו

פתרון: בדוק את מפלסי הדיו המשוערים במחסניות הדיו.

- ה**ערה** התראות ומחוונים של מפלסי הדיו מספקים הערכות למטרות תכנון בלבד. כאשר מתקבלת הודעה על **P** מפלס דיו נמוך, שקול להחזיק מחסנית חלופית בהישג יד כדי להימנע מעיכובים אפשריים בהדפסה. אינך צריך להחליף את מחסניות הדיו עד שאיכות ההדפסה הופכת בלתי סבירה.
- התראה המתן עד שתהיה ברשותך מחסנית דיו חדשה זמינה לפני שתסיר את מחסנית הדיו הישנה. אל תשאיר  $\triangle$ את מחסנית הדיו מחוץ למדפסת למשך זמן רב. פעולה זו עלולה לגרום נזק למדפסת ולמחסנית הדיו.

לקבלת מידע נוסף, ראה:

בדיקת מפלסי הדיו [המשוערים](#page-67-0)

סיבה: ייתכן שאין מספיק דיו במחסניות הדיו. הדפסה עם מחסניות ריקות מאטה את פעולת המדפסת.

אם פעולה זו לא פתרה את הבעיה, נסה את הפתרון הבא:

## פתרון :3 פנה לתמיכה של **HP**

פתרון: פנה לתמיכה של HP לקבלת שירות.

בקר באתר: [customercare/go/com.hp.www.](http://www.hp.com/support) אתר זה מספק מידע ותוכניות שירות שבעזרתם ניתן לפתור בעיות נפוצות רבות במדפסת.

אם תתבקש, בחר במדינה/אזור שלך ולאחר מכן לחץ על פנה לתמיכה של **HP** לקבלת מידע אודות פנייה לתמיכה טכנית.

סיבה: אירעה בעיה במדפסת.

## מודפס דף ריק או דף שמודפס חלקית

#### נקה את ראש ההדפסה

<span id="page-78-0"></span>השלם את הליך הניקוי של ראש ההדפסה. ייתכן שראש ההדפסה זקוק לניקוי אם המדפסת כובתה שלא כהלכה.

הערה כיבוי המדפסת שלא כהלכה עלול לגרום בעיות באיכות ההדפסה, כגון הדפסת דפים ריקים או ריקים חלקית. " ניקוי ראשי ההדפסה יכול לפתור בעיות אלה, אך כיבוי המדפסת כהלכה יכול למנוע אותן מלכתחילה. תמיד כבה את המדפסת על-ידי לחיצה על לחצן (הפעלה) במדפסת. המתן עד לכיבוי הנורית של לחצן (הפעלה) לפני ניתוק כבל המתח או כיבוי מפצל.

#### בדוק את הגדרות חומרי ההדפסה

- במנהל המדפסת, ודא שבחרת בהגדרות איכות ההדפסה המתאימות לחומרי ההדפסה שהוטענו במגשים.
	- במנהל המדפסת, ודא שהגדרות העמוד מתאימות לגודל העמוד של חומרי ההדפסה שהוטענו במגש.

#### הורם יותר מדף אחד

לקבלת מידע נוסף אודות בעיות בהזנת נייר, עיין בסעיף פתרון בעיות [בהזנת](#page-82-0) הנייר.

## יש עמוד ריק בקובץ

בדוק את הקובץ כדי לוודא שאין עמוד ריק.

## משהו שגוי או חסר בדף

## בדוק את דף אבחון איכות ההדפסה

הדפסת דף אבחון של איכות ההדפסה תסייע לך להחליט האם להפעיל כלי תחזוקה כלשהם כדי לשפר את איכות ההדפסים. לקבלת מידע נוסף, ראה הדפסה [וסקירה](#page-114-0) של דוח איכות הדפסה.

## בדוק את הגדרות השוליים

ודא שהגדרת השוליים עבור המסמך אינה חורגת מהאזור הניתן להדפסה במדפסת. לקבלת מידע נוסף, ראה הגדרת [שוליים](#page-128-0) [מזעריים](#page-128-0).

## בדוק את הגדרות ההדפסה בצבע

ודא כי האפשרות הדפסה בגוני אפור לא נבחרה במנהל המדפסת.

## בדוק את מיקום המדפסת ואת אורך כבל ה-**USB**

שדות אלקטרומגנטיים חזקים (כגון שדות שיוצרים כבלי USB (עלולים לעתים לגרום לעיוותים קלים בתדפיסים. הרחק את המדפסת ממקור השדות האלקטרומגנטיים. כמו כן, מומלץ להשתמש בכבל USB באורך שקטן מ3- מטרים (9.8 רגל) כדי לצמצם את ההשפעה של שדות אלקטרומגנטיים אלה.

## בדוק את גודל הנייר

ודא כי גודל הנייר שנבחר תואם לגודל הנייר שנטען בפועל.

## מיקום הטקסט או הגרפיקה על הדף שגוי

#### בדוק את אופן ההטענה של חומרי ההדפסה

<span id="page-79-0"></span>ודא שמכווני הרוחב והאורך של חומרי ההדפסה צמודים לקצוות ערימת חומר ההדפסה, וודא כי המגש אינו עמוס מדי. לקבלת מידע נוסף, ראה טעינת חומרי [הדפסה](#page-22-0).

#### בדוק את גודל חומרי ההדפסה

- תוכנו המודפס של דף מסוים עלול להיחתך אם המסמך גדול יותר מחומרי ההדפסה שבשימוש.
- וודא שגודל חומרי ההדפסה שנבחר במנהל המדפסת מתאים לגודל חומרי ההדפסה שהוטענו במגש.

#### בדוק את הגדרות השוליים

אם הטקסט או הגרפיקה נחתכים בקצוות הדף, ודא כי הגדרות השוליים של המסמך אינן חורגות משטח ההדפסה של המדפסת. לקבלת מידע נוסף, ראה <u>הגדרת שוליים מז</u>עריים.

## בדוק את הגדרות כיוון הדף

ודא כי גודל חומרי ההדפסה וכיוון הדף שנבחרו ביישום תואמים להגדרות במנהל התקן המדפסת. לקבלת מידע נוסף, ראה [הדפסה](#page-31-0).

## בדוק את מיקום המדפסת ואת אורך כבל ה-**USB**

שדות אלקטרומגנטיים חזקים (כגון שדות שיוצרים כבלי USB (עלולים לעתים לגרום לעיוותים קלים בתדפיסים. הרחק את המדפסת ממקור השדות האלקטרומגנטיים. כמו כן, מומלץ להשתמש בכבל USB באורך שקטן מ3- מטרים (9.8 רגל) כדי לצמצם את ההשפעה של שדות אלקטרומגנטיים אלה.

אם הפתרונות שלעיל לא הועילו, ייתכן כי הבעיה נגרמת מחוסר יכולת של היישום לפענח כיאות את הגדרות ההדפסה. עיין בהערות לגבי המוצר לקבלת מידע על התנגשויות תוכנה מוכרות, עיין בתיעוד של היישום עצמו, או פנה אל יצרן התוכנה לקבלת עזרה ספציפית.

עצה אם אתה משתמש במחשב עם מערכת הפעלה Windows, תוכל לבקר באתר התמיכה המקוונת של HP בכתובת [customercare/go/com.hp.www](http://www.hp.com/support). אתר זה מספק מידע ותוכניות שירות שבעזרתם ניתן לפתור בעיות נפוצות רבות במדפסת.

# פתרון בעיות באיכות הדפסה

נסה את הפתרונות המופיעים בסעיף זה כדי לפתור בעיות באיכות ההדפס.

- פתרון :1 ודא שאתה משתמש במחסניות דיו מקוריות של HP
	- [פתרון](#page-80-0) [:2](#page-80-0) בדוק את [מפלסי](#page-80-0) הדיו
	- [פתרון](#page-80-0) [:3](#page-80-0) בדוק את הנייר [שטעון](#page-80-0) במגש ההזנה
		- [פתרון](#page-80-0) [:4](#page-80-0) בדוק את סוג [הנייר](#page-80-0)
		- [פתרון](#page-81-0) [:5](#page-81-0) בדוק את הגדרות [ההדפסה](#page-81-0)
	- [פתרון](#page-81-0) [:6](#page-81-0) הדפסה [וסקירה](#page-81-0) של דוח איכות הדפסה
		- [פתרון](#page-81-0) [:7](#page-81-0) פנה [לתמיכה](#page-81-0) של [HP](#page-81-0)

#### פתרון :1 ודא שאתה משתמש במחסניות דיו מקוריות של **HP**

פתרון: בדוק אם מחסניות הדיו שברשותך הן מחסניות דיו מקוריות של HP.

HP ממליצה להשתמש במחסניות דיו מקוריות של HP. מחסניות הדיו המקוריות של HP תוכננו עבור מדפסות של HP ונבדקו בעזרתן כדי לסייע לך להפיק תוצאות מעולות בקלות, פעם אחר פעם. <span id="page-80-0"></span>ה**ערה HP** אינה יכולה לערוב לאיכותם או לאמינותם של חומרים מתכלים שאינם מתוצרת HP. האחריות HP. אינה מכסה שירותים או תיקונים במדפסת כתוצאה משימוש בחומר מתכלה שאינו מתוצרת HP.

אם אתה סבור שרכשת מחסניות דיו מקוריות של HP, בקר בכתובת:

[www.hp.com/go/anticounterfeit](http://www.hp.com/go/anticounterfeit)

סיבה: נעשה שימוש במחסניות דיו שאינן מתוצרת HP.

אם פעולה זו לא פתרה את הבעיה, נסה את הפתרון הבא:

#### פתרון :2 בדוק את מפלסי הדיו

פתרון: בדוק את מפלסי הדיו המשוערים במחסניות הדיו.

- **הערה** התראות ומחוונים של מפלסי הדיו מספקים הערכות למטרות תכנון בלבד. כאשר מתקבלת התראה על  $\mathbb{P}$ מפלס דיו נמוך, שקול להחזיק מחסנית הדפסה חלופית בהישג יד כדי להימנע מעיכובים אפשריים בהדפסה. אינך צריך להחליף את מחסניות הדיו עד שאיכות ההדפסה הופכת בלתי סבירה.
	- **התראה** המתן עד שתהיה ברשותך מחסנית דיו חדשה זמינה לפני שתסיר את מחסנית הדיו הישנה. אל תשאיר  $\wedge$ את מחסנית הדיו מחוץ למדפסת למשך זמן רב. פעולה זו עלולה לגרום נזק למדפסת ולמחסנית הדיו.

לקבלת מידע נוסף, ראה:

בדיקת מפלסי הדיו [המשוערים](#page-67-0)

סיבה: ייתכן שאין מספיק דיו במחסניות הדיו.

אם פעולה זו לא פתרה את הבעיה, נסה את הפתרון הבא:

#### פתרון :3 בדוק את הנייר שטעון במגש ההזנה

פתרון: ודא שהנייר טעון כהלכה, שאינו מקומט או עבה מדי.

- טען נייר כאשר הצד המיועד להדפסה פונה כלפי מעלה. לדוגמה, אם אתה טוען נייר צילום מבריק, טען את הנייר כאשר הצד המבריק פונה כלפי מטה.
	- ודא שהנייר מונח ישר במגש ההזנה ושהוא לא מקומט. אם הנייר קרוב מדי לראש ההדפסה במהלך ההדפסה, ייתכן שהדיו נמרח. דבר זה עלול לקרות אם הנייר מורם, מקומט או מאוד עבה, לדוגמה מעטפת דיוור.

לקבלת מידע נוסף, ראה:

## טעינת חומרי [הדפסה](#page-22-0)

סיבה: הנייר נטען באופן שגוי, או שהיה מקומט או עבה מדי.

אם פעולה זו לא פתרה את הבעיה, נסה את הפתרון הבא:

## פתרון :4 בדוק את סוג הנייר

פתרון: HP ממליצה להשתמש בניירות של HP או בכל סוג נייר אחר עם ColorLok המתאים למדפסת. כל הניירות עם הסמל של ColorLok נבדקו באופן עצמאי כדי לעמוד בסטנדרטים הגבוהים ביותר של אמינות ואיכות הדפסה, והם מפיקים מסמכים עם צבעים ברורים ומלאי חיים וגוני שחור בולטים יותר, ומתייבשים מהר יותר מניירות רגילים אחרים.

הקפד תמיד להדפיס על נייר שטוח. לקבלת תוצאות מיטביות בעת הדפסת תמונות, השתמש בנייר הצילום .HP Advanced Photo Paper <span id="page-81-0"></span>יש לאחסן חומרי הדפסה מיוחדים באריזה המקורית בתוך מארז פלסטי הניתן לאיטום, המונח על משטח ישר במקום מוצל ויבש. כשתהיה מוכן להדפיס, הוצא רק את הנייר שבו בכוונתך להשתמש. עם סיום ההדפסה, החזר נייר צילום שלא נעשה בו שימוש למארז הפלסטי. פעולה זו מונעת הסתלסלות של נייר הצילום.

לקבלת מידע נוסף, ראה:

בחירת חומרי [הדפסה](#page-17-0)

סיבה: נייר מסוג שגוי נטען במגש ההזנה.

אם פעולה זו לא פתרה את הבעיה, נסה את הפתרון הבא:

#### פתרון :5 בדוק את הגדרות ההדפסה

פתרון: בדוק את הגדרות ההדפסה.

- בדוק את הגדרות ההדפסה כדי לראות אם הגדרות הצבע שגויות. לדוגמה, בדוק אם המסמך מוגדר להדפסה בגוני אפור. לחלופין, בדוק אם הגדרות צבע מתקדמות, כגון רוויה, בהירות או גון צבע, מוגדרות לשינוי מראה הצבעים.
- בדוק את הגדרת איכות ההדפסה ודא שהיא מתאימה לסוג הנייר שטעון במדפסת. ייתכן שיהיה עליך לבחור בהגדרת איכות הדפסה נמוכה יותר אם הצבעים זולגים זה לתוך זה. לחלופין, בחר הגדרה גבוהה יותר אם אתה מדפיס צילום באיכות גבוהה ולאחר מכן ודא שבמגש ההזנה טעון נייר צילום כגון .HP Advanced Photo Paper
- **הערה ב**מסכי מחשב מסוימים, מראה הצבעים על המסך עשוי להיות שונה מכפי שהוא מופיע על הנייר. במקרה **(** כזה, אין כל תקלה במדפסת, בהגדרות ההדפסה או במחסניות הדיו. אין צורך בפתרון בעיות נוסף.

לקבלת מידע נוסף, ראה:

בחירת חומרי [הדפסה](#page-17-0)

סיבה: הגדרות ההדפסה הוגדרו באופן שגוי.

אם פעולה זו לא פתרה את הבעיה, נסה את הפתרון הבא:

#### פתרון :6 הדפסה וסקירה של דוח איכות הדפסה

פתרון: דף של אבחון איכות הדפסה יכול לסייע לך לקבוע אם מערכת ההדפסה פועלת באופן תקין. לקבלת מידע נוסף, ראה הדפסה [וסקירה](#page-114-0) של דוח איכות הדפסה.

סיבה: לבעיות באיכות ההדפסה יכולות להיות סיבות רבות: הגדרות תוכנה, קובץ תמונה ירוד או מערכת ההדפסה עצמה.

#### פתרון :7 פנה לתמיכה של **HP**

פתרון: פנה לתמיכה של HP לקבלת שירות.

בקר באתר: [customercare/go/com.hp.www.](http://www.hp.com/support) אתר זה מספק מידע ותוכניות שירות שבעזרתם ניתן לפתור בעיות נפוצות רבות במדפסת.

אם תתבקש, בחר במדינה/אזור שלך ולאחר מכן לחץ על פנה לתמיכה של **HP** לקבלת מידע אודות פנייה לתמיכה טכנית.

סיבה: אירעה בעיה במדפסת.

# פתרון בעיות בהזנת הנייר

<span id="page-82-0"></span>לקבלת עצה באפשרותך לבקר באתר התמיכה המקוון של HP בכתובת www.hp.com/go/customercare לקבלת מידע ותוכניות שירות שבעזרתם ניתן לפתור בעיות נפוצות רבות במדפסת.

## חומרי ההדפסה אינם נתמכים עבור המדפסת או המגש

השתמש רק בחומרי הדפסה הנתמכים במדפסת ובמגש שבשימוש. לקבלת מידע נוסף, ראה מפרטי חומרי [ההדפסה](#page-126-0).

## חומר ההדפסה לא נאסף מהמגש

- ודא שטענת חומר הדפסה במגש. לקבלת מידע נוסף, ראה טעינת חומרי [הדפסה](#page-22-0). הפרד את גיליונות חומר ההדפסה זה מזה (בתנועת מניפה) לפני הטענתם.
- ודא כי מכווני הנייר מוגדרים לפי הסימונים המתאימים במגש עבור גודל חומר ההדפסה שאתה טוען. בנוסף, ודא כי המכוונים צמודים, אך לא מהודקים, לערימה.
	- ודא כי חומר ההדפסה במגש אינו מסולסל. יישר את הנייר על-ידי כיפופו בעדינות בכיוון הפוך לסלסול.

## חומר ההדפסה אינו יוצא מההתקן כהלכה

• ודא שמאריך מגש הפלט פתוח עד הסוף; אחרת, דפים מודפסים עלולים ליפול מהמדפסת.

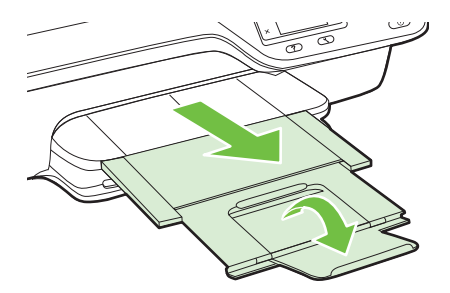

• הוצא חומרי הדפסה מיותרים ממגש הפלט. מספר הגיליונות שהמגש יכול להכיל מוגבל.

#### הדפים מוזנים בצורה עקומה

- ודא שחומרי ההדפסה הטעונים במגשים מיושרים בהתאם למכווני הנייר. במקרה הצורך, משוך את המגשים החוצה מהמדפסת וטען מחדש את חומרי ההדפסה כראוי, תוך הקפדה על יישור הולם של מכווני הנייר.
	- טען חומרי הדפסה במדפסת רק כשלא מתבצעת הדפסה.

## נאספים מספר דפים יחד

- הפרד את גיליונות חומר ההדפסה זה מזה (בתנועת מניפה) לפני הטענתם.
- ודא כי מכווני הנייר מוגדרים לפי הסימונים המתאימים במגש עבור גודל חומר ההדפסה שאתה טוען. בנוסף, ודא כי המכוונים צמודים, אך לא מהודקים, לערימה.
	- ודא כי המגש אינו עמוס בנייר יתר על המידה.
	- השתמש בחומרי הדפסה של HP לביצועים ויעילות מרביים.

# פתרון בעיות העתקה

אם הסעיפים הבאים אינם מסייעים לך בפתרון הבעיה, עיין בסעיף [התמיכה](#page-71-0) של [HP](#page-71-0) למידע על התמיכה של HP.

- ההתקן אינו מוציא עותקים
	- העותקים ריקים
		- הגודל מוקטן
	- איכות [העתקה](#page-84-0) ירודה
- [המדפסת](#page-85-0) מדפיסה חצי עמוד, ולאחר מכן מוציאה את הנייר
	- אי-[התאמת](#page-85-0) נייר

## ההתקן אינו מוציא עותקים

• בדוק את אספקת זרם החשמל

ודא שכבל המתח מחובר היטב ושהמדפסת מופעלת.

- בדוק את מצב המדפסת
- ייתכן שהמדפסת עסוקה במשימה אחרת. בדוק את תצוגת לוח הבקרה לקבלת מידע על מצב העבודות. המתן עד שהעבודה המעובדת תסתיים.
	- ייתכן שיש חסימת נייר במדפסת. בדוק אם אירעה חסימה. ראה שחרור [חסימות](#page-120-0).

#### • בדוק את המגשים

ודא כי טענת את חומר ההדפסה. לקבלת מידע נוסף, ראה טעינת חומרי [הדפסה](#page-22-0).

## העותקים ריקים

#### • בדוק את חומר ההדפסה

ודא כי הסוג והגודל של חומר ההדפסה שטעון במדפסת תואמים למסמך שאתה מנסה להדפיס. לדוגמה, אם אתה מדפיס מסמך בגודל Letter אך טעון נייר בגודל 4A, המדפסת עשויה לפלוט דף ריק. לקבלת פרטים על הסוגים והגדלים הנתמכים של חומרי הדפסה של HP, ראה מפרטי חומרי [ההדפסה](#page-126-0).

#### • בדוק את ההגדרות

ייתכן שהגדרת הניגודיות בהירה מדי. ממסך דף הבית בלוח הבקרה של המדפסת, לחץ על הלחצן שמימין לאפשרות העתקה. לחץ על הלחצן (הגדרות), גלול ובחר בהיר יותר/כהה יותר, ולאחר מכן השתמש בחיצים כדי ליצור עותקים כהים יותר.

## • בדוק את המגשים

בעת ביצוע העתקה ממזין המסמכים האוטומטי (ADF(, ודא שמסמכי המקור נטענו כהלכה. לקבלת מידע נוסף, ראה טעינת מסמך מקור במזין המסמכים [האוטומטי](#page-21-0) ([ADF\(.](#page-21-0)

## הגודל מוקטן

- ייתכן שמאפיין ההגדלה/הקטנה או מאפיין העתקה אחר הוגדר מלוח הבקרה של המדפסת להקטנת התמונה הסרוקה. בדוק את ההגדרות של משימת ההעתקה כדי לוודא שהן נקבעו לגודל רגיל.
	- אם אתה משתמש במחשב עם מערכת Windows, ייתכן שהגדרות התוכנה של HP מוגדרות להקטנת התמונה הסרוקה. שנה את ההגדרות, במידת הצורך.

## איכות העתקה ירודה

#### נקוט צעדים לשיפור איכות ההעתקה

- <span id="page-84-0"></span>• השתמש במסמכי מקור באיכות גבוהה. רמת הדיוק של העותק תלויה באיכות ובגודל של מסמך המקור. השתמש בתפריט **העתקה** כדי לכוונן את בהירות העותק. אם מסמך המקור בהיר מדי, ייתכן שהעותק לא יוכל לפצות על כך, גם אם תכוונן את הניגודיות.
	- טען את המדיה כהלכה. אם המדיה נטענה בצורה שגויה, יתכן כי היא נוטה הצידה, דבר שעלול להוביל לתמונות לא ברורות. לקבלת מידע נוסף, ראה מפרטי חומרי [ההדפסה](#page-126-0).
		- הגן על מסמכי המקור שלך בעזרת עטיפת ניילון.

## בדוק את המדפסת

- ייתכן שמכסה הסורק אינו סגור כהלכה.
- יתכן כי זכוכית הסורק או המכסה דורשים ניקוי. לקבלת מידע נוסף, ראה ניקוי משטח [הזכוכית](#page-26-0) והמכסה של הסורק.
	- ייתכן שיש צורך לנקות את מזין המסמכים האוטומטי (ADF(. לקבלת מידע נוסף, ראה ניקוי מזין [המסמכים](#page-27-0) [האוטומטי](#page-27-0) ([ADF\(.](#page-27-0)

## בדוק את ההגדרות

ייתכן כי הגדרת האיכות **מהירה** (המפיקה עותקים באיכות טיוטה) גורמת לכך שהמסמכים חסרים או דהויים. שנה את ההגדרה לאפשרות רגילה או מיטבית.

הדפס 'דף אבחון של איכות הדפסה' ופעל בהתאם להוראות בדף כדי לפתור בעיות של העתקה באיכות ירודה. לקבלת מידע נוסף, ראה הדפסה [וסקירה](#page-114-0) של דוח איכות הדפסה.

• קווים אנכיים לבנים או דהויים

ייתכן שהמדיה אינה עונה על מפרטי Packard-Hewlett) לדוגמה, המדיה לחה מדי או מחוספסת מדי). לקבלת מידע נוסף, ראה מפרטי חומרי [ההדפסה](#page-126-0).

• בהיר מדי או כהה מדי

נסה לכוונן את הגדרות הניגודיות ואיכות ההעתקה.

• קווים בלתי רצויים

יתכן כי זכוכית הסורק, המכסה או המסגרת דורשים ניקוי. לקבלת מידע נוסף, ראה תחזוקת [המדפסת](#page-26-0).

• נקודות שחורות או קווים שחורים

יתכן ויש דיו, דבק, נוזל תיקון, או חומר בלתי רצוי על זכוכית הסורק או המכסה. נסה לנקות את המדפסת. לקבלת מידע נוסף, ראה תחזוקת [המדפסת](#page-26-0).

• העותק מוטה או עקום

אם אתה משתמש במזין המסמכים האוטומטי (ADF(, בדוק את הדברים הבאים:

- ודא שמגש הקלט של מזין המסמכים האוטומטי (ADF (אינו מלא מדי.
- ודא שמכווני הרוחב של מזין המסמכים האוטומטי צמודים בעדינות לצדי חומר ההדפסה.

לקבלת מידע נוסף, ראה טעינת מסמך מקור במזין המסמכים [האוטומטי](#page-21-0) ([ADF\(](#page-21-0).

- טקסט לא ברור
- נסה לכוונן את הגדרות הניגודיות ואיכות ההעתקה.
- ייתכן שהגדרת השיפור המוגדרת כברירת המחדל אינה מתאימה למשימת זו. בדוק את ההגדרה ושנה אותה במידת הצורך כדי לחזק את הטקסט או הצילומים. לקבלת מידע נוסף, ראה שינוי [הגדרות](#page-41-0) העתקה.
	- טקסט או גרפיקה במילוי חלקי

נסה לכוונן את הגדרות הניגודיות ואיכות ההעתקה.

## • גופנים שחורים וגדולים נראים מוכתמים (לא חלקים)

<span id="page-85-0"></span>ייתכן שהגדרת השיפור המוגדרת כברירת המחדל אינה מתאימה למשימת זו. בדוק את ההגדרה ושנה אותה במידת הצורך כדי לחזק את הטקסט או הצילומים. לקבלת מידע נוסף, ראה שינוי [הגדרות](#page-41-0) העתקה.

• פסים גרגריים או לבנים אופקיים באזורים שצבעם אפור בהיר עד אפור בינוני

ייתכן שהגדרת השיפור המוגדרת כברירת המחדל אינה מתאימה למשימת זו. בדוק את ההגדרה ושנה אותה במידת הצורך כדי לחזק את הטקסט או הצילומים. לקבלת מידע נוסף, ראה שינוי [הגדרות](#page-41-0) העתקה.

## המדפסת מדפיסה חצי עמוד, ולאחר מכן מוציאה את הנייר

#### בדוק את מחסניות הדיו

ודא שמחסניות הדיו הנכונות מותקנות ושמפלס הדיו בהן אינו נמוך. לקבלת מידע נוסף, ראה כלי ניהול [מדפסת](#page-185-0) [והבנת](#page-109-0) 'דוח המצב של [המדפסת](#page-109-0)'. חברת HP אינה אחראית לאיכות מחסניות דיו שאינן תוצרת של חברת HP.

#### אי-התאמת נייר

#### בדוק את ההגדרות

ודא כי גודל המדיה שנטענה והסוג מתאימים להגדרות לוח הבקרה.

# פתרון בעיות בסריקה

לה עצה באפשרותך לבקר באתר התמיכה המקוון של HP בכתובת www.hp.com/go/customercare לקבלת מידע ותוכניות שירות שבעזרתם ניתן לפתור בעיות נפוצות רבות במדפסת.

- [הסורק](#page-86-0) אינו מגיב
- [הסריקה](#page-86-0) נמשכת זמן רב מדי
- חלק [מהמסמך](#page-86-0) לא נסרק או שחסר טקסט
	- לא ניתן לערוך את [הטקסט](#page-87-0)
		- הודעות שגיאה [מופיעות](#page-87-0)
	- איכות התמונה [הסרוקה](#page-87-0) ירודה
	- ניתן להבחין [בפגמים](#page-88-0) בסריקה

## הסורק אינו מגיב

#### • בדוק את מסמך המקור

<span id="page-86-0"></span>ודא שמסמך המקור טעון כהלכה. לקבלת מידע נוסף, עיין בסעיף טעינת מסמך מקור על משטח [הזכוכית](#page-20-0) של הסורק או בסעיף טעינת מסמך מקור במזין המסמכים [האוטומטי](#page-21-0) ([ADF\(.](#page-21-0)

## • בדוק את המדפסת

ייתכן שהמדפסת יוצאת ממצב 'שינה' לאחר פרק זמן של חוסר פעילות, דבר המעכב את העיבוד למשך זמן קצר. המתן עד שהמדפסת תציג את מסך Home) דף הבית).

## • בדוק את תוכנת **HP**

ודא שתוכנת HP שצורפה למדפסת מותקנת כראוי.

אם המדפסת מחוברת לרשת ואינך מצליח לסרוק מלוח הבקרה שלה למחשב Windows, בדוק שאפשרות הסריקה מופעלת בתוכנת HP. משולחן העבודה של המחשב, לחץ על התחל, בחר תוכניות או כל התוכניות, ובחר בתיקייה עבור המדפסת של HP, ולאחר מכן במדפסת. בחר הדפסה, סריקה ופקס, ולאחר מכן בחר ניהול סריקה למחשב תחת סריקה.

הערה הסריקה פועלת כתהליך ברקע במחשב. אם אין בכוונתך לסרוק לעתים קרובות, באפשרותך לבחור <del>"</del> להשבית אפשרות זו.

#### הסריקה נמשכת זמן רב מדי

#### בדוק את ההגדרות

- אם קבעת רזולוציה גבוהה מדי, עבודת הסריקה אורכת זמן רב יותר ומפיקה קבצים גדולים יותר. לקבלת תוצאות מיטביות, אל תשתמש ברזולוציה גבוהה מהדרוש. תוכל להפחית את הרזולוציה כדי לסרוק מהר יותר.
- אם אתה מייבא תמונה באמצעות TWAIN, באפשרותך לשנות את ההגדרות כך שמסמך המקור ייסרק בשחור-לבן. עיין בעזרה שעל-גבי המסך לקבלת מידע על תוכנית TWAIN.

## חלק מהמסמך לא נסרק או שחסר טקסט

## • בדוק את מסמך המקור

- ודא שמסמך המקור טעון כהלכה. לקבלת מידע נוסף, עיין בסעיף טעינת מסמך מקור על משטח [הזכוכית](#page-20-0) של [הסורק](#page-20-0) או בסעיף טעינת מסמך מקור במזין המסמכים [האוטומטי](#page-21-0) ([ADF\(.](#page-21-0)
- אם סרקת את המסמך ממזין המסמכים האוטומטי, נסה לסרוק אותו ישירות ממשטח הזכוכית של הסורק. לקבלת מידע נוסף, ראה טעינת מסמך מקור על משטח [הזכוכית](#page-20-0) של הסורק.
- רקע צבעוני עשוי לגרום לתמונות ברקע הקדמי להתמזג ברקע האחורי. נסה לכוונן את ההגדרות לפני שתסרוק את מסמך המקור, או נסה לשפר את התמונה לאחר שתסרוק את מסמך המקור.

#### • בדוק את ההגדרות

- ודא שגודל הסריקה שמוגדר בתוכנת הסריקה של HP גדול מספיק למסמך המקור שאתה סורק.
- אם אתה משתמש בתוכנת המדפסת של HP, ייתכן שהגדרות ברירת המחדל בתוכנת המדפסת של HP מוגדרות לביצוע אוטומטי של משימה ספציפית ולא של המשימה שאתה מנסה לבצע. עיין בעזרה שעל-גבי המסך עבור תוכנת המדפסת של HP לקבלת הוראות אודות שינוי המאפיינים.

## לא ניתן לערוך את הטקסט

- ודא כי תוכנת ה-OCR הותקנה:
- ודא כי תוכנת ה-OCR הותקנה:

<span id="page-87-0"></span>**Windows:** בשולחן העבודה של המחשב, לחץ על התחל, בחר תוכניות או כל התוכניות, לחץ על **HP**, בחר בשם המדפסת שברשותך, ולאחר מכן לחץ על **הגדרה ותוכנות של המדפסת.** לחץ על **הוסף עוד תוכנות,** לחץ על התאמה אישית של אפשרויות תוכנה, וודא כי האפשרות OCR נבחרה.

**X OS Mac:** אם התקנת את תוכנת HP באמצעות אפשרות ההתקנה Minimum) מינימלית), ייתכן שתוכנת ה-OCR לא הותקנה. להתקנת תוכנה זו, הכנס את התקליטור של תוכנת HP למחשב, לחץ לחיצה כפולה על הסמל של Installer HP בתקליטור התוכנה, וכשתתבקש לעשות זאת בחר באפשרות **HP Software Recommended**) תוכנות מומלצות של HP(.

- כאשר אתה סורק מסמך מקור, הקפד לבחור בתוכנה בסוג מסמך שיוצר טקסט שניתן לעריכה. אם הטקסט מוגדר כגרפיקה, הוא לא יומר לטקסט.
- אם אתה משתמש בתוכנית OCR) זיהוי תווים אופטי) נפרדת, תוכנית ה-OCR עשויה להיות מקושרת לתוכנית מעבד תמלילים שלא מבצעת משימות OCR. לקבלת מידע נוסף, עיין בתיעוד המצורף לתוכנית ה-OCR.
	- ודא שבחרת בשפת OCR שמתאימה לשפה של המסמך שאותו אתה סורק. לקבלת מידע נוסף, עיין בתיעוד המצורף לתוכנית ה-OCR.

## • בדוק את מסמך המקור

- בעת סריקת מסמכים כטקסט הניתן לעריכה ממזין המסמכים האוטומטי, יש לטעון את מסמך המקור למזין המסמכים האוטומטי כשחלקו העליון קדימה והוא פונה כלפי מעלה. בעת סריקה ממשטח הזכוכית של הסורק, יש לטעון את מסמך המקור כשחלקו העליון פונה לקצה הימני של משטח הזכוכית. כמו כן, ודא שהמסמך אינו עקום. לקבלת מידע נוסף, עיין בסעיף טעינת מסמך מקור על משטח [הזכוכית](#page-20-0) של הסורק או בסעיף [טעינת](#page-21-0) מסמך מקור במזין המסמכים [האוטומטי](#page-21-0) ([ADF\(](#page-21-0).
	- ייתכן שהתוכנה לא תזהה טקסט צפוף מדי. לדוגמה, אם הטקסט שהתוכנה ממירה מכיל תווים חסרים או מחוברים, האותיות "רו" עלולות להופיע כ"ח'".
	- רמת הדיוק של התוכנה תלויה באיכות התמונה, גודל הטקסט, והמבנה של מסמך המקור וכן באיכות הסריקה עצמה. ודא שמסמך המקור הוא באיכות תמונה טובה.
		- רקע צבעוני עשוי לגרום לתמונות ברקע הקדמי להתמזג יותר מדי.

## הודעות שגיאה מופיעות

## • אין אפשרות להפעיל את מקור **TWAIN** או אירעה שגיאה תוך כדי סריקת התמונה

- אם אתה מקבל תמונה מהתקן אחר, כגון סורק אחר, ודא שההתקן האחר תואם TWAIN. התקנים שאינם תואמי TWAIN לא פועלים עם תוכנת HP המצורפת למדפסת.
	- אם אתה משתמש בחיבור USB, ודא שחיברת את כבל ה-USB ליציאה הנכונה בגב המחשב.
- ודא שבחרת את מקור ה-TWAIN הנכון. בתוכנה של HP, בחר במקור TWAIN באמצעות בחירה באפשרות בחר סורק בתפריט קובץ.

הערה תוכנת הסריקה של HP אינה תומכת בסריקת TWAIN ו-WIA במחשבים עם מערכת הפעלה Mac .OS X

## • טען מחדש את המסמך והתחל עבודה מחדש

לחץ על הלחצן שמימין ל-**OK**) אישור) בלוח הבקרה של המדפסת ולאחר מכן טען מחדש את המסמכים שנותרו ב- ADF. לקבלת מידע נוסף, ראה טעינת מסמך מקור במזין המסמכים [האוטומטי](#page-21-0) ([ADF\(](#page-21-0).

## איכות התמונה הסרוקה ירודה

## מסמך המקור מצולם או מועתק ממסמך אחר

צילומים שמודפסים מחדש, כמו אלו שמופיעים בעיתונים או במגזינים, מודפסים תוך שימוש בנקודות דיו זעירות שיוצרות הדמיה של הצילום המקורי, דבר שגורם לירידה באיכות. לעתים קרובות, נקודות הדיו יוצרות דפוסים בלתי רצויים, שעלולים <span id="page-88-0"></span>להופיע בבירור בעת סריקה או הדפסה של התמונה, או בעת הצגת התמונה על מסך. אם ההצעות הבאות אינן פותרות את הבעיה, ייתכן שיהיה עליך להשתמש בגרסה איכותית יותר של מסמך המקור.

- כדי להעלים את הדפוסים, נסה להקטין את גודל התמונה לאחר הסריקה.
	- הדפס את התמונה הסרוקה כדי לראות אם איכותה משתפרת.
	- ודא שהגדרות הרזולוציה והצבע מתאימות לסוג עבודת הסריקה.
- לקבלת תוצאות מיטביות, השתמש בזכוכית לסריקה ולא במזין המסמכים האוטומטי.

## טקסט או תמונות שנמצאים בצדו האחורי של מסמך מקור דו-צדדי מופיעים בסריקה

בעת סריקת מסמכי מקור שמודפסים משני צדי הדף, טקסט ותמונות מצדו השני של הדף עלולים להופיע בסריקה אם מסמך המקור מודפס על חומר הדפסה דק או שקוף מדי.

## התמונה הסרוקה עקומה

ייתכן שמסמכי המקור נטענו שלא כהלכה. הקפד להשתמש במכווני חומרי ההדפסה בעת טעינת מסמך מקור. לקבלת מידע נוסף, ראה טעינת מסמך מקור במזין המסמכים [האוטומטי](#page-21-0) ([ADF\(](#page-21-0).

לקבלת תוצאות מיטביות, השתמש בזכוכית לסריקה ולא במזין המסמכים האוטומטי.

## איכות התמונה משתפרת בהדפסה

לעתים, התמונה שמופיעה על המסך אינה מייצגת את איכות הסריקה באופן מדויק.

- נסה לכוונן את ההגדרות של צג המחשב ולהשתמש ביותר צבעים (או רמות של אפור). במחשבי Windows, כוונון זה מתבצע בדרך-כלל באמצעות פתיחת האפשרות תצוגה בלוח הבקרה של Windows.
	- נסה לכוונן את הגדרות הרזולוציה והצבע.

## כתמים, קווים, רצועות אנכיות לבנות, או פגמים אחרים מופיעים בתמונה סרוקה

- אם זכוכית הסורק מלוכלכת, התמונה המופקת לא תהיה בעלת בהירות מיטבית. עיין בתחזוקת [המדפסת](#page-26-0) לקבלת הוראות
	- הפגמים עשויים להיות על המסמך המקורי ויתכן שאינם תוצאה של תהליך הסריקה.

#### הגרפיקה נראית שונה מהמקור שנסרק

הדפס ברזולוציה גבוהה יותר.

ירה סריקה ברזולוציה גבוהה עשויה לארוך זמן רב, ועלולה לתפוס שטח גדול במחשב שלך.™

#### נקוט צעדים לשיפור איכות הסריקה

- השתמש בזכוכית לסריקה ולא במזין המסמכים האוטומטי.
- הנח את חומר ההדפסה כהלכה. אם חומר ההדפסה לא הונח כהלכה על משטח הזכוכית של הסורק, הוא עלול להיות מוזן עקום ולגרום לתמונות מטושטשות. לקבלת מידע נוסף, ראה טעינת מסמך מקור על משטח [הזכוכית](#page-20-0) של הסורק.
	- כוונן את הגדרות התוכנה של HP בהתאם לאופן שבו בכוונתך להשתמש בדף הסרוק.
		- הגן על מסמכי המקור שלך בעזרת עטיפת ניילון.
	- נקה את זכוכית הסורק. לקבלת מידע נוסף, ראה ניקוי משטח [הזכוכית](#page-26-0) והמכסה של הסורק.

## ניתן להבחין בפגמים בסריקה

## • עמודים ריקים

ודא שמסמך המקור הונח כהלכה. הנח את מסמך המקור עם הפנים כלפי מטה על משטח הסורק, כשהפינה השמאלית העליונה של המסמך צמודה לפינה הימנית התחתונה של משטח הזכוכית של הסורק.

- בהיר מדי או כהה מדי
- נסה לכוונן את ההגדרות. ודא שאתה משתמש בהגדרות הרזולוציה והצבע הנכונות.
	- ייתכן שהתמונה המקורית בהירה או כהה מאוד, או מודפסת על נייר צבעוני.

## • קווים, נקודות שחורות או קווים שחורים בלתי רצויים

- ייתכן שיש דיו, דבק, נוזל תיקון, או חומר בלתי רצוי על זכוכית הסורק; ייתכן שיש לכלוך או שריטות על זכוכית הסורק; או ייתכן שגב המכסה מלוכלך. נסה לנקות את זכוכית הסורק או את גב המכסה. לקבלת מידע נוסף, ראה תחזוקת [המדפסת](#page-26-0). אם הניקוי אינו פותר את הבעיה, יתכן כי יש להחליף את זכוכית הסורק או גב המכסה.
	- הפגמים עשויים להיות על המסמך המקורי ויתכן שאינם תוצאה של תהליך הסריקה.
		- טקסט לא ברור

נסה לכוונן את ההגדרות. ודא שהגדרות הרזולוציה והצבע נכונות.

• הגודל מוקטן

ייתכן שההגדרות של תוכנת HP הוגדרו להקטין את התמונה הסרוקה. עיין בעזרה של תוכנת המדפסת של HP לקבלת מידע נוסף אודות שינוי ההגדרות.

# פתרון בעיות פקס

סעיף זה מכיל מידע פתרון בעיות של הגדרת פקס עבור המדפסת. אם המדפסת אינה מוגדרת כהלכה עבור שיגור וקבלה של פקסים, ייכתן שתסבול מבעיות בעת שיגור פקסים, קבלת פקסים או שניהם.

אם אתה סובל מבעיות פקס, באפשרותך להדפיס דוח בדיקת פקס כדי לבדוק את מצב המדפסת. הבדיקה נכשלת אם המדפסת אינה מוגדרת כהלכה לשיגור וקבלה של פקסים. בצע בדיקה זו לאחר השלמת ההגדרה של המדפסת לשיגור וקבלה של פקסים. לקבלת מידע נוסף, ראה [הגדרת](#page-178-0) בדיקת פקס.

אם הבדיקה נכשלת, קרא את הדוח לקבלת מידע על אופן פתרון הבעיות שנמצאו. לקבלת מידע נוסף, ראה בדיקת הפקס נכשלה.

- לקבלת שצה באפשרותך לבקר באתר התמיכה המקוון של HP בכתובת www.hp.com/go/customercare לקבלת מידע ותוכניות שירות שבעזרתם ניתן לפתור בעיות נפוצות רבות במדפסת.
	- בדיקת הפקס נכשלה
	- בתצוגה מוצגת באופן קבוע [ההודעה](#page-94-0) הטלפון אינו מחובר
		- [המדפסת](#page-94-0) נתקלת בבעיות בשיגור וקבלה של פקסים
			- [המדפסת](#page-96-0) נתקלת בבעיות בשיגור ידני של פקסים
	- [למדפסת](#page-97-0) אין אפשרות לקבל פקסים, אך יש לה אפשרות לשגר פקסים
	- [למדפסת](#page-98-0) אין אפשרות לשגר פקסים, אך יש לה אפשרות לקבל פקסים
		- צלילי פקס [מוקלטים](#page-99-0) במשיבון שלי
		- חוט הטלפון שצורף [למדפסת](#page-99-0) אינו ארוך דיו
			- אין הדפסה של פקסים [צבעוניים](#page-99-0)
	- לא ניתן לקבל פקסים [באמצעות](#page-99-0) המחשב (פקס למחשב ופקס ל-[Mac\(](#page-99-0)

## בדיקת הפקס נכשלה

אם ביצעת בדיקת פקס והבדיקה נכשלה, קרא את הדוח לקבלת מידע בסיסי אודות השגיאה. לקבלת מידע מפורט יותר, בדוק את הדוח כדי לראות איזה חלק בבדיקה נכשל, ולאחר מכן קרא את הנושא המתאים בסעיף זה לקבלת מידע על פתרונות אפשריים.

סעיף זה כולל את הנושאים הבאים:

- "בדיקת חומרת הפקס" [נכשלה](#page-90-0)
- נכשלה הבדיקה "פקס [המחובר](#page-90-0) לשקע טלפון פעיל בקיר"
- הבדיקה "חוט הטלפון מחובר ליציאה [המתאימה](#page-91-0) בפקס" נכשלה
- [הבדיקה](#page-92-0) "[שימוש](#page-92-0) בחוט טלפון מסוג מתאים עבור הפקס" נכשלה
	- [הבדיקה](#page-93-0) "זיהוי צליל חיוג" נכשלה
		- [הבדיקה](#page-93-0) "מצב קו הפקס" נכשלה

## "בדיקת חומרת הפקס" נכשלה

#### פתרון:

- <span id="page-90-0"></span>כבה את המדפסת באמצעות לחיצה על לחצן (הפעלה) הממוקם בלוח הבקרה של המדפסת, ולאחר מכן נתק • את כבל המתח מגב המדפסת. לאחר כמה שניות, חבר שוב את כבל המתח והפעל את המדפסת מחדש. בצע את הבדיקה שוב. אם הבדיקה הראשונה נכשלה, המשך לעיין במידע על בעיות בהפעלה שבסעיף זה.
	- נסה לשגר ולקבל פקס. אם באפשרותך לשגר או לקבל פקס בהצלחה, ייתכן שאין בעיה.
- אם אתה מבצע בדיקה מתוך אשף הגדרת הפקס (Windows (או **Assistant Setup HP**) OS Mac X(, ודא שהמדפסת אינה עסוקה בהשלמת משימה אחרת, כגון קבלת פקס או הכנת עותק. בדוק אם מוצגת בתצוגה הודעה המעידה על כך שמהמדפסת עסוקה. אם המדפסת עסוקה, המתן עד שתסיים את המשימה ותעבור למצב לא פעיל לפני שתבצע את הבדיקה.
	- הקפד להשתמש בחוט הטלפון המצורף למדפסת. אם לא תשתמש בחוט הטלפון שסופק כדי לחבר בין שקע הטלפון בקיר לבין המדפסת, ייתכן שלא תצליח לשגר או לקבל פקסים. לאחר חיבור חוט הטלפון שצורף למדפסת, הפעל שוב את בדיקת הפקס.
- אם אתה משתמש במפצל טלפון, הדבר עלול לגרום לבעיות בשיגור וקבלה של פקסים. (מפצל הוא מחבר דו-גידי שמתחבר לשקע הטלפון בקיר). נסה להסיר את המפצל ולחבר את המדפסת ישירות לשקע הטלפון בקיר.

לאחר שפתרת בעיות שנמצאו, בצע שוב את בדיקת הפקס כדי לוודא שהבדיקה מצליחה ושהמדפסת מוכנה להעברת פקסים. אם הבדיקה **בדיקת חומרת הפקס** ממשיכה להיכשל ואתה נתקל בבעיות בשיגור/קבלה של פקסים, פנה לתמיכה של HP. בקר באתר www.hp.com/qo/customercare. אתר זה מספק מידע ותוכניות שירות שבעזרתם ניתן לפתור בעיות נפוצות רבות במדפסת. אם תתבקש, בחר במדינה/אזור שלך ולאחר מכן לחץ על **HP Contact**) פנייה ל-HP (לקבלת מידע אודות פנייה לתמיכה טכנית.

## נכשלה הבדיקה "פקס המחובר לשקע טלפון פעיל בקיר"

## פתרון:

- בדוק את החיבור בין שקע הטלפון בקיר לבין המדפסת כדי לוודא שחוט הטלפון מחובר כראוי.
- הקפד להשתמש בחוט הטלפון המצורף למדפסת. אם לא תשתמש בחוט הטלפון שסופק כדי לחבר בין שקע הטלפון בקיר לבין המדפסת, ייתכן שלא תצליח לשגר או לקבל פקסים. לאחר חיבור חוט הטלפון שצורף למדפסת, הפעל שוב את בדיקת הפקס.
- ודא שחיברת את המדפסת לשקע הטלפון בקיר כראוי. השתמש בחוט הטלפון שצורף לאריזת המדפסת, חבר קצה אחד לשקע הטלפון בקיר, ולאחר מכן חבר את הקצה השני ליציאה המסומנת LINE1- שבגב המדפסת. לקבלת מידע נוסף על הגדרת המדפסת לשיגור וקבלה של פקסים, ראה מידע נוסף אודות [הגדרת](#page-157-0) פקס.
- אם אתה משתמש במפצל טלפון, הדבר עלול לגרום לבעיות בשיגור וקבלה של פקסים. (מפצל הוא מחבר דו-גידי שמתחבר לשקע הטלפון בקיר). נסה להסיר את המפצל ולחבר את המדפסת ישירות לשקע הטלפון בקיר.
- נסה לחבר טלפון תקין וחוט טלפון לשקע הטלפון בקיר שבו אתה משתמש עבור המדפסת ובדוק את צליל החיוג. אם אינך שומע צליל חיוג, צור קשר עם חברת הטלפון ובקש מהם לבדוק את הקו.
	- נסה לשגר ולקבל פקס. אם באפשרותך לשגר או לקבל פקס בהצלחה, ייתכן שאין בעיה.

לאחר שפתרת בעיות שנמצאו, בצע שוב את בדיקת הפקס כדי לוודא שהבדיקה מצליחה ושהמדפסת מוכנה להעברת פקסים.

## הבדיקה "חוט הטלפון מחובר ליציאה המתאימה בפקס" נכשלה

פתרון: חבר את חוט הטלפון ליציאה הנכונה.

- <span id="page-91-0"></span>**.**1 השתמש בחוט הטלפון שצורף לאריזת המדפסת, חבר קצה אחד לשקע הטלפון בקיר, ולאחר מכן חבר את הקצה השני ליציאה המסומנת LINE1- שבגב המדפסת.
	- ה**ערה** אם אתה משתמש ביציאה 2-EXT לחיבור לשקע הטלפון בקיר, לא ניתן לשגר או לקבל פקסים. היציאה EXT2- משמשת לחיבור ציוד אחר בלבד, כגון משיבון.

#### איור 8-1 מראה המדפסת מאחור

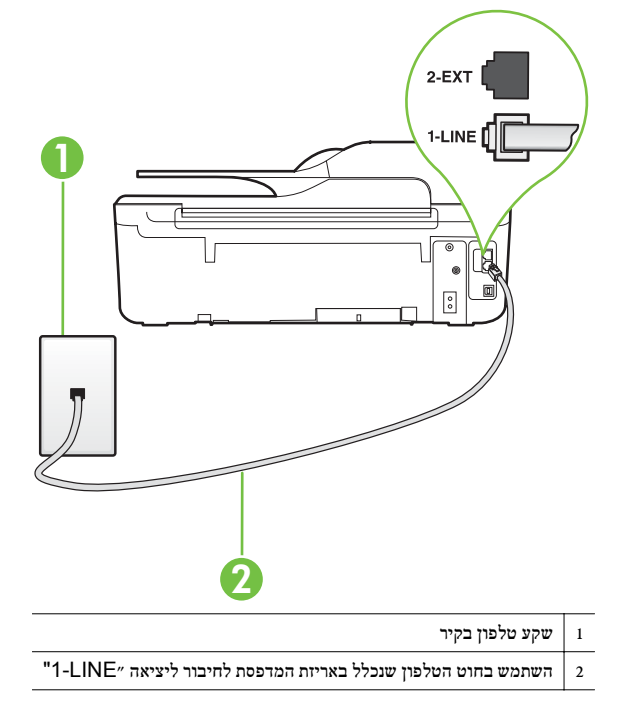

- **.**2 לאחר שחיברת את חוט הטלפון ליציאה המסומנת LINE,1- בצע שוב את בדיקת הפקס כדי לוודא שהבדיקה מצליחה ושהמדפסת מוכנה להעברת פקסים.
	- **.**3 נסה לשגר ולקבל פקס.
	- הקפד להשתמש בחוט הטלפון המצורף למדפסת. אם לא תשתמש בחוט הטלפון שסופק כדי לחבר בין שקע הטלפון בקיר לבין המדפסת, ייתכן שלא תצליח לשגר או לקבל פקסים. לאחר חיבור חוט הטלפון שצורף למדפסת, הפעל שוב את בדיקת הפקס.
- אם אתה משתמש במפצל טלפון, הדבר עלול לגרום לבעיות בשיגור וקבלה של פקסים. (מפצל הוא מחבר דו-גידי שמתחבר לשקע הטלפון בקיר). נסה להסיר את המפצל ולחבר את המדפסת ישירות לשקע הטלפון בקיר.

#### הבדיקה "שימוש בחוט טלפון מסוג מתאים עבור הפקס" נכשלה

#### פתרון:

<span id="page-92-0"></span>• ודא שהשתמשת בחוט הטלפון שצורף לאריזת המדפסת לחיבור לשקע הטלפון בקיר. קצה אחד של חוט הטלפון אמור להיות מחובר ליציאה בשם LINE1- בגב המדפסת, והקצה השני אמור להיות מחובר לשקע הטלפון בקיר, כמוצג באיור.

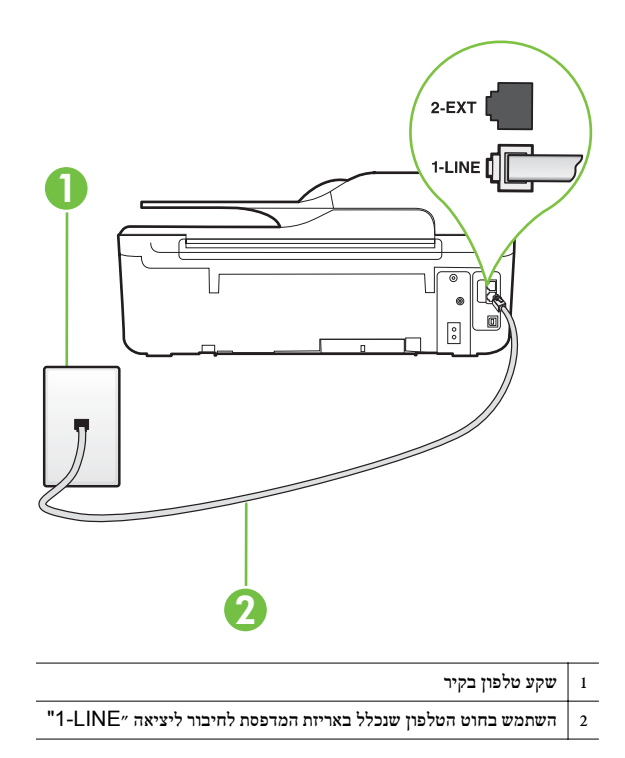

אם חוט הטלפון שצורף למדפסת אינו ארוך דיו, ניתן להשתמש במצמד כדי להאריך אותו. באפשרותך לרכוש מצמד בחנות אלקטרוניקה שמוכרת אביזרי טלפון. כמו כן, יש צורך בחוט טלפון נוסף, שעשוי להיות חוט טלפון רגיל שכבר נמצא בבית או במשרד.

- בדוק את החיבור בין שקע הטלפון בקיר לבין המדפסת כדי לוודא שחוט הטלפון מחובר כראוי.
- הקפד להשתמש בחוט הטלפון המצורף למדפסת. אם לא תשתמש בחוט הטלפון שסופק כדי לחבר בין שקע הטלפון בקיר לבין המדפסת, ייתכן שלא תצליח לשגר או לקבל פקסים. לאחר חיבור חוט הטלפון שצורף למדפסת, הפעל שוב את בדיקת הפקס.
- אם אתה משתמש במפצל טלפון, הדבר עלול לגרום לבעיות בשיגור וקבלה של פקסים. (מפצל הוא מחבר דו-גידי שמתחבר לשקע הטלפון בקיר). נסה להסיר את המפצל ולחבר את המדפסת ישירות לשקע הטלפון בקיר.

#### פתרון:

- <span id="page-93-0"></span>• ציוד אחר המשתמש באותו קו טלפון כמו המדפסת עשוי לגרום לבדיקה להיכשל. כדי לברר אם ציוד אחר גורם לבעיה, נתק הכל חוץ מחוט הטלפון והפעל שוב את הבדיקה. אם **בדיקת זיהוי צליל חיוג** עוברת ללא הציוד הנוסף, אחד או יותר מפריטי הציוד גורם לבעיות; נסה לחבר מחדש את פריטי הציוד, אחד בכל פעם, ולבצע את הבדיקה מחדש בכל פעם, עד שתזהה את פריט הציוד אשר גורם לבעיה.
- נסה לחבר טלפון תקין וחוט טלפון לשקע הטלפון בקיר שבו אתה משתמש עבור המדפסת ובדוק את צליל החיוג. אם אינך שומע צליל חיוג, צור קשר עם חברת הטלפון ובקש מהם לבדוק את הקו.
- ודא שחיברת את המדפסת לשקע הטלפון בקיר כראוי. השתמש בחוט הטלפון שצורף לאריזת המדפסת, חבר קצה אחד לשקע הטלפון בקיר, ולאחר מכן חבר את הקצה השני ליציאה המסומנת LINE1- שבגב המדפסת.
- אם אתה משתמש במפצל טלפון, הדבר עלול לגרום לבעיות בשיגור וקבלה של פקסים. (מפצל הוא מחבר דו-גידי שמתחבר לשקע הטלפון בקיר). נסה להסיר את המפצל ולחבר את המדפסת ישירות לשקע הטלפון בקיר.
	- אם מערכת הטלפון שלך אינה משתמשת בצליל חיוג רגיל, כגון מערכות PBX מסוימות, דבר זה עשוי לגרום לבדיקה להיכשל. הדבר אינו גורם לבעיה בשיגור או קבלה של פקסים. נסה לשגר או לקבל פקס בדיקה.
- ודא שהגדרת המדינה/אזור הוגדרה כהלכה עבור המדינה/אזור שלך. אם ההגדרה של מדינה/אזור לא הוגדרה, או הוגדרה באופן שגוי, הבדיקה עלולה להיכשל ואתה עלול להיתקל בבעיות בשיגור ובקבלת פקסים.
- הקפד לחבר את המדפסת לקו טלפון אנלוגי, אחרת לא תוכל לשגר או לקבל פקסים. כדי לבדוק אם קו הטלפון שלך דיגיטלי, חבר מכשיר טלפון אנלוגי רגיל לקו ובדוק אם יש צליל חיוג. אם אינך שומע צליל חיוג רגיל, ייתכן שזהו קו טלפון שהוגדר עבור מכשירי טלפון דיגיטליים. חבר את המדפסת לקו טלפון אנלוגי ונסה לשגר או לקבל פקס.
	- הקפד להשתמש בחוט הטלפון המצורף למדפסת. אם לא תשתמש בחוט הטלפון שסופק כדי לחבר בין שקע הטלפון בקיר לבין המדפסת, ייתכן שלא תצליח לשגר או לקבל פקסים. לאחר חיבור חוט הטלפון שצורף למדפסת, הפעל שוב את בדיקת הפקס.

לאחר שפתרת בעיות שנמצאו, בצע שוב את בדיקת הפקס כדי לוודא שהבדיקה מצליחה ושהמדפסת מוכנה להעברת פקסים. אם הבדיקה **זיהוי צליל חיוג** ממשיכה להיכשל, פנה לחברת הטלפון ובקש מהם לבדוק את קו הטלפון.

#### הבדיקה "מצב קו הפקס" נכשלה

#### פתרון:

- הקפד לחבר את המדפסת לקו טלפון אנלוגי, אחרת לא תוכל לשגר או לקבל פקסים. כדי לבדוק אם קו הטלפון שלך דיגיטלי, חבר מכשיר טלפון אנלוגי רגיל לקו ובדוק אם יש צליל חיוג. אם אינך שומע צליל חיוג רגיל, ייתכן שזהו קו טלפון שהוגדר עבור מכשירי טלפון דיגיטליים. חבר את המדפסת לקו טלפון אנלוגי ונסה לשגר או לקבל פקס.
	- בדוק את החיבור בין שקע הטלפון בקיר לבין המדפסת כדי לוודא שחוט הטלפון מחובר כראוי.
- ודא שחיברת את המדפסת לשקע הטלפון בקיר כראוי. השתמש בחוט הטלפון שצורף לאריזת המדפסת, חבר קצה אחד לשקע הטלפון בקיר, ולאחר מכן חבר את הקצה השני ליציאה המסומנת LINE1- שבגב המדפסת.
	- ציוד אחר המשתמש באותו קו טלפון כמו המדפסת עשוי לגרום לבדיקה להיכשל. כדי לברר אם ציוד אחר גורם לבעיה, נתק הכל חוץ מחוט הטלפון והפעל שוב את הבדיקה.
	- אם בדיקת מצב קו הפקס עוברת ללא הציוד הנוסף, אחד או יותר מפריטי הציוד גורם לבעיות; נסה לחבר מחדש את פריטי הציוד, אחד בכל פעם, ולבצע את הבדיקה מחדש בכל פעם, עד שתזהה את פריט הציוד אשר גורם לבעיה.
- אם בדיקת מצב קו הפקס נכשלת כשלא מחובר ציוד נוסף, חבר את המדפסת לקו טלפון תקין והמשך לעיין במידע לפתרון הבעיות בסעיף זה.
- <span id="page-94-0"></span>• אם אתה משתמש במפצל טלפון, הדבר עלול לגרום לבעיות בשיגור וקבלה של פקסים. (מפצל הוא מחבר דו-גידי שמתחבר לשקע הטלפון בקיר). נסה להסיר את המפצל ולחבר את המדפסת ישירות לשקע הטלפון בקיר.
	- הקפד להשתמש בחוט הטלפון המצורף למדפסת. אם לא תשתמש בחוט הטלפון שסופק כדי לחבר בין שקע הטלפון בקיר לבין המדפסת, ייתכן שלא תצליח לשגר או לקבל פקסים. לאחר חיבור חוט הטלפון שצורף למדפסת, הפעל שוב את בדיקת הפקס.

לאחר שפתרת בעיות שנמצאו, בצע שוב את בדיקת הפקס כדי לוודא שהבדיקה מצליחה ושהמדפסת מוכנה להעברת פקסים. אם הבדיקה **מצב קו הפקס** ממשיכה להיכשל ואתה סובל מבעיות בשיגור וקבלה של פקסים, פנה לחברת הטלפון ובקש מהם לבדוק את קו הטלפון.

#### בתצוגה מוצגת באופן קבוע ההודעה הטלפון אינו מחובר

פתרון: אתה משתמש בסוג שגוי של חוט טלפון. הקפד להשתמש בחוט הטלפון שצורף למדפסת לחיבור המדפסת לקו הטלפון. אם חוט הטלפון שצורף למדפסת אינו ארוך דיו, ניתן להשתמש במצמד כדי להאריך אותו. באפשרותך לרכוש מצמד בחנות אלקטרוניקה שמוכרת אביזרי טלפון. כמו כן, יש צורך בחוט טלפון נוסף, שעשוי להיות חוט טלפון רגיל שכבר נמצא בבית או במשרד.

פתרון: ייתכן שנעשה שימוש בציוד אחר שמשתמש באותו קו טלפון כמו המדפסת. ודא שלא נעשה שימוש בשלוחות של הטלפון (טלפונים שמחוברים לאותו קו ואינם מחוברים למדפסת) או בציוד אחר, ושהשפופרות של שלוחות כאלה מונחות במקומן. לדוגמה, לא ניתן להשתמש במדפסת לשיגור וקבלה של פקסים אם השפופרת של שלוחת טלפון כלשהי אינה מונחת במקומה, או אם אתה משתמש במודם חיוג של מחשב לשליחת דואר אלקטרוני או לגישה לאינטרנט.

## המדפסת נתקלת בבעיות בשיגור וקבלה של פקסים

פתרון: ודא שהמדפסת מופעלת. הבט בתצוגת המדפסת. אם התצוגה ריקה ולחצן (הפעלה) אינו דולק, המדפסת כבויה. ודא שכבל המתח מחובר היטב למדפסת ומחובר לשקע חשמל. לחץ על לחצן (הפעלה) כדי להפעיל את המדפסת.

לאחר הפעלת המדפסת, HP ממליצה להמתין חמש דקות לפני שיגור או קבלה של פקסים. למדפסת אין אפשרות לשגר או לקבל פקסים בעת האתחול לאחר שהיתה כבויה.

פתרון: אם פקס למחשב או פקס ל-Mac מופעל, ייתכן שלא תוכל לשגר או לקבל פקסים אם זיכרון הפקס מלא (מוגבל על-ידי זיכרון המדפסת).

#### פתרון:

• ודא שהשתמשת בחוט הטלפון שצורף לאריזת המדפסת לחיבור לשקע הטלפון בקיר. קצה אחד של חוט הטלפון אמור להיות מחובר ליציאה בשם LINE1- בגב המדפסת והקצה השני אמור להיות מחובר לשקע הטלפון בקיר, כמוצג באיור.

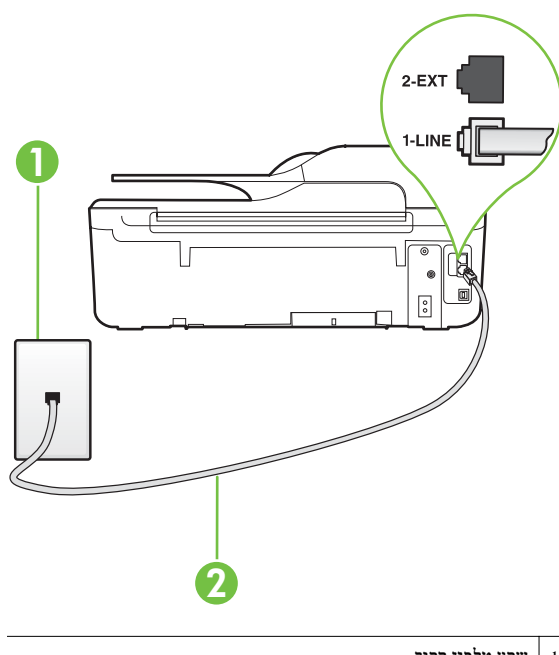

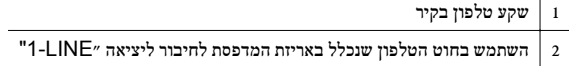

אם חוט הטלפון שצורף למדפסת אינו ארוך דיו, ניתן להשתמש במצמד כדי להאריך אותו. באפשרותך לרכוש מצמד בחנות אלקטרוניקה שמוכרת אביזרי טלפון. כמו כן, יש צורך בחוט טלפון נוסף, שעשוי להיות חוט טלפון רגיל שכבר נמצא בבית או במשרד.

- נסה לחבר טלפון תקין וחוט טלפון לשקע הטלפון בקיר שבו אתה משתמש עבור המדפסת ובדוק את צליל החיוג. אם אינך שומע צליל חיוג, פנה לחברת הטלפון המקומית לקבלת שירות.
- ייתכן שנעשה שימוש בציוד אחר שמשתמש באותו קו טלפון כמו המדפסת. לדוגמה, לא ניתן להשתמש במדפסת לשיגור וקבלה של פקסים אם השפופרת של שלוחת טלפון כלשהי אינה מונחת במקומה, או אם אתה משתמש במודם חיוג של מחשב לשליחת דואר אלקטרוני או לגישה לאינטרנט.
- בדוק אם תהליך אחר גרם לשגיאה. בדוק אם בתצוגה או במחשב מופיעה הודעת שגיאה, המספקת מידע אודות הבעיה ואופן הפתרון שלה. אם ישנה שגיאה, המדפסת לא יכולה לשגר או לקבל פקסים עד לפתרון מצב השגיאה.
- יתכן כי ישנם רעשים בקו הטלפון. קווי טלפון בעלי איכות צליל ירודה (רעשים) עלולים לגרום לבעיות בהפעלת הפקס. בדוק את איכות הצליל של קו הטלפון על ידי חיבור טלפון לשקע בקיר והאזנה לרעשים סטטיים או אחרים. אם נשמעים רעשים בקו, כבה את **מצב תיקון שגיאות** (מצב תיקון שגיאות) ונסה שוב להשתמש בפקס. לקבלת מידע אודות שינוי ECM, עיין בסעיף הגדרת מצב תיקון [שגיאות](#page-58-0). אם הבעיה נמשכת, פנה לחברת הטלפון.
- אם אתה משתמש בשירות קו DSL, ודא שמחובר מסנן DSL אחרת לא תצליח לשגר או לקבל פקסים בהצלחה. לקבלת מידע נוסף, ראה מקרה ב': התקנת [המדפסת](#page-160-0) עם [DSL.](#page-160-0)
- <span id="page-96-0"></span>• ודא שהמדפסת אינה מחוברת לשקע טלפון בקיר שמוגדר עבור טלפונים דיגיטליים. כדי לבדוק אם קו הטלפון שלך דיגיטלי, חבר מכשיר טלפון אנלוגי רגיל לקו ובדוק אם יש צליל חיוג. אם אינך שומע צליל חיוג רגיל, ייתכן שזהו קו טלפון שהוגדר עבור מכשירי טלפון דיגיטליים.
- אם אתה משתמש במרכזיה מקומית (PBX (או בממיר/מסוף ISDN, ודא שהמדפסת מחוברת ליציאה הנכונה ושמתאם המסוף מוגדר לסוג המתג הנכון עבור המדינה/אזור שלך, אם הדבר אפשרי. לקבלת מידע נוסף, ראה מקרה ג': התקנת [המדפסת](#page-162-0) עם מערכת טלפון מסוג [PBX](#page-162-0) [או](#page-162-0) קו [ISDN.](#page-162-0)
- אם המדפסת משתפת את קו הטלפון עם שירות DSL, ייתכן שמודם ה-DSL אינו מוארק כראוי. אם מודם ה- DSL אינו מוארק כראוי, הדבר עלול לגרום לרעש בקו הטלפון. קווי טלפון בעלי איכות צליל ירודה (רעשים) עלולים לגרום לבעיות בהפעלת הפקס. באפשרותך לבדוק את איכות צליל קו הטלפון על-ידי חיבור טלפון לשקע הטלפון בקיר והאזנה לרעשים סטטיים או אחרים. אם אתה שומע רעשים, כבה את מודם ה-DSL ונתק את החשמל לחלוטין למשך 15 דקות לפחות. הפעל שוב את מודם ה-DSL והאזן לצליל החיוג שוב.
	- ה**ערה יי**תכן שתבחין ברעש סטטי בקו הטלפון שוב בעתיד. אם המדפסת מפסיקה לשגר ולקבל פקסים, **אלא הע**רה לש חזור על התהליך.

אם עדיין נשמעים רעשים בקו הטלפון, פנה אל חברת הטלפון. לקבלת מידע אודות כיבוי מודם ה-DSL שברשותך, פנה לספק ה-DSL שלך לתמיכה.

• אם אתה משתמש במפצל טלפון, הדבר עלול לגרום לבעיות בשיגור וקבלה של פקסים. (מפצל הוא מחבר דו-גידי שמתחבר לשקע הטלפון בקיר). נסה להסיר את המפצל ולחבר את המדפסת ישירות לשקע הטלפון בקיר.

## המדפסת נתקלת בבעיות בשיגור ידני של פקסים

#### פתרון:

ה**ערה** פתרון אפשרי זה ישים רק במדינות/אזורים בהם מסופק חוט טלפון דו-גידי באריזה עם המדפסת, כולל $\stackrel{\text{(ii)}}{\to}$ ארגנטינה, אוסטרליה, ברזיל, קנדה, צ'ילה, סין, קולומביה, יוון, הודו, אינדונזיה, אירלנד, יפן, קוריאה, אמריקה הלטינית, מלזיה, מקסיקו, הפיליפינים, פולין, פורטוגל, רוסיה, ערב הסעודית, סינגפור, ספרד, טאיוואן, תאילנד, ארה"ב, ונצואלה ווייטנאם.

<span id="page-97-0"></span>• ודא שהטלפון שבו אתה משתמש ליצירת שיחת הפקס מחובר ישירות למדפסת. כדי לשגר פקס באופן ידני, הטלפון חייב להיות מחובר ישירות ליציאה בשם EXT2- במדפסת, כמוצג באיור.

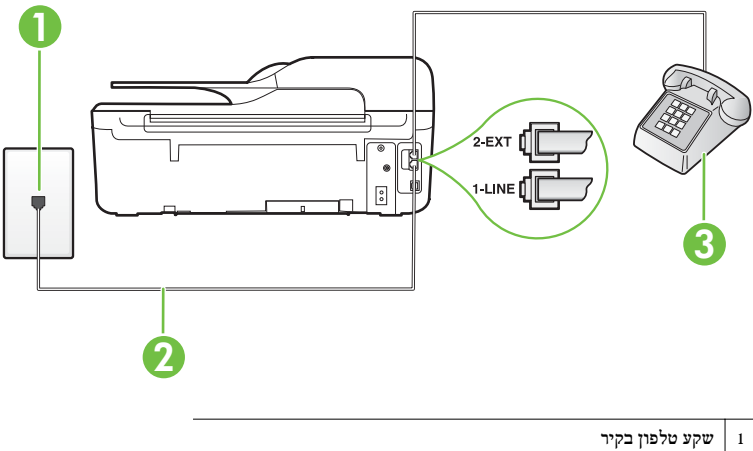

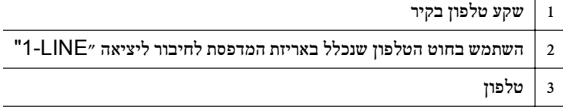

• אם אתה משגר פקס באופן ידני מטלפון שמחובר ישירות למדפסת, עליך להשתמש בלוח המקשים בטלפון לשיגור הפקס. לא ניתן להשתמש בלוח המקשים בלוח הבקרה של המדפסת.

**הערה** בעת השימוש במערכת טלפון טורית, חבר את הטלפון ישירות מעל כבל המדפסת שמצורף לו חיבור $\mathbb{R}^n$ לקיר.

## למדפסת אין אפשרות לקבל פקסים, אך יש לה אפשרות לשגר פקסים

#### פתרון:

- אם אינך משתמש בשירות צלצול מובחן, ודא שהמאפיין צלצול מובחן במדפסת מוגדר למצב כל הצלצולים. לקבלת מידע נוסף, ראה שינוי דפוס [הצלצול](#page-56-0) למענה עבור צלצול מובחן.
- אם מענה אוטומטי מוגדר לאפשרות כבוי, עליך לקבל פקסים באופן ידני; אחרת, המדפסת לא יכולה לקבל את הפקס. לקבלת מידע על קבלת פקסים באופן ידני, ראה קבלת פקס [באופן](#page-48-0) ידני.
- אם אתה משתמש בשירות דואר קולי באותו מספר טלפון המשמש לשיחות פקס, עליך לקבל פקסים באופן ידני ולא אוטומטי. פירוש הדבר הוא שעליך להיות זמין להגיב בעצמך לשיחות פקס נכנסות לקבלת מידע על הגדרת המדפסת יחד עם שירות דואר קולי, ראה <u>מקרה ו': קו קול/פקס [משותף](#page-164-0) עם תא קולי</u>. לקבלת מידע על קבלת פקסים באופן ידני, ראה קבלת פקס [באופן](#page-48-0) ידני.
- אם קיים מודם חיוג של מחשב באותו קו טלפון יחד עם המדפסת, ודא שהתוכנה שצורפה למודם אינה מוגדרת לקבלת פקסים באופן אוטומטי. מודמים המוגדרים לקבלת פקסים באופן אוטומטי משתלטים על קו הטלפון לקבלת פקסים נכנסים, מה שמונע מהמדפסת לקבל שיחות פקס.
- <span id="page-98-0"></span>• אם מחובר משיבון לאותו קו טלפון שאליו מחוברת המדפסת, ייתכן שתיתקל באחת מהבעיות הבאות:
	- המשיבון עלול שלא להיות מוגדר כהלכה לעבודה יחד עם המדפסת.
- ההודעה היוצאת עשויה להיות ארוכה מדי או בעוצמה חזקה מדי מכדי לאפשר למדפסת לזהות צלילי פקס, ולגרום בכך למכשיר הפקס המשגר להתנתק.
	- ייתכן שפרק הזמן השקט במשיבון לאחר ההודעה היוצאת קצר מדי מכדי לאפשר למדפסת לזהות צלילי פקס. בעיה זו נפוצה במיוחד במשיבונים דיגיטליים.

הפעולות הבאות יסייעו בפתרון הבעיות:

- בעת חיבור משיבון לקו הטלפון המשמש גם לשיחות פקס, נסה לחבר את המשיבון ישירות למדפסת כפי שמתואר בסעיף מקרה ט': קו קול/פקס משותף עם [משיבון](#page-171-0).
- ודא שהמדפסת מוגדרת לקבל פקסים באופן אוטומטי. לקבלת מידע על הגדרת המדפסת לקבל פקסים באופן אוטומטי, ראה [קבלת](#page-47-0) פקס.
- ודא שההגדרה מספר צלצולים למענה מוגדרת למספר רב יותר של צלצולים מזה המוגדר במשיבון. לקבלת מידע נוסף, ראה הגדרת מספר [הצלצולים](#page-56-0) לפני המענה.
- נתק את המשיבון ונסה שוב לקבל את הפקס. אם הפקס התקבל בהצלחה ללא המשיבון, ייתכן שהמשיבון גורם לבעיה.
- חבר בחזרה את המשיבון והקלט מחדש את הודעת הפתיחה. הקלט הודעה שנמשכת 10 שניות בקירוב. דבר לאט ובעוצמת קול נמוכה בעת הקלטת ההודעה. השאר לפחות 5 שניות של שקט בסוף ההודעה הקולית. בעת הקלטת פרק זמן שקט זה, הקפד שלא יישמעו רעשי רקע. נסה לקבל את הפקס שנית.

**הערה** משיבונים דיגיטליים מסויימים עלולים לא לשמור את קטע השקט המוקלט בסוף ההודעה" שלך. השמע שוב את הודעת הפתיחה שלך כדי לבדוק זאת.

• אם המדפסת משתפת את אותו קו טלפון עם סוגים אחרים של ציוד טלפון, כגון משיבון, מודם חיוג של מחשב או יחידת מיתוג מרובת יציאות, רמת אות הפקס עלולה לצנוח. רמת האות עשויה לצנוח גם אם אתה משתמש במפצל או מחבר כבלים נוספים כדי להאריך את חוט הטלפון. אות פקס מופחת עלול לגרום לבעיות במהלך קבלת פקסים.

כדי לברר אם ציוד אחר גורם לבעיה, נתק הכל מלבד המדפסת מקו הטלפון ונסה לקבל פקס. אם באפשרותך לקבל פקסים בהצלחה ללא הציוד הנוסף, אחד או יותר מפריטי הציוד גורם לבעיות; נסה לחבר מחדש את פריטי הציוד, אחד בכל פעם, ולקבל פקס בכל פעם, עד שתזהה את פריט הציוד אשר גורם לבעיה.

• אם הגדרת דפוס צלצול מובחן למספר הפקס שלך (באמצעות שירות צלצול מובחן של חברת הטלפון), ודא שהמאפיין **צלצול מובחן** במדפסת מוגדר בהתאם. לקבלת מידע נוסף, ראה שינוי דפוס [הצלצול](#page-56-0) למענה עבור [צלצול](#page-56-0) מובחן.

## למדפסת אין אפשרות לשגר פקסים, אך יש לה אפשרות לקבל פקסים

#### פתרון:

- ייתכן שהמדפסת מחייגת מהר מדי או מוקדם מדי. ייתכן שעליך להוסיף מספר השהיות ברצף הספרות לחיוג. לדוגמה, אם דרושה לך גישה לקו חוץ לפני חיוג מספר הטלפון, הוסף השהיה לאחר מספר הגישה. אם המספר שלך הוא ,95555555 והספרה 9 מעניקה לך גישה לקו חוץ עליך להוסיף השהיות באופן הבא: .9-555-5555 כדי להזין השהייה במספר הפקס שאתה מקליד, לחץ מספר פעמים על הלחצן \*, עד שיופיע מקף (-) בתצוגה. כמו כן, באפשרותך לשגר את הפקס באמצעות חיוג מהצג. הדבר מאפשר לך להאזין לקו הטלפון במהלך החיוג. באפשרותך לקבוע את קצב החיוג ולהגיב להנחיות במהלך החיוג. לקבלת מידע נוסף, ראה שיגור פקס [באמצעות](#page-44-0) חיוג [מהצג](#page-44-0).
- המספר שהזנת בעת שיגור הפקס לא הוזן בתבנית המתאימה או שמכשיר הפקס המקבל נתקל בבעיות. כדי לבדוק זאת, נסה להתקשר למספר הפקס מטלפון ובדוק אם ישנם צלילי פקס. אם אינך שומע צלילי פקס, מכשיר הפקס המקבל אינו מופעל או מחובר, או ששירות תא קולי מפריע לקו הטלפון של הנמען. כמו כן, באפשרותך לבקש מהנמען לבדוק אם ישנן בעיות במכשיר הפקס המקבל.

## צלילי פקס מוקלטים במשיבון שלי

#### פתרון:

- <span id="page-99-0"></span>• בעת חיבור משיבון לקו הטלפון המשמש גם לשיחות פקס, נסה לחבר את המשיבון ישירות למדפסת כפי שמתואר בסעיף מקרה ט': קו קול/פקס משותף עם [משיבון](#page-171-0). אם לא חיברת את המשיבון כמומלץ, ייתכן שצלילי הפקס מוקלטים במשיבון.
- ודא שהמדפסת מוגדרת לקבל פקסים באופן אוטומטי וכי ההגדרה מספר צלצולים למענה נכונה. מספר הצלצולים למענה עבור המדפסת אמור להיות גדול ממספר הצלצולים למענה עבור המשיבון. אם המשיבון והמדפסת מוגדרים לאותו מספר צלצולים למענה, שני ההתקנים יענו לשיחה וצלילי הפקס יוקלטו במשיבון.
- הגדר את המשיבון למספר קטן של צלצולים ואת המדפסת למספר הצלצולים המרבי הנתמך. (המספר המרבי של צלצולים משתנה בהתאם למדינה/אזור.) בהתקנה זו, המשיבון עונה לשיחה והמדפסת מנטרת את הקו. אם המדפסת מזהה צלילי פקס, היא מקבלת את הפקס. אם השיחה היא קולית, המשיבון מקליט את ההודעה הנכנסת. לקבלת מידע נוסף, ראה הגדרת מספר [הצלצולים](#page-56-0) לפני המענה.

## חוט הטלפון שצורף למדפסת אינו ארוך דיו

פתרון: אם חוט הטלפון שצורף למדפסת אינו ארוך דיו, ניתן להשתמש במצמד כדי להאריך אותו. באפשרותך לרכוש מצמד בחנות אלקטרוניקה שמוכרת אביזרי טלפון. כמו כן, יש צורך בחוט טלפון נוסף, שעשוי להיות חוט טלפון רגיל שכבר נמצא בבית או במשרד.

עצה אם המדפסת כוללת מתאם חוט טלפון דו-גידי, תוכל להשתמש בו עם חוט טלפון בעל 4 דיגים להארכת החוט. לקבלת מידע על השימוש במתאם חוט הטלפון הדו-גידי, עיין בתיעוד שצורף לו.

## כדי להאריך את חוט הטלפון שלך

- **.**1 השתמש בחוט הטלפון שצורף לאריזת המדפסת, חבר קצה אחד של החוט למצמד, ולאחר מכן חבר את הקצה השני ליציאה בשם LINE1- בגב המדפסת.
	- **.**2 חבר חוט טלפון נוסף לכניסה הפתוחה במפצל ולשקע הטלפון בקיר.

#### אין הדפסה של פקסים צבעוניים

סיבה: אפשרות הדפסת פקס נכנס כבויה.

פתרון: להדפסת פקסים צבעוניים, ודא כי אפשרות הדפסת פקסים נכנסים שבלוח הבקרה של המדפסת פעילה.

#### לא ניתן לקבל פקסים באמצעות המחשב (פקס למחשב ופקס ל-**Mac(**

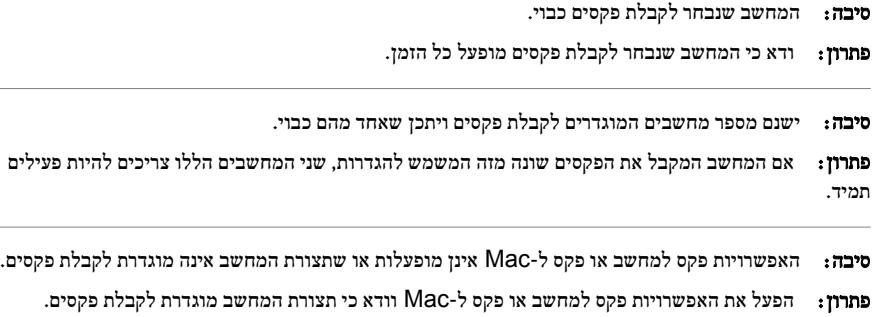

# פתרון בעיות באמצעות **ePrint HP** ואתרי האינטרנט של **HP**

פרק זה מספק פתרונות לבעיות נפוצות באמצעות ePrint HP ואתרי האינטרנט של HP.

- (HP Officejet 4620 e-All-in-One series) HP ePrint באמצעות בעיות פתרון•
	- פתרון בעיות באמצעות אתרי האינטרנט של HP

## **(HP Officejet 4620 e-All-in-One series) HP ePrint** באמצעות בעיות פתרון

אם אתה נתקל בבעיות בעת השימוש ב-ePrint HP, בדוק את הדברים הבאים:

• ודא כי המדפסת מחוברת לאינטרנט באמצעות חיבור אלחוטי.

הערה אינך יכול להשתמש במאפייני אינטרנט אלה אם המדפסת מחוברת באמצעות כבל USB.

- ודא כי עדכוני המוצר האחרונים הותקנו במדפסת. לקבלת מידע נוסף, ראה עדכון [המדפסת](#page-29-0).
- ודא כי ePrint HP מופעל במדפסת. לקבלת מידע נוסף, ראה [הגדרת](#page-64-0) [ePrint HP](#page-64-0) [באמצעות](#page-64-0) לוח הבקרה של [המדפסת](#page-64-0).
	- ודא כי הרכזת, המתג או הנתב המסדירים את העבודה ברשת מופעלים ופועלים באופן תקין.
- ודא שהרשת האלחוטית פועלת כהלכה. לקבלת מידע נוסף, ראה פתרון בעיות ברשת [האלחוטית](#page-101-0) ([Officejet HP](#page-101-0) .[\(4620 e-All-in-One series](#page-101-0)
	- אם אתה משתמש ב-ePrint HP, בדוק את הדברים הבאים:
		- ודא כי כתובת הדואר האלקטרוני של המדפסת נכונה.
- שרת ePrint אינו מקבל עבודות הדפסה מדואר אלקטרוני אם כלולות מספר כתובות דואר אלקטרוני בשדה "אל" או "עותק". הזן רק את כתובת הדואר האלקטרוני של מדפסת HP שברשותך בשדה "אל". אל תזין אף כתובת דואר אלקטרוני נוספת בשדות האחרים.
	- $HP$ ודא שאתה שולח מסמכים שעומדים בדרישות של HP ePrint. לקבלת מידע נוסף, ראה [מפרטי](#page-130-0) [.\(HP Officejet 4620 e-All-in-One series\) ePrint](#page-130-0)
- אם הרשת שלך משתמשת בהגדרות proxy בעת ההתחברות לאינטרנט, ודא כי הגדרות ה-proxy שהזנת חוקיות:
- בדוק את ההגדרות שבשימוש בדפדפן האינטרנט שבו אתה משתמש (כגון Explorer Internet, Firefox או .(Safari
	- היעזר במנהל ה-IT או באדם שהגדיר את חומת האש שלך. אם הגדרות ה-proxy שבשימוש בחומת האש שלך השתנו, עליך לעדכן הגדרות אלה בלוח הבקרה של המדפסת. אם הגדרות אלה אינן מעודכנות, לא תוכל להשתמש ב-ePrint HP. לקבלת מידע נוסף, ראה [הגדרת](#page-64-0) [ePrint HP](#page-64-0) [באמצעות](#page-64-0) לוח הבקרה של המדפסת.
		- עצה לקבלת עזרה נוספת בהגדרה ובשימוש ב-HP ePrint, בקר ב-.[\(www.eprintcenter.com](http://www.eprintcenter.com)) ePrintCenter

## פתרון בעיות באמצעות אתרי האינטרנט של **HP**

אם אתה נתקל בבעיות בשימוש באתרי האינטרנט של HP מהמחשב שברשותך, בדוק את הדברים הבאים:

- ודא כי המחשב שבו אתה משתמש מחובר לאינטרנט.
- ודא כי דפדפן האינטרנט עומד בדרישות המינימום של המערכת. לקבלת מידע נוסף, ראה מפרטי אתר [האינטרנט](#page-130-0) של [.HP](#page-130-0)
- אם דפדפן האינטרנט שלך משתמש בהגדרות proxy כלשהן לחיבור לאינטרנט, נסה לכבות הגדרות אלה. לקבלת מידע נוסף, עיין בתיעוד המצורף לדפדפן האינטרנט שלך.

# <span id="page-101-0"></span>**(HP Officejet 4620 e-All-in-One series**) האלחוטית ברשת בעיות פתרון

סעיף זה מספק מידע אודות פתרון בעיות שבהן אתה עשוי להיתקל בעת חיבור המדפסת לרשת האלחוטית שלך.

פעל בהתאם להצעות הבאות לפי הסדר, והתחל באלו המפורטות בסעיף "פתרון בעיות בסיסיות ברשת האלחוטית". אם אתה ממשיך להיתקל בבעיות, פעל בהתאם להצעות המפורטות בסעיף "פתרון בעיות מתקדמות ברשת האלחוטית".

- פתרון בעיות בסיסיות ברשת האלחוטית
- פתרון בעיות מתקדמות ברשת האלחוטית
- .www.hp.com/go/wirelessprinting-ל≱ עצה למידע נוסף על פתרון בעיות ברשת אלחוטית, היכנס ל-www.hp.com/go/wirelessprinting

עצה אם אתה משתמש במחשב עם מערכת ההפעלה Windows, HP מספקת כלי בשם Network Home HP Utility Diagnostic שיכול לסייע באחזור מידע זה במערכות מסוימות. לשימוש בכלי זה, בקר ב-Wireless HP Network על לחץ מכן ולאחר ,[\)www.hp.com/go/wirelessprinting\)](http://www.hp.com/go/wirelessprinting) Printing Center Utility Diagnostic) תוכנית השירות לאבחון רשת) במקטע Links Quick) קישורים מהירים). (בשלב זה, ייתכן שכלי זה אינו זמין בכל השפות.)

ה**ערה** לאחר פתרון הבעיה, פעל בהתאם להוראות שבסעיף לאחר פתרון [הבעיות](#page-105-0).

#### פתרון בעיות בסיסיות ברשת האלחוטית

בצע את השלבים הבאים בסדר שהוצג.

#### שלב 1 - ודא שנורית הרשת האלחוטית (802.11) דולקת.

אם הנורית הכחולה ליד לחצן האלחוט של המדפסת אינה דולקת, ייתכן שיכולות האלחוט לא הופעלו. להפעלת האלחוט, לחץ על הלחצן (אלחוט). אם האפשרות האלחוט כבוי מופיעה ברשימה, באמצעות הלחצנים שמימין, בחר הגדרות אלחוט, בחר אלחוט: מופעל/כבוי, ולאחר מכן בחר מופעל.

## שלב 2 - הפעל מחדש רכיבים של הרשת האלחוטית

כבה את הנתב ואת המדפסת ולאחר מכן הפעל אותם לפי סדר זה: קודם את הנתב ולאחר מכן את המדפסת. אם עדיין אינך מצליח להתחבר, כבה את הנתב, את המדפסת ואת המחשב. לעתים, כיבוי החשמל והפעלתו מחדש יביאו לפתרון בעיית תקשורת ברשת.

## שלב 3 - הפעל את דוח בדיקת הרשת האלחוטית

לבדיקת בעיות בעבודה ברשת האלחוטית, הפעל את 'דוח בדיקת הרשת האלחוטית'. להדפסת דף של 'דוח בדיקת הרשת האלחוטית׳, לחץ על הלחצן (<sup>ג</sup>ן) (אלחוט), ולאחר מכן, באמצעות הלחצנים שמימין, גלול ובחר **הדפסת דוחות**, ובחר **דוח בדיקת הרשת האלחוטית**. אם זוהתה בעיה, דוח הבדיקה המודפס כולל המלצות שעשויות לסייע בפתרון הבעיה.

:<br>ב' עצה אם ׳דוח בדיקת הרשת האלחוטית׳ מציין כי האות חלש, נסה לקרב את המדפסת לנתב האלחוטי.

## פתרון בעיות מתקדמות ברשת האלחוטית

אם ניסית לפעול על פי השלבים המפורטים בסעיף פתרון בעיות בסיסיות ברש<u>ת האלחוטית</u> ועדיין אין באפשרותך לחבר את המדפסת לרשת האלחוטית, נסה לבצע את השלבים הבאים בסדר הבא:

- [שלב](#page-102-0) [:1](#page-102-0) ודא [שהמחשב](#page-102-0) מחובר לרשת
- [שלב](#page-102-0) [:2](#page-102-0) ודא [שהמדפסת](#page-102-0) מחוברת לרשת שלך
- [שלב](#page-103-0) [:3](#page-103-0) בדוק אם תוכנת חומת האש חוסמת את [התקשורת](#page-103-0)
	- [שלב](#page-103-0) 4 : ודא כי [המדפסת](#page-103-0) מקוונת ומוכנה
- <span id="page-102-0"></span>• [שלב](#page-104-0) [:5](#page-104-0) ודא כי גרסת האלחוט של [המדפסת](#page-104-0) מוגדרת כמנהל התקן מדפסת המוגדר כברירת המחדל ([Windows](#page-104-0) [בלבד](#page-104-0))
	- [שלב](#page-105-0) [:6](#page-105-0) ודא כי המחשב שברשותך אינו מחובר לרשת שלך באמצעות רשת [וירטואלית](#page-105-0) פרטית ([VPN\(](#page-105-0)
		- לאחר פתרון [הבעיות](#page-105-0)

#### שלב :1 ודא שהמחשב מחובר לרשת

ודא שהמחשב מחובר לרשת האלחוטית. אם המחשב אינו מחובר לרשת, אין באפשרותך להשתמש במדפסת ברשת.

## לבדיקה של חיבור אלחוטי

- **.**1 ודא כי הרשת האלחוטית של המחשב הופעלה. לקבלת מידע נוסף, עיין בתיעוד המצורף למחשב.
- **.**2 אם אינך משתמש בשם רשת ייחודי (SSID(, ייתכן שהמחשב האלחוטי שלך מחובר לרשת בקרבת מקום שאינה שלך.

השלבים הבאים יכולים לסייע לך לקבוע אם המחשב שלך מחובר לרשת שלך.

## **Windows**

א. לחץ על התחל, לחץ על לוח הבקרה, הצבע על חיבורי רשת, ולאחר מכן לחץ על הצגת סטטוס רשת ועל משימות. או

לחץ על **התחל,** בחר **הגדרות,** לחץ על **לוח הבקרה,** לחץ לחיצה כפולה על **חיבורי רשת,** לחץ על תפריט **הצגה** ולאחר מכן בחר פרטים.

השאר את תיבת הדו-שיח של הרשת פתוחה בשעה שאתה ממשיך לשלב הבא.

- ב. נתק את כבל המתח מהנתב האלחוטי. סטטוס החיבור של המחשב שלך צריך להשתנות ללא מחובר.
	- ג. חבר מחדש את כבל המתח לנתב האלחוטי. סטטוס החיבור צריך להשתנות למחובר.

## **Mac OS X**

▲ לחץ על הסמל של מצב Fi-Wi/AirPort בשורת התפריטים בחלקו העליון של המסך. מהתפריט שמופיע, באפשרותך לקבוע אם חיבור האלחוט מופעל ולאיזו רשת אלחוטית המחשב שלך מחובר.

הערה להגדרת חיבור אלחוטי ב-Mac, לחץ על **Preferences System**) העדפות מערכת) ב- Dock, ולאחר מכן לחץ על **Network**) רשת). לקבלת מידע נוסף, לחץ על הלחצן Help בחלון.

אם אין באפשרותך לדאוג לחיבור בין המחשב לרשת, פנה לאדם שהתקין את הרשת שלך או ליצרן הנתב שכן ייתכן שיש בעיית חומרה בנתב או במחשב שלך.

-ג'.<br>בעבר אם יש לך גישה לאינטרנט ואתה משתמש במחשב עם מערכת הפעלה Windows, באפשרותך לגשת גם ל[www.hp.com/sbso/wireless/tools-setup.html?](http://www.hp.com/sbso/wireless/tools-setup.html?jumpid=reg_R1002_USEN) בכתובת HP Network Assistant [USEN\\_1002R\\_reg=jumpid](http://www.hp.com/sbso/wireless/tools-setup.html?jumpid=reg_R1002_USEN) לקבלת סיוע בהגדרת רשת (אתר אינטרנט זה זמין רק בשפה האנגלית).

## שלב :2 ודא שהמדפסת מחוברת לרשת שלך

אם המדפסת אינה מחוברת לאותה הרשת כמו המחשב, לא תוכל להשתמש במדפסת ברשת. פעל על פי השלבים המתוארים בסעיף זה כדי לדעת אם המדפסת שברשותך מחוברת באופן פעיל לרשת הנכונה.

**הערה** אם הנתב האלחוטי או תחנת הבסיס משתמשים ב-SSID נסתר, המדפסת לא תוכל לזהות את הרשת באופן **ה** אוטומטי.

#### א': ודא שהמדפסת נמצאת ברשת

- <span id="page-103-0"></span>**.**1 אם המדפסת מחוברת לרשת אלחוטית, הדפס את דף תצורת הרשת. לקבלת מידע נוסף, ראה הבנת דף [תצורת](#page-110-0) הרשת .[\(HP Officejet 4620 e-All-in-One series](#page-110-0)[\)](#page-110-0)
	- **.**2 לאחר הדפסת הדף, בדוק את הסטטוס הרשת ואת כתובת ה-URL:

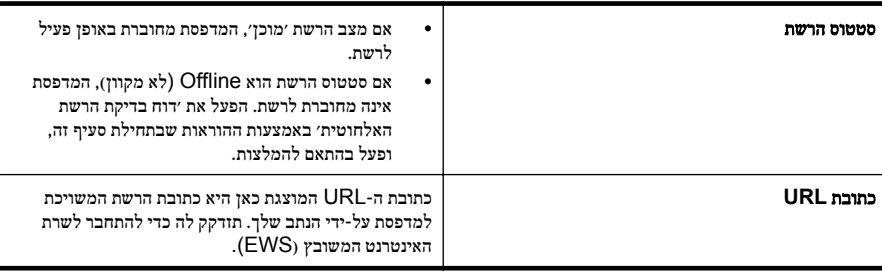

לקבלת מידע על חיבור המדפסת לרשת אלחוטית, עיין בסעיף הגדרת המדפסת עבור תקשורת [אלחוטית](#page-179-0).

#### ב': בדוק אם ישנה גישה לשרת האינטרנט המשובץ

לאחר שקבעת שגם למחשב וגם למדפסת יש חיבורים פעילים לרשת, תוכל לבדוק אם הם נמצאים באותה רשת על-ידי גישה לשרת האינטרנט המשובץ (EWS (של המדפסת. לקבלת מידע נוסף, ראה שרת [האינטרנט](#page-185-0) המשובץ ([Officejet HP](#page-185-0) .[\(4620 e-All-in-One series](#page-185-0)

## כדי לגשת ל-**EWS**

**.**1 במחשב שברשותך, פתח את ה-EWS. לקבלת מידע נוסף, ראה שרת [האינטרנט](#page-185-0) המשובץ ([Officejet HP](#page-185-0) .[\(4620 e-All-in-One series](#page-185-0)

הערה אם בדפדפן נעשה שימוש בשרת proxy, ייתכן שיהיה עליך לבטל אותו כדי לגשת אל ה-EWS.

- **.**2 אם הצלחת לגשת ל-EWS, נסה להשתמש במדפסת ברשת (למשל להדפיס) כדי לראות אם הגדרת הרשת שלך הצליחה.
- **.**3 אם לא הצלחת לגשת ל-EWS או אם אתה עדיין נתקל בבעיות בשימוש במדפסת ברשת, המשך לסעיף הבא הנוגע לחומות אש.

## שלב :3 בדוק אם תוכנת חומת האש חוסמת את התקשורת

אם לא הצלחת לגשת ל-EWS ואתה בטוח כי גם למחשב וגם למדפסת יש חיבורים פעילים לאותה רשת, ייתכן שתוכנת האבטחה של חומת האש חוסמת את התקשורת. כבה זמנית את כל תוכנות האבטחה של חומת האש הפועלות במחשב שברשותך ולאחר מכן נסה לגשת פעם נוספת ל-EWS. אם הצלחת לגשת ל-EWS, נסה להשתמש במדפסת (להדפסה).

אם אתה מצליח לפתוח את ה-EWS ולהשתמש במדפסת כאשר חומת האש מושבתת, עליך להגדיר מחדש את הגדרות חומת האש שלך כדי לאפשר למחשב ולמדפסת לקיים תקשורת זה עם זה ברשת. לקבלת מידע נוסף, ראה הגדרת [התצורה](#page-105-0) של תוכנת חומת האש לעבודה עם [המדפסת](#page-105-0).

אם אתה מצליח לגשת ל-EWS, אך עדיין אין באפשרותך להשתמש במדפסת גם כאשר חומת האש מושבתת, נסה להפעיל את תוכנת חומת האש כדי לזהות את המדפסת. לקבלת מידע נוסף, עיין בתיעוד המצורף לתוכנת חומת האש.

## שלב 4: ודא כי המדפסת מקוונת ומוכנה

אם התוכנה של HP מותקנת במחשב, תוכל לבדוק את ססטוס המדפסת מהמחשב שלך כדי לראות אם המדפסת מושהית או לא מקוונת, מצב המונע ממך להשתמש בה. לבדיקת מצב המדפסת, פעל בהתאם להוראות עבור מערכת ההפעלה שברשותך:

## **Windows**

- **.**1 לחץ על התחל, הצבע על הגדרות, ולאחר מכן לחץ על מדפסות או על מדפסות ופקסים. - או -
	- לחץ על **התחל,** לחץ על **לוח הבקרה,** ולאחר מכן לחץ לחיצה כפולה על **מדפסות**.
- <span id="page-104-0"></span>**.**2 אם המדפסות במחשב שברשותך אינן מוצגת בהצגת 'פרטים', לחץ על תפריט הצגה, ולאחר מכן לחץ על פרטים.
	- **.**3 בהתאם למצב המדפסת, בצע אחת מהפעולות הבאות:
	- א. אם המדפסת במצב לא מקוון, לחץ לחיצה ימנית על המדפסת ולחץ על השתמש במדפסת במצב מקוון.
		- ב. אם המדפסת במצב מושהה, לחץ לחיצה ימנית על המדפסת ולחץ על חדש הדפסה.
			- **.**4 נסה להשתמש במדפסת ברשת.

## **Mac OS X**

- **.**1 לחץ על **Preferences System**) העדפות מערכת) ב-Dock, ולאחר מכן לחץ על **Fax & Print**) הדפסה ופקס) או **Scan & Print**) הדפסה וסריקה).
	- **.**2 בחר את המדפסת ולחץ על **Queue Print Open**) פתח את תור ההדפסה).
		- **.**3 אם עבודת ההדפסה נמצאת בהמתנה, לחץ על **Resume**) חידוש פעולה).
	- **.**4 אם המדפסת מושהית, לחץ על **Printer Resume**) חידוש פעולת המדפסת).

אם אתה מצליח להשתמש במדפסת לאחר ביצוע השלבים המופיעים לעיל אך מגלה שהתופעות נמשכות כשאתה ממשיך להשתמש בה, ייתכן שחומת האש שלך מפריעה לה לפעול. לקבלת מידע נוסף, ראה הגדרת [התצורה](#page-105-0) של תוכנת חומת האש לעבודה עם [המדפסת](#page-105-0).

אם עדיין אין באפשרותך להשתמש במדפסת ברשת, המשך לסעיף הבא לקבלת עזרה נוספת בפתרון בעיות

## שלב :5 ודא כי גרסת האלחוט של המדפסת מוגדרת כמנהל התקן מדפסת המוגדר כברירת המחדל (**Windows** בלבד)

אם תתקין שוב את התוכנה של HP, תוכנית ההתקנה עלולה ליצור גרסה שניה של מנהל התקן המדפסת בתיקיית מדפסות או **מדפסות ופקסים**. אם אתה נתקל בקשיים בהדפסה או בהתחברות למדפסת, ודא כי הגרסה הנכונה של מנהל התקן המדפסת מוגדרת כברירת המחדל.

- **.**1 לחץ על התחל, הצבע על הגדרות, ולאחר מכן לחץ על מדפסות או על מדפסות ופקסים.
	- או -

לחץ על התחל, לחץ על לוח הבקרה, ולאחר מכן לחץ לחיצה כפולה על מדפסות.

- **.**2 קבע אם הגרסה של מנהל התקן המדפסת בתיקיית מדפסות או מדפסות ופקסים מחוברת באופן אלחוטי:
- א. לחץ לחיצה ימנית על סמל המדפסת, ולאחר מכן לחץ על מאפיינים, על הגדרות ברירת מחדל של מסמך או על העדפות הדפסה.
	- ב. \_ בכרטיסייה **יציאות**, חפש ברשימה יציאה עם סימן ביקורת. גרסת מנהל ההתקן של המדפסת המחובר באופן אלחוטי בעל תיאור היציאה **monitor port discovery-re network HP**) צג של HP לאיתור מחדש של רשת) ליד סימן הביקורת .
- **.**3 לחץ לחיצה ימנית על סמל המדפסת לקבלת הגרסה של מנהל התקן המדפסת המחוברת באופן אלחוטי, ובחר קבע כמדפסת ברירת מחדל.

ה**ערה** אם יש יותר מסמל אחד בתיקייה עבור המדפסת, לחץ לחיצה ימנית על סמל המדפסת לקבלת הגרסה של מנהל  $\mathbb{P}^2$ התקן המדפסת המחוברת באופן אלחוטי, ובחר באפשרות **קבע כמדפסת ברירת מחדל**.

## שלב :6 ודא כי המחשב שברשותך אינו מחובר לרשת שלך באמצעות רשת וירטואלית פרטית (**VPN(**

<span id="page-105-0"></span>רשת וירטואלית פרטית (VPN (היא רשת מחשבים שמשתמשת באינטרנט כדי לספק חיבור מאובטח מרוחק לרשת הארגון. עם זאת, רוב שירותי ה-VPN לא מאפשרים לך לגשת להתקנים מקומיים (כגון המדפסת שברשותך) ברשת המקומית שלך כאשר המחשב שברשותך מחובר ל-VPN.

כדי להתחבר למדפסת, התנתק מרשת ה-VPN.

 $\leftrightarrow$ : עצה כדי להשתמש במדפסת כאשר אתה מחובר ל-VPN, באפשרותך לחבר את המדפסת אל המחשב באמצעות כבל USB. המדפסת משתמשת בחיבור ה-USB ובחיבורי הרשת שלה בו-זמנית.

לקבלת מידע נוסף, פנה למנהל הרשת שלך או לאדם שהגדיר את הרשת האלחוטית.

## לאחר פתרון הבעיות

לאחר שפתרת את הבעיות והצלחת לחבר את המדפסת בהצלחה לרשת האלחוטית שלך, בצע את השלבים הבאים עבור מערכת ההפעלה שברשותך:

## **Windows**

- **.**1 בשולחן העבודה של המחשב, לחץ על התחל, בחר תוכניות או כל התוכניות, לחץ על **HP**, בחר בשם המדפסת שלך, ולאחר מכן לחץ על הגדרה ותוכנות של המדפסת.
	- **.**2 לחץ על חיבור מדפסת חדשה, ולאחר מכן בחר בסוג החיבור שבו ברצונך להשתמש.

## **Mac OS X**

- **.**1 פתח את תוכנית השירות Utility HP. לקבלת מידע נוסף, ראה תוכנית [השירות](#page-185-0) [Utility HP\) X OS Mac\(](#page-185-0).
- **.**2 לחץ על סמל **Applications** בסרגל הכלים, לחץ לחיצה כפולה על **Assistant Setup HP** ולאחר מכן פעל בהתאם להוראות שעל-גבי המסך.

# הגדרת התצורה של תוכנת חומת האש לעבודה עם המדפסת

חומת אש אישית, שהיא תוכנת האבטחה שפועלת במחשב, עלולה לחסום את תקשורת הרשת בין המדפסת לבין המחשב. אם אתה נתקל בבעיות כגון:

- המדפסת לא נמצאה בעת התקנת תוכנת HP
- לא ניתן להדפיס, עבודת ההדפסה תקועה בתור או שהמדפסת נכבית
	- שגיאות תקשורת בסריקה או הודעות שלפיהן הסורק תפוס
		- לא ניתן לראות את מצב המדפסת במחשב

ייתכן שחומת האש מונעת מהמדפסת להודיע למחשבים ברשת היכן היא נמצאת.

אם אתה משתמש בתוכנת HP במחשב עם מערכת הפעלה Windows ואינך מצליח לאתר את המדפסת במהלך ההתקנה (וידוע לך שהמדפסת נמצאת ברשת)—או אם כבר הצלחת להתקין את תוכנת HP ואתה נתקל בבעיות—נסה את הפעולות הבאות:

- אם זה עתה התקנת את תוכנת HP, נסה לכבות את המחשב והמדפסת, ולאחר מכן להפעיל אותם מחדש.
- הקפד לעדכן את תוכנות האבטחה שלך. ספקים רבים של תוכנות אבטחה מוציאים עדכונים שמסייעים בפתרון בעיות מוכרות והגנות עדכניות מפני איומים חדשים.
- אם תוכנת חומת האש שברשותך כוללת הגדרות אבטחה "גבוהה", "בינונית" או "נמוכה", השתמש בהגדרה "בינונית" כאשר המחשב מחובר לרשת.
	- אם שינית הגדרות כלשהן של חומת האש, נסה לחזור להגדרת ברירת המחדל.
	- אם תוכנת חומת האש שברשותך כוללת הגדרה שנקראת "אזור בטוח", השתמש בה כאשר המחשב מחובר לרשת.
- אם חומת האש שברשותך כוללת הגדרה "לא להציג הודעות התראה", עליך להשבית אותה. בעת ההתקנה של תוכנת HP והשימוש במדפסת HP ייתכן שתבחין בהודעות התראה ששולחת תוכנת חומת האש, המספקות אפשרויות כגון "אפשר", "התר" או "בטל חסימה". יש לאפשר כל תוכנה של HP שגורמת להצגת התראה. כמו כן, אם ההתראה מכילה בחירה מסוג "זכור פעולה זו" או "צור כלל עבור אפשרות זו", בחר אותה. כך חומת האש לומדת מהם הפריטים המהימנים ברשת.
- אין להפעיל במחשב יותר מחומת אש אחת בו-זמנית. לדוגמה, אין להפעיל בו-זמנית את חומת האש של Windows המסופקת על-ידי מערכת ההפעלה וחומת אש של צד שלישי. הפעלה בו-זמנית של יותר מחומת אש אחת לא תהפוך את המחשב לבטוח יותר ועלולה לגרום בעיות.

לקבלת מידע נוסף אודות השימוש במדפסת עם תוכנת חומת אש אישית, בקר בכתובת [/go/com.hp.www](http://www.hp.com/go/wirelessprinting) [wirelessprinting](http://www.hp.com/go/wirelessprinting), ולאחר מכן לחץ על עזרה של חומת אש בסעיף זקוק לעזרה בפתרון בעיות?.

ה**ערה** – בשלב זה, חלקים מסוימים של האתר אינם זמינים בכל השפות.

# **(HP Officejet 4620 e-All-in-One series**) המדפסת בניהול בעיות פתרון

סעיף זה מספק פתרונות לבעיות נפוצות בניהול המדפסת. סעיף זה כולל את הנושא הבא:

- לא ניתן לפתוח את שרת האינטרנט המשובץ
- ה**ערה** כדי להשתמש בשרת האינטרנט המשובץ (EWS), על המדפסת להיות מחוברת לרשת באמצעות חיבור **(** אלחוטי. אין באפשרותך להשתמש בשרת האינטרנט המשובץ אם המדפסת מחוברת למחשב באמצעות כבל USB.
- ⊀): עצה באפשרותך לבקר באתר התמיכה המקוון של HP בכתובת www.hp.com/go/customercare לקבלת מידע ותוכניות שירות שבעזרתם ניתן לפתור בעיות נפוצות רבות במדפסת.

## לא ניתן לפתוח את שרת האינטרנט המשובץ

## בדוק את הגדרות הרשת

- ודא שלא חיברת את המדפסת לרשת באמצעות כבל טלפון או כבל מוצלב.
	- ודא שכבל הרשת מחובר היטב למדפסת.
- ודא כי הרכזת, המתג או הנתב המסדירים את העבודה ברשת מופעלים ופועלים באופן תקין.

#### בדוק את המחשב

ודא כי המחשב שברשותך מחובר לרשת.

ה**ערה** כדי להשתמש בשרת האינטרנט המשובץ (EWS), על המדפסת להיות מחוברת לרשת. אין באפשרותך **(** להשתמש בשרת האינטרנט המשובץ אם המדפסת מחוברת למחשב באמצעות כבל USB.

## בדוק את דפדפן האינטרנט

- ודא כי דפדפן האינטרנט עומד בדרישות המינימום של המערכת. לקבלת מידע נוסף, ראה מפרטי שרת [האינטרנט](#page-125-0) [המשובץ](#page-125-0).
- אם דפדפן האינטרנט שלך משתמש בהגדרות proxy כלשהן לחיבור לאינטרנט, נסה לכבות הגדרות אלה. לקבלת מידע נוסף, עיין בתיעוד הזמין עבור דפדפן האינטרנט שלך.
- ודא ש-JavaScript וקובצי Cookie מופעלים בדפדפן האינטרנט. לקבלת מידע נוסף, עיין בתיעוד הזמין עבור דפדפן האינטרנט שלך.

## בדוק את כתובת ה-**IP** של המדפסת

- לבדיקת כתובת ה-IP של המדפסת, השג את כתובת ה-IP על-ידי הדפסת דף תצורת רשת. לחץ על הלחצן  $\lambda$ (ין)) (אלחוט), ולאחר מכן, באמצעות הלחצנים שמימין, גלול ובחר **הדפסת דוחות**, ולאחר מכן בחר **דף תצורת רשת**.
- בצע בדיקת Ping במדפסת באמצעות כתובת ה-IP משורת הפקודה (Windows (או מתוך Network Utility) תוכנית שירות של הרשת) (Utility Network (.)X OS Mac) תוכנית השירות של הרשת) ממוקמת בתיקייה **Utilities**) תוכניות שירות) שבתיקייה **Applications**) יישומים) ברמה העליונה של הדיסק הקשיח). לדוגמה, אם כתובת ה-IP היא ,123.123.123.123 הקלד את הפקודה הבאה בשורת הפקודה (Windows(: C:\Ping 123.123.123.123 או

בתוכנית השירות Utility Network) X OS Mac(, לחץ על הכרטיסייה **Ping**, הקלד בתיבה את הפקודה ,123.123.123.123 ולאחר מכן לחץ על **Ping**.

אם מופיעה תשובה, כתובת ה-IP נכונה. אם התשובה היא שהזמן הקצוב תם, כתובת ה-IP שגויה.

עצה אם אתה משתמש במחשב עם מערכת הפעלה Windows, תוכל לבקר באתר התמיכה המקוונת של HP בכתובת www.hp.com/go/customercare. אתר זה מספק מידע ותוכניות שירות שבעזרתם ניתן לפתור בעיות נפוצות רבות במדפסת.

# פתרון בעיות התקנה

אם הסעיפים הבאים אינם מסייעים לך בפתרון הבעיה, עיין בסעיף [התמיכה](#page-71-0) של [HP](#page-71-0) למידע על התמיכה של HP.

- עצה באפשרותך לבקר באתר התמיכה המקוון של HP בכתובת www.hp.com/qo/customercare לקבלת לפול מידע ותוכניות שירות שבעזרתם ניתן לפתור בעיות נפוצות רבות במדפסת.
	- הצעות להתקנת חומרה
	- הצעות [להתקנת](#page-108-0) התוכנה של [HP](#page-108-0)
	- [\(HP Officejet 4620 e-All-in-One series](#page-108-0)) ברשת [בעיות](#page-108-0) פתרון•

## הצעות להתקנת חומרה

## בדוק את המדפסת

- ודא שסרט האריזה וכל חומרי האריזה הוסרו מחלקה החיצוני ומחלקה הפנימי של המדפסת.
	- ודא שטענת נייר במדפסת.
- ודא שאף נורית אינה דולקת או מהבהבת פרט לנורית מצב מוכן, אשר אמורה לדלוק. אם נורית ההתראה מהבהבת, בדוק אם יש הודעות בלוח הבקרה של ההתקן.

## בדוק את חיבורי החומרה

- ודא שכל הכבלים שאתה משתמש בהם תקינים ובמצב טוב.
	- ודא שכבל המתח מחובר היטב למדפסת ולשקע החשמל.

## בדוק את מחסניות הדיו

ודא שכל מחסניות הדיו מיושרות ומותקנות היטב בחריצים התואמים המסומנים בצבעים. מחסנית דיו המותקנת כהלכה לא אמורה לזוז אם מושכים אותה בעדינות. כשכל מחסניות הדיו אינן מותקנות, המדפסת אינה יכולה לפעול.
# הצעות להתקנת התוכנה של **HP**

### בדוק את מערכת המחשב

- ודא שאחת ממערכות ההפעלה הנתמכות פועלת במחשב. לקבלת מידע נוסף, ראה [דרישות](#page-125-0) מערכת.
- ודא שהמחשב שברשותך עומד לפחות בדרישות המערכת המינימליות. לקבלת מידע נוסף, ראה [דרישות](#page-125-0) מערכת.
- אם אתה משתמש במחשב עם מערכת ההפעלה Windows, ודא שמנהלי התקן ה-USB לא הושבתו ב'מנהל ההתקנים' של Windows.
- אם אתה משתמש במחשב עם מערכת הפעלה Windows, והמחשב אינו מזהה את המדפסת, הפעל את תוכנית השירות להסרת ההתקנה (bat.uninstall\ccc\util בתקליטור ההתקנה) כדי לבצע הסרת התקנה מלאה של מנהל ההתקן של המדפסת. הפעל מחדש את המחשב והתקן מחדש את מנהל התקן המדפסת.

# ודא כי בוצעו הפעולות המקדמיות של ההתקנה

- הקפד להשתמש בתקליטור ההתקנה הכולל את תוכנת HP המתאימה למערכת ההפעלה שברשותך.
	- לפני התקנת התוכנה של HP, ודא שכל שאר התוכניות סגורות.
	- אם המחשב אינו מזהה את הנתיב שהזנת אל כונן התקליטורים, ודא שלא שגית בציון אות הכונן.
- אם המחשב אינו מזהה את תקליטור ההתקנה שבכונן התקליטורים, ודא שתקליטור ההתקנה תקין. באפשרותך להוריד את מנהל התקן המדפסת מאתר האינטרנט של Www.hp.com/qo/customercare .HP. את מנהל התקן המדפסת מידע ותוכניות שירות שבעזרתם ניתן לפתור בעיות נפוצות רבות במדפסת.

ה**ערה** לאחר שפתרת את כל הבעיות, הפעל מחדש את תוכנית ההתקנה.

# **(HP Officejet 4620 e-All-in-One series**) ברשת בעיות פתרון

# פתרון בעיות רשת כלליות

- אם אינך מצליח להתקין את תוכנת HP, בדוק כי:
- כל חיבורי הכבלים בין המחשב לבין המדפסת תקינים.
- הרשת מתפקדת ורכזת הרשת, המתג או הנתב מופעלים.
- כל היישומים, כולל תוכניות אנטי-וירוס, תוכניות ריגול (spyware (ותוכניות חומת-אש אישיות, סגורים או מושבתים במחשבים עם מערכת הפעלה Windows.
	- ודא שהמדפסת מותקנת באותה רשת משנה כמו המחשבים המשתמשים במדפסת.
- אם תוכנית ההתקנה אינה מצליחה לזהות את המדפסת, הדפס את דף התצורה של הרשת והזן ידנית את כתובת ה- IP בתוכנית ההתקנה. לקבלת מידע נוסף, ראה <u>הבנת דף [תצורת](#page-110-0) הרשת (-IT</u>P Officejet 4620 e-All-in [.\(One series](#page-110-0)
- אם אתה משתמש במחשב בעל מערכת הפעלה של Windows, ודא שיציאות הרשת שנוצרו במנהל התקן המדפסת מתאימות לכתובת ה-IP של המדפסת:
	- הדפס את דף תצורת הרשת של המדפסת. לקבלת מידע נוסף, ראה הבנת דף [תצורת](#page-110-0) הרשת ([Officejet HP](#page-110-0) .[\(4620 e-All-in-One series](#page-110-0)
		- לחץ על התחל ולאחר מכן לחץ על מדפסות או על מדפסות ופקסים. - או -
		- לחץ על התחל, לחץ על לוח הבקרה, ולאחר מכן לחץ לחיצה כפולה על מדפסות.
		- לחץ לחיצה ימנית על סמל המדפסת, לחץ על מאפיינים, ולאחר מכן לחץ על הכרטיסייה יציאות.
			- בחר ביציאת IP/TCP של המדפסת, ולאחר מכן לחץ על הגדר יציאה.
- השווה את כתובת ה-IP המופיעה בתיבת הדו-שיח לזו הרשומה בדף התצורה של הרשת, וודא כי הן תואמות. אם קיים הבדל בין שתי כתובות ה-IP, שנה את כתובת ה-IP המופיעה בתיבת הדו-שיח כך שתתאים לזו שבדף תצורת הרשת.
	- לחץ פעמיים על אישור כדי לשמור את ההגדרות, ולאחר מכן סגור את תיבות הדו-שיח.

#### לאיפוס הגדרות הרשת של המדפסת

- **.**1 לחץ על הלחצן (אלחוט), ולאחר מכן, באמצעות הלחצנים שמימין, גלול ובחר הגדרות אלחוט, בחר שחזור ברירות מחדל ולאחר מכן בחר כן. מופיעה הודעה המציינת כי ברירות המחדל של הרשת שוחזרו.
- **.**2 לחץ על הלחצן (הגדרות), ולאחר מכן, באמצעות הלחצנים שמימין, גלול ובחר דוחות, ולאחר מכן בחר דף תצורת רשת כדי להדפיס את דף תצורת הרשת ולוודא כי הגדרות הרשת אופסו.

# הבנת 'דוח המצב של המדפסת'

השתמש בדוח מצב המדפסת להצגת הפרטיים העדכניים עבור המדפסת ועבור מצב מחסניות הדיו. כמו כן, ניתן להשתמש בדוח מצב המדפסת לפתרון בעיות במדפסת.

**Contractor Committee Committee** 

דוח מצב המדפסת מכיל גם יומן של אירועים אחרונים.

אם עליך להתקשר ל-HP, כדאי להדפיס את דוח המצב של המדפסת לפני ביצוע השיחה.

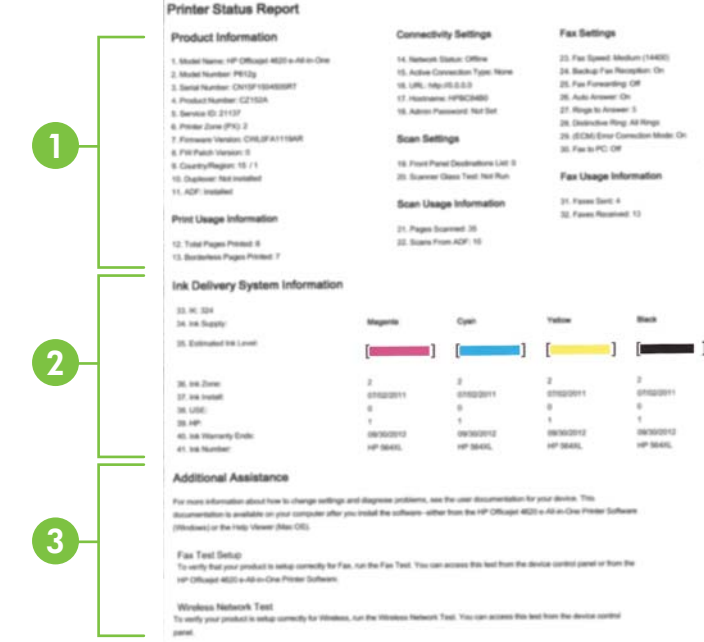

- **.**1 מידע אודות המדפסת: מציג מידע אודות המדפסת (כגון שם המדפסת, מספר הדגם, מספר סידורי ומספר גרסת הקושחה), ואת מספר העמודים שהודפסו מן המגשים והאביזרים.
- **.**2 מידע מערכת אודות אספקת הדיו: מציג את מפלסי הדיו המשוערים (כאיור של מדידים של המחסניות), המק"טים של מחסניות הדיו ותאריכי פקיעת תוקף האחריות שלהן.

ה<br>(**( ) הערה** – התראות ומחוונים של מפלסי הדיו מספקים הערכות למטרות תכנון בלבד. כאשר תקבל הודעת אזהרה על מפלס דיו נמוך, מומלץ כי יהיו ברשותך מחסניות חלופיות כדי למנוע השהיות בעבודות ההדפסה. אינך צריך להחליף מחסניות עד שאיכות ההדפסה הופכת בלתי סבירה.

**.**3 סיוע נוסף: מפנה למקורות מידע נוספים עבור המדפסת ועבור הפעולות להגדרת 'בדיקת פקס' ולהפעלת 'דוח בדיקת הרשת האלחוטית'.

#### הבנת 'דוח המצב של המדפסת'

<span id="page-110-0"></span>ממסך דף הבית, לחץ על הלחצן (הגדרות). באמצעות הלחצנים שמימין, גלול ובחר דוחות, ולאחר מכן בחר דוח מצב של המדפסת.

# **(HP Officejet 4620 e-All-in-One series**) הרשת תצורת דף הבנת

אם המדפסת מחוברת לרשת, באפשרותך להדפיס דף תצורת רשת כדי להציג את הגדרות הרשת עבור המדפסת. באפשרותך להשתמש בדף תצורת הרשת המסייע לפתור בעיות של קישוריות לרשת. אם עליך להתקשר ל-HP, כדאי להדפיס דף זה לפני ביצוע השיחה.

### להדפסת דף תצורת רשת דרך לוח הבקרה של המדפסת

ממסך דף הבית, לחץ על הלחצן (הגדרות). באמצעות הלחצנים שמימין, גלול ובחר דוחות, ולאחר מכן בחר דף תצורת רשת.

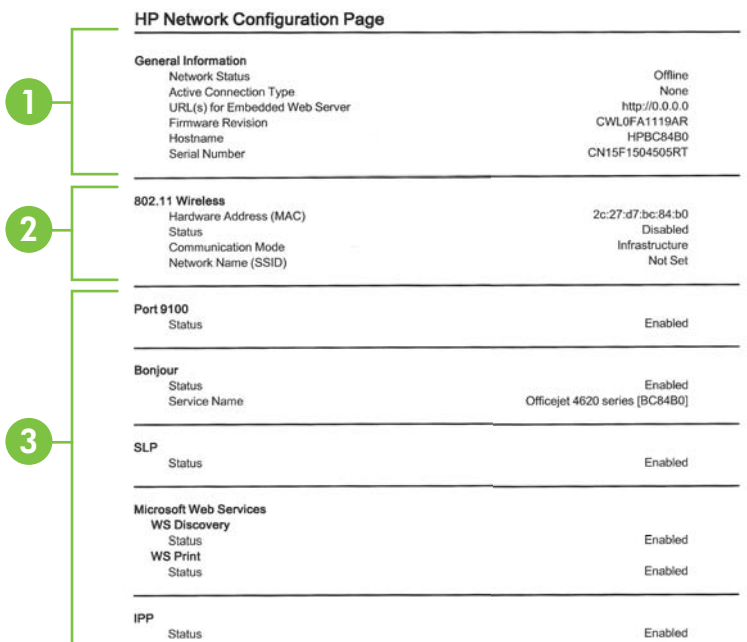

- **.**1 מידע כללי: מציג מידע על המצב הנוכחי וסוג החיבור הפעיל של הרשת, ומידע נוסף, כגון כתובת URL של שרת האינטרנט המשובץ.
- **.**2 802.11 אלחוטית: מציג מידע אודות חיבור הרשת האלחוטית שלך, כגון שם המארח, כתובת ה-IP, מסיכת רשת המשנה, שער ברירת המחדל והשרת.
	- **.**3 שונות: מציג מידע על הגדרות רשת מתקדמות יותר.
- יציאה :9100 המדפסת תומכת בהדפסת IP גולמית דרך יציאת 9100 TCP. יציאת IP/TCP קניינית זו של HP במדפסת היא יציאת ברירת המחדל להדפסה. הגישה אליה מתבצעת באמצעות תוכנת HP) לדוגמה, יציאת HP הסטנדרטית).
	- **IPP**: פרוטוקול Protocol Printing Internet) IPP (הוא פרוטוקול רשת סטנדרטי להדפסה מרחוק. בשונה מפרוטוקולים אחרים מבוססי-IP מרוחק, IPP תומך בבקרת גישה, אימות והצפנה, ומאפשר הדפסה מאובטחת יותר.
- Multicast Domain Name או ,mDNS-ב שימוש שעושים (Bonjour שירותי :**Bonjour** System (משמשים בדרך-כלל ברשתות קטנות עבור זיהוי שם וכתובת IP) באמצעות יציאת UDP 5353( כאשר שרת DNS רגיל אינו נמצא בשימוש.
- Protocol Location Service :**SLP**) SLP (הוא פרוטוקול רשת בסטנדרט אינטרנט המספק מסגרת עבודה שתאפשר ליישומי עבודה ברשת לגלות את קיומם, מיקומם ותצורתם של שירותים ברשת, ברשתות ארגוניות. פרוטוקול זה מפשט את הזיהוי של משאבי רשת כגון מדפסות, שרתי אינטרנט, מכשירי פקס, מצלמות וידאו, מערכות קבצים, התקני גיבוי (כונני קלטות), מסדי נתונים, ספריות, שרתי דואר ולוחות שנה ואת השימוש בהם.
- שירותי האינטרנט של **Microsoft**: הפעל או השבת את הפרוטוקולים של Services Web Microsoft Microsoft Web Services של ההדפסה שירותי את או) WS Discovery) Dynamic Discovery Print) WSD (Devices for הנתמכים במדפסת. השבת שירותי הדפסה שאינם בשימוש כדי למנוע גישה דרך שירותים אלה.

הערה לקבלת מידע נוסף אודות WS Discovery ו-WSD Print, בקר באתר WSD [.www.microsoft.com](http://www.microsoft.com)

# הסרת התוכנה של **HP** והתקנתה מחדש

אם ההתקנה לא הושלמה, או אם חיברת את כבל ה-USB למחשב לפני שהתבקשת במסך התקנת התוכנה של HP, ייתכן שתצטרך להסיר את ההתקנה ולהתקין שוב את תוכנת HP שצורפה למדפסת. אל תסתפק במחיקת קובצי יישום המדפסת מהמחשב.

### להסרת ההתקנה ממחשב **Windows:**

**.**1 בשולחן העבודה של המחשב, לחץ על התחל, בחר באפשרות הגדרות, לחץ על לוח הבקרה, ולאחר מכן לחץ על הוספה או הסרה של תוכניות.

- או -

לחץ על התחל, לחץ על לוח הבקרה, ולאחר מכן לחץ לחיצה כפולה על תוכניות ותכונות.

- **.**2 בחר בשם המדפסת ולאחר מכן לחץ על שנה/הסר או על הסר התקנה/שנה. בצע את ההוראות המופיעות על-גבי המסך.
	- **.**3 נתק את המדפסת מהמחשב.
	- **.**4 הפעל מחדש את המחשב.

ה**ערה** חשוב לנתק את המדפסת לפני הפעלת המחשב מחדש. אל תחבר את המדפסת למחשב עד לאחר ההתקנה  $\mathbb{P}^r$ מחדש של תוכנת HP.

- **.**5 הכנס את תקליטור התוכנה של HP לכונן התקליטורים במחשב ולאחר מכן הפעל את תוכנית ההתקנה.
	- **.**6 בצע את ההוראות המופיעות על-גבי המסך.

### להסרת ההתקנה ממחשב **Macintosh:**

- <span id="page-112-0"></span>**.**1 לחץ לחיצה כפולה על הסמל של **Uninstaller HP**) הממוקם בתיקייה **Packard-Hewlett** שבתיקייה **Applications** ברמה העליונה של הדיסק הקשיח), ולאחר מכן לחץ על **Continue**.
	- **.**2 כשתתבקש לעשות זאת, הקלד את השם והסיסמה המתאימים של מנהל המערכת, ולאחר מכן לחץ על **OK**.
		- **.**3 בצע את ההוראות המופיעות על-גבי המסך.
		- **.**4 עם סיום פעולת **Uninstaller HP**, הפעל מחדש את המחשב.

# תחזוקת ראש הדפסה

אם אתה נתקל בבעיות הדפסה, ייתכן שישנה תקלה בראש ההדפסה. עליך לבצע את ההליכים שבסעיפים הבאים רק כאשר תקבל הנחיה לבצע זאת לצורך פתרון בעיות באיכות ההדפסה.

ביצוע הליכי היישור והניקוי כאשר אין צורך בכך עלול לגרום לבזבוז דיו ולקיצור חיי המחסניות.

סעיף זה כולל את הנושאים הבאים:

- נקה את ראש ההדפסה
	- יישור ראש [ההדפסה](#page-113-0)
- הדפסה [וסקירה](#page-114-0) של דוח איכות הדפסה

#### נקה את ראש ההדפסה

אם בפלט המודפס שלך מופיעים פסים, או אם יש בו צבעים שגויים או שחסרים בו צבעים, ייתכן שיש צורך לנקות את ראש ההדפסה.

ישנם שני שלבים של ניקוי. כל שלב אורך כ2- דקות ומשתמש בגיליון אחד של נייר ובכמות עולה של דיו. לאחר כל שלב, בדוק את האיכות של הדף המודפס. התחל בשלב הבא של הניקוי רק אם איכות ההדפסה ירודה.

אם איכות ההדפסה עדיין ירודה לאחר השלמת שני שלבי הניקוי, נסה ליישר את המדפסת. אם הבעיות באיכות ההדפסה נמשכות גם לאחר הניקוי והיישור, פנה לתמיכה של HP. לקבלת מידע נוסף, ראה [התמיכה](#page-71-0) של [HP.](#page-71-0)

ה**ערה** פעולת ניקוי ראש ההדפסה צורכת דיו, ולכן יש לבצעה רק במידת הצורך. תהליך הניקוי אורך מספר דקות. " בתהליך הניקוי עשויים להישמע רעשים מסוימים. לפני ניקוי ראש ההדפסה, הקפד לטעון נייר רגיל. לקבלת מידע נוסף, ראה טעינת חומרי [הדפסה](#page-22-0).

כיבוי המדפסת שלא כהלכה עלול לגרום בעיות באיכות ההדפסה. לקבלת מידע נוסף, ראה כיבוי [המדפסת](#page-30-0).

#### לניקוי ראש ההדפסה מלוח הבקרה

- **.**1 טען במגש ההזנה הראשי נייר לבן רגיל בגודל Letter, 4A או Legal שלא נעשה בו שימוש. לקבלת מידע נוסף, ראה טעינת חומרי הדפסה בגודל [סטנדרטי](#page-22-0).
	- **.**2 ממסך דף הבית, לחץ על הלחצן (הגדרות).
	- **.**3 באמצעות הלחצנים שמימין, גלול ובחר כלים, ולאחר מכן בחר ניקוי ראש ההדפסה.

#### לניקוי ראש ההדפסה מתוך 'ארגז הכלים' (**Windows(**

- **.**1 טען במגש ההזנה הראשי נייר לבן רגיל בגודל Letter, 4A או Legal שלא נעשה בו שימוש. לקבלת מידע נוסף, ראה טעינת חומרי הדפסה בגודל [סטנדרטי](#page-22-0).
	- **.**2 פתח את 'ארגז כלים'. לקבלת מידע נוסף, ראה [פתיחת](#page-185-0) 'ארגז הכלים'.
	- **.**3 מהכרטיסייה שירותי התקן, לחץ על הסמל שמשמאל לאפשרות ניקוי ראשי הדפסה.
		- **.**4 בצע את ההוראות המופיעות על-גבי המסך.

### **(Mac OS X) HP Utility** מתוך ההדפסה ראש לניקוי

- <span id="page-113-0"></span>**.**1 טען במגש ההזנה הראשי נייר לבן רגיל בגודל Letter, 4A או Legal שלא נעשה בו שימוש. לקבלת מידע נוסף, ראה טעינת חומרי הדפסה בגודל [סטנדרטי](#page-22-0).
	- **.**2 פתח את תוכנית השירות Utility HP. לקבלת מידע נוסף, ראה תוכנית [השירות](#page-185-0) [Utility HP\) X OS Mac\(](#page-185-0).
		- **.**3 בסעיף **Support And Information**) מידע ותמיכה), לחץ על **Printheads Clean**) ניקוי ראשי הדפסה).
			- **.**4 לחץ על **Clean**) ניקוי) ופעל בהתאם להוראות שעל-גבי המסך.

### לניקוי ראש ההדפסה משרת האינטרנט המשובץ (**EWS(**

- **.**1 טען במגש ההזנה הראשי נייר לבן רגיל בגודל Letter, 4A או Legal שלא נעשה בו שימוש. לקבלת מידע נוסף, ראה טעינת חומרי הדפסה בגודל [סטנדרטי](#page-22-0).
	- **.**2 פתח את ה-EWS. לקבלת מידע נוסף, ראה לפתיחת שרת [האינטרנט](#page-186-0) המשובץ.
	- **.**3 לחץ על הכרטיסייה כלים, ולאחר מכן לחץ על ארגז הכלים של איכות הדפסה בסעיף תוכניות שירות.
		- **.**4 לחץ על **Printhead Clean** ופעל לפי ההוראות שעל-גבי המסך.

#### יישור ראש ההדפסה

המדפסת מיישרת באופן אוטומטי את ראש ההדפסה במהלך ההתקנה הראשונית.

ייתכן שתרצה להשתמש במאפיין זה כאשר דף מצב המדפסת מראה פסים דקים או קווים לבנים בכל אחד מגושי הצבע או אם אתה נתקל בבעיות באיכות ההדפסה בהדפסים שלך.

#### ליישור ראש ההדפסה מלוח הבקרה

- **.**1 טען במגש ההזנה הראשי נייר לבן רגיל בגודל Letter, 4A או Legal שלא נעשה בו שימוש. לקבלת מידע נוסף, ראה טעינת חומרי הדפסה בגודל [סטנדרטי](#page-22-0).
	- **.**2 ממסך דף הבית, לחץ על הלחצן (הגדרות).
	- **.**3 באמצעות הלחצנים שמימין, גלול ובחר כלים, ולאחר מכן בחר יישור המדפסת.

#### ליישור ראש ההדפסה מתוך 'ארגז הכלים' (**Windows(**

- **.**1 טען במגש ההזנה הראשי נייר לבן רגיל בגודל Letter, 4A או Legal שלא נעשה בו שימוש. לקבלת מידע נוסף, ראה טעינת חומרי הדפסה בגודל [סטנדרטי](#page-22-0).
	- **.**2 פתח את 'ארגז כלים'. לקבלת מידע נוסף, ראה [פתיחת](#page-185-0) 'ארגז הכלים'.
	- **.**3 מהכרטיסייה שירותי התקן, לחץ על הסמל שמשמאל לאפשרות יישור ראשי הדפסה.
		- **.**4 בצע את ההוראות המופיעות על-גבי המסך.

### **(Mac OS X) HP Utility** מתוך ההדפסה ראש ליישור

- **.**1 טען במגש ההזנה הראשי נייר לבן רגיל בגודל Letter, 4A או Legal שלא נעשה בו שימוש. לקבלת מידע נוסף, ראה טעינת חומרי הדפסה בגודל [סטנדרטי](#page-22-0).
	- **.**2 פתח את תוכנית השירות Utility HP. לקבלת מידע נוסף, ראה תוכנית [השירות](#page-185-0) [Utility HP\) X OS Mac\(](#page-185-0).
		- **.**3 במקטע **Support And Information**) מידע ותמיכה), לחץ על **Printhead Align**) יישור ראשי הדפסה).
			- **.**4 לחץ על **Align**) יישר) ופעל בהתאם להוראות שעל-גבי המסך.

#### ליישור ראש ההדפסה משרת האינטרנט המשובץ (**EWS(**

- **.**1 טען במגש ההזנה הראשי נייר לבן רגיל בגודל Letter, 4A או Legal שלא נעשה בו שימוש. לקבלת מידע נוסף, ראה טעינת חומרי הדפסה בגודל [סטנדרטי](#page-22-0).
	- **.**2 פתח את ה-EWS. לקבלת מידע נוסף, ראה לפתיחת שרת [האינטרנט](#page-186-0) המשובץ.
- <span id="page-114-0"></span>**.**3 לחץ על הכרטיסייה כלים, ולאחר מכן לחץ על ארגז הכלים של איכות הדפסה בסעיף תוכניות שירות.
	- **.**4 לחץ על **Printhead Align** ופעל בהתאם להוראות שעל-גבי המסך.

## הדפסה וסקירה של דוח איכות הדפסה

לבעיות באיכות ההדפסה יכולות להיות סיבות רבות: הגדרות תוכנה, קובץ תמונה ירוד או מערכת ההדפסה עצמה. אם אינך שבע רצון מאיכות ההדפסים שלך, דף Diagnostic Quality Print) אבחון איכות הדפסה) יכול לעזור לך לקבוע אם מערכת ההדפסה פועלת כהלכה.

סעיף זה כולל את הנושאים הבאים:

- להדפסה של דוח איכות הדפסה
- [לסקירה](#page-115-0) של דף [Diagnostic Quality Print](#page-115-0))אבחון איכות [הדפסה](#page-115-0))

### להדפסה של דוח איכות הדפסה

- לוח הבקרה: ממסך דף הבית, לחץ על הלחצן (הגדרות). באמצעות הלחצנים שמימין, גלול ובחר דוחות, ולאחר מכן בחר דוח איכות הדפסה.
	- שרת האינטרנט המשובץ: לחץ על הכרטיסייה כלים, לחץ על ארגז הכלים של איכות הדפסה תחת תוכניות שירות, ולאחר מכן לחץ על הלחצן דוח איכות הדפסה. (HP Officejet 4620 e-All-in-One series)
- לחץ ,)ותמיכה מידע (**Information And Support** בסעיף **:)Mac OS X) HP Utility** השירות תוכנית• על **Diagnostics Quality Print**) אבחון איכות הדפסה), ולאחר מכן לחץ על **Print**) הדפסה).

<span id="page-115-0"></span>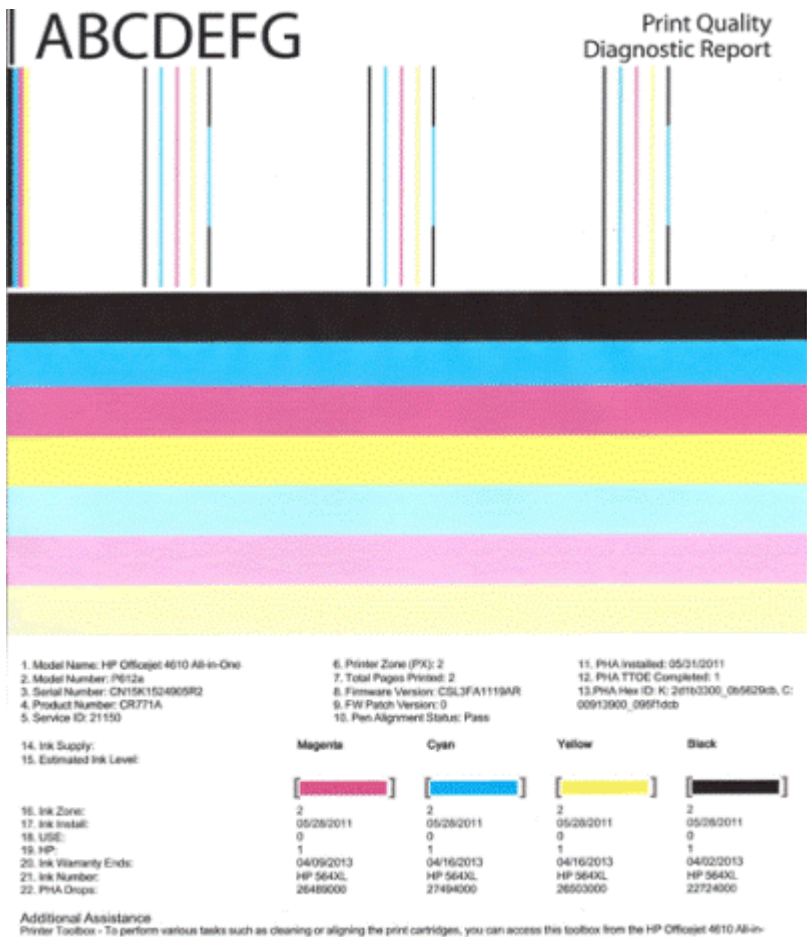

Additional Assistance<br>Private Tooltox - To perform various tasks such as clearing or aligning the print cantridges, you can access this tooltox from the HP Officeset 4610 All-ex-<br>The Printer Schware under Printer Settings

Software Help & Support

# לסקירה של דף **Diagnostic Quality Print)** אבחון איכות הדפסה)

סעיף זה כולל את הנושאים הבאים:

- [מפלסי](#page-116-0) דיו
- פסי צבע [תקינים](#page-116-0)
- פסים משוננים, [מקווקווים](#page-117-0) בצורה לא סדירה או דהויים
	- קווים לבנים [רציפים](#page-118-0) על-גבי הפסים
		- צבעי הפסים אינם [אחידים](#page-118-0)
			- טקסט בגופן גדול [ושחור](#page-119-0)
				- [דפוסי](#page-119-0) יישור
			- אם אינך מבחין [בפגמים](#page-120-0)

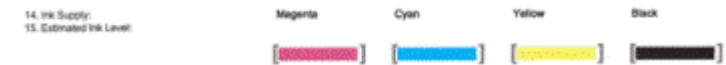

- <span id="page-116-0"></span>▲ בדוק את המחוונים של מפלסי הדיו. אם אחד מהמחוונים בצורת פס מציג מפלס נמוך, ייתכן שיהיה עליך להחליף מחסנית דיו זו.
- הערה התראות ומחוונים של מפלסי הדיו מספקים הערכות למטרות תכנון בלבד. כאשר מתקבלת הודעה של  $\Box^{\!p\!q\!}$ התראת דיו, שקול להחזיק מחסניות חלופיות בהישג יד כדי להימנע מעיכובים אפשריים בהדפסה. אינך צריך להחליף מחסניות עד שאיכות ההדפסה הופכת בלתי סבירה.

#### פסי צבע תקינים

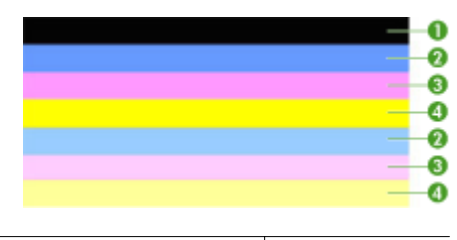

דוגמה לפסי צבע תקינים כל שבעת הפסים מלאים, בעלי קצוות חדים, ומתמשכים לכל אורך העמוד בצבע אחיד - המדפסת פועלת כהלכה.

▲ הבט בפסי הצבע במרכז הדף. אמורים להיות שבעה פסי צבע. פסי הצבע אמורים להיות בעלי קצוות חדים. עליהם להיות מלאים (ללא קווים בצבע לבן או אחר). צבעם אמור להיות אחיד לכל האורך. הפסים תואמים למחסניות הדיו במדפסת כמתואר להלן:

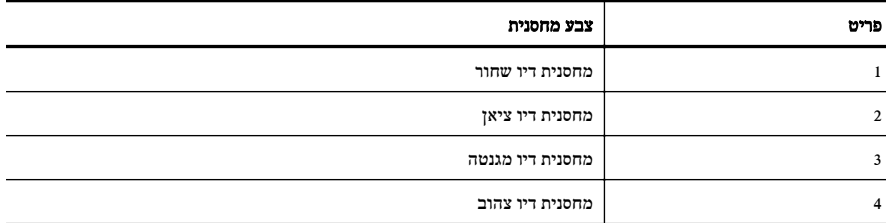

<span id="page-117-0"></span>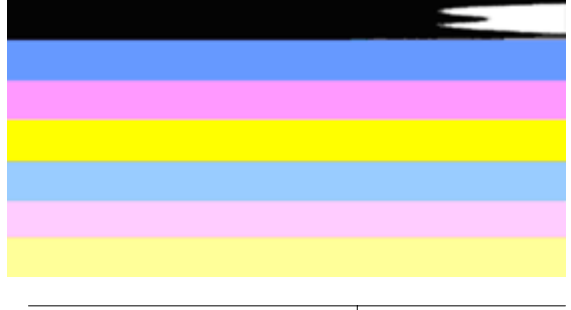

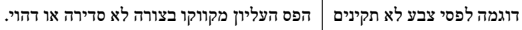

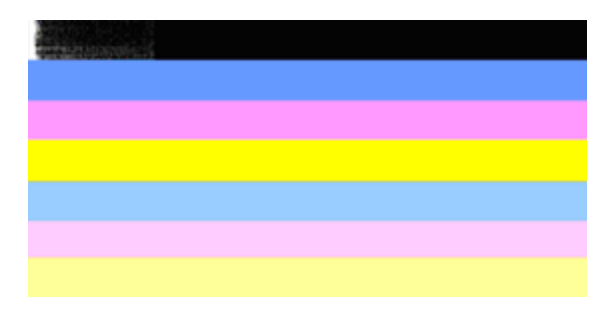

דוגמה לפסי צבע לא תקינים הפס השחור העליון משונן בקצה אחד.

אם אחד מהפסים משונן, מקווקו בצורה לא סדירה או דהוי, פעל בהתאם לשלבים הבאים:

- **.**1 ודא שיש דיו במחסניות הדיו.
- **.**2 הסר את המחסנית התואמת לפס המקווקו ודא כי היא מאווררת כהלכה. לקבלת מידע נוסף, ראה החלפת [מחסניות](#page-67-0) הדיו.
	- **.**3 התקן מחדש את המחסנית וודא כי כל המחסניות נעולות כהלכה. לקבלת מידע נוסף, ראה החלפת [מחסניות](#page-67-0) הדיו.
		- **.**4 נקה את ראש ההדפסה. לקבלת מידע נוסף, ראה נקה את ראש [ההדפסה](#page-112-0).
- **.**5 נסה להדפיס פעם נוספת או הדפס מחדש את דוח Diagnostic Quality Print) אבחון איכות הדפסה). אם הבעיה עדיין מתרחשת, אך נראה כי הניקוי הועיל, נקה שנית.
	- **.**6 אם הניקוי אינו פותר את הבעיה, החלף את המחסנית התואמת לפס המשונן.
	- **.**7 אם החלפת מחסנית הדיו אינה מועילה, פנה לתמיכה של HP ייתכן שיש צורך לתקן את המדפסת. לקבלת מידע נוסף אודות פניה ל-HP, ראה [התמיכה](#page-71-0) של [HP](#page-71-0).

### מניעת הבעיה הגורמת לפסים משוננים בדוח **Diagnostic Quality Print)** אבחון איכות הדפסה):

- הקפד שלא להשאיר מחסניות דיו פתוחות מחוץ למדפסת למשך זמן רב.
- ודא כי המחסנית החדשה מוכנה להתקנה לפני שתסיר את מחסנית הדיו ישנה.

#### קווים לבנים רציפים על-גבי הפסים

<span id="page-118-0"></span>אם על אחד מפסי הצבע מופיעים קווים לבנים רציפים, פעל בהתאם לשלבים הבאים:

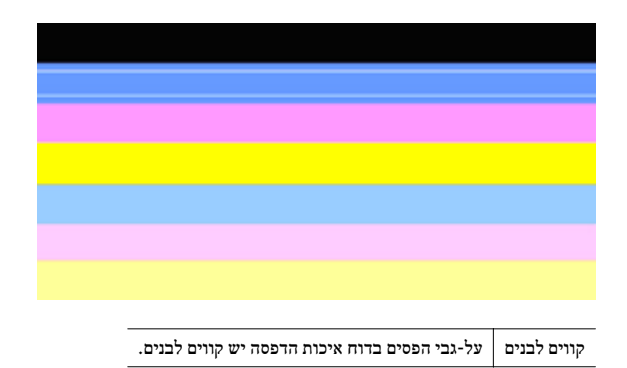

- **.**1 אם בדוח אבחון איכות ההדפסה מופיע הכיתוב **0 = TTOE PHA**, יישר את המדפסת. לקבלת מידע נוסף, ראה יישור ראש [ההדפסה](#page-113-0).
- **.**2 אם "0 not is TTOE PHA "או אם היישור אינו עוזר, נקה את ראש ההדפסה. לקבלת מידע נוסף, ראה [נקה](#page-112-0) את ראש [ההדפסה](#page-112-0).
- **.**3 הדפס עוד דוח Diagnostic Quality Print) אבחון איכות הדפסה). אם הקווים עדיין מופיעים, אך המראה משתפר, נסה לנקות פעם נוספת. אם הקווקוו מחמיר, פנה לתמיכה של HP - ייתכן שיש צורך לתקן את המדפסת. לקבלת מידע נוסף אודות פניה ל-HP, ראה [התמיכה](#page-71-0) של [HP](#page-71-0).

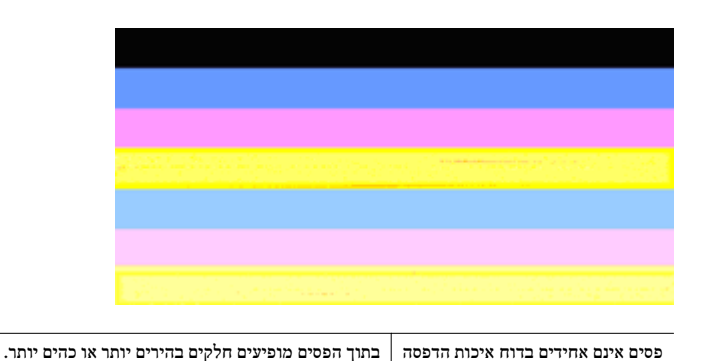

#### צבעי הפסים אינם אחידים

אם הצבע באחד מהפסים אינו אחיד, פעל בהתאם לשלבים הבאים:

- **.**1 אם המדפסת שונעה לאחרונה בגובה רב, נסה לנקות את ראש ההדפסה.
- **.**2 אם המדפסת לא שונעה לאחרונה, נסה להדפיס עוד דוח Diagnostic Quality Print) אבחון איכות הדפסה). פעולה זו צורכת פחות דיו בהשוואה לניקוי ראש הדפסה, אך אם היא אינה יעילה, נסה לנקות.
- **.**3 נסה שנית להדפיס דוח Diagnostic Quality Print) אבחון איכות הדפסה). אם נראה כי הצבעים משתפרים, המשך לנקות. אם הצבעים מחמירים, פנה לתמיכה של HP - ייתכן שיש צורך לתקן את המדפסת. לקבלת מידע נוסף אודות פניה ל-HP, ראה [התמיכה](#page-71-0) של [HP.](#page-71-0)

### טקסט בגופן גדול ושחור

<span id="page-119-0"></span>הבט בטקסט בגופן גדול מעל לגושי הצבע. **ABCDEFG I** על הכתב להיות חד וברור. אם הכתב משונן, נסה ליישר את המדפסת. אם מופיעים קווים או כתמי דיו, נקה את ראש ההדפסה. לקבלת מידע נוסף, ראה נקה את ראש [ההדפסה](#page-112-0).

# **I ABCDEFG**

דוגמה תקינה לכתב בגופן גדול האותיות חדות וברורות - המדפסת פועלת כהלכה.

# **I ABCDEFG**

דוגמה לא תקינה לכתב בגופן גדול האותיות משוננות - יישר את המדפסת.

# *I***ABCDEFG**

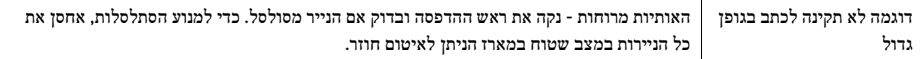

# **ABCDEFG**

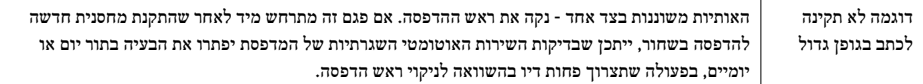

#### דפוסי יישור

אם פסי הצבע והטקסט בגופן גדול נראים תקינים, ומחסניות הדיו אינן ריקות, הבט בדוגמת היישור היישר מעל פסי הצבע.

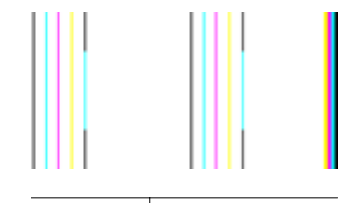

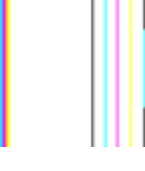

דוגמה לדפוס יישור תקין הקווים ישרים.

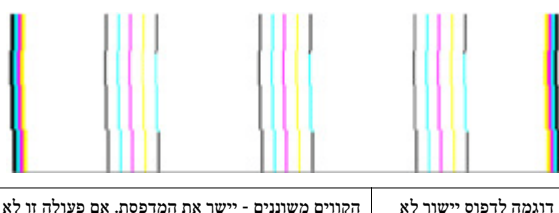

<span id="page-120-0"></span>הקווים משוננים - יישר את המדפסת. אם פעולה זו לא מצליחה, פנה לתמיכה של HP. לקבלת מידע נוסף אודות פניה ל-HP, ראה [התמיכה](#page-71-0) של [HP.](#page-71-0)

#### אם אינך מבחין בפגמים

תקין

אם אינך מבחין בפגמים בדוח איכות ההדפסה, מערכת ההדפסה פועלת כהלכה. אין סיבה להחליף חומרים מתכלים או לשלוח את המדפסת לקבלת שירות מכיוון שהם פועלים כראוי. אם אתה עדיין נתקל בבעיה באיכות ההדפסה, להלן מספר דברים שבאפשרותך לבדוק:

- בדוק את הנייר.
- בדוק את הגדרות ההדפסה.
- ודא שהגדרת רזולוציה מספיקה לתמונה.
- אם נראה שהבעיה מוגבלת לפס ליד קצה ההדפס, השתמש בתוכנת HP או ביישום תוכנה אחר כדי לסובב את התמונה ב180- מעלות. ייתכן שהבעיה לא תופיע בקצה השני של ההדפס.

# שחרור חסימות

מדי פעם, מתרחשת חסימה של חומרי הדפסה במהלך עבודה.

סעיף זה כולל את הנושאים הבאים:

- שחרור חסימות נייר
- מניעת [חסימות](#page-122-0) נייר

#### שחרור חסימות נייר

חסימות נייר יכולות להתרחש בתוך המדפסת או במזין המסמכים האוטומטי (ADF(.

השתמש בשלבים אלה לשחרור חסימת נייר.

#### לשחרור חסימה בתוך המדפסת

- **.**1 הוצא את כל חומרי ההדפסה ממגש הפלט.
- **.**2 פתח את דלת הגישה למחסניות הדיו, ולאחר מכן הסר את המכסה במדפסת.

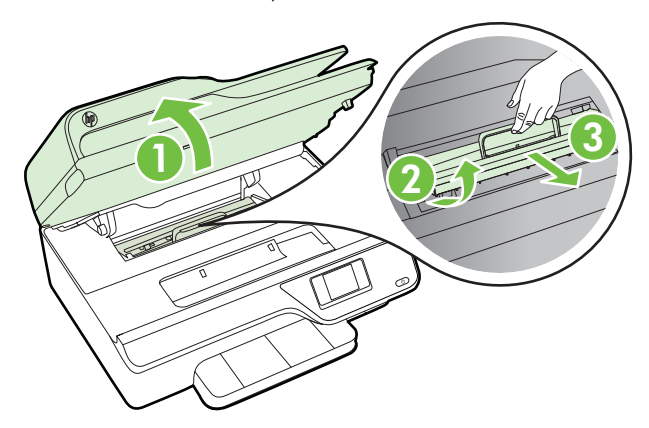

- **.**3 אתר חומרי הדפסה שתקועים בתוך המדפסת, אחוז בהם בשתי ידיך ומשוך אותם כלפיך.
- התראה אם הנייר נקרע בעת הוצאתו מהגלגלות, בדוק את הגלגלות והגלגלים וחפש פיסות נייר שנשארו בתוך  $\triangle$ המדפסת. אם לא תוציא את כל פיסות הנייר מתוך המדפסת, סביר להניח שיתרחשו חסימות נייר נוספות.
	- **.**4 החזר את המכסה למדפסת, ולאחר מכן סגור את דלת הגישה למחסניות הדיו.

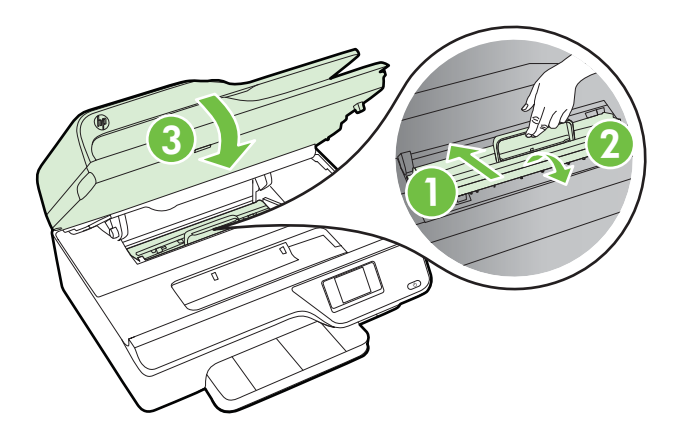

**.**5 הפעל את המדפסת (אם כיבית אותה), ושלח מחדש את עבודת ההדפסה.

#### לשחרור חסימת נייר במזין המסמכים האוטומטי (**ADF(**

**.**1 הרם את המכסה של מזין המסמכים האוטומטי

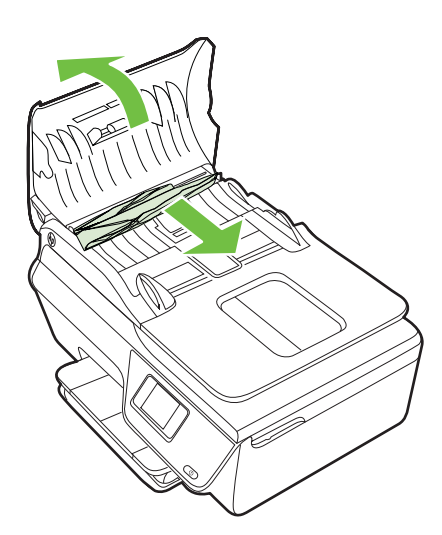

**.**2 הרם את הלשונית בקצה הקדמי של מזין המסמכים האוטומטי (ADF(.

- **.**3 משוך בעדינות את הנייר מתוך הגלגלות.
- <span id="page-122-0"></span>התראה – אם הנייר נקרע בעת הוצאתו מהגלגלות, בדוק את הגלגלות והגלגלים וחפש פיסות נייר שנשארו בתוך  $\bigtriangleup$ המדפסת. אם לא תוציא את כל פיסות הנייר מתוך המדפסת, סביר להניח שיתרחשו חסימות נייר נוספות.
	- **.**4 סגור את המכסה של מזין המסמכים האוטומטי (ADF(, תוך לחיצה חזקה כלפי מטה עד שיינעל במקומו.

#### מניעת חסימות נייר

פעל לפי הקווים המונחים שלהלן כדי לסייע במניעת חסימות נייר.

- הסר לעיתים קרובות נייר מודפס ממגש הפלט.
- ודא שאתה משתמש בחומרי הדפסה שאינם מקומטים, מקופלים או פגומים.
- מנע סלסול וקמטים בנייר באמצעות אחסון כל החומרים המתכלים בצורה שטוחה ובמארז הניתן לאיטום חוזר.
	- אל תשתמש בנייר עבה מדי או דק מדי למדפסת.
	- ודא שהמגשים טעונים כהלכה ואינם מלאים מדי. לקבלת מידע נוסף, ראה טעינת חומרי [הדפסה](#page-22-0).
		- וודא שחומרי ההדפסה שמונחים במגש ההזנה ישרים ושהקצוות אינם כפופים או קרועים.
- אל תניח יותר מדי נייר במגש הזנת המסמכים. לקבלת מידע אודות מספר הגיליונות המרבי המותר במזין המסמכים האוטומטי, ראה מפרטי חומרי [ההדפסה](#page-126-0).
- אל תשלב סוגים שונים וגדלים שונים של נייר במגש ההזנה; כל ערימת הנייר במגש ההזנה צריכה להיות באותו גודל ומאותו סוג.
- התאם את מכווני רוחב הנייר במגש ההזנה כך שיתאימו היטב לכל הניירות. ודא שמכווני רוחב הנייר אינם מקפלים את הנייר במגש ההזנה.
	- אל תדחף את הנייר עמוק מדי במגש ההזנה.
	- השתמש בסוגי נייר המומלצים עבור המדפסת. לקבלת מידע נוסף, ראה מפרטי חומרי [ההדפסה](#page-126-0).
	- אם הנייר במדפסת עומד להיגמר, המתן עד שהנייר ייגמר ורק לאחר מכן הוסף נייר. אין לנסות להוסיף נייר במהלך הזנת גיליון.
		- ודא שהמדפסת נקייה. לקבלת מידע נוסף, ראה תחזוקת [המדפסת](#page-26-0).

# א מידע טכני

סעיף זה כולל את הנושאים הבאים:

- מידע אודות אחריות
	- מפרטי [המדפסת](#page-124-0)
		- מידע [תקינה](#page-132-0)
- תוכנית ניהול [סביבתי](#page-141-0) למוצר
	- [רישיונות](#page-147-0) של צד שלישי

### מידע אודות אחריות

סעיף זה כולל את הנושאים הבאים:

- הצהרת אחריות מוגבלת של Packard-Hewlett
	- מידע אודות אחריות על מחסנית דיו

# הצהרת אחריות מוגבלת של **Packard-Hewlett**

# אחריות

# אנא עיין/ני בתעודת האחריות המצורפת לאריזת המוצר.

#### מידע אודות אחריות על מחסנית דיו

האחריות של HP למחסניות חלה כאשר השימוש במוצר נעשה בהתקן הדפסה של HP המיועד לו. אחריות זו אינה מכסה מוצרי דיו של HP שמולאו מחדש, יוצרו מחדש, חודשו, נעשה בהם שימוש לא נכון, או שטופלו בדרך כלשהי.

במהלך תקופת האחריות, המוצר מכוסה במסגרת האחריות כל עוד הדיו של HP לא התרוקן ולא פקע תוקף האחריות. תוקף האחריות, בתבנית MM/YYYY, מופיע על-גבי המוצר כמוצג באיור:

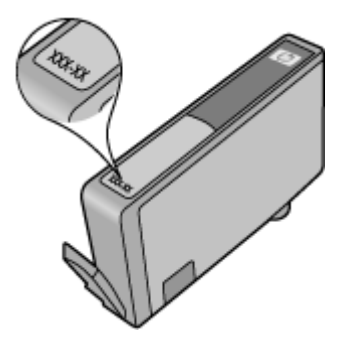

לקבלת מידע נוסף אודות הצהרת האחריות המוגבלת של Packard-Hewlett, עיין בסעיף הצהרת אחריות מוגבלת של -Hewlett .Packard

## מפרטי המדפסת

סעיף זה כולל את הנושאים הבאים:

- מפרט פיזי
- מאפייני המוצר ונתוני קיבולת
	- מפרטי המעבד [והזיכרון](#page-125-0)
		- [דרישות](#page-125-0) מערכת
		- מפרט [פרוטוקול](#page-125-0) רשת
- מפרטי שרת [האינטרנט](#page-125-0) המשובץ
	- מפרטי חומרי [ההדפסה](#page-126-0)
		- מפרטי [הדפסה](#page-129-0)
		- מפרטי [העתקה](#page-129-0)
			- [מפרטי](#page-129-0) פקס
		- [מפרטי](#page-129-0) סריקה
- <span id="page-124-0"></span>[\(HP Officejet 4620 e-All-in-One series\) HP ePrint](#page-130-0) [מפרטי](#page-130-0)•
	- מפרטי אתר [האינטרנט](#page-130-0) של [HP](#page-130-0)
		- מפרטים [סביבתיים](#page-130-0)
			- [מפרטי](#page-130-0) חשמל
		- מפרטי פליטה [אקוסטית](#page-131-0)

### מפרט פיזי

### גודל מדפסת (רוחב **x** גובה **x** עומק)

('אינץ 14.0 x 8.1 x 17.7) מ"מ 355 x 205 x 450

משקל המדפסת (כולל חומרי הדפסה מתכלים)

6.2 ק"ג (13.7 ליברות)

### מאפייני המוצר ונתוני קיבולת

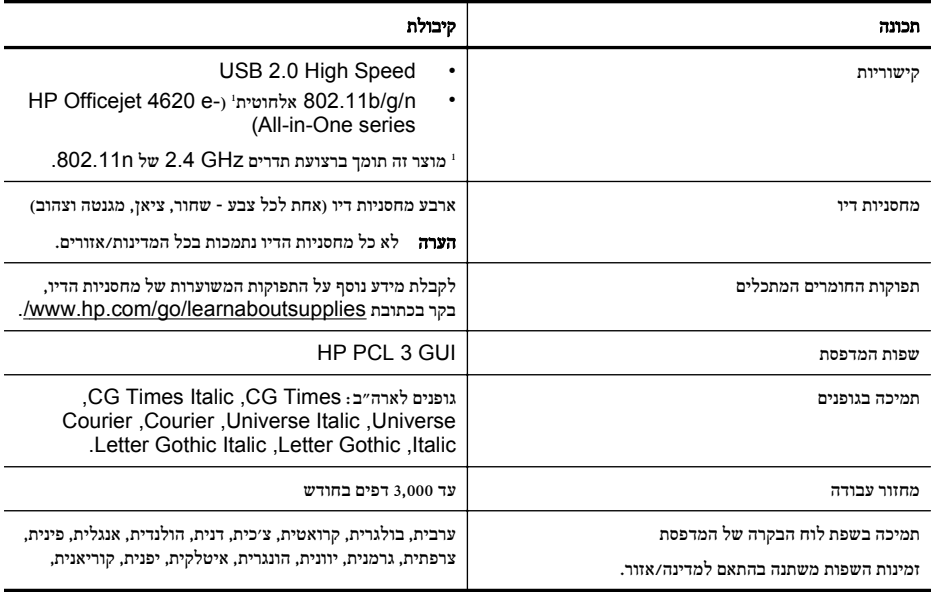

המשך

<span id="page-125-0"></span>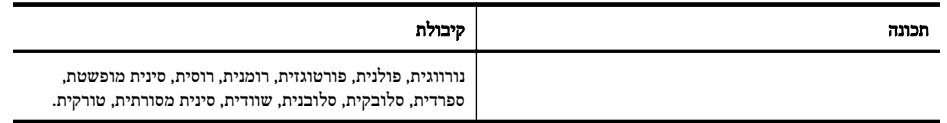

#### מפרטי המעבד והזיכרון

#### מעבד המדפסת

ARM R4

#### זיכרון המדפסת

זיכרון פנימי מובנה MB128

#### דרישות מערכת

הערה לקבלת המידע העדכני ביותר אודות מערכות הפעלה נתמכות ודרישות מערכת, בקר בכתובת [/go/com.hp.www](http://www.hp.com/support) .[customercare](http://www.hp.com/support)

#### תאימות מערכות הפעלה

- ,(Home-ו Professional מהדורות) (32-bit) Service Pack 3-ו Service Pack 2 גרסאות Windows XP Service-ו Service Pack 0 גרסאות Windows 7 ,(64-bit-ו 32-bit) Windows Vista Service Pack 2 (64-bit-ו 32-bit) Pack 1
	- 10.7 ,10.6 ,10.5.8 גרסאות Mac OS X •
	- (.<http://hplipopensource.com/hplip-web/index.html> ראה ,נוסף מידע לקבלת (Linux •

#### דרישות מערכת מינימליות

- 7 RWindows® Microsoft: מעבד GHz 1 של bit32-) 86x (או bit64-) 64x ;(שטח דיסק קשיח בנפח GB ,2 כונן Microsoft® Internet Explorer ;USB יציאת ,אינטרנט חיבור או CD-ROM/DVD
- ,2 GB בנפח קשיח דיסק שטח); x64) 64-bit או) x86) 32-bit של 800 MHz מעבד :Microsoft Windows Vista® Microsoft® Internet Explorer ;USB יציאת ,אינטרנט חיבור או CD-ROM/DVD כונן
	- או Celeron ,Intel Pentium II מעבד :)בלבד 32-bit) ומעלה Microsoft® Windows XP Service Pack 2 מעבד תואם אחר; MHz 233 ומעלה; שטח דיסק קשיח בנפח MB ,750 כונן DVD/ROM-CD או חיבור אינטרנט, יציאת ומעלה Microsoft® Internet Explorer 6 ,USB
- X OS Mac גרסה ,10.5.8 10.6 או :10.7 מעבד 4G PowerPC, 5G או Core Intel, שטח דיסק קשיח פנוי בנפח של 900 MB, כונן תקליטורים / DVD או חיבור לאינטרנט, יציאת USB

#### מפרט פרוטוקול רשת

#### פרוטוקולי רשת תואמים

TCP/IP

### ניהול רשת

שרת אינטרנט משובץ (יכולת להגדיר תצורה ולנהל מדפסות רשת מרחוק)

#### מפרטי שרת האינטרנט המשובץ

#### דרישות

- רשת מבוססת IP/TCP) רשתות מבוססות SPX/IPX אינן נתמכות)
- דפדפן אינטרנט (או 7.0 Explorer Internet Microsoft ואילך, 3.0 Firefox Mozilla ואילך, 3.0 Safari ואילך או (ואילך Google Chrome 5.0
- חיבור רשת (לא ניתן לשימוש כאשר המדפסת מחוברת למחשב באמצעות כבל USB(
	- חיבור לאינטרנט (להפעלת מאפיינים מסוימים).

<span id="page-126-0"></span>הערה באפשרותך לפתוח את שרת האינטרנט המשובץ מבלי להתחבר לאינטרנט. עם זאת, מאפיינים מסוימים לא יהיו זמינים. <u>(</u> "

הערה על שרת האינטרנט המשובץ להיות באותו צד של חומת האש שבו נמצאת המדפסת.

#### מפרטי חומרי ההדפסה

היעזר בטבלאות שלהלן כדי לקבוע את סוג חומר ההדפסה המתאים עבור המדפסת שברשותך ואת המאפיינים שיפעלו עם חומר ההדפסה.

- הכרת המפרטים עבור חומרי הדפסה נתמכים
	- הגדרת שוליים [מזעריים](#page-128-0)

#### הכרת המפרטים עבור חומרי הדפסה נתמכים

היעזר בטבלאות כדי לקבוע את סוג חומר ההדפסה המתאים עבור המדפסת שברשותך ואת המאפיינים שיפעלו עם חומר ההדפסה.

- הכרת הגדלים הנתמכים
- הכרת סוגים של חומרי הדפסה [ומשקלים](#page-127-0) נתמכים

#### הכרת הגדלים הנתמכים

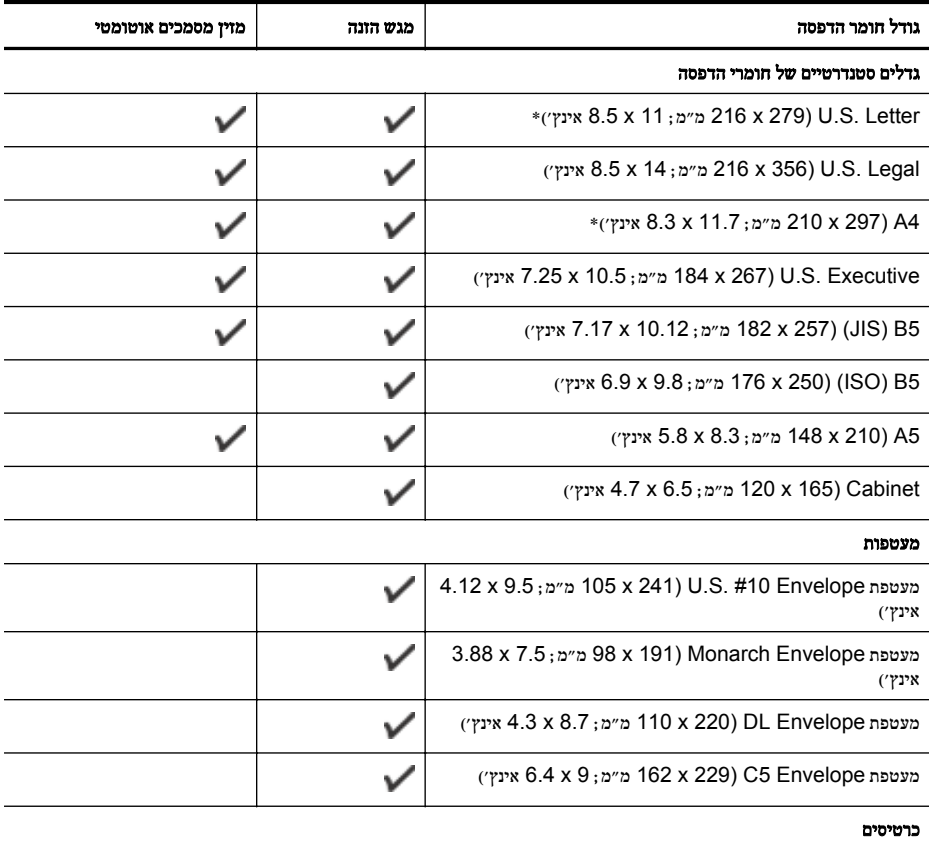

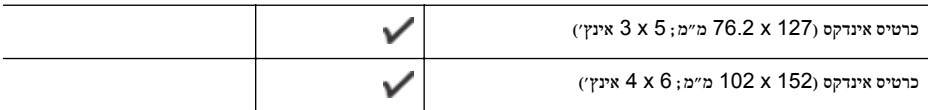

<span id="page-127-0"></span>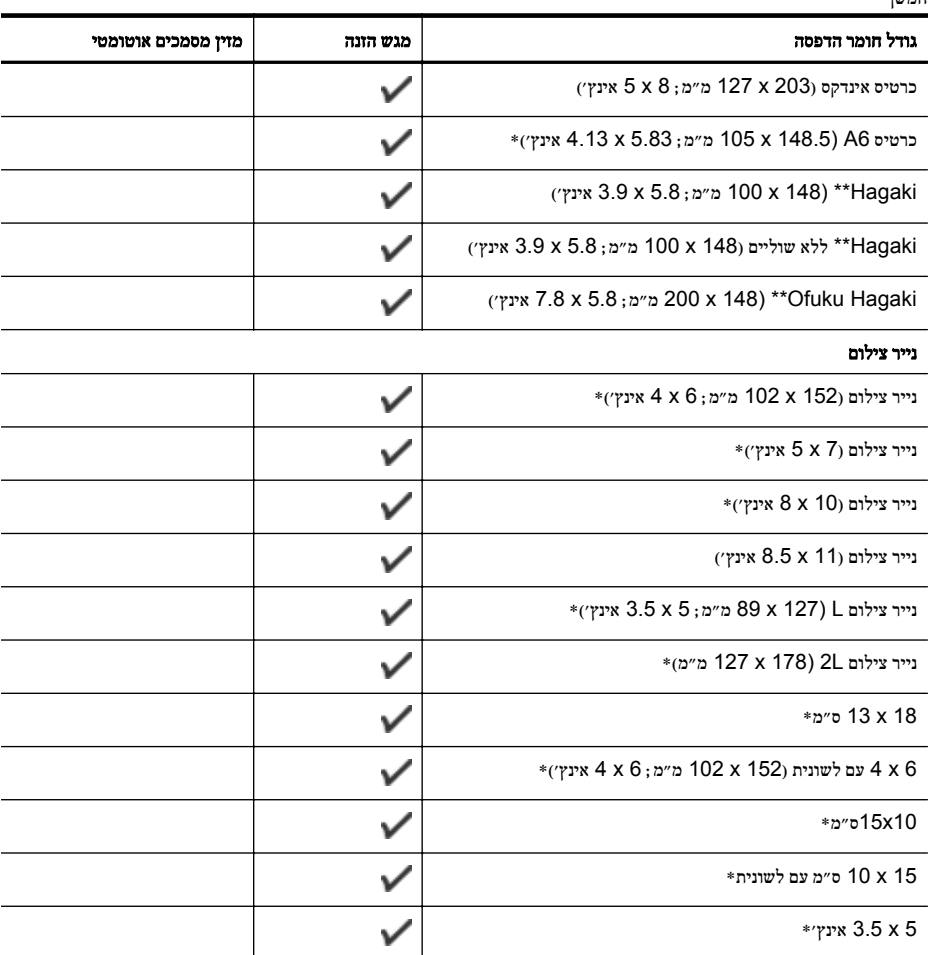

\* ניתן להשתמש בגדלים אלה לצורך הדפסה ללא שוליים.

\*\* המדפסת תואמת ל-Hagaki רגיל והזרקת דיו מ-Post Japan בלבד. היא אינה תואמת ל-Hagaki צילום מ-Post Japan.

הערה הדפסה על חומרי הדפסה בגודל מותאם אישית אינה נתמכת על-ידי המדפסת.<br>של

#### הכרת סוגים של חומרי הדפסה ומשקלים נתמכים

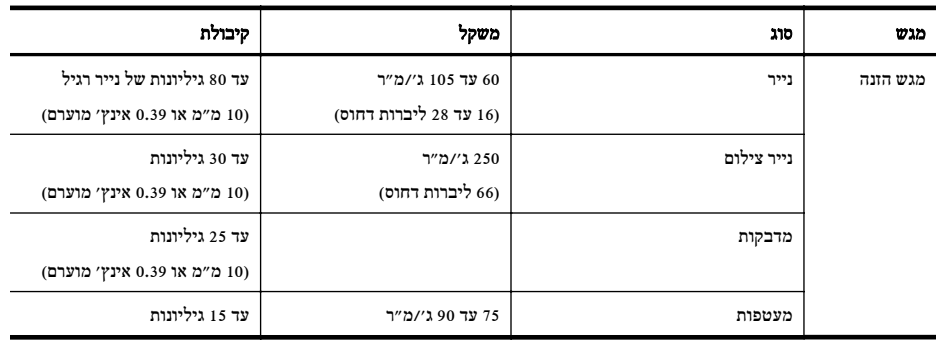

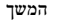

<span id="page-128-0"></span>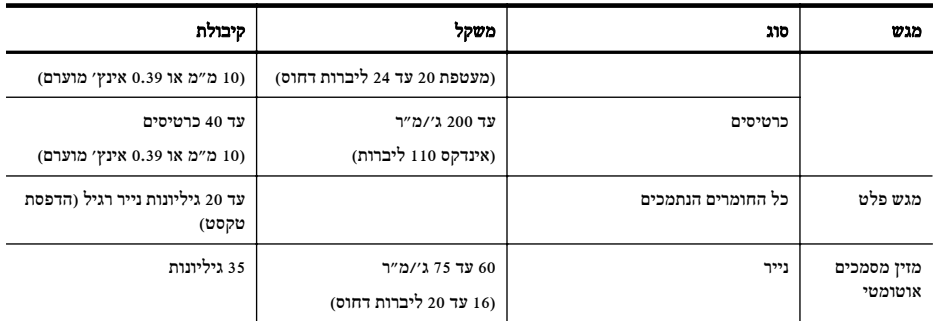

#### הגדרת שוליים מזעריים

בהדפסה לאורך, שולי המסמך חייבים להתאים להגדרות השוליים שלהלן, או להיות גדולים מהם.

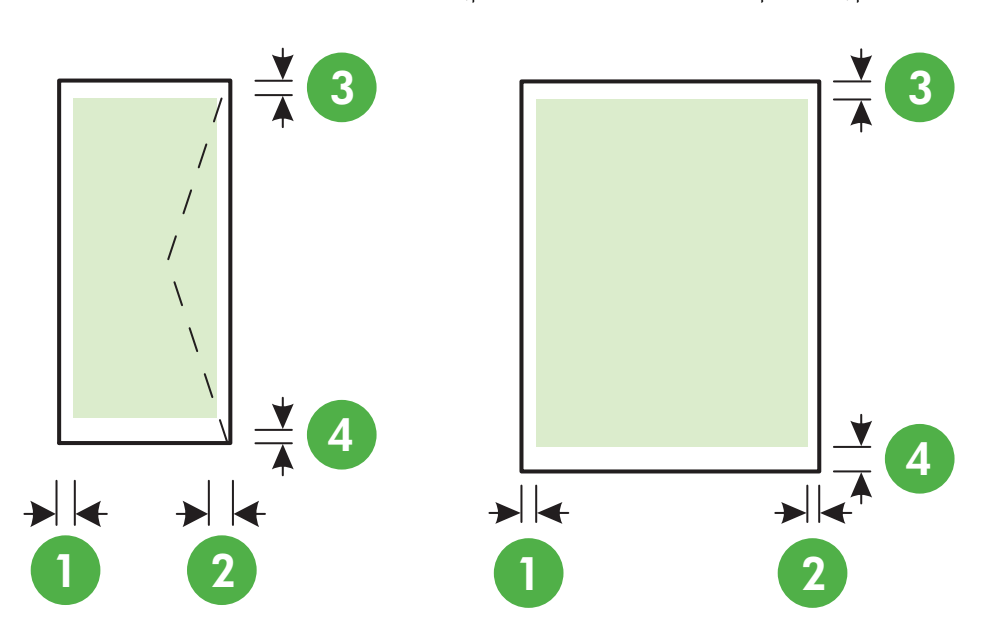

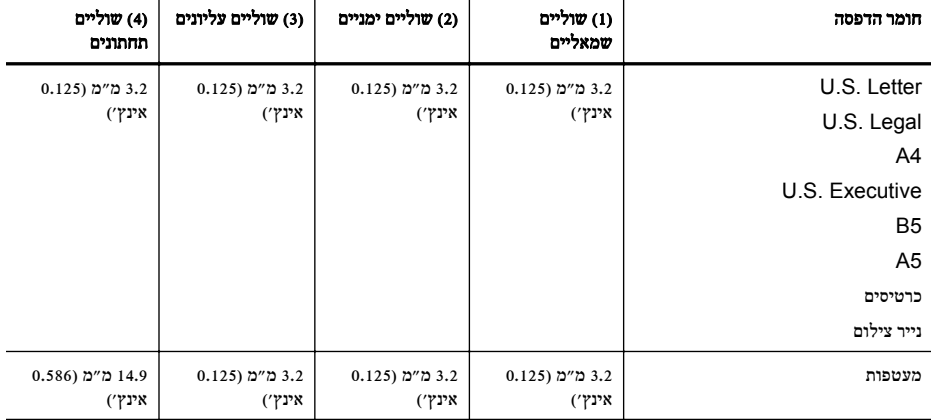

ה**ערה** הדפסה על חומרי הדפסה בגודל מותאם אישית אינה נתמכת על-ידי המדפסת.

#### מפרטי הדפסה

- מהירויות ההדפסה משתנות בהתאם למורכבות המסמך.
	- רזולוציית הדפסה
	- רזולוציית הדפסה בשחור
- עד dpi 600 x 600 עם דיו שחור מבוסס-פיגמנט
- <span id="page-129-0"></span>◦ רזולוציית הדפסה בצבע 1,200 x 1,200 dpi קלט עם HP Advanced Photo Paper צילום נייר על ממוטב 4,800 x 1,200 dpi עד

#### מפרטי העתקה

- מהירויות העתקה משתנות בהתאם למורכבות המסמך והדגם.
	- עיבוד תמונה דיגיטלי
	- עד 99 עותקים ממסמך מקור
	- זום דיגיטלי: מ25%- עד 400%
		- התאמה לעמוד

#### מפרטי פקס

- יכולת שיגור/קבלה של פקס בשחור-לבן ופקס בצבע ישירות מההתקן.
	- עד 99 ערכי חיוג מהיר.
- זיכרון של עד 99 עמודים (בהתבסס על בדיקת #1 Image Test T-ITU ברזולוציה סטנדרטית). עיבוד של עמודים מורכבים יותר או רזולוציה גבוהה יותר נמשך זמן רב יותר וצורך יותר זיכרון.
	- שיגור וקבלה של פקס באופן ידני.
	- חיוג חוזר אוטומטי עד חמש פעמים (משתנה בהתאם למדינה/אזור).
	- חיוג חוזר אוטומטי כשאין תשובה פעם אחת או פעמיים (משתנה בהתאם למדינה/אזור).
		- דוחות אישור ופעילות.
		- פקס 3 Group ITU/CCITT עם מצב תיקון שגיאות.
			- קצב שידור Kbps .33.6
	- 4 שניות לעמוד במהירות Kbps 33.6) בהתבסס על #1 Image Test T-ITU ברזולוציה סטנדרטית). עיבוד של עמודים מורכבים יותר או רזולוציה גבוהה יותר נמשך זמן רב יותר וצורך יותר זיכרון.
		- זיהוי צלצול עם מיתוג אוטומטי בין פקס/משיבון.

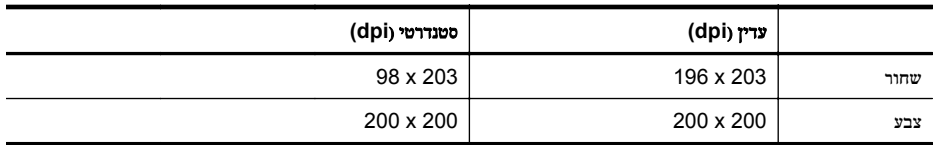

#### **Fax to Mac**-ו) למחשב פקס **(Fax to PC** מפרטי

- סוג קובץ נתמך: TIFF לא דחוס
- סוגי פקסים נתמכים: פקסים בשחור-לבן

#### מפרטי סריקה

- תוכנת זיהוי אופטי (OCR (משולבת ממירה באופן אוטומטי טקסט סרוק לטקסט הניתן לעריכה
	- (Mac OS X) Image Capture-*וממשק* תואם (Windows) Twain-
		- רזולוציה:
		- משטח הזכוכית של הסורק: dpi 1,200 x 1,200
		- $600 \times 600$  dpi :(ADF) אוטומטי (600  $^{\circ}$
- צבע: bit24- צבע, bit8- גוני אפור (256 רמות אפור)
	- גודל סריקה מרבי:
- משטח הזכוכית של הסורק: 297 x 216 מ"מ (11.7 x 8.5 אינץ')
- מזין מסמכים אוטומטי (ADF(: 356 x 216 מ"מ (14 x 8.5 אינץ')

#### **(HP Officejet 4620 e-All-in-One series) HP ePrint** מפרטי

- חיבור אינטרנט באמצעות חיבור אלחוטי.
- גודל מרבי של הודעות דואר אלקטרוני וקבצים מצורפים: MB 5
	- מספר מרבי של קבצים מצורפים: 10

<span id="page-130-0"></span>הערה שרת ePrint אינו מקבל עבודות הדפסה מדואר אלקטרוני אם כלולות מספר כתובות דואר אלקטרוני בשדה "אל" או "עותק". הזן רק את כתובת הדואר האלקטרוני של מדפסת HP שברשותך בשדה "אל". אל תזין אף כתובת דואר אלקטרוני נוספת בשדות האחרים.

- סוגי קבצים נתמכים:
	- PDF ∘
	- **HTML**
- תבניות רגילות של קובצי טקסט
- PowerPoint ,Microsoft Word ◦
- <sup>○</sup> הובצי תמונה, כגון HMP ,GIF ,TIFF ,JPEG ,PNG

הערה ייתכן שתוכל להשתמש בסוגי קבצים אחרים עם HP ePrint. עם זאת, HP אינה יכולה להבטיח את פעולתם התקינה ( $\mathbb{P}$ עם המדפסת משום שהם לא נבדקו באופן מקיף.

#### מפרטי אתר האינטרנט של **HP**

- דפדפן אינטרנט (6.0 Explorer Internet Microsoft ואילך, 2.0 Firefox Mozilla ואילך, 3.2.3 Safari ואילך, או .(ואילך 10 גרסה (Adobe Flash plug-in היישום עם) Google Chrome 3.0
	- חיבור אינטרנט

#### מפרטים סביבתיים

#### סביבת הפעלה

טמפרטורה בהפעלה: 5° עד 40° צלזיוס (41° עד 104° פרנהייט) תנאי הפעלה מומלצים: 15° עד 32° צלזיוס (59° עד 90° פרנהייט) לחות יחסית מומלצת: 20 עד 80% ללא עיבוי

#### סביבת אחסון

טמפרטורת אחסון: -40° עד 60° צלזיוס (-40° עד 140° פרנהייט) לחות יחסית לאחסון: עד 90% ללא עיבוי בטמפרטורה של 60° צלזיוס (140° פרנהייט)

#### מפרטי חשמל

#### הספקת חשמל

מתאם חשמל אוניברסלי (פנימי)

#### דרישות הספקת חשמל

מתח כניסה: 100 עד 240 וולט AC, 50/60 הרץ מתח ביציאה: 32+ וולט12+/ וולט ב-mA /313 mA 166

#### צריכת חשמל

13 וואט בהדפסה (מצב רגיל); 15 וואט בהעתקה (מצב רגיל)

# מפרטי פליטה אקוסטית

הדפסה במצב 'טיוטה', רמות רעש על-פי 7779 ISO

- <span id="page-131-0"></span>• רמת רעש (לגבי עומד מהצד) 55 LpAm) dBA) (הדפסת טיוטה בשחור-לבן)
	- הספק אקוסטי
	- LwAd 6.8 (BA)

### מידע תקינה

<span id="page-132-0"></span>המדפסת עומדת בדרישות המוצר מסוכנויות התקינה במדינה/אזור שלך.

סעיף זה כולל את הנושאים הבאים:

- מספר הדגם לתקינה
	- [הצהרת](#page-133-0) [FCC](#page-133-0)
- הודעה [למשתמשים](#page-133-0) בקוריאה
- הצהרת [תאימות](#page-133-0) Class B) VCCI) עבור [משתמשים](#page-133-0) ביפן
	- הודעה בדבר כבל המתח [למשתמשים](#page-134-0) ביפן
		- [הצהרה](#page-134-0) בדבר פליטת רעש עבור גרמניה
	- ציפויים [מבריקים](#page-134-0) של התקנים היקפיים עבור גרמניה
- הודעה [למשתמשים](#page-135-0) ברשת הטלפונים בארה"ב: הצהרות ה-[FCC](#page-135-0)
	- הודעה [למשתמשים](#page-136-0) ברשת הטלפונים של קנדה
	- הודעה [למשתמשים](#page-136-0) ברשת הטלפונים בגרמניה
	- הודעה לכל משתמשי האזור הכלכלי [האירופאי](#page-137-0) ([EEA\(](#page-137-0)
		- הצהרה בדבר פקס אלחוטי [באוסטרליה](#page-137-0)
			- הודעת תקינה של האיחוד [האירופי](#page-137-0)
			- מידע תקינה עבור מוצרים [אלחוטיים](#page-138-0)

#### מספר הדגם לתקינה

למוצר שלך מוקצה מספר דגם תקינה למטרות זיהוי תקינה. מספר הדגם לתקינה של המוצר שברשותך הוא -1102-01SNPRC או -1102-02SNPRC. אין לבלבל בין מספר התקינה לבין השם השיווקי (series One-in-All 4610 Officejet HP או HP .(CZ223A או CZ222A ,CR771C ,CR771B ,CR771A המוצר מספר או) Officejet 4620 e-All-in-One series

## <span id="page-133-0"></span>**FCC statement**

The United States Federal Communications Commission (in 47 CFR 15.105) has specified that the following notice be brought to the attention of users of this product.

This equipment has been tested and found to comply with the limits for a Class B digital device, pursuant to Part 15 of the FCC Rules. These limits are designed to provide reasonable protection against harmful interference in a residential installation. This equipment generates, uses and can radiate radio frequency energy and, if not installed and used in accordance with the instructions, may cause harmful interference to radio communications. However, there is no guarantee that interference will not occur in a particular installation. If this equipment does cause harmful interference to radio or television reception, which can be determined by turning the equipment off and on, the user is encouraged to try to correct the interference by one or more of the following measures:

- Reorient the receiving antenna.
- Increase the separation between the equipment and the receiver.
- Connect the equipment into an outlet on a circuit different from that to which the receiver is connected.
- Consult the dealer or an experienced radio/TV technician for help.
- For further information, contact: Manager of Corporate Product Regulations Hewlett-Packard Company 3000 Hanover Street Palo Alto, Ca 94304 (650) 857-1501

Modifications (part 15.21)

The FCC requires the user to be notified that any changes or modifications made to this device that are not expressly approved by HP may void the user's authority to operate the equipment.

This device complies with Part 15 of the FCC Rules. Operation is subject to the following two conditions: (1) this device may not cause harmful interference, and (2) this device must accept any interference received, including interference that may cause undesired operation.

#### הודעה למשתמשים בקוריאה

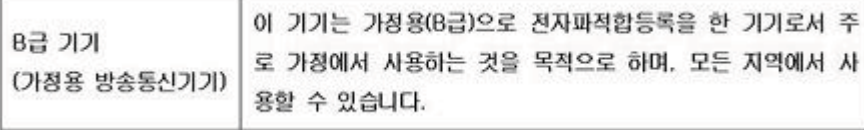

#### הצהרת תאימות **VCCI) B Class (**עבור משתמשים ביפן

この装置は、クラスB情報技術装置です。この装置は、家庭環境で使用することを目的として いますが、この装置がラジオやテレビジョン受信機に近接して使用されると、受信障害を引き 起こすことがあります。取扱説明書に従って正しい取り扱いをして下さい。

VCCI-B

#### הודעה בדבר כבל המתח למשתמשים ביפן

<span id="page-134-0"></span>製品には、同梱された電源コードをお使い下さい。 同梱された電源コードは、他の製品では使用出来ません。

#### הצהרה בדבר פליטת רעש עבור גרמניה

Geräuschemission

LpA < 70 dB am Arbeitsplatz im Normalbetrieb nach DIN 45635 T. 19

#### ציפויים מבריקים של התקנים היקפיים עבור גרמניה

# **GS-Erklärung (Deutschland)**

Das Gerät ist nicht für die Benutzung im unmittelbaren Gesichtsfeld am Bildschirmarbeitsplatz vorgesehen. Um störende Reflexionen am Bildschirmarbeitsplatz zu vermeiden, darf dieses Produkt nicht im unmittelbaren Gesichtsfeld platziert werden.

### <span id="page-135-0"></span>**Notice to users of the U.S. telephone network: FCC requirements**

This equipment complies with FCC rules, Part 68. On this equipment is a label that contains, among other information, the FCC Registration Number and Ringer Equivalent Number (REN) for this equipment. If requested, provide this information to your telephone company.

An FCC compliant telephone cord and modular plug is provided with this equipment. This equipment is designed to be connected to the telephone network or premises wiring using a compatible modular jack which is Part 68 compliant. This equipment connects to the telephone network through the following standard network interface jack: USOC  $RI-11C$ .

The REN is useful to determine the quantity of devices you may connect to your telephone line and still have all of those devices ring when your number is called. Too many devices on one line might result in failure to ring in response to an incoming call. In most, but not all, areas the sum of the RENs of all devices should not exceed five (5). To be certain of the number of devices you may connect to your line, as determined by the REN, you should call your local telephone company to determine the maximum REN for your calling area.

If this equipment causes harm to the telephone network, your telephone company might discontinue your service temporarily. If possible, they will notify you in advance. If advance notice is not practical, you will be notified as soon as possible. You will also be advised of your right to file a complaint with the FCC. Your telephone company might make changes in its facilities, equipment, operations, or procedures that could affect the proper operation of your equipment. If they do, you will be given advance notice so you will have the opportunity to maintain uninterrupted service. If you experience trouble with this equipment, please contact the manufacturer, or look elsewhere in this manual, for warranty or repair information. Your telephone company might ask you to disconnect this equipment from the network until the problem has been corrected or until you are sure that the equipment is not malfunctioning.

This equipment may not be used on coin service provided by the telephone company.

Connection to party lines is subject to state tariffs. Contact your state public utility commission, public service commission, or corporation commission for more information.

This equipment includes automatic dialing capability. When programming and/or making test calls to emergency numbers:

- Remain on the line and explain to the dispatcher the reason for the call.
- Perform such activities in the off-peak hours, such as early morning or late evening.

つううっぺ **Note** The FCC hearing aid compatibility rules for telephones are not applicable to this equipment.

The Telephone Consumer Protection Act of 1991 makes it unlawful for any person to use a computer or other electronic device, including fax machines, to send any message unless such message clearly contains in a margin at the top or bottom of each transmitted page or on the first page of transmission, the date and time it is sent and an identification of the business, other entity, or other individual sending the message and the telephone number of the sending machine or such business, other entity, or individual. (The telephone number provided might not be a 900 number or any other number for which charges exceed local or long-distance transmission charges.) In order to program this information into your fax machine, you should complete the steps described in the software.

## <span id="page-136-0"></span>**Note à l'attention des utilisateurs du réseau téléphonique canadien/Notice to users of the Canadian telephone network**

Cet appareil est conforme aux spécifications techniques des équipements terminaux d'Industrie Canada. Le numéro d'enregistrement atteste de la conformité de l'appareil. L'abréviation IC qui précède le numéro d'enregistrement indique que l'enregistrement a été effectué dans le cadre d'une Déclaration de conformité stipulant que les spécifications techniques d'Industrie Canada ont été respectées. Néanmoins, cette abréviation ne signifie en aucun cas que l'appareil a été validé par Industrie Canada.

Pour leur propre sécurité, les utilisateurs doivent s'assurer que les prises électriques reliées à la terre de la source d'alimentation, des lignes téléphoniques et du circuit métallique d'alimentation en eau sont, le cas échéant, branchées les unes aux autres. Cette précaution est particulièrement importante dans les zones rurales.

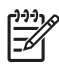

**Remarque** Le numéro REN (Ringer Equivalence Number) attribué à chaque appareil terminal fournit une indication sur le nombre maximal de terminaux qui peuvent être connectés à une interface téléphonique. La terminaison d'une interface peut se composer de n'importe quelle combinaison d'appareils, à condition que le total des numéros REN ne dépasse pas 5.

Basé sur les résultats de tests FCC Partie 68, le numéro REN de ce produit est 0.0B.

This equipment meets the applicable Industry Canada Terminal Equipment Technical Specifications. This is confirmed by the registration number. The abbreviation IC before the registration number signifies that registration was performed based on a Declaration of Conformity indicating that Industry Canada technical specifications were met. It does not imply that Industry Canada approved the equipment.

Users should ensure for their own protection that the electrical ground connections of the power utility, telephone lines and internal metallic water pipe system, if present, are connected together. This precaution might be particularly important in rural areas.

**Note** The REN (Ringer Equivalence Number) assigned to each terminal device provides an indication of the maximum number of terminals allowed to be connected to a telephone interface. The termination on an interface might consist of any combination of devices subject only to the requirement that the sum of the Ringer Equivalence Numbers of all the devices does not exceed 5.

The REN for this product is 0.0B, based on FCC Part 68 test results.

#### הודעה למשתמשים ברשת הטלפונים בגרמניה

### **Hinweis für Benutzer des deutschen Telefonnetzwerks**

Dieses HP-Fax ist nur für den Anschluss eines analogen Public Switched Telephone Network (PSTN) gedacht. Schließen Sie den TAE N-Telefonstecker, der im Lieferumfang des HP All-in-One enthalten ist, an die Wandsteckdose (TAE 6) Code N an. Dieses HP-Fax kann als einzelnes Gerät und/oder in Verbindung (mit seriellem Anschluss) mit anderen zugelassenen Endgeräten verwendet werden.

## <span id="page-137-0"></span>**Notice to users in the European Economic Area**

This product is designed to be connected to the analog Switched Telecommunication Networks (PSTN) of the European Economic Area (EEA) countries/regions.

Network compatibility depends on customer selected settings, which must be reset to use the equipment on a telephone network in a country/region other than where the product was purchased. Contact the vendor or Hewlett-Packard Company if additional product support is necessary.

This equipment has been certified by the manufacturer in accordance with Directive 1999/5/EC (annex II) for Pan-European single-terminal connection to the public switched telephone network (PSTN). However, due to differences between the individual PSTNs provided in different countries, the approval does not, of itself, give an unconditional assurance of successful operation on every PSTN network termination point.

In the event of problems, you should contact your equipment supplier in the first instance.

This equipment is designed for DTMF tone dialing and loop disconnect dialing. In the unlikely event of problems with loop disconnect dialing, it is recommended to use this equipment only with the DTMF tone dial setting.

#### הצהרה בדבר פקס אלחוטי באוסטרליה

In Australia, the HP device must be connected to Telecommunication Network through a line cord which meets the requirements of the Technical Standard AS/ACIF S008.

#### הודעת תקינה של האיחוד האירופי

מוצרים הנושאים את סימון CE תואמים להנחיות האיחוד האירופי הבאות:

- הנחיית מתח נמוך EC2006/95/
- EMC Directive 2004/108/EC הנחיית•
- הנחיית EC2009/125/ Ecodesign, אם ישימה

תאימות המוצר ל-CE תקפה רק כאשר נעשה בו שימוש באמצעות מתאם AC מתאים הנושא את סימון CE והמסופק על-ידי HP.

אם למוצר זה יש פונקציונליות של טלקומוניקציה, הוא עומד גם בדרישות הבסיסיות של הנחיית האיחוד האירופי הבאה: R&TTE Directive 1999/5/EC הנחיית

עמידה בהנחיות אלה פירושה תאימות לסטנדרטים המתואמים האירופאים הישימים (תקנים אירופאים) המפורטים בהצהרת התאימות של האיחוד האירופי שפורסמה על-ידי HP עבור מוצר זה או משפחת מוצרים זו ואשר זמינה (באנגלית בלבד) בתיעוד המוצר או באתר האינטרנט הבא: [certificates/go/com.hp.www](http://www.hp.com/go/certificates))הקלד את מספר המוצר בתיבת החיפוש).

<span id="page-138-0"></span>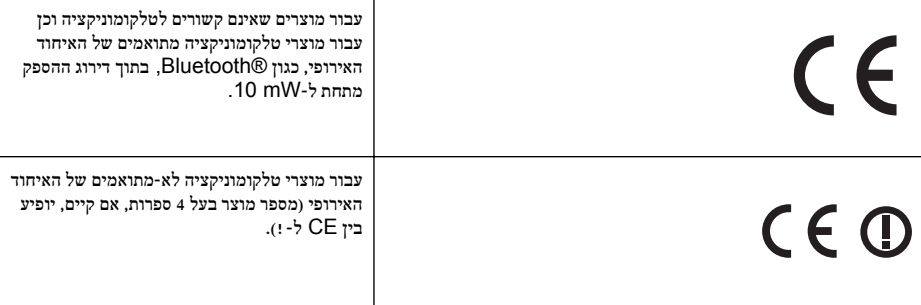

עיין בתווית התקינה המצורפת למוצר זה.

פונקציונליות הטלקומוניקציה של מוצר זה ניתנת לשימוש במדינות/אזורים הבאים של האיחוד האירופי ושל הארגון האירופי לסחר החופשי (EFTA(: אוסטריה, איטליה, איסלנד, אירלנד, אסטוניה, בולגריה, בלגיה, בריטניה, גרמניה, דנמרק, הולנד, הונגריה, יוון, לוקסמבורג, לטביה, ליטא, ליכטנשטיין, מלטה, נורווגיה, סלובניה, סלובקיה, ספרד, פולין, פורטוגל, פינלנד, צ'כיה, צרפת, קפריסין, רומניה, שוודיה ושווייץ.

מחבר הטלפון (לא זמין בכל המוצרים) מיועד לחיבור לרשתות טלפון אנלוגיות.

#### מוצרים עם התקני **LAN** אלחוטיים

במדינות/אזורים מסוימים עשויות לחול התחייבויות מסוימות או דרישות מיוחדות באשר לפעולת רשתות LAN אלחוטיות כגון שימוש בתוך הבית בלבד או הגבלות של הערוצים הזמינים. ודא שהגדרות המדינה/אזור של הרשת האלחוטית הן נכונות.

#### צרפת

הגבלות מסוימות חלות על השימוש במוצר זה ברשת LAN אלחוטית בתדר GHz:2.4- ניתן להשתמש במוצר זה בתוך מבנים בטווח תדרים מלא של MHz2,400- עד MHz2,483.5-) ערוצים 1 עד 13). לשימוש מחוץ למבנה, ניתן להשתמש בטווח תדרים של MHz2,400- עד MHz2,454-) ערוצים 1 עד 7) בלבד. לקבלת הדרישות העדכניות ביותר, ראה [fr.arcep.www](http://www.arcep.fr).

ליצירת קשר בנושאי תקינה, יש לפנות אל:

Hewlett-Packard GmbH, Dept./MS: HQ-TRE, Herrenberger Strasse 140, 71034 Boeblingen, GERMANY

#### מידע תקינה עבור מוצרים אלחוטיים

סעיף זה מכיל מידע רגולטורי אודות מוצרים אלחוטיים:

- חשיפה לקרינת תדר רדיו
- הודעה [למשתמשים](#page-139-0) בברזיל
- הודעה [למשתמשים](#page-139-0) בקנדה
- הודעה [למשתמשים](#page-140-0) בטייוואן

#### חשיפה לקרינת תדר רדיו

### **Exposure to radio frequency radiation**

**Caution** The radiated output power of this device is far below the FCC radio frequency exposure limits. Nevertheless, the device shall be used in such a manner that the potential for human contact during normal operation is minimized. This product and any attached external antenna, if supported, shall be placed in such a manner to minimize the potential for human contact during normal operation. In order to avoid the possibility of exceeding the FCC radio frequency exposure limits, human proximity to the antenna shall not be less than 20 cm (8 inches) during normal operation.

#### <span id="page-139-0"></span>**Aviso aos usuários no Brasil**

Este equipamento opera em caráter secundário, isto é, não tem direito à proteção contra interferência prejudicial, mesmo de estações do mesmo tipo, e não pode causar interferência a sistemas operando em caráter primário. (Res.ANATEL 282/2001).

#### הודעה למשתמשים בקנדה

#### **Notice to users in Canada/Note à l'attention des utilisateurs canadiens**

For Indoor Use. This digital apparatus does not exceed the Class B limits for radio noise emissions from the digital apparatus set out in the Radio Interference Regulations of the Canadian Department of Communications. The internal wireless radio complies with RSS 210 and RSS GEN of Industry Canada.

Under Industry Canada regulations, this radio transmitter may only operate using an antenna of a type and maximum (or lesser) gain approved for the transmitter by Industry Canada. To reduce potential radio interference to other users, the antenna type and its gain should be so chosen that the equivalent isotropically radiated power (e.i.r.p.) is not more than that necessary for successful communication.

This device complies with Industry Canada licence-exempt RSS standard(s). Operation is subject to the following two conditions: (1) this device may not cause interference, and (2) this device must accept any interference, including interference that may cause undesired operation of the device.

**Utiliser à l'intérieur.** Le présent appareil numérique n'émet pas de bruit radioélectrique dépassant les limites applicables aux appareils numériques de la classe B prescrites dans le Règlement sur le brouillage radioélectrique édicté par le ministère des Communications du Canada. Le composant RF interne est conforme a la norme RSS-210 and RSS GEN d'Industrie Canada.

Conformément au Règlement d'Industrie Canada, cet émetteur radioélectrique ne peut fonctionner qu'avec une antenne d'un type et d'un gain maximum (ou moindre) approuvé par Industrie Canada. Afin de réduire le brouillage radioélectrique potentiel pour d'autres utilisateurs, le type d'antenne et son gain doivent être choisis de manière à ce que la puissance isotrope rayonnée équivalente (p.i.r.e.) ne dépasse pas celle nécessaire à une communication réussie.

Cet appareil est conforme aux normes RSS exemptes de licence d'Industrie Canada. Son fonctionnement dépend des deux conditions suivantes : (1) cet appareil ne doit pas provoquer d'interférences nuisibles et (2) doit accepter toutes interférences reçues, y compris des interférences pouvant provoquer un fonctionnement non souhaité de l'appareil.

# <span id="page-140-0"></span>低功率電波輻射性電機管理辦法

### 第十二條

經型式認證合格之低功率射頻電機,非經許可,公司、商號或使用者均不得擅自變更頻 率、加大功率或變更設計之特性及功能。

# 第十四條

低功率射頻電機之使用不得影響飛航安全及干擾合法通信;經發現有干擾現象時,應立 即停用,並改善至無干擾時方得繼續使用。

前項合法通信,指依電信法規定作業之無線電通信。低功率射頻電機須忍受合法通信或 工業、科學及醫藥用電波輻射性電機設備之干擾。

# תוכנית ניהול סביבתי למוצר

<span id="page-141-0"></span>חברת Packard-Hewlett מחויבת לספק מוצרים איכותיים שאינם פוגעים באיכות הסביבה. מוצר זה תוכנן מתוך מחשבה על מיחזור. מספר החומרים צומצם עד למינימום, מבלי לגרוע מהפונקציונליות של ההתקן ומאמינותו. התכנון מאפשר להפריד בקלות חומרים שונים זה מזה. אמצעי ההידוק והחיבורים השונים ניתנים לאיתור, לגישה ולהסרה בקלות בעזרת כלים פשוטים. תכנון החלקים הראשיים מאפשר לגשת אליהם במהירות, לצורך פירוק ותיקון יעילים.

לקבלת מידע נוסף, בקר באתר המחויבות של HP לאיכות הסביבה בכתובת:

[www.hp.com/hpinfo/globalcitizenship/environment/index.html](http://www.hp.com/hpinfo/globalcitizenship/environment/index.html)

סעיף זה כולל את הנושאים הבאים:

- שימוש בנייר
- רכיבי פלסטיק
- גיליונות נתונים של בטיחות חומרים
	- תוכנית מיחזור
- תוכנית מיחזור לחומרי דיו מתכלים של HP
- השלכת פסולת על-ידי [משתמשים](#page-142-0) במשקי בית פרטיים באיחוד האירופי
	- צריכת [חשמל](#page-143-0)
	- [חומרים](#page-143-0) כימיים
	- מידע על [סוללות](#page-143-0)
	- הנחיית האיחוד [האירופי](#page-145-0) בנושא סוללות
		- [הודעות](#page-146-0) [RoHS](#page-146-0)) בסין [בלבד](#page-146-0))
		- [הודעות](#page-146-0) [RoHS](#page-146-0)) [באוקראינה](#page-146-0) בלבד)

#### שימוש בנייר

מוצר זה מתאים לשימוש בנייר ממוחזר בהתאם לתקן 19309 DIN ו12281:2002- EN.

#### רכיבי פלסטיק

חלקי פלסטיק שמשקלם עולה על 25 גרם מסומנים בהתאם לתקנים בין-לאומיים המגבירים את האפשרות לזיהוי סוגי פלסטיק למטרות מיחזור בסיום חיי המוצר.

#### גיליונות נתונים של בטיחות חומרים

ניתן למצוא גיליונות נתונים של בטיחות חומרים (MSDS (באתר האינטרנט של HP בכתובת: [www.hp.com/go/msds](http://www.hp.com/go/msds)

#### תוכנית מיחזור

HP מציעה מספר הולך וגדל של תוכניות להחזרת מוצרים ומיחזור במדינות/אזורים רבים, ושותפויות עם כמה מהמרכזים הגדולים ביותר למיחזור מוצרי אלקטרוניקה ברחבי העולם. HP פועלת לשימור משאבים על-ידי מכירה חוזרת של כמה ממוצריה הפופולריים ביותר. לקבלת מידע נוסף אודות מיחזור מוצרי HP, בקר בכתובת:

[www.hp.com/hpinfo/globalcitizenship/environment/recycle/](http://www.hp.com/hpinfo/globalcitizenship/environment/recycle/)

### תוכנית מיחזור לחומרי דיו מתכלים של **HP**

HP מחויבת להגנה על הסביבה. תוכנית Program Recycling Supplies Inkjet HP) תוכנית המיחזור של HP לחומרי הזרקת דיו מתכלים) זמינה במדינות/אזורים רבים ומאפשרת מיחזור ללא תשלום של מחסניות הדפסה ומחסניות דיו משומשות. לקבלת מידע נוסף, בקר באתר האינטרנט הבא:

[www.hp.com/hpinfo/globalcitizenship/environment/recycle/](http://www.hp.com/hpinfo/globalcitizenship/environment/recycle/)

#### השלכת פסולת על-ידי משתמשים במשקי בית פרטיים באיחוד האירופי

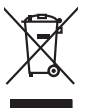

Disposal of Waste Equipment by Users in Private Households in the Evropera Union<br>His synbol on the product on its podaging indicate that his product multiple in the product of the product of the synbox of your waste.<br>Galax

# **Français**

<span id="page-142-0"></span>**English**

**Deutsch**

**Italiano**

**Español**

**Česky**

**Dansk**

**Nederlands**

**Eesti Suomi**

**Ελληνικά**

**Magyar**

**Latviski**

**Lietuviškai Polski**

**Português**

**Slovenščina Svenska** Everention des équipements usagés par les villadeters dans les foyers privés au sélection par les propriennes<br>La présence de ce symbole sur le produit ou sur son embolige indique que vois ne pouve pas vou débomper de ce pr

Smathimento di apparecchiature da rottamare da parte di privati nell'Unione Europea.<br>Questo simbolo de apparecchiature da rottamare da parte di privati nell'Unione European di altri rifuti domest<br>separati delle apparecchia

Ellminación de residuos de aparatos eléctricos y electrónicos por parte de usuarios domésticos en la Unión Eur<br>Este simbolo en el producto o en el embalojn indica que no electrico electrónico por el este de controlo, sideb

Likvidace vyslovšilého zařízení uživateli v domácnosti v zemích EU<br>zařízení budová na produku na boli označuje že tenio produk nemí být likvidován prastym produku zařízení produ<br>zařízení budová na konstantivní produku na p

Bersterfelse af affaldsudstyr fer brugere i private husholdninger i EU orbidie sammen med andel husholdningsafiad. I stedet e det åt ansverat borskafis affaldsudstyr<br>ned arlinene der gå den beregnete husamingsaker med nebt

Afvoer van afgedankte apparatuur door gebruikers in particuliere huishoudens in de Europese Unie<br>Oit symbool op het product de verpdoking geeft aan dat dit product niet mag worden afgevoerd met het blank onl<br>af le levens o

Eramalapidamistes kasutuselt kävvaldatavate seadmete käitlemine Euroopa Liidus<br>viiliserimiskoko Uhilsenionete sodmiste on konstantionete kalla. Teis kokus on viia tarbetuks muutunud sede selleks ehemiskoko lehti ja ehktoon

osisit<br>Hävitettävien laitteiden käsittely kotitalouksissa Euroopan unionin alueella<br>Tama koteessa bi sen pokauksesa olee mekintä osittaa, että valmin karkoittajatteiden mukana. Käyttäjän vehollaus on kuolehta siitteli tall

**Απόρριψη άχρηστον συσκυών στην Ευρωπαίοη Ένωση**<br>Το παρο συμβολοποι και την προσωπική προσωπική αποτελεία της προσωπική αρχιστου λάγμου απηρούματο. Αντίθειο, ευδινητικότητα<br>Το παρο συμβολοποι και την ανακριβασία με το προ

opyt, jų ir o uziarajuo an to anko app**oori to polity.**<br>A hulladė kamygiuo an to anko app**oori to polityko antikelininko zrijet, jo promek nen kazalieto syvili az syjeb hatariai hulladėkla. Az On feladra,<br>A hulladėkamyginė** 

Lietotių atbrīvosans no nederigam ieričem Eiropas Savienības privētajās malpamietičas atmuniem "is est atbildas par atbrīvosans no nederigās ierīces,<br>Šis simbas uz ierīces vai tarp atvarē ierices ierīces ierīces ierīces ie

Europas Sąjungas vartetojų ir privačių namų škių atliečiamas įrangas lämetimas.<br>Sa sinolai atlieciais sirakto pripaudėmimo priklas kedama pragtas damis namų ūkio atliekamis ja privaldėmis pa<br>Sa sinolai atlieciais ir prival

**Urylizeda rużyłego sprzętu przez użytkowników domowych w Unii Europejskiej**<br>światolen unieszczy na producie kie opatowanie oznacza, że tego produku nie należy wystaczki zachowanych wystę<br>uniesznie za przez występujący prz

**Descarte de equipamentos por usuários em residências da Unido Evropéia**<br>Este simbolo no produto ou na embidagem indica que o produto não pode ser descardado junto com o lixo de abrab<br>a serem decartados a um ponto de coled

Postup používateľov kraljinách Európskej únie pri vyhadzevaní zariadenia v domácom používaní do odpadu na zako<br>Tento jemol na produkt elebo na jeho obde znameň, že nezmie by vyhodený s limkom odpodom. Namiest bol máto pom<br> **Slovenčina**

vo lime zabespečujicej zber všiho komuničnio odpodu alebo v predajni, ide se produk kipili.<br>**Ravnomje z odpodno opremo v gospodinistvih znotraj Evropske unije**<br>nestu na izdelku ni embalaži izdelka pomeni, da izdelka re une

Kassering av förbrukningsmaterial, för hem och privatanvändare i EU<br>förbatter der produktionarbanden för benämningsmaterial (med handlighet i lighter duranvar för att produkten lämas till en behörja återvinningsstation<br>för

#### צריכת חשמל

<span id="page-143-0"></span>ציוד הדפסה והדמיה של Packard-Hewlett המסומן בסמל RSTAR ENERGY מאושר לפי מפרטי STAR ENERGY של המשרד לאיכות הסביבה (EPA (בארה"ב עבור ציוד הדמיה. הסמל הבא מופיע על-גבי מוצרי הדמיה המאושרים על-ידי ENERGY :STAR

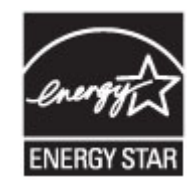

STAR ENERGY הוא סימן שירות רשום של המשרד לאיכות הסביבה בארה"ב. כשותפה בתוכנית STAR ENERGY, קבעה חברת HP שמוצר זה עומד בדרישות הקווים המנחים של STAR ENERGY לחיסכון באנרגיה. לקבלת מידע נוסף אודות דגם של מוצר הדמיה המאושר STAR ENERGY, בקר ב: [www.hp.com/go/energystar](http://www.hp.com/go/energystar)

#### חומרים כימיים

HP מחויבת לספק ללקוחותיה מידע אודות החומרים הכימיים במוצריה כדי להתאים לדרישות חוקיות, כגון REACH) תקנה *EC* מספר 1907/2006 של הפרלמנט והמועצה האירופיים). דוח עם פרטי הכימקלים עבור מוצר זה ניתן למצוא בכתובת: [/go/com.hp.www](http://www.hp.com/go/reach) [reach](http://www.hp.com/go/reach)

#### מידע על סוללות

המדפסת כוללת סוללות פנימיות המשמשות לשמירת הגדרות המדפסת כאשר המדפסת כבויה. סוללות אלה עשויות לדרוש הליכים מיוחדים לטיפול והשלכה.

סעיף זה כולל את הנושאים הבאים:

- השלכת סוללות בטאיוואן
- לתשומת לב המשתמשים בקליפורניה
	- [השלכת](#page-144-0) סוללות בהולנד

#### השלכת סוללות בטאיוואן

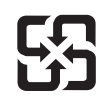

# 廢電池請回收

Please recycle waste batteries.

#### לתשומת לב המשתמשים בקליפורניה

# **California Perchlorate Material Notice**

Perchlorate material - special handling may apply. See: http://www.dtsc.ca.gov/hazardouswaste/perchlorate/

This product's real-time clock battery or coin cell battery may contain perchlorate and may require special handling when recycled or disposed of in California.
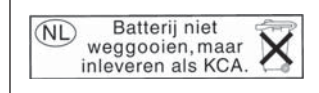

Dit HP Product bevat een lithium-manganese-dioxide batterij. Deze bevindt zich op de hoofdprintplaat. Wanneer deze batterij leeg is, moet deze volgens de geldende regels worden afgevoerd.

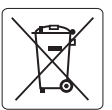

#### **European Union Battery Directive**

**English**

**Français**

**Deutsch**

**Italiano**

**Česky**

**Dansk**

**Nederlands**

**Magyar**

**Latviski**

**Lietuviškai Polski**

> **Slovenčina Slovenščina**

**Svenska**

**Български**

**Română**

This product contains a battery that is used to maintain data integrity of real time clock or product settings and is designed to last the life of the product. Any attempt to service or replace this battery should be performed by a qualified service technician.

**Directive sur les batteries de l'Union Européenne**<br>Ce produit contient une batterie qui permet de maintenir l'intégrité des données pour les paramètres du produit o<br>été conçue pour durer aussi longtemps que le produit. To technicien qualifié.

#### **Batterie-Richtlinie der Europäischen Union**

Dieses Produkt enthält eine Batterie, die dazu dient, die Datenintegrität der Echtzeituhr sowie der Produkteinstellungen zu erhalten, und die für die<br>Lebensdauer des Produkts ausreicht. Im Bedarfsfall sollte das Instandhal durchgeführt werden.

#### **Direttiva dell'Unione Europea relativa alla raccolta, al trattamento e allo smaltimento di batterie e accumulatori**

Questo prodotto contiene una batteria utilizzata per preservare l'integrità dei dati dell'orologio in tempo reale o delle impostazioni del prodotto e<br>la sua durata si intende pari a quella del prodotto. Eventuali intervent tecnico dell'assistenza qualificato.

#### **Directiva sobre baterías de la Unión Europea**

Este producto contiene una batería que se utiliza para conservar la integridad de los datos del reloj de tiempo real o la configuración del producto<br>y está diseñada para durar toda la vida útil del producto. El mantenimien mantenimiento cualificado. **Español**

**Směrnice Evropské unie pro nakládání s bateriemi**<br>Tento výrobek obsahuje baterii, která slouží k uchování správných dat hodin reálného času nebo nastavení výrobku. Baterie je navržena tak, aby<br>vydržela celou životnost výr

#### **EU's batteridirektiv**

Produktet indeholder et batteri, som bruges til at vedligeholde dataintegriteten for realtidsur- eller produktindstillinger og er beregnet til at holde i<br>hele produktets levetid. Service på batteriet eller udskiftning bør

**Richtlijn batterijen voor de Europese Unie**<br>Dit product bevat een batterij die wordt gebruikt voor een juiste tijdsaanduiding van de klok en het behoud van de productinstellingen. Bovendien is<br>deze ontvorpen om gedurende

#### **Euroopa Liidu aku direktiiv Eesti**

Toode sisaldab akut, mida kasutatakse reaalaja kella andmeühtsuse või toote sätete säilitamiseks. Aku on valmistatud kestma terve toote kasutusaja.<br>Akut tohib hooldada või vahetada ainult kvalifitseeritud hooldustehnik.

#### **Euroopan unionin paristodirektiivi Suomi**

Tämä laite sisältää pariston, jota käytetään reaaliaikaisen kellon tietojen ja laitteen asetusten säilyttämiseen. Pariston on suunniteltu kestävän laitteen<br>koko käyttöiän ajan. Pariston mahdollinen korjaus tai vaihto on jä

#### **Οδηγία της Ευρωπαϊκής Ένωσης για τις ηλεκτρικές στήλες Ελληνικά**

Αυτό το προϊόν περιλαμβάνει μια μπαταρία, η οποία χρησιμοποιείται για τη διατήρηση της ακεραιότητας των δεδομένων ρολογιού πραγματικού<br>χρόνου ή των ρυθμίσεων προϊόντος και έχει σχεδιαστεί έτσι ώστε να διαρκέσει όσο και το αυτής της μπαταρίας θα πρέπει να πραγματοποιούνται από κατάλληλα εκπαιδευμένο τεχνικό.

**Az Európai unió telepek és akkumulátorok direktívája**<br>A termék tartalmaz egy elemet, melynek feladata az, hogy biztosítsa a valós idejű óra vagy a termék beállításainak adatintegritását. Az elem úgy van tervezve, hogy végig kitartson a termék használata során. Az elem bármilyen javítását vagy cseréjét csak képzett szakember végezheti el.

#### **Eiropas Savienības Bateriju direktīva**

Produktam ir baterija, ko izmanto reālā laika pulksteņa vai produkta iestatījumu datu integritātes saglabāšanai, un tā ir paredzēta visam produkta<br>dzīves ciklam. Jebkura apkope vai baterijas nomaiņa ir jāveic atbilstoši kv

**Europos Sąjungos baterijų ir akumuliatorių direktyva**<br>Šiame gaminyje yra bateriją, kuri naudojama, kad būtų galima prižiūrėti realaus laiko laikrodžio veikimą arban<br>visą gaminio eksploatavimo laiką. Bet kokius šios bateri

**Dyrektywa Unii Europejskiej w sprawie baterii i akumulatorów**<br>Produkt zawiera baterię wykorzystywaną do zachowania integralności danych zegara czasu rzeczywistego lub ustawień produktu, która<br>podtrzymuje działanie produkt

#### **Diretiva sobre baterias da União Européia**

Este produto contém uma bateria que é usada para manter a integridade dos dados do relógio em tempo real ou das configurações do produto e<br>é projetada para ter a mesma duração que este. Qualquer tentativa de consertar ou s qualificado. **Português**

#### **Smernica Európskej únie pre zaobchádzanie s batériami**

Tento výrobok obsahuje batériu, ktorá slúži na uchovanie správnych údajov hodín reálneho času alebo nastavení výrobku. Batéria je skonštruovaná<br>tak, aby vydržala celú životnosť výrobku. Akýkoľvek pokus o opravu alebo výmen

**Direktiva Evropske unije o baterijah in akumulatorjih**<br>V tem izdelku je baterija, ki zagotavlja natančnost podatkov ure v realnem času ali nastavitev izdelka izdelka Kadišno koli<br>popravilo ali zamenjavo te baterije lahko

#### **EU:s batteridirektiv**

Produkten innehåller ett batteri som används för att upprätthålla data i realtidsklockan och produktinställningarna. Batteriet ska räcka produktens<br>hela livslängd. Endast kvalificerade servicetekniker får utföra service på

**Директива за батерии на Европейския съюз**<br>Този продукт съдържа батерия, която се използва за поддържане на целостта на данните на часовника в реално време или<br>продукта, създадена на издържи през целия живот на продукта.

**Directiva Uniunii Europene referitoare la baterii**<br>Acest produs conține o baterie care este utilizată pentru a menține integritatea datelor ceasului de timp real sau setărilor produsului și care este<br>proiectată să funcțio un tehnician de service calificat.

# הודעות **RoHS)** בסין בלבד)

טבלת חומרים רעילים ומסוכנים

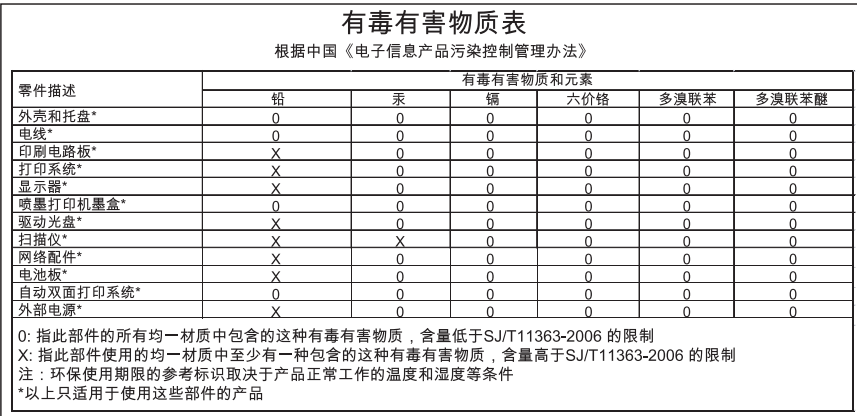

# הודעות **RoHS)** באוקראינה בלבד)

# **Технічний регламент щодо обмеження використання небезпечних речовин (Україна)**

Обладнання відповідає вимогам Технічного регламенту щодо обмеження використання деяких небезпечних речовин в електричному та електронному обладнанні, затвердженого постановою Кабінету Міністрів України від 3 грудня 2008 № 1057

# רישיונות של צד שלישי

```
LICENSE.aes-pubdom--crypto
                                                                  ---------------------
                                                               /* rijndael-alg-fst.c
                                                                               *
                                                    * @version 3.0 (December 2000)
                                                                               *
                             * Optimised ANSI C code for the Rijndael cipher (now AES)
                                                                               *
                        * @author Vincent Rijmen <vincent.rijmen@esat.kuleuven.ac.be>
                 * @author Antoon Bosselaers <antoon.bosselaers@esat.kuleuven.ac.be>
                                * @author Paulo Barreto <paulo.barreto@terra.com.br>
                                                                               *
                                     * This code is hereby placed in the public domain.
                                                                               *
      * THIS SOFTWARE IS PROVIDED BY THE AUTHORS ''AS IS'' AND ANY EXPRESS
        * OR IMPLIED WARRANTIES, INCLUDING, BUT NOT LIMITED TO, THE IMPLIED
 * WARRANTIES OF MERCHANTABILITY AND FITNESS FOR A PARTICULAR PURPOSE
     * ARE DISCLAIMED. IN NO EVENT SHALL THE AUTHORS OR CONTRIBUTORS BE
      * LIABLE FOR ANY DIRECT, INDIRECT, INCIDENTAL, SPECIAL, EXEMPLARY, OR
* CONSEQUENTIAL DAMAGES (INCLUDING, BUT NOT LIMITED TO, PROCUREMENT OF
        * SUBSTITUTE GOODS OR SERVICES; LOSS OF USE, DATA, OR PROFITS; OR
* BUSINESS INTERRUPTION) HOWEVER CAUSED AND ON ANY THEORY OF LIABILITY,
   * WHETHER IN CONTRACT, STRICT LIABILITY, OR TORT (INCLUDING NEGLIGENCE
     * OR OTHERWISE) ARISING IN ANY WAY OUT OF THE USE OF THIS SOFTWARE,
                       * EVEN IF ADVISED OF THE POSSIBILITY OF SUCH DAMAGE.
                                                                              */
```
LICENSE.expat-mit--expat

---------------------

Copyright (c) 1998, 1999, 2000 Thai Open Source Software Center Ltd

Permission is hereby granted, free of charge, to any person obtaining a copy of this software and associated documentation files (the "Software"), to deal in the Software without restriction, including without limitation the rights to use, copy, modify, merge, publish, distribute, sublicense, and/or sell copies of the Software, and to permit persons to whom the Software is furnished to do so, subject to the following conditions:

The above copyright notice and this permission notice shall be included in all copies or substantial portions of the Software.

THE SOFTWARE IS PROVIDED "AS IS", WITHOUT WARRANTY OF ANY KIND, EXPRESS OR IMPLIED, INCLUDING BUT NOT LIMITED TO THE WARRANTIES OF .MERCHANTABILITY, FITNESS FOR A PARTICULAR PURPOSE AND NONINFRINGEMENT IN NO EVENT SHALL THE AUTHORS OR COPYRIGHT HOLDERS BE LIABLE FOR ANY CLAIM, DAMAGES OR OTHER LIABILITY, WHETHER IN AN ACTION OF CONTRACT, TORT OR OTHERWISE, ARISING FROM, OUT OF OR IN CONNECTION WITH THE SOFTWARE OR THE USE OR OTHER DEALINGS IN THE SOFTWARE.

LICENSE.hmac-sha2-bsd--nos\_crypto

HMAC-SHA-224/256/384/512 implementation \*/

Last update: 06/15/2005 \*

\* Issue date: 06/15/2005

\*

Copyright (C) 2005 Olivier Gay < olivier.gay@a3.epfl.ch> \*

All rights reserved. \*

\*

Redistribution and use in source and binary forms, with or without  $*$ 

modification, are permitted provided that the following conditions \*

:are met \*

\* 1. Redistributions of source code must retain the above copyright .notice, this list of conditions and the following disclaimer \*

Redistributions in binary form must reproduce the above copyright .2 \*

notice, this list of conditions and the following disclaimer in the \*

documentation and/or other materials provided with the distribution. \*

Neither the name of the project nor the names of its contributors .3 \*

may be used to endorse or promote products derived from this software \*

.without specific prior written permission \*

THIS SOFTWARE IS PROVIDED BY THE PROJECT AND CONTRIBUTORS ``AS IS'' AND \* ANY EXPRESS OR IMPLIED WARRANTIES, INCLUDING, BUT NOT LIMITED TO, THE \* IMPLIED WARRANTIES OF MERCHANTABILITY AND FITNESS FOR A PARTICULAR \* PURPOSE ARE DISCLAIMED. IN NO EVENT SHALL THE PROJECT OR CONTRIBUTORS \* BE LIABLE FOR ANY DIRECT, INDIRECT, INCIDENTAL, SPECIAL, EXEMPLARY, OR \* CONSEQUENTIAL DAMAGES (INCLUDING, BUT NOT LIMITED TO, PROCUREMENT OF \* SUBSTITUTE GOODS OR SERVICES; LOSS OF USE, DATA, OR PROFITS; OR \* ,BUSINESS INTERRUPTION) HOWEVER CAUSED AND ON ANY THEORY OF LIABILITY  $\ast$ WHETHER IN CONTRACT, STRICT LIABILITY, OR TORT (INCLUDING NEGLIGENCE OR \* OTHERWISE) ARISING IN ANY WAY OUT OF THE USE OF THIS SOFTWARE, EVEN IF \* .ADVISED OF THE POSSIBILITY OF SUCH DAMAGE \*

/\*

\*

LICENSE.open\_ssl--open\_ssl

Copyright (C) 1995-1998 Eric Young (eay@cryptsoft.com)

All rights reserved.

This package is an SSL implementation written by Eric Young (eay@cryptsoft.com). The implementation was written so as to conform with Netscapes SSL.

This library is free for commercial and non-commercial use as long as the following conditions are aheared to. The following conditions apply to all code found in this distribution, be it the RC4, RSA, lhash, DES, etc., code; not just the SSL code. The SSL documentation included with this distribution is covered by the same copyright terms except that the holder is Tim Hudson (tih@cryptsoft.com).

Copyright remains Eric Young's, and as such any Copyright notices in the code are not to be removed.

If this package is used in a product, Eric Young should be given attribution as the author of the parts of the library used.

This can be in the form of a textual message at program startup or in documentation (online or textual) provided with the package.

Redistribution and use in source and binary forms, with or without modification, are permitted provided that the following conditions are met:

> Redistributions of source code must retain the copyright .1 notice, this list of conditions and the following disclaimer.

2. Redistributions in binary form must reproduce the above copyright notice, this list of conditions and the following disclaimer in the documentation and/or other materials provided with the distribution.

3. All advertising materials mentioning features or use of this software must display the following acknowledgement:

"This product includes cryptographic software written by

Eric Young (eay@cryptsoft.com)"

The word 'cryptographic' can be left out if the rouines from the library

being used are not cryptographic related :-).

If you include any Windows specific code (or a derivative thereof) from .4 the apps directory (application code) you must include an acknowledgement: "This product includes software written by Tim Hudson (tjh@cryptsoft.com)"

THIS SOFTWARE IS PROVIDED BY ERIC YOUNG ``AS IS'' AND ANY EXPRESS OR IMPLIED WARRANTIES, INCLUDING, BUT NOT LIMITED TO, THE IMPLIED WARRANTIES OF MERCHANTABILITY AND FITNESS FOR A PARTICULAR PURPOSE ARE DISCLAIMED. IN NO EVENT SHALL THE AUTHOR OR CONTRIBUTORS BE LIABLE FOR ANY DIRECT, INDIRECT, INCIDENTAL, SPECIAL, EXEMPLARY, OR CONSEQUENTIAL DAMAGES (INCLUDING, BUT NOT LIMITED TO, PROCUREMENT OF SUBSTITUTE GOODS OR SERVICES; LOSS OF USE, DATA, OR PROFITS; OR BUSINESS INTERRUPTION) HOWEVER CAUSED AND ON ANY THEORY OF LIABILITY, WHETHER IN (CONTRACT, STRICT LIABILITY, OR TORT (INCLUDING NEGLIGENCE OR OTHERWISE

# ARISING IN ANY WAY OUT OF THE USE OF THIS SOFTWARE, EVEN IF ADVISED OF THE POSSIBILITY OF SUCH DAMAGE.

The licence and distribution terms for any publically available version or derivative of this code cannot be changed. i.e. this code cannot simply be copied and put under another distribution licence [including the GNU Public Licence.]

====================================================================

Copyright (c) 1998-2001 The OpenSSL Project. All rights reserved.

Redistribution and use in source and binary forms, with or without modification, are permitted provided that the following conditions are met:

1. Redistributions of source code must retain the above copyright notice, this list of conditions and the following disclaimer.

2. Redistributions in binary form must reproduce the above copyright notice, this list of conditions and the following disclaimer in the documentation and/or other materials provided with the distribution.

All advertising materials mentioning features or use of this .3 software must display the following acknowledgment: "This product includes software developed by the OpenSSL Project for use in the OpenSSL Toolkit. (http://www.openssl.org/)"

The names "OpenSSL Toolkit" and "OpenSSL Project" must not be used to .4 endorse or promote products derived from this software without prior written permission. For written permission, please contact openssl-core@openssl.org.

> "Products derived from this software may not be called "OpenSSL .5 nor may "OpenSSL" appear in their names without prior written permission of the OpenSSL Project.

> 6. Redistributions of any form whatsoever must retain the following acknowledgment: "This product includes software developed by the OpenSSL Project for use in the OpenSSL Toolkit (http://www.openssl.org/)"

THIS SOFTWARE IS PROVIDED BY THE OpenSSL PROJECT ``AS IS'' AND ANY EXPRESSED OR IMPLIED WARRANTIES, INCLUDING, BUT NOT LIMITED TO, THE IMPLIED WARRANTIES OF MERCHANTABILITY AND FITNESS FOR A PARTICULAR PURPOSE ARE DISCLAIMED. IN NO EVENT SHALL THE OpenSSL PROJECT OR

,ITS CONTRIBUTORS BE LIABLE FOR ANY DIRECT, INDIRECT, INCIDENTAL SPECIAL, EXEMPLARY, OR CONSEQUENTIAL DAMAGES (INCLUDING, BUT NOT LIMITED TO, PROCUREMENT OF SUBSTITUTE GOODS OR SERVICES; (LOSS OF USE, DATA, OR PROFITS; OR BUSINESS INTERRUPTION HOWEVER CAUSED AND ON ANY THEORY OF LIABILITY, WHETHER IN CONTRACT, STRICT LIABILITY, OR TORT (INCLUDING NEGLIGENCE OR OTHERWISE) ARISING IN ANY WAY OUT OF THE USE OF THIS SOFTWARE, EVEN IF ADVISED OF THE POSSIBILITY OF SUCH DAMAGE.

====================================================================

This product includes cryptographic software written by Eric Young (eay@cryptsoft.com). This product includes software written by Tim .(Hudson (tjh@cryptsoft.com

====================================================================

.Copyright (c) 1998-2006 The OpenSSL Project. All rights reserved

Redistribution and use in source and binary forms, with or without modification, are permitted provided that the following conditions are met:

- 1. Redistributions of source code must retain the above copyright notice, this list of conditions and the following disclaimer.
- 2. Redistributions in binary form must reproduce the above copyright notice, this list of conditions and the following disclaimer in the documentation and/or other materials provided with the distribution.

All advertising materials mentioning features or use of this .3 software must display the following acknowledgment: "This product includes software developed by the OpenSSL Project for use in the OpenSSL Toolkit. (http://www.openssl.org/)"

The names "OpenSSL Toolkit" and "OpenSSL Project" must not be used to .4 endorse or promote products derived from this software without prior written permission. For written permission, please contact openssl-core@openssl.org.

> "Products derived from this software may not be called "OpenSSL .5 nor may "OpenSSL" appear in their names without prior written permission of the OpenSSL Project.

Redistributions of any form whatsoever must retain the following .6 acknowledgment:  "This product includes software developed by the OpenSSL Project for use in the OpenSSL Toolkit (http://www.openssl.org/)"

THIS SOFTWARE IS PROVIDED BY THE OpenSSL PROJECT ``AS IS'' AND ANY EXPRESSED OR IMPLIED WARRANTIES, INCLUDING, BUT NOT LIMITED TO, THE IMPLIED WARRANTIES OF MERCHANTABILITY AND FITNESS FOR A PARTICULAR PURPOSE ARE DISCLAIMED. IN NO EVENT SHALL THE OpenSSL PROJECT OR ITS CONTRIBUTORS BE LIABLE FOR ANY DIRECT, INDIRECT, INCIDENTAL, SPECIAL, EXEMPLARY, OR CONSEQUENTIAL DAMAGES (INCLUDING, BUT NOT LIMITED TO, PROCUREMENT OF SUBSTITUTE GOODS OR SERVICES; (LOSS OF USE, DATA, OR PROFITS; OR BUSINESS INTERRUPTION HOWEVER CAUSED AND ON ANY THEORY OF LIABILITY, WHETHER IN CONTRACT, STRICT LIABILITY, OR TORT (INCLUDING NEGLIGENCE OR OTHERWISE) ARISING IN ANY WAY OUT OF THE USE OF THIS SOFTWARE, EVEN IF ADVISED OF THE POSSIBILITY OF SUCH DAMAGE.

> This product includes cryptographic software written by Eric Young (eay@cryptsoft.com). This product includes software written by Tim Hudson (tjh@cryptsoft.com).

====================================================================

====================================================================

Copyright 2002 Sun Microsystems, Inc. ALL RIGHTS RESERVED. ECC cipher suite support in OpenSSL originally developed by SUN MICROSYSTEMS, INC., and contributed to the OpenSSL project.

LICENSE.sha2-bsd--nos\_crypto

\*

\*

FIPS 180-2 SHA-224/256/384/512 implementation \*/

- Last update: 02/02/2007 \*
	- Issue date: 04/30/2005 \*

<Copyright (C) 2005, 2007 Olivier Gay <olivier.gay@a3.epfl.ch \* \* All rights reserved.

Redistribution and use in source and binary forms, with or without  $*$ modification, are permitted provided that the following conditions \* \* are met:

\* 1. Redistributions of source code must retain the above copyright .notice, this list of conditions and the following disclaimer \*

Redistributions in binary form must reproduce the above copyright .2 \*

notice, this list of conditions and the following disclaimer in the \*

.documentation and/or other materials provided with the distribution \*

Neither the name of the project nor the names of its contributors .3 \*

may be used to endorse or promote products derived from this software \*

.without specific prior written permission \*

THIS SOFTWARE IS PROVIDED BY THE PROJECT AND CONTRIBUTORS ``AS IS'' AND \* ANY EXPRESS OR IMPLIED WARRANTIES, INCLUDING, BUT NOT LIMITED TO, THE \* \* IMPLIED WARRANTIES OF MERCHANTABILITY AND FITNESS FOR A PARTICULAR PURPOSE ARE DISCLAIMED. IN NO EVENT SHALL THE PROJECT OR CONTRIBUTORS \* \* BE LIABLE FOR ANY DIRECT, INDIRECT, INCIDENTAL, SPECIAL, EXEMPLARY, OR CONSEQUENTIAL DAMAGES (INCLUDING, BUT NOT LIMITED TO, PROCUREMENT OF \* \* SUBSTITUTE GOODS OR SERVICES; LOSS OF USE, DATA, OR PROFITS; OR BUSINESS INTERRUPTION) HOWEVER CAUSED AND ON ANY THEORY OF LIABILITY, WHETHER IN \* (CONTRACT, STRICT LIABILITY, OR TORT (INCLUDING NEGLIGENCE OR OTHERWISE \* ARISING IN ANY WAY OUT OF THE USE OF THIS SOFTWARE, EVEN IF ADVISED OF \* . \* THE POSSIBILITY OF SUCH DAMAGE

\*/

\*

LICENSE.zlib--zlib

---------------------

zlib.h -- interface of the 'zlib' general purpose compression library version 1.2.3, July 18th, 2005

Copyright (C) 1995-2005 Jean-loup Gailly and Mark Adler

This software is provided 'as-is', without any express or implied warranty. In no event will the authors be held liable for any damages arising from the use of this software.

Permission is granted to anyone to use this software for any purpose, including commercial applications, and to alter it and redistribute it :freely, subject to the following restrictions

1. The origin of this software must not be misrepresented; you must not claim that you wrote the original software. If you use this software in a product, an acknowledgment in the product documentation would be appreciated but is not required.

2. Altered source versions must be plainly marked as such, and must not be misrepresented as being the original software.

.This notice may not be removed or altered from any source distribution .3

Jean-loup Gailly Mark Adler jloup@gzip.org madler@alumni.caltech.edu

The data format used by the zlib library is described by RFCs (Request for Comments) 1950 to 1952 in the files http://www.ietf.org/rfc/rfc1950.txt .(zlib format), rfc1951.txt (deflate format) and rfc1952.txt (gzip format)

# ב חומרים מתכלים ואביזרים של **HP**

סעיף זה מספק מידע על חומרי ההדפסה והאביזרים של HP עבור המדפסת המידע נתון לשינויים, בקר באתר האינטרנט של HP [\(com.hpshopping.www](http://www.hpshopping.com) (לקבלת העדכונים האחרונים. כמו כן, ניתן לבצע רכישות שונות באתר האינטרנט.

הערה לא כל המחסניות זמינות בכל המדינות/אזורים.<br>אבו

סעיף זה כולל את הנושאים הבאים:

- הזמנת חומרים מתכלים להדפסה באופן מקוון
	- חומרים מתכלים

# הזמנת חומרים מתכלים להדפסה באופן מקוון

כדי להזין חומרים מתכלים באופן מקוון או ליצור רשימת קניות הניתנת להדפסה, פתח את תוכנת HP שצורפה למדפסת ולחץ על **Shopping**) קניות). בחר **Online Supplies for Shop**) קנה חומרים מתכלים באופן מקוון). תוכנת HP מעלה, באישורך, מידע אודות המדפסת, כולל מספר דגם, מספר סידורי ומפלסי דיו משוערים. החומרים המתכלים של HP במדפסת שברשותך נבחרו מראש. באפשרותך לשנות כמויות, להוסיף או להסיר פריטים, ולאחר מכן להדפיס את הרשימה או לבצע רכישה באופן מקוון בחנות של HP או אצל משווקים מקוונים אחרים (האפשרויות משתנות בהתאם למדינה/אזור). מידע על מחסניות וקישורים לקניה באופן מקוון מופיעים גם בהודעות של התראת דיו.

באפשרותך גם לבצע הזמנה מקוונת באמצעות ביקור בכתובת [supplies/buy/com.hp.www](http://www.hp.com/buy/supplies). אם תתבקש, בחר את המדינה/אזור שלך, פעל בהתאם להנחיות לבחירת המדפסת ולאחר מכן בחר בחומרים המתכלים הדרושים לך.

הערה הזמנת מחסניות באופן מקוון אינה נתמכת בכל המדינות/אזורים. עם זאת, במדינות/אזורים רבים קיים מידע אודות הזמנה באמצעות הטלפון, איתור חנות מקומית והדפסה של רשימת קניות. כן, באפשרותך לבחור את האפשרות 'Buy to How) 'כיצד לקנות) בחלקו העליון של הדף [supplies/buy/com.hp.www](http://www.hp.com/buy/supplies) על מנת לקבל מידע אודות רכישת מוצרי HP במדינה/אזור שלך.

# חומרים מתכלים

- מחסניות דיו
- חומרי [הדפסה](#page-156-0) של [HP](#page-156-0)

## מחסניות דיו

הזמנת מחסניות באופן מקוון אינה נתמכת בכל המדינות/אזורים. עם זאת, במדינות/אזורים רבים קיים מידע אודות הזמנה באמצעות הטלפון, איתור חנות מקומית והדפסה של רשימת קניות. בנוסף, באפשרותך לבחור באפשרות Buy to How) כיצד לרכוש) בראש הדף supplies/ כדי לקבל מידע אודות רכישת מוצרים של HP במדינה/אזור שלך.

הקפד להשתמש רק במחסניות חלופיות בעלות מספר זהה למחסניות הדיו שאתה מחליף. מספר המחסנית מופיע במקומות הבאים:

- בשרת האינטרנט המשובץ, על-ידי לחיצה על הכרטיסייה **Tools**) כלים) ולאחר מכן, תחת **Information Product**) פרטי מוצר), לחיצה על Ink Gauge (מד דיו). לקבלת מידע נוסף, ראה <u>שרת [האינטרנט](#page-185-0) המשובץ (-HP Officejet 4620 e-All-in</u> [.\(One series](#page-185-0)
	- בדוח מצב המדפסת (עיינו ב-הבנת 'דוח המצב של [המדפסת](#page-109-0)').
		- בתווית של מחסנית הדיו שאתה מחליף. על גבי מדבקה בתוך המדפסת.

התראה מחסנית הדיו **Setup**) התקנה) כלולה במארז של המדפסת ואין אפשרות לרכוש אותה בנפרד. בדוק מה מספר המחסנית הנכון באמצעות שרת האינטרנט המשובץ (EWS(, בדוח המצב של המדפסת או על-גבי המדבקה בתוך המדפסת.

הערה התראות ומחוונים של מפלסי הדיו מספקים הערכות למטרות תכנון בלבד. כאשר תקבל הודעת אזהרה על מפלס דיו נמוך, מומלץ כי יהיו ברשותך מחסניות חלופיות כדי למנוע השהיות בעבודות ההדפסה. אינך צריך להחליף מחסניות עד שאיכות ההדפסה הופכת בלתי סבירה.

# חומרי הדפסה של **HP**

להזמנת חומרי הדפסה כגון נייר HP Premium Paper, עבור לכתובת www.hp.com.

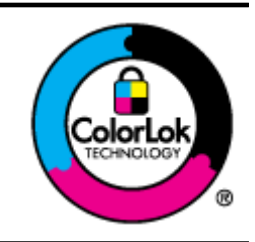

<span id="page-156-0"></span>HP ממליצה על ניירות רגילים עם הסמל של ColorLok להדפסה והעתקה של מסמכים יומיומיים. כל הניירות עם הסמל של ColorLok נבדקו באופן עצמאי כדי לעמוד בסטנדרטים הגבוהים ביותר של אמינות ואיכות הדפסה, והם מפיקים מסמכים עם צבעים ברורים ומלאי חיים וגוני שחור בולטים יותר, ומתייבשים מהר יותר מניירות רגילים אחרים. חפש ניירות עם הסמל של ColorLok במגוון משקלים וגדלים אצל יצרני הנייר המובילים.

# ג מידע נוסף אודות הגדרת פקס

<span id="page-157-0"></span>לאחר השלמת כל השלבים במדריך תחילת העבודה, השתמש בהוראות בסעיף זה כדי להשלים את הגדרת הפקס שלך. שמור את מדריך תחילת העבודה לשימוש עתידי.

סעיף זה כולל הוראות להגדרת המדפסת כך שהפקס יפעל בהצלחה במקביל לציוד ושירותים אחרים שעשויים להיות בשימוש באותו קו הטלפון.

.<br>או ב-Windows (אשף הגדרת הפקס) Fax Setup Wizard אשף הגדרת הפקס) (Windows (אשף הגדרת הפקס) Assistant) X OS Mac (שיסייעו לך לקבוע במהירות כמה הגדרות פקס חשובות, כגון מצב המענה ופרטי כותרת הפקס. באפשרותך לגשת לכלים אלה באמצעות תוכנת HP שמותקנת במדפסת. לאחר הפעלת כלים אלה, פעל בהתאם להליכים בסעיף זה כדי להשלים את הגדרת הפקס.

סעיף זה כולל את הנושאים הבאים:

- הגדרת שיגור וקבלה של פקסים (מערכות טלפון מקביליות)
	- [הגדרת](#page-177-0) פקס טורית
	- [הגדרת](#page-178-0) בדיקת פקס

# הגדרת שיגור וקבלה של פקסים (מערכות טלפון מקביליות)

לפני שתתחיל בהגדרת המדפסת לשיגור וקבלה של פקסים, ברר איזו מערכת טלפון נמצאת בשימוש במדינה/אזור שלך. ההוראות להגדרת הפקס משתנות במערכות טלפון טוריות או מקביליות.

- אם אינך רואה את המדינה/אזור שלך בטבלה, כנראה שאתה משתמש במערכת טלפון טורית. במערכת טלפון טורית, סוג המחבר בציוד הטלפון המשותף (מודמים, טלפונים ומשיבונים) אינו מאפשר חיבור פיזי ליציאה "EXT2- "במדפסת. במקום זאת, כל הציוד חייב להיות מחובר לשקע הטלפון בקיר.
- **הערה ב**מדינות/אזורים מסוימים המשתמשים במערכות טלפון טוריות, חוט הטלפון שצורף למדפסת כולל תקע נוסף המצורף  $\stackrel{\text{(ii)}{\sim}}{ }$ לו. הדבר מאפשר לך לחבר התקני טלקום אחרים לשקע בקיר שאליו אתה מחבר את המדפסת.

ייתכן שתצטרך לחבר את חוט הטלפון המצורף למתאם שסופק עבור המדינה/אזור שלך.

• אם המדינה/אזור שלך מפורטים בטבלה, כנראה שיש לך מערכת טלפון מקבילית. במערכת טלפון מקבילית, יש לך אפשרות לחבר ציוד טלפון משותף לקו הטלפון באמצעות היציאה "EXT2- "בגב המדפסת.

ה**ערה** אם אתה משתמש במערכת טלפונים מקבילית, HP ממליצה להשתמש בכבל הטלפון הדו-גידי הכלול באריזת המדפסת **"** כדי לחבר אותה לשקע הטלפון שבקיר.

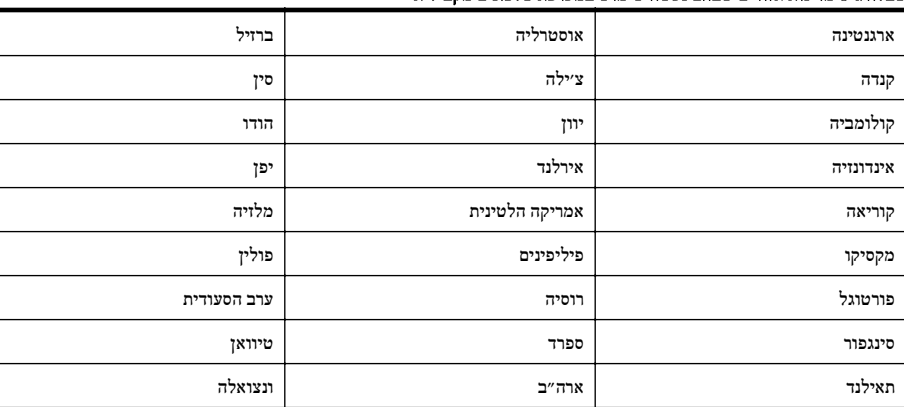

#### טבלה ג1- מדינות אזורים שבהם נעשה שימוש במערכת טלפונים מקבילית

נספח ג

מדינות אזורים שבהם נעשה שימוש במערכת טלפונים מקבילית המשך

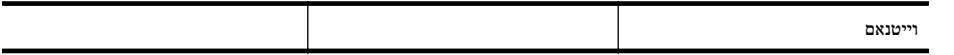

אם אינך בטוח בסוג מערכת הטלפון שלך (מקבילית או טורית), בדוק עם חברת הטלפונים.

סעיף זה כולל את הנושאים הבאים:

- בחירה בהגדרת הפקס המתאימה לבית או למשרד
- מקרה א': קו פקס נפרד (לא [מתקבלות](#page-160-0) שיחות קוליות)
	- מקרה ב': התקנת [המדפסת](#page-160-0) עם [DSL](#page-160-0)
- מקרה ג': התקנת [המדפסת](#page-162-0) עם מערכת טלפון מסוג [PBX](#page-162-0) [או](#page-162-0) קו [ISDN](#page-162-0)
	- מקרה ד': פקס עם שירות צלצול [מובחן](#page-162-0) באותו קו
		- מקרה ה': קו קול/פקס [משותף](#page-163-0)
		- מקרה ו': קו קול/פקס [משותף](#page-164-0) עם תא קולי
	- מקרה ז': קו פקס [משותף](#page-165-0) עם מודם מחשב (ללא קבלת שיחות קוליות)
		- מקרה ח': קו קול/פקס [משותף](#page-168-0) עם מודם מחשב
			- מקרה ט': קו קול/פקס משותף עם [משיבון](#page-171-0)
		- מקרה י': קו קול/פקס משותף עם מודם במחשב [ומשיבון](#page-172-0)
		- מקרה כ': קו קול/פקס משותף עם מודם חיוג [במחשב](#page-175-0) ותא קולי

# בחירה בהגדרת הפקס המתאימה לבית או למשרד

כדי לבצע פעולות פקס בהצלחה, עליך לדעת את סוג הציוד והשירותים (אם ישנם) המשתפים את אותו קו טלפון עם המדפסת. הדבר חשוב משום שייתכן שתצטרך לחבר חלק מהציוד המשרדי הקיים ישירות למדפסת, וייתכן שגם תצטרך לשנות כמה הגדרות פקס לפני שתוכל לבצע פעולות פקס בהצלחה.

- **.**1 קבע אם מרכזת הטלפון שלך היא טורית או מקבילית. ראה הגדרת שיגור וקבלה של פקסים (מערכות טלפון [מקביליות](#page-157-0)).
	- א. מרכזת טלפון טורית ראה [הגדרת](#page-177-0) פקס טורית.
		- ב. מערכת טלפון מקבילית עבור לשלב .2
	- **.**2 בחר את שילוב הציוד והשירותים שמשתמשים יחד בקו הפקס.
- DSL: שירות קו מנוי דיגיטלי (DSL (שמספקת חברת הטלפונים. (במדינה/אזור שלך, ייתכן ש-DSL נקרא ADSL(.
	- PBX: מערכת רשת טלפונים פרטית (PBX (או רשת דיגיטילית לשירותים משולבים (ISDN(.
- שירות צלצול מובחן: שירות צלצול מובחן שמספקת חברת הטלפונים מספק מספרי טלפון מרובים עם דפוסי צלצול שונים.
	- שיחות קוליות: שיחות קוליות מתקבלות באותו מספר טלפון המשמש לשיחות פקס במדפסת.
- מודם חיוג במחשב: מודם חיוג במחשב נמצא באותו קו טלפון של המדפסת. אם תענה "כן" לאחת מהשאלות הבאות, אתה משתמש במודם חיוג במחשב:
	- האם אתה משגר ומקבל פקסים ישירות מתוכנות מחשב, באמצעות התקשרות חיוג?
		- האם אתה משתמש בדואר אלקטרוני במחשב באמצעות התקשרות חיוג?
			- האם אתה ניגש לאינטרנט מהמחשב באמצעות התקשרות חיוג?
	- משיבון: משיבון המשיב לשיחות קוליות באותו מספר טלפון שבו אתה משתמש לשיחות פקס במדפסת.
	- שירות דואר קולי: מנוי לדואר קולי שמספקת חברת הטלפון באותו מספר המשמש לשיחות פקס במדפסת.
- **.**3 בטבלה הבאה, בחר את שילוב הציוד והשירותים הקיים במשרד או בבית. לאחר מכן חפש את הגדרת הפקס המומלצת. בסעיפים הבאים תמצא הוראות שלב-אחר-שלב עבור כל אפשרות.

הערה אם ההתקנה הקיימת בבית או במשרד שלך אינה מתוארת בסעיף זה, התקן את המדפסת כפי שהיית מתקין טלפון אנלוגי רגיל.  $\stackrel{\text{(ii)}}{\sim}$ הקפד להשתמש בחוט הטלפון המצורף לאריזה כדי לחבר קצה אחד לשקע הטלפון בקיר ואת הקצה האחר ליציאה בשם LINE1- בגב המדפסת. אם תשתמש בחוט טלפון אחר, אתה עלול להיתקל בבעיות בעת שיגור או קבלה של פקסים. ייתכן שתצטרך לחבר את חוט הטלפון המצורף למתאם שסופק עבור המדינה/אזור שלך.

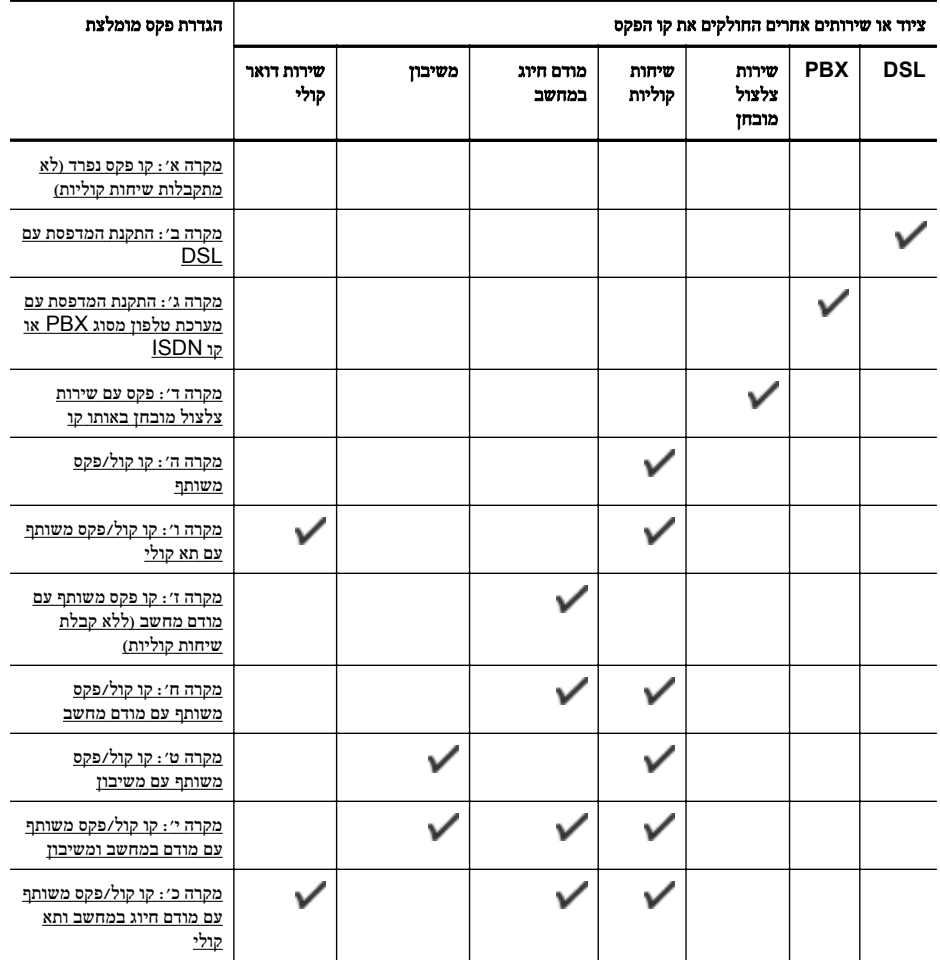

# מקרה א': קו פקס נפרד (לא מתקבלות שיחות קוליות)

<span id="page-160-0"></span>אם ברשותך קו טלפון נפרד שבו לא מתקבלות שיחות קוליות ואין לך ציוד אחר המחובר לקו טלפון זה, התקן את המדפסת כמתואר בסעיף זה.

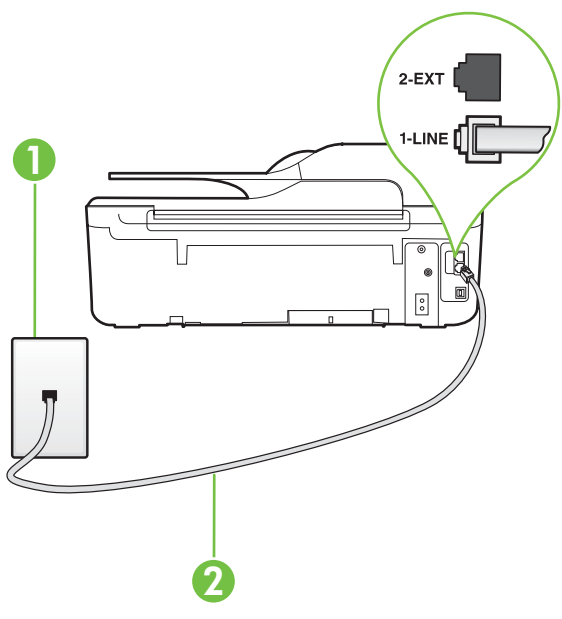

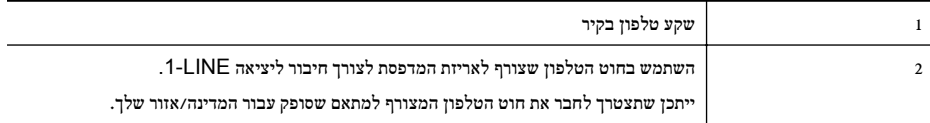

#### להתקנת המדפסת עם קו פקס נפרד

**.**1 השתמש בחוט הטלפון שצורף לאריזת המדפסת, חבר קצה אחד לשקע הטלפון בקיר, ולאחר מכן חבר את הקצה השני ליציאה המסומנת LINE1- שבגב המדפסת.

הערה ייתכן שתצטרך לחבר את חוט הטלפון המצורף למתאם שסופק עבור המדינה/אזור שלך.

אם לא תשתמש בחוט הטלפון המצורף כדי לחבר את שקע הטלפון בקיר למדפסת, ייתכן שלא תצליח להשתמש בפקס בהצלחה. חוט הטלפון המיוחד שונה מחוטי הטלפון שכבר קיימים בבית או במשרד שלך.

- **.**2 הפעל את ההגדרה מענה אוטומטי.
- **.**3 (אופציונלי) שנה את ההגדרה מספר צלצולים למענה לערך ההגדרה הנמוך ביותר (שני צלצולים).
	- **.**4 בצע בדיקת פקס.

כאשר הטלפון מצלצל, המדפסת עונה באופן אוטומטי לאחר מספר הצלצולים שקבעת בהגדרה **מספר צלצולים למענה**. המדפסת מתחילה לפלוט צלילי קבלת פקס למכשיר הפקס השולח ומקבלת את הפקס.

# מקרה ב': התקנת המדפסת עם **DSL**

אם אתה משתמש בשירות DSL באמצעות חברת הטלפון, ואינך מחבר ציוד אחר למדפסת, השתמש בהוראות בסעיף זה כדי לחבר מסנן DSL בין שקע הטלפון בקיר לבין המדפסת. מסנן ה-DSL מסיר את האות הדיגיטלי שעלול להפריע למדפסת, כך שהמדפסת יכולה לנהל תקשורת כראוי עם קו הטלפון. (במדינה/אזור שלך, ייתכן ש-DSL נקרא ADSL(.

הערה אם ברשותך קו DSL ולא חיברת מסנן DSL, לא תוכל לשגר ולקבל פקסים באמצעות המדפסת.

## מראה המדפסת מאחור

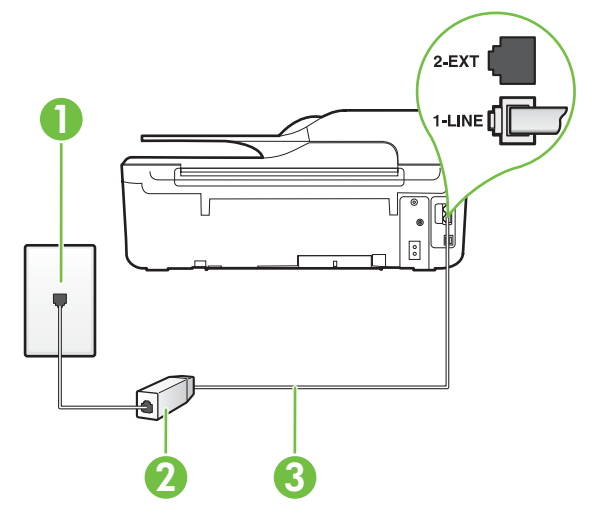

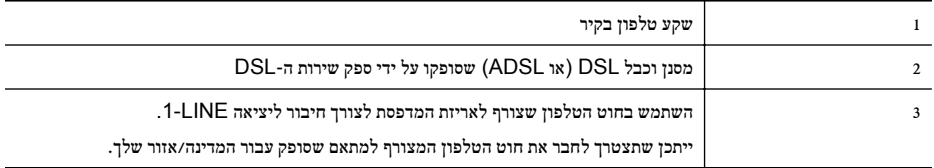

## להתקנת המדפסת עם **DSL**

- **.**1 השג מסנן DSL מספק שירות ה DSL.
- **.**2 השתמש בחוט הטלפון שצורף לאריזת המדפסת, חבר קצה אחד של החוט ליציאה הפתוחה במסנן DSL, ולאחר מכן חבר את הקצה השני ליציאה בשם LINE1- בגב המדפסת.

הערה ייתכן שתצטרך לחבר את חוט הטלפון המצורף למתאם שסופק עבור המדינה/אזור שלך. אם לא תשתמש בחוט הטלפון המצורף כדי לחבר בין מסנן ה-DSL למדפסת, ייתכן שלא תצליח להשתמש בפקס בהצלחה. חוט הטלפון המיוחד שונה מחוטי הטלפון שכבר קיימים בבית או במשרד שלך. הואיל ומסופק חוט טלפון אחד בלבד, ייתכן שתצטרך להשיג חוטי טלפון אחרים להגדרה זו.

- **.**3 חבר חוט טלפון נוסף ממסנן ה-DSL לשקע הטלפון בקיר.
	- **.**4 בצע בדיקת פקס.

אם תיתקל בבעיות בהתקנת המדפסת עם הציוד האופציונלי, פנה לספק השירות המקומי או למשווק לקבלת סיוע נוסף.

# מקרה ג': התקנת המדפסת עם מערכת טלפון מסוג **PBX** או קו **ISDN**

אם אתה משתמש במערכת טלפון PBX או במתאם ממיר/מסוף ISDN, הקפד לבצע את הפעולות הבאות:

- <span id="page-162-0"></span>• אם אתה משתמש בממיר/מתאם מסוף של PBX או ISDN, חבר את המדפסת ליציאה המיועדת לשימוש פקס וטלפון. כמו כן, ודא שמתאם המסוף מוגדר למתג הנכון עבור המדינה/אזור שלך, אם ניתן.
	- הערה מערכות ISDN מסוימות מאפשרות להגדיר את היציאות עבור ציוד טלפוני ספציפי. לדוגמה, ייתכן שהקצית יציאה <mark>∶</mark> אחת לטלפון ולפקס 3 Group ויציאה אחרת למטרות מרובות. אם אתה נתקל בבעיות בחיבור ליציאת פקס/טלפון במתאם ISDN שברשותך, נסה להשתמש ביציאה הרב-תכליתית; יתכן שיציאה זו נקראת "combi-multi "או משהו דומה.
		- אם אתה משתמש במערכת טלפון PBX, הגדר את צליל השיחה הממתינה למצב "off) "כבוי).

ה**ערה** מערכות PBX דיגיטליות רבות כוללות צליל לשיחה ממתינה המופעל כברירת מחדל. הצליל לשיחה ממתינה מפריע  $\stackrel{mn}{\to}$ לשידורי פקס ולא ניתן לשגר או לקבל פקסים באמצעות המדפסת. עיין בתיעוד שצורף למערכת הטלפון מסוג PBX לקבלת הוראות לכיבוי הצליל לשיחה ממתינה.

- אם אתה משתמש במערכת טלפון PBX, חייג את המספר לקבלת קו חוץ לפני חיוג מספר הפקס.
- הקפד להשתמש בחוט הטלפון שצורף לחיבור שקע הטלפון בקיר למדפסת. אם לא תעשה זאת, ייתכן שלא תוכל להשתמש בפקס בהצלחה. חוט הטלפון המיוחד שונה מחוטי הטלפון שכבר קיימים בבית או במשרד שלך. אם חוט הטלפון שצורף קצר מדי, תוכל לרכוש מצמד מחנות אלקטרוניקה מקומית ולהאריך את החוט.

ייתכן שתצטרך לחבר את חוט הטלפון המצורף למתאם שסופק עבור המדינה/אזור שלך.

אם תיתקל בבעיות בהתקנת המדפסת עם הציוד האופציונלי, פנה לספק השירות המקומי או למשווק לקבלת סיוע נוסף.

# מקרה ד': פקס עם שירות צלצול מובחן באותו קו

אם אתה מנוי באמצעות חברת הטלפון לשירות צלצול מובחן שמאפשר קיום של מספרי טלפון מרובים בקו טלפון אחד, כל אחד עם דפוס צלצול שונה, חבר את המדפסת כמתואר בסעיף זה.

### מראה המדפסת מאחור

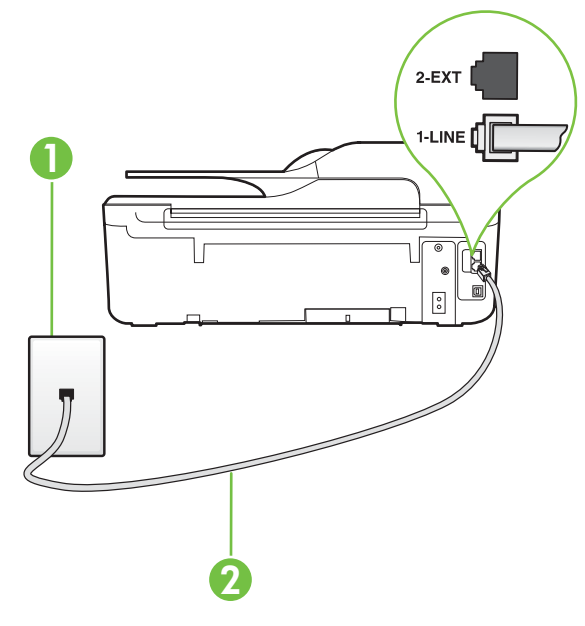

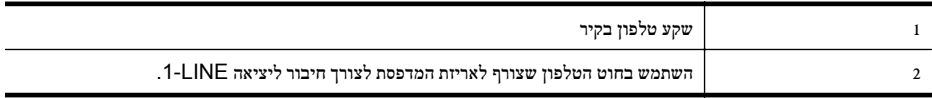

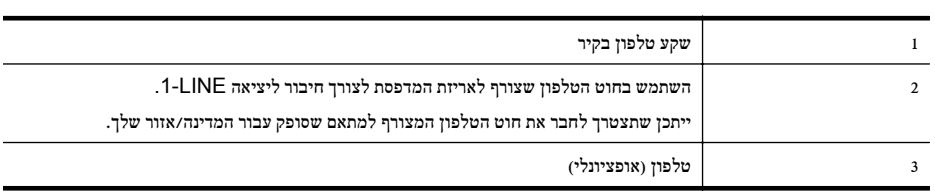

2

## מראה המדפסת מאחור

3

(ההגדרה **מספר צלצולים למענה**). המדפסת מתחילה לפלוט צלילי קבלת פקס למכשיר הפקס השולח ומקבלת את הפקס.

: בעצה ניתן גם להשתמש במאפיין 'איתור דפוס הצלצול' בלוח הבקרה של המדפסת להגדרת צלצול מובחן. בעזרת מאפיין זה, המדפסת מזהה ושומרת את דפוס הצלצול של שיחה נכנסת, ועל סמך שיחה זו מזהה באופן אוטומטי את דפוס הצלצול המובחן

י (רבויה כברירת מחדל, המדפסת מוגדרת לענות לכל דפוסי הצלצול. אם לא תגדיר את **צלצול מובחן** להתאים לדפוס הצלצול αוב המוקצה למספר הפקס שלך, המדפסת עלולה לענות לשיחות קוליות ולשיחות פקס גם יחד, או לא לענות כלל.

- שחברת הטלפון שלך הקצתה לשיחות פקס. לקבלת מידע נוסף, ראה שינוי דפוס [הצלצול](#page-56-0) למענה עבור צלצול מובחן.
	- **.**4 (אופציונלי) שנה את ההגדרה מספר צלצולים למענה לערך ההגדרה הנמוך ביותר (שני צלצולים).

 $2$  EXT

-LINE I

ď

 $\begin{bmatrix} 0 \\ 0 \end{bmatrix}$ 

**.**3 שנה את הגדרת צלצול מובחן שתתאים לדפוס שחברת הטלפון הקצתה למספר הפקס שלך.

**.**5 בצע בדיקת פקס.

המדפסת עונה באופן אוטומטי לשיחות נכנסות בעלות דפוס הצלצול שבחרת (ההגדרה צלצול מובחן) לאחר מספר הצלצולים שבחרת

אם תיתקל בבעיות בהתקנת המדפסת עם הציוד האופציונלי, פנה לספק השירות המקומי או למשווק לקבלת סיוע נוסף.

# מקרה ה': קו קול/פקס משותף

אם אתה מקבל הן שיחות קוליות והן שיחות פקס באותו מספר טלפון, ואין ציוד משרדי אחר שמחובר לקו טלפון זה, חבר את המדפסת כמתואר בסעיף זה.

1

<span id="page-163-0"></span>ייתכן שתצטרך לחבר את חוט הטלפון המצורף למתאם שסופק עבור המדינה/אזור שלך.

#### לחיבור המדפסת לקו טלפון עם שירות צלצול מובחן

**.**2 הפעל את ההגדרה מענה אוטומטי.

**.**1 השתמש בחוט הטלפון שצורף לאריזת המדפסת, חבר קצה אחד לשקע הטלפון בקיר, ולאחר מכן חבר את הקצה השני ליציאה המסומנת LINE1- שבגב המדפסת.

אם לא תשתמש בחוט הטלפון המצורף כדי לחבר את שקע הטלפון בקיר למדפסת, ייתכן שלא תצליח להשתמש בפקס

ייתכן שתצטרך לחבר את חוט הטלפון המצורף למתאם שסופק עבור המדינה/אזור שלך.™

בהצלחה. חוט הטלפון המיוחד שונה מחוטי הטלפון שכבר קיימים בבית או במשרד שלך.

## לחיבור המדפסת לקו משותף לשיחות קוליות ולפקסים

<span id="page-164-0"></span>**.**1 השתמש בחוט הטלפון שצורף לאריזת המדפסת, חבר קצה אחד לשקע הטלפון בקיר, ולאחר מכן חבר את הקצה השני ליציאה המסומנת LINE1- שבגב המדפסת.

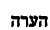

הערה ייתכן שתצטרך לחבר את חוט הטלפון המצורף למתאם שסופק עבור המדינה/אזור שלך."

אם לא תשתמש בחוט הטלפון המצורף כדי לחבר את שקע הטלפון בקיר למדפסת, ייתכן שלא תצליח להשתמש בפקס בהצלחה. חוט הטלפון המיוחד שונה מחוטי הטלפון שכבר קיימים בבית או במשרד שלך.

- **.**2 בצע אחת מהאפשרויות הבאות:
- אם יש ברשותך מערכת טלפון מקבילית, הסר את התקע הלבן מהיציאה בשם EXT2- שבגב המדפסת, ולאחר מכן חבר מכשיר טלפון ליציאה זו.
	- אם יש ברשותך מערכת טלפון טורית, תוכל לחבר את הטלפון ישירות מעל כבל המדפסת שמצורף לו חיבור לקיר.
		- **.**3 כעת, עליך להחליט כיצד תרצה שהמדפסת תענה לשיחות, באופן אוטומטי או באופן ידני:
- אם תגדיר את המדפסת לענות לשיחות באופן אוטומטי, היא תענה לכל השיחות הנכנסות ותקבל פקסים. במקרה כזה, המדפסת לא תוכל להבחין בין פקסים לשיחות קוליות; אם אתה חושב שהשיחה היא שיחה קולית, עליך לענות לשיחה לפני שהמדפסת תענה לשיחה. להגדרת המדפסת למענה לשיחות באופן אוטומטי, הפעל את ההגדרה מענה אוטומטי.
- אם תגדיר את המדפסת לענות לפקסים באופן ידני, עליך להיות זמין לענות בעצמך לשיחות פקס נכנסות, אחרת המדפסת לא תוכל לקבל פקסים. כדי להגדיר את המדפסת כך שתענה לשיחות באופן ידני, כבה את ההגדרה **מענה אוטומטי**.
	- **.**4 בצע בדיקת פקס.

אם תרים את שפופרת הטלפון לפני שהמדפסת תענה לשיחה ותשמע צלילי פקס ממכשיר פקס משגר, יהיה עליך לענות לשיחת הפקס באופן ידני.

אם תיתקל בבעיות בהתקנת המדפסת עם הציוד האופציונלי, פנה לספק השירות המקומי או למשווק לקבלת סיוע נוסף.

# מקרה ו': קו קול/פקס משותף עם תא קולי

אם אתה מקבל גם שיחות קוליות וגם שיחות פקס באותו מספר טלפון, ואתה מנוי לשירות תא קולי של חברת הטלפון, הגדר את המדפסת כמתואר בסעיף זה.

הערה אין באפשרותך לקבל פקסים באופן אוטומטי אם יש ברשותך שירות תא קולי באותו מספר טלפון שבו אתה משתמש עבור  $\stackrel{\text{(ii)}}{\to}$ שיחות פקס. יהיה עליך לקבל פקסים באופן ידני; פירוש הדבר שעליך להיות זמין כדי לענות באופן אישי לשיחות פקס נכנסות. אם ברצונך לקבל פקסים באופן אוטומטי במקום זאת, פנה אל חברת הטלפון שלך כדי להירשם לשירות צלצול מובחן או לקבל קו טלפון נפרד לשיגור וקבלה של פקסים.

#### מראה המדפסת מאחור

<span id="page-165-0"></span>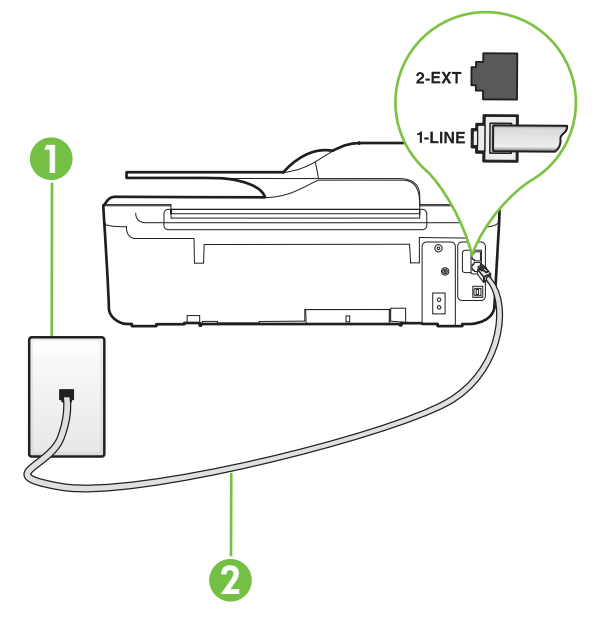

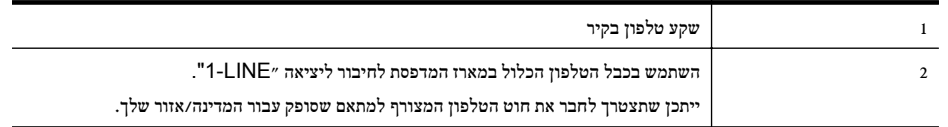

# להגדרת המדפסת עם תא קולי

**.**1 השתמש בחוט הטלפון שצורף לאריזת המדפסת, חבר קצה אחד לשקע הטלפון בקיר, ולאחר מכן חבר את הקצה השני ליציאה המסומנת LINE1- שבגב המדפסת.

ייתכן שתצטרך לחבר את חוט הטלפון המצורף למתאם שסופק עבור המדינה/אזור שלך.

\*<mark>א</mark> הערה ייתכן שתצטרך לחבר את חוט הטלפון המצורף למתאם שסופק עבור המדינה/אזור שלך.

אם לא תשתמש בחוט הטלפון המצורף כדי לחבר את שקע הטלפון בקיר למדפסת, ייתכן שלא תצליח להשתמש בפקס בהצלחה. חוט הטלפון המיוחד שונה מחוטי הטלפון שכבר קיימים בבית או במשרד שלך.

- **.**2 כבה את הגדרת מענה אוטומטי.
	- **.**3 בצע בדיקת פקס.

עליך להיות זמין כדי לענות בעצמך לשיחות פקס נכנסות. אחרת, המדפסת לא תוכל לקבל פקסים. עליך להפעיל את הפקס הידני לפני שהתא הקולי עונה לשיחה.

אם תיתקל בבעיות בהתקנת המדפסת עם הציוד האופציונלי, פנה לספק השירות המקומי או למשווק לקבלת סיוע נוסף.

# מקרה ז': קו פקס משותף עם מודם מחשב (ללא קבלת שיחות קוליות)

אם ברשותך קו פקס נפרד שבו לא מתקבלות שיחות קוליות, וכן מודם מחשב המחובר לקו זה, הגדר את המדפסת כמתואר בסעיף זה.

ה**ערה** אם יש ברשותך מודם חיוג למחשב, מודם זה משתף את קו הטלפון עם המדפסת. לא ניתן להשתמש במודם ובמדפסת  $\left|\mathcal{W}\right|$ במקביל. לדוגמה, לא תוכל להשתמש במדפסת לשיגור פקס בזמן שאתה משתמש במודם החיוג של המחשב כדי לשלוח דואר אלקטרוני או לגלוש באינטרנט.

- התקנת [המדפסת](#page-166-0) עם מודם חיוג למחשב
- להתקנת [המדפסת](#page-167-0) עם מודם [ADSL/DSL](#page-167-0) [במחשב](#page-167-0)

## התקנת המדפסת עם מודם חיוג למחשב

<span id="page-166-0"></span>אם אתה משתמש באותו קו טלפון לשיגור פקסים ולמודם החיוג למחשב, בצע את הפעולות הבאות כדי להגדיר את המדפסת.

# 1  $2-EXT$ **IC)**  $\overline{S}$  $\overline{\textbf{2}}$  3

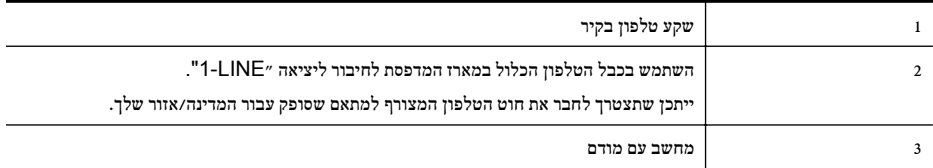

#### להתקנת המדפסת עם מודם חיוג למחשב

- **.**1 הוצא את התקע הלבן מהיציאה בשם EXT2- בגב המדפסת.
- **.**2 אתר את חוט הטלפון שמתחבר מגב המחשב (מודם החיוג של המחשב) אל שקע הטלפון בקיר. נתק את החוט משקע הטלפון בקיר וחבר אותו ליציאה בשם 2-EXT בגב המדפסת.
	- **.**3 השתמש בחוט הטלפון שצורף לאריזת המדפסת, חבר קצה אחד לשקע הטלפון בקיר, ולאחר מכן חבר את הקצה השני ליציאה המסומנת LINE1- שבגב המדפסת.
		- הערה ייתכן שתצטרך לחבר את חוט הטלפון המצורף למתאם שסופק עבור המדינה/אזור שלך.

אם לא תשתמש בחוט הטלפון המצורף כדי לחבר את שקע הטלפון בקיר למדפסת, ייתכן שלא תצליח להשתמש בפקס בהצלחה. חוט הטלפון המיוחד שונה מחוטי הטלפון שכבר קיימים בבית או במשרד שלך.

**.**4 אם תוכנת המודם שלך מוגדרת לקבלה אוטומטית של פקסים במחשב, בטל הגדרה זו.

ה**ערה** אם לא תכבה את הגדרת קבלת הפקסים האוטומטית בתוכנת המודם, המדפסת לא תוכל לקבל פקסים. "

- **.**5 הפעל את ההגדרה מענה אוטומטי.
- **.**6 (אופציונלי) שנה את ההגדרה מספר צלצולים למענה לערך ההגדרה הנמוך ביותר (שני צלצולים).
	- **.**7 בצע בדיקת פקס.

כאשר הטלפון מצלצל, המדפסת עונה באופן אוטומטי לאחר מספר הצלצולים שקבעת בהגדרה **מספר צלצולים למענה.** המדפסת מתחילה לפלוט צלילי קבלת פקס למכשיר הפקס השולח ומקבלת את הפקס.

אם תיתקל בבעיות בהתקנת המדפסת עם הציוד האופציונלי, פנה לספק השירות המקומי או למשווק לקבלת סיוע נוסף.

#### מראה המדפסת מאחור

# להתקנת המדפסת עם מודם **ADSL/DSL** במחשב

Iאם ברשותך קו DSL ואתה משתמש בקו טלפון זה לשיגור פקסים, בצע את הפעולות הבאות כדי להגדיר את הפקס.

<span id="page-167-0"></span>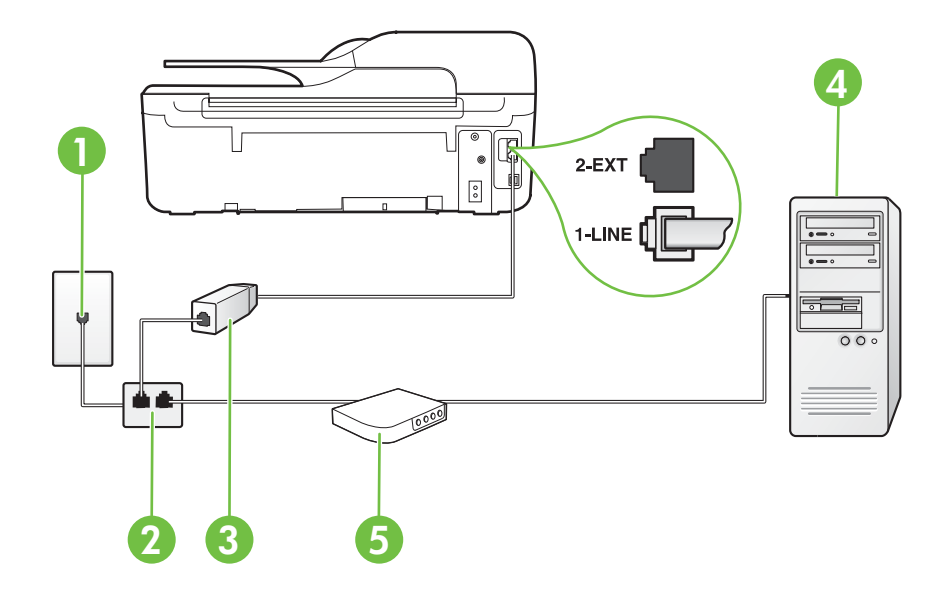

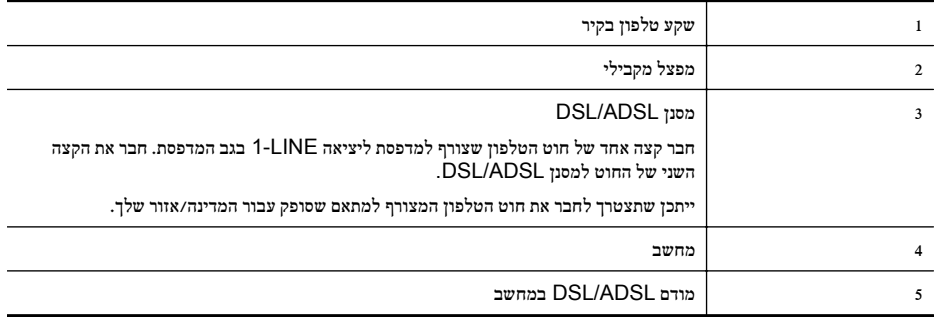

הערה עליך לרכוש מפצל מקבילי. המפצל המקבילי כולל יציאת -11RJ אחת בחזית, ושתי יציאות -11RJ בצידו האחורי. אל תשתמש במפצל טלפון דו-קווי, מפצל טורי או מפצל מקבילי שיש לו שתי יציאות -11RJ בחזית ותקע בחלקו האחורי.

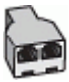

# להתקנת המדפסת עם מודם **ADSL/DSL** במחשב

- **.**1 השג מסנן DSL מספק שירות ה DSL.
- <span id="page-168-0"></span>**.**2 השתמש בחוט הטלפון שצורף לאריזת המדפסת, חבר קצה אחד של החוט למסנן DSL, ולאחר מכן חבר את הקצה השני ליציאה בשם LINE1- בגב המדפסת.
	- ייתכן שתצטרך לחבר את חוט הטלפון המצורף למתאם שסופק עבור המדינה∕אזור שלך.™

אם לא תשתמש בחוט הטלפון המצורף כדי לחבר בין מסנן ה-DSL לגב המדפסת, ייתכן שלא תצליח להשתמש בפקס בהצלחה. חוט הטלפון המיוחד שונה מחוטי הטלפון שכבר קיימים בבית או במשרד שלך.

- **.**3 חבר את מסנן ה-DSL למפצל המקבילי.
- **.**4 חבר את מודם ה-DSL למפצל המקבילי.
- **.**5 חבר את המפצל המקבילי לשקע שבקיר.
	- **.**6 בצע בדיקת פקס.

כאשר הטלפון מצלצל, המדפסת עונה באופן אוטומטי לאחר מספר הצלצולים שקבעת בהגדרה **מספר צלצולים למענה**. המדפסת מתחילה לפלוט צלילי קבלת פקס למכשיר הפקס השולח ומקבלת את הפקס.

אם תיתקל בבעיות בהתקנת המדפסת עם הציוד האופציונלי, פנה לספק השירות המקומי או למשווק לקבלת סיוע נוסף.

# מקרה ח': קו קול/פקס משותף עם מודם מחשב

יש שתי דרכים שונות להתקנת המדפסת עם המחשב שלך, בהתבסס על מספר יציאות הטלפון במחשב. לפני שתתחיל, בדוק במחשב כמה יציאות טלפון קיימות בו, אחת או שתיים.

- הערה אם למחשב יש יציאת טלפון אחת בלבד, עליך לרכוש מפצל מקבילי (הנקרא גם מצמד), כמוצג באיור. (למפצל המקבילי יש <mark>(</mark> יציאת -11RJ אחת בחזית, ושתי יציאות -11RJ בצידו האחורי. אל תשתמש במפצל טלפון דו-קווי, מפצל טורי או מפצל מקבילי שיש לו שתי יציאות -11RJ בחזית ותקע בחלקו האחורי.)
	- קו קול/פקס משותף עם מודם חיוג במחשב
	- קו קול/פקס [משותף](#page-170-0) עם מודם [ADSL/DSL](#page-170-0) [במחשב](#page-170-0)

## קו קול/פקס משותף עם מודם חיוג במחשב

אם אתה משתמש באותו קו טלפון לשיחות פקס ולשיחות קוליות, היעזר בהוראות הבאות כדי להגדיר את הפקס.

יש שתי דרכים שונות להתקנת המדפסת עם המחשב שלך, בהתבסס על מספר יציאות הטלפון במחשב. לפני שתתחיל, בדוק במחשב כמה יציאות טלפון קיימות בו, אחת או שתיים.

הערה אם למחשב יש יציאת טלפון אחת בלבד, עליך לרכוש מפצל מקבילי (הנקרא גם מצמד), כמוצג באיור. (למפצל המקבילי יש  $\stackrel{\text{(2)}}{=}$ יציאת -11RJ אחת בחזית, ושתי יציאות -11RJ בצידו האחורי. אל תשתמש במפצל טלפון דו-קווי, מפצל טורי או מפצל מקבילי שיש לו שתי יציאות -11RJ בחזית ותקע בחלקו האחורי.)

# דוגמה למפצל מקבילי

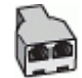

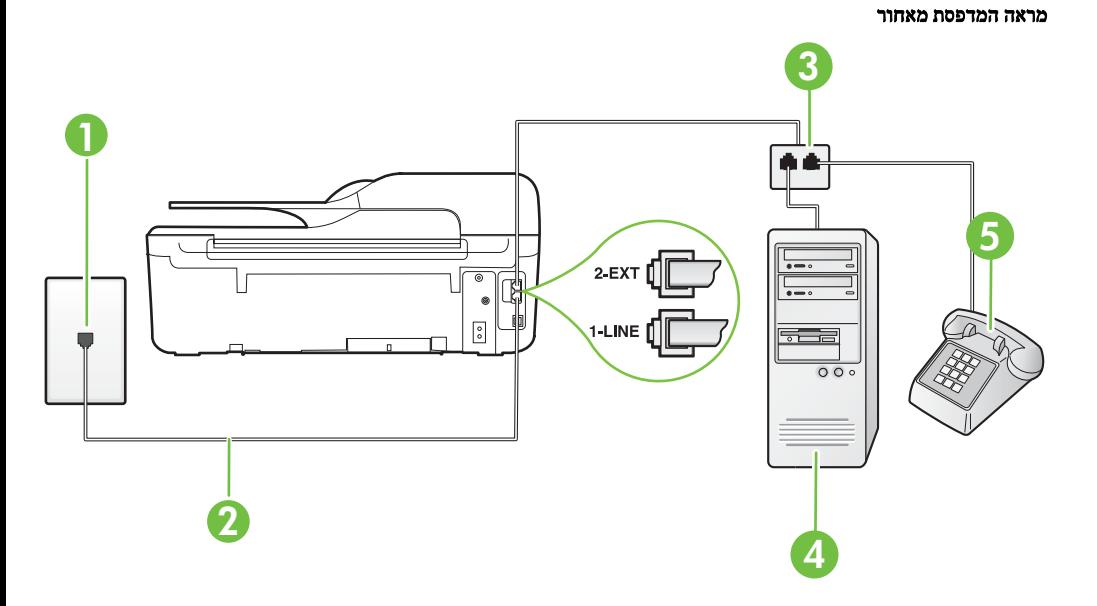

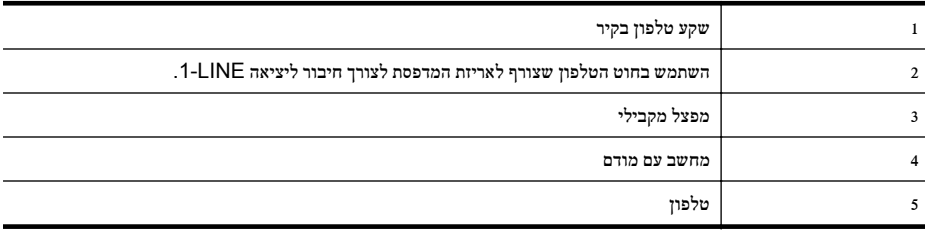

**.**1 הוצא את התקע הלבן מהיציאה בשם EXT2- בגב המדפסת.

**.**2 אתר את חוט הטלפון שמתחבר מגב המחשב (מודם החיוג של המחשב) אל שקע הטלפון בקיר. נתק את החוט משקע הטלפון בקיר וחבר אותו ליציאה בשם 2-EXT בגב המדפסת.

**.**3 חבר את הטלפון ליציאה "OUT "בחלקו האחורי של מודם החיוג במחשב.

**.**4 השתמש בחוט הטלפון שצורף לאריזת המדפסת, חבר קצה אחד לשקע הטלפון בקיר, ולאחר מכן חבר את הקצה השני ליציאה המסומנת LINE1- שבגב המדפסת.

\*<mark>א</mark> הערה ייתכן שתצטרך לחבר את חוט הטלפון המצורף למתאם שסופק עבור המדינה/אזור שלך.

אם לא תשתמש בחוט הטלפון המצורף כדי לחבר את שקע הטלפון בקיר למדפסת, ייתכן שלא תצליח להשתמש בפקס בהצלחה. חוט הטלפון המיוחד שונה מחוטי הטלפון שכבר קיימים בבית או במשרד שלך.

**.**5 אם תוכנת המודם שלך מוגדרת לקבלה אוטומטית של פקסים במחשב, בטל הגדרה זו.

יים ה**ערה** אם לא תכבה את הגדרת קבלת הפקסים האוטומטית בתוכנת המודם, המדפסת לא תוכל לקבל פקסים.

- **.**6 כעת, עליך להחליט כיצד תרצה שהמדפסת תענה לשיחות, באופן אוטומטי או באופן ידני:
- <span id="page-170-0"></span>אם תגדיר את המדפסת לענות לשיחות **באופן אוטומטי**, היא תענה לכל השיחות הנכנסות ותקבל פקסים. במקרה כזה, המדפסת לא תוכל להבחין בין פקסים לשיחות קוליות; אם אתה חושב שהשיחה היא שיחה קולית, עליך לענות לשיחה לפני שהמדפסת תענה לשיחה. להגדרת המדפסת למענה לשיחות באופן אוטומטי, הפעל את ההגדרה **מענה אוטומטי**.
	- אם תגדיר את המדפסת לענות לפקסים באופן ידני, עליך להיות זמין לענות בעצמך לשיחות פקס נכנסות, אחרת המדפסת לא תוכל לקבל פקסים. כדי להגדיר את המדפסת כך שתענה לשיחות באופן ידני, כבה את ההגדרה **מענה אוטומטי**.
		- **.**7 בצע בדיקת פקס.

אם תרים את שפופרת הטלפון לפני שהמדפסת תענה לשיחה ותשמע צלילי פקס ממכשיר פקס משגר, יהיה עליך לענות לשיחת הפקס באופן ידני.

אם אתה משתמש באותו קו טלפון לשיחות קוליות, להעברת פקסים ולמודם החיוג במחשב, בצע את הפעולות הבאות כדי להגדיר את ההתקן.

אם תיתקל בבעיות בהתקנת המדפסת עם הציוד האופציונלי, פנה לספק השירות המקומי או למשווק לקבלת סיוע נוסף.

# קו קול/פקס משותף עם מודם **ADSL/DSL** במחשב

השתמש בהוראות הבאות אם המחשב שלך מצויד במודם ADSL/DSL

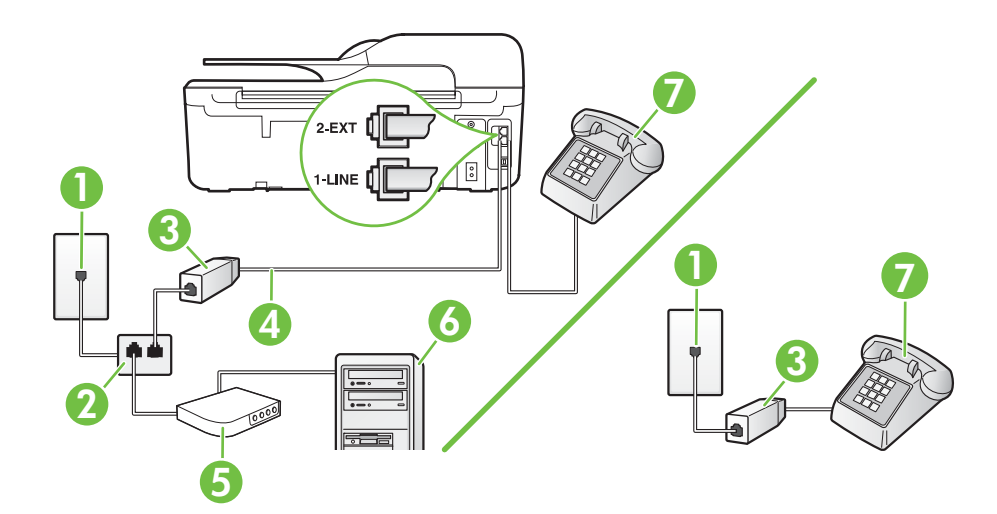

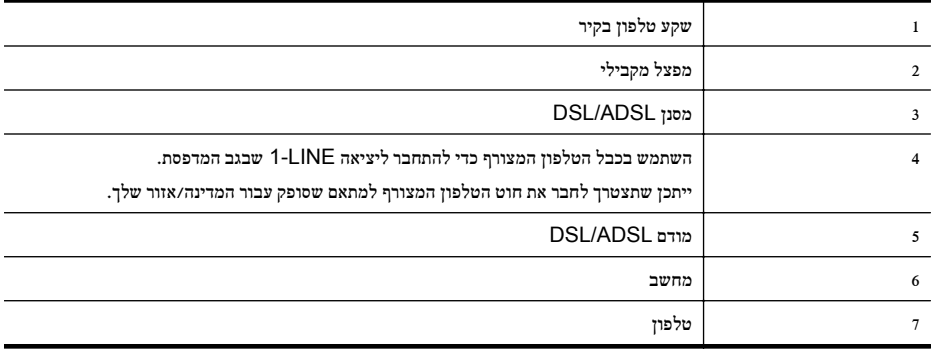

הערה עליך לרכוש מפצל מקבילי. המפצל המקבילי כולל יציאת -11RJ אחת בחזית, ושתי יציאות -11RJ בצידו האחורי. אל תשתמש במפצל טלפון דו-קווי, מפצל טורי או מפצל מקבילי שיש לו שתי יציאות -11RJ בחזית ותקע בחלקו האחורי.

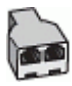

## להתקנת המדפסת עם מודם **ADSL/DSL** במחשב

- **.**1 השג מסנן DSL מספק שירות ה DSL.
- <span id="page-171-0"></span>לה הערה יש לחבר מכשירי טלפון שנמצאים במקומות אחרים בבית או במשרד וחולקים מספר טלפון עם שירות ה-DSL למסנני DSL למסנני DSL נוספים כדי למנוע רעשים בעת ביצוע שיחות קוליות.
	- **.**2 באמצעות חוט הטלפון שצורף לאריזת המדפסת, חבר קצה אחד של החוט למסנן DSL, ולאחר מכן חבר את הקצה השני ליציאה בשם 1-LINE בגב המדפסת.
	- \*...<br>ה**ערה י**יתכן שתצטרך לחבר את חוט הטלפון המצורף למתאם שסופק עבור המדינה/אזור שלך. אם לא תשתמש בחוט הטלפון המצורף כדי לחבר בין מסנן ה-DSL למדפסת, ייתכן שלא תצליח להשתמש בפקס בהצלחה. חוט הטלפון המיוחד שונה מחוטי הטלפון שכבר קיימים בבית או במשרד שלך.
		- **.**3 אם יש ברשותך מערכת טלפון מקבילית, הסר את התקע הלבן מהיציאה בשם EXT2- שבגב המדפסת, ולאחר מכן חבר מכשיר טלפון ליציאה זו.
			- **.**4 חבר את מסנן ה-DSL למפצל המקבילי.
			- **.**5 חבר את מודם ה-DSL למפצל המקבילי.
			- **.**6 חבר את המפצל המקבילי לשקע שבקיר.
				- **.**7 בצע בדיקת פקס.

כאשר הטלפון מצלצל, המדפסת עונה באופן אוטומטי לאחר מספר הצלצולים שקבעת בהגדרה **מספר צלצולים למענה.** המדפסת מתחילה לפלוט צלילי קבלת פקס למכשיר הפקס השולח ומקבלת את הפקס.

אם תיתקל בבעיות בהתקנת המדפסת עם הציוד האופציונלי, פנה לספק השירות המקומי או למשווק לקבלת סיוע נוסף.

## מקרה ט': קו קול/פקס משותף עם משיבון

אם אתה מקבל הן שיחות קוליות והן שיחות פקס באותו מספר טלפון, ובנוסף יש ברשותך משיבון העונה לשיחות קוליות בקו טלפון זה, הגדר את המדפסת כמתואר בסעיף זה.

# מראה המדפסת מאחור

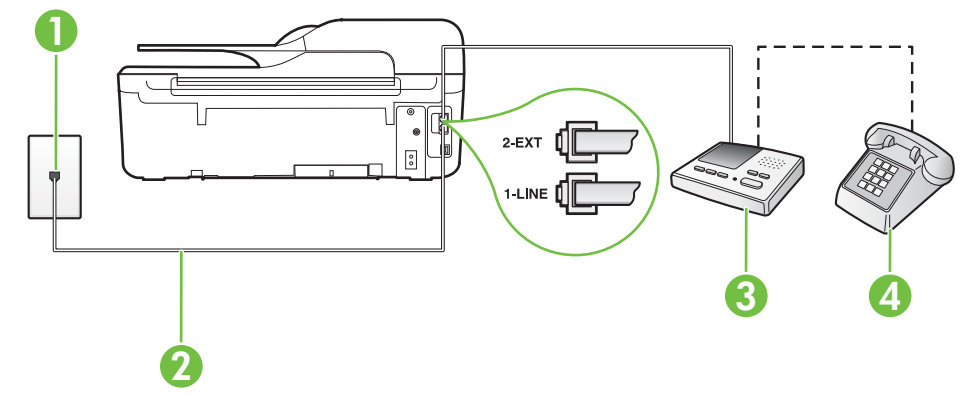

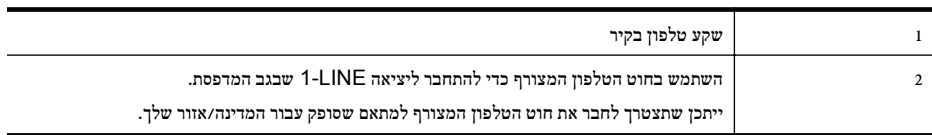

המשך

<span id="page-172-0"></span>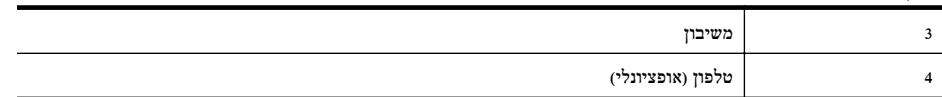

#### להתקנת המדפסת עם קו קול/פקס משותף עם משיבון

- **.**1 הוצא את התקע הלבן מהיציאה בשם EXT2- בגב המדפסת.
- **.**2 נתק את המשיבון משקע הטלפון שבקיר וחבר אותו ליציאה בשם EXT2- שבגב המדפסת.

ה**ערה** אם לא תחבר את המשיבון ישירות למדפסת, ייתכן כי צלילי הפקס הנשמעים בעת שיגור פקסים יוקלטו במשיבון ולא **"** תוכל לקבל פקסים דרך המדפסת.

**.**3 השתמש בחוט הטלפון שצורף לאריזת המדפסת, חבר קצה אחד לשקע הטלפון בקיר, ולאחר מכן חבר את הקצה השני ליציאה המסומנת LINE1- שבגב המדפסת.

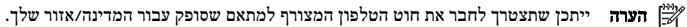

אם לא תשתמש בחוט הטלפון המצורף כדי לחבר את שקע הטלפון בקיר למדפסת, ייתכן שלא תצליח להשתמש בפקס בהצלחה. חוט הטלפון המיוחד שונה מחוטי הטלפון שכבר קיימים בבית או במשרד שלך.

**.**4 (אופציונלי) אם למשיבון אין טלפון מובנה, ייתכן שלמען הנוחות תעדיף לחבר טלפון ליציאה "out) "פלט) בגב המשיבון.

הערה אם המשיבון שברשותך אינו מאפשר חיבור טלפון חיצוני, באפשרותך לרכוש מפצל מקבילי (הנקרא גם מצמד) **(** ולהשתמש בו לצורך חיבור המשיבון והטלפון למדפסת. באפשרותך להשתמש בחוטי טלפון רגילים לצורך ביצוע חיבורים אלו.

- **.**5 הפעל את ההגדרה מענה אוטומטי.
- **.**6 הגדר את המשיבון למענה לאחר מספר קטן של צלצולים.
- **.**7 שנה את ההגדרה מספר צלצולים למענה במדפסת למספר הצלצולים המרבי שנתמך על-ידי המדפסת. (המספר המרבי של צלצולים משתנה בהתאם למדינה/אזור.)
	- **.**8 בצע בדיקת פקס.

כאשר הטלפון מצלצל, המשיבון עונה לאחר מספר הצלצולים שהגדרת ולאחר מכן מפעיל את הודעת הפתיחה שלך. המדפסת מנטרת את השיחה בפרק זמן זה ו"מאזינה" לחיפוש צלילי פקס. אם מזוהים צלילים של שיחת פקס נכנסת, המדפסת משמיעה צלילי קבלת פקס ומקבלת את הפקס; אם לא נשמעים צלילי פקס, יופסק ניטור הקו מהמדפסת ותתאפשר הקלטת הודעה קולית במשיבון. אם תיתקל בבעיות בהתקנת המדפסת עם הציוד האופציונלי, פנה לספק השירות המקומי או למשווק לקבלת סיוע נוסף.

#### מקרה י': קו קול/פקס משותף עם מודם במחשב ומשיבון

אם אתה מקבל שיחות קוליות ושיחות פקס באותו מספר טלפון, ויש לך גם מודם מחשב ומשיבון מחוברים לקו זה, הגדר את המדפסת כמתואר בסעיף זה.

י הערה הואיל ומודם החיוג של המחשב שלך משתף את קו הטלפון עם המדפסת, לא תוכל להשתמש בשניהם במקביל. לדוגמה, לאβלי תוכל להשתמש במדפסת לשיגור פקס בזמן שאתה משתמש במודם החיוג של המחשב כדי לשלוח דואר אלקטרוני או לגלוש באינטרנט.

- קו קול/פקס משותף עם מודם חיוג במחשב ומשיבון
- קו קולי/פקס [משותף](#page-174-0) עם מודם [ADSL/DSL](#page-174-0) במחשב [ומשיבון](#page-174-0)

# קו קול/פקס משותף עם מודם חיוג במחשב ומשיבון

יש שתי דרכים שונות להתקנת המדפסת עם המחשב שלך, בהתבסס על מספר יציאות הטלפון במחשב. לפני שתתחיל, בדוק במחשב כמה יציאות טלפון קיימות בו, אחת או שתיים.

הערה אם למחשב יש יציאת טלפון אחת בלבד, עליך לרכוש מפצל מקבילי (הנקרא גם מצמד), כמוצג באיור. (למפצל המקבילי יש  $\mathbb{P}^2$ יציאת -11RJ אחת בחזית, ושתי יציאות -11RJ בצידו האחורי. אל תשתמש במפצל טלפון דו-קווי, מפצל טורי או מפצל מקבילי שיש לו שתי יציאות -11RJ בחזית ותקע בחלקו האחורי.)

# דוגמה למפצל מקבילי

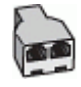

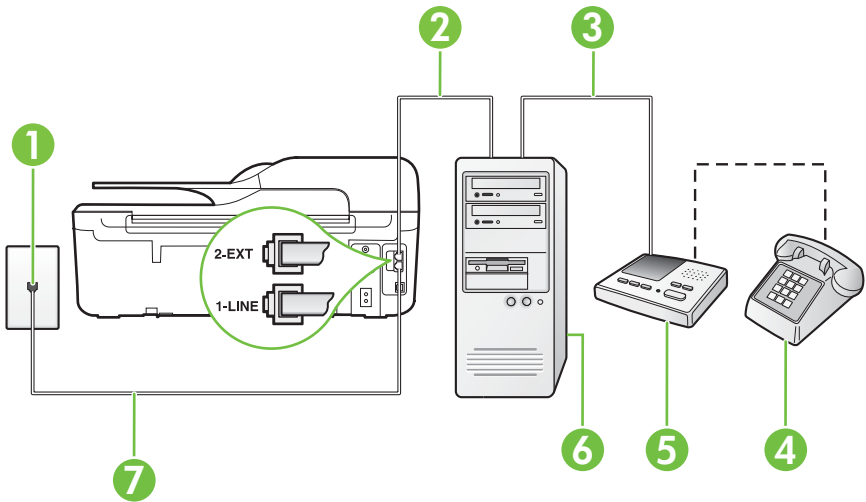

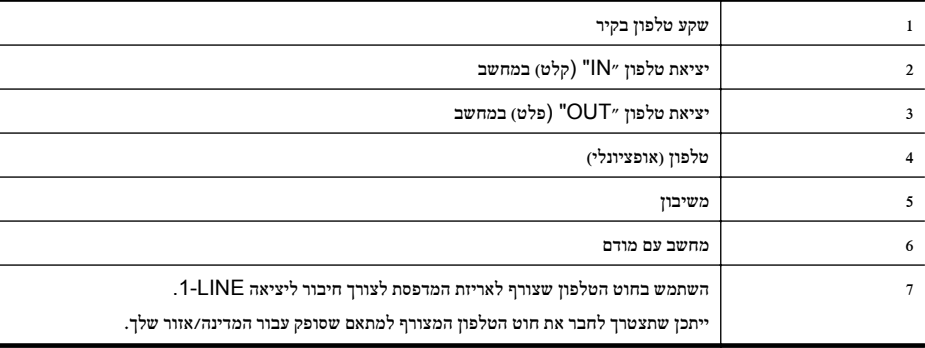

**.**1 הוצא את התקע הלבן מהיציאה בשם EXT2- בגב המדפסת.

**.**2 אתר את חוט הטלפון שמתחבר מגב המחשב (מודם החיוג של המחשב) אל שקע הטלפון בקיר. נתק את החוט משקע הטלפון בקיר וחבר אותו ליציאה בשם EXT2- בגב המדפסת.

- **.**3 נתק את המשיבון משקע הטלפון בקיר וחבר אותו ליציאה המסומנת "OUT "בגב המחשב (מודם החיוג של המחשב).
- **.**4 השתמש בחוט הטלפון שצורף לאריזת המדפסת, חבר קצה אחד לשקע הטלפון בקיר, ולאחר מכן חבר את הקצה השני ליציאה המסומנת LINE1- שבגב המדפסת.

הערה ייתכן שתצטרך לחבר את חוט הטלפון המצורף למתאם שסופק עבור המדינה/אזור שלך. אם לא תשתמש בחוט הטלפון המצורף כדי לחבר את שקע הטלפון בקיר למדפסת, ייתכן שלא תצליח להשתמש בפקס בהצלחה. חוט הטלפון המיוחד שונה מחוטי הטלפון שכבר קיימים בבית או במשרד שלך.

**.**5 (אופציונלי) אם למשיבון אין טלפון מובנה, ייתכן שלמען הנוחות תעדיף לחבר טלפון ליציאה "out) "פלט) בגב המשיבון.

יים) ה**ערה** אם המשיבון שברשותך אינו מאפשר חיבור טלפון חיצוני, באפשרותך לרכוש מפצל מקבילי (הנקרא גם מצמד) (πנקרא ולהשתמש בו לצורך חיבור המשיבון והטלפון למדפסת. באפשרותך להשתמש בחוטי טלפון רגילים לצורך ביצוע חיבורים אלו.

מראה המדפסת מאחור

**.**6 אם תוכנת המודם שלך מוגדרת לקבלה אוטומטית של פקסים במחשב, בטל הגדרה זו.

<span id="page-174-0"></span>לי הערה אם לא תכבה את הגדרת קבלת הפקסים האוטומטית בתוכנת המודם, המדפסת לא תוכל לקבל פקסים.

- **.**7 הפעל את ההגדרה מענה אוטומטי.
- **.**8 הגדר את המשיבון למענה לאחר מספר קטן של צלצולים.
- **.**9 שנה את ההגדרה מספר צלצולים למענה במדפסת למספר הצלצולים המרבי הנתמך על-ידי המדפסת. (המספר המרבי של צלצולים משתנה בהתאם למדינה/אזור.)
	- **.**10 בצע בדיקת פקס.

כאשר הטלפון מצלצל, המשיבון עונה לאחר מספר הצלצולים שהגדרת ולאחר מכן מפעיל את הודעת הפתיחה שלך. המדפסת מנטרת את השיחה בפרק זמן זה ו"מאזינה" לחיפוש צלילי פקס. אם מזוהים צלילים של שיחת פקס נכנסת, המדפסת משמיעה צלילי קבלת פקס ומקבלת את הפקס; אם לא נשמעים צלילי פקס, יופסק ניטור הקו מהמדפסת ותתאפשר הקלטת הודעה קולית במשיבון. אם תיתקל בבעיות בהתקנת המדפסת עם הציוד האופציונלי, פנה לספק השירות המקומי או למשווק לקבלת סיוע נוסף.

# קו קולי/פקס משותף עם מודם **ADSL/DSL** במחשב ומשיבון

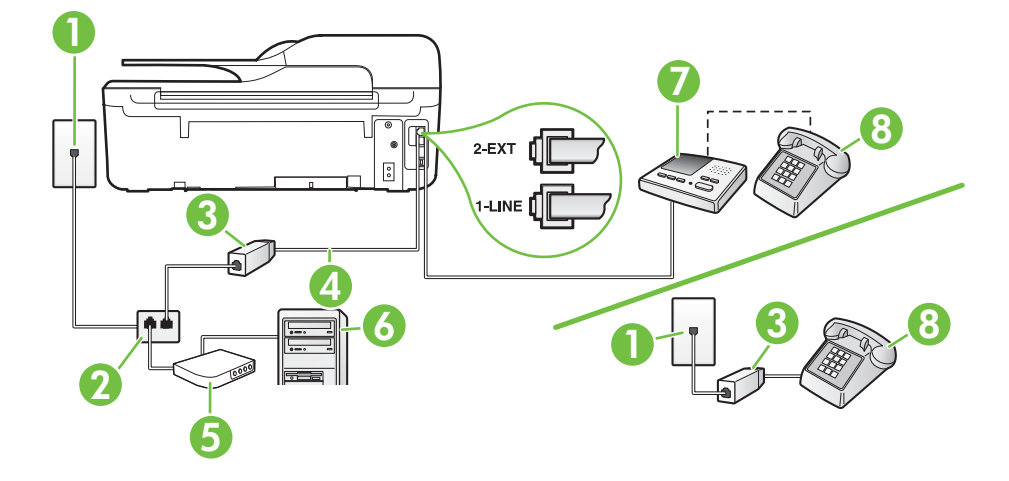

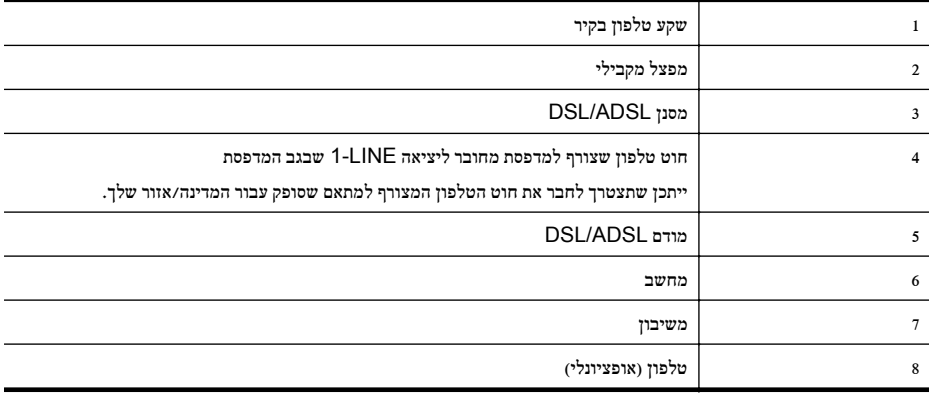

לאחת בחזית, ושתי עליך לרכוש מפצל מקבילי. המפצל המקבילי כולל יציאת RJ-11 אחת בחזית, ושתי יציאות RJ-11 בצידו האחורי. אל תשתמש במפצל טלפון דו-קווי, מפצל טורי או מפצל מקבילי שיש לו שתי יציאות -11RJ בחזית ותקע בחלקו האחורי.

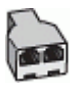

## להתקנת המדפסת עם מודם **ADSL/DSL** במחשב

**.**1 השג מסנן DSL מספק שירות ה-ADSL/DSL שלך.

<span id="page-175-0"></span>הערה יש לחבר מכשירי טלפון שנמצאים במקומות אחרים בבית או במשרד וחולקים מספר טלפון עם שירות ה-/DSL ADSL למסנני ADSL/DSL נוספים כדי למנוע רעשים בעת ביצוע שיחות קוליות.

**.**2 באמצעות חוט הטלפון שצורף לאריזת המדפסת, חבר קצה אחד של החוט למסנן ADSL/DSL, ולאחר מכן חבר את הקצה השני ליציאה בשם LINE1- בגב המדפסת.

\*...<br>ה**ערה י**יתכן שתצטרך לחבר את חוט הטלפון המצורף למתאם שסופק עבור המדינה/אזור שלך. אם לא תשתמש בחוט הטלפון המצורף כדי לחבר בין מסנן ה-ADSL/DSL למדפסת, ייתכן שלא תצליח להשתמש בפקס בהצלחה. חוט הטלפון המיוחד שונה מחוטי הטלפון שכבר קיימים בבית או במשרד שלך.

- **.**3 חבר את מסנן ADSL/DSL למפצל המקבילי.
- **.**4 נתק את המשיבון משקע הטלפון שבקיר וחבר אותו ליציאה בשם EXT2- שבגב המדפסת.

ה**ערה** אם לא תחבר את המשיבון ישירות למדפסת, ייתכן כי צלילי הפקס הנשמעים בעת שיגור פקסים יוקלטו במשיבון ולא **"** תוכל לקבל פקסים דרך המדפסת.

- **.**5 חבר את מודם ה-DSL למפצל המקבילי.
- **.**6 חבר את המפצל המקבילי לשקע שבקיר.
- **.**7 הגדר את המשיבון למענה לאחר מספר קטן של צלצולים.
- **.**8 שנה את ההגדרה מספר צלצולים למענה במדפסת למספר הצלצולים המרבי שנתמך על-ידי המדפסת.

הערה המספר המרבי של צלצולים משתנה לפי המדינה/אזור.<br>אב

# **.**9 בצע בדיקת פקס.

כאשר הטלפון מצלצל, המשיבון עונה לאחר מספר הצלצולים שהגדרת ולאחר מכן מפעיל את הודעת הפתיחה שלך. המדפסת מנטרת את השיחה בפרק זמן זה ו"מאזינה" לחיפוש צלילי פקס. אם מזוהים צלילים של שיחת פקס נכנסת, המדפסת משמיעה צלילי קבלת פקס ומקבלת את הפקס; אם לא נשמעים צלילי פקס, יופסק ניטור הקו מהמדפסת ותתאפשר הקלטת הודעה קולית במשיבון.

אם אתה משתמש באותו קו טלפון לשיחות קוליות ולהעברת פקסים וברשותך מודם DSL במחשב, בצע את הפעולות הבאות כדי להגדיר את ההתקן.

אם תיתקל בבעיות בהתקנת המדפסת עם הציוד האופציונלי, פנה לספק השירות המקומי או למשווק לקבלת סיוע נוסף.

## מקרה כ': קו קול/פקס משותף עם מודם חיוג במחשב ותא קולי

אם אתה מקבל הן שיחות קוליות והן שיחות פקס באותו מספר טלפון, אתה משתמש במודם חיוג במחשב באותו קו טלפון, ובנוסף, אתה מנוי לשירות תא קולי דרך חברת הטלפון, הגדר את המדפסת כמתואר בסעיף זה.

**הערה** אין באפשרותך לקבל פקסים באופן אוטומטי אם יש ברשותך שירות תא קולי באותו מספר טלפון שבו אתה משתמש עבור $\mathbb{P}^2$ שיחות פקס. יהיה עליך לקבל פקסים באופן ידני; פירוש הדבר שעליך להיות זמין כדי לענות באופן אישי לשיחות פקס נכנסות. אם ברצונך לקבל פקסים באופן אוטומטי במקום זאת, פנה אל חברת הטלפון שלך כדי להירשם לשירות צלצול מובחן או לקבל קו טלפון נפרד לשיגור וקבלה של פקסים.

הואיל ומודם החיוג של המחשב שלך משתף את קו הטלפון עם המדפסת, לא תוכל להשתמש בשניהם במקביל. לדוגמה, לא תוכל להשתמש במדפסת לשיגור פקס אם אתה משתמש במודם החיוג של המחשב כדי לשלוח דואר אלקטרוני או לגלוש באינטרנט.

• אם למחשב יש יציאת טלפון אחת בלבד, עליך לרכוש מפצל מקבילי (הנקרא גם מצמד), כמוצג באיור. (למפצל המקבילי יש יציאת -11RJ אחת בחזית, ושתי יציאות -11RJ בצידו האחורי. אל תשתמש במפצל טלפון דו-קווי, מפצל טורי או מפצל מקבילי שיש לו שתי יציאות -11RJ בחזית ותקע בחלקו האחורי.)

# דוגמה למפצל מקבילי

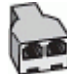

• אם למחשב יש שתי יציאות טלפון, הגדר את המדפסת כמתואר להלן:

## מראה המדפסת מאחור

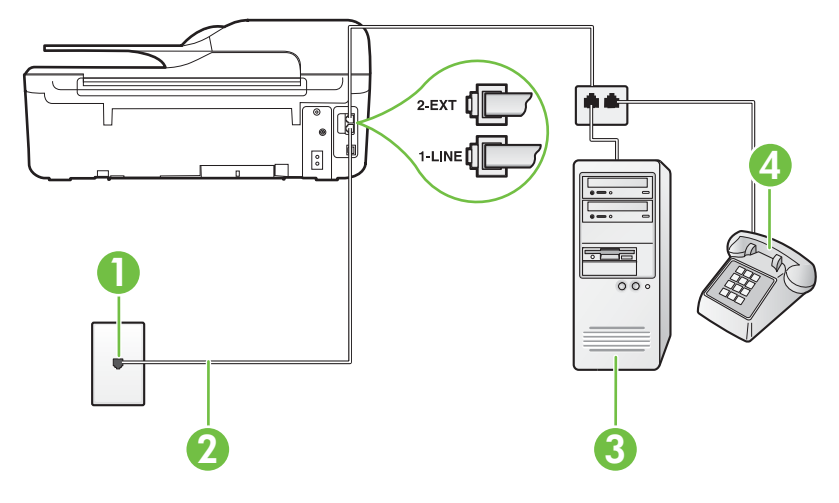

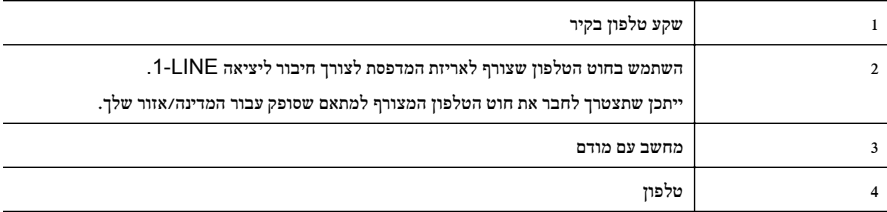

## להתקנת המדפסת באותו קו טלפון המוקצה למחשב בעל שתי יציאות טלפון

- **.**1 הוצא את התקע הלבן מהיציאה בשם EXT2- בגב המדפסת.
- **.**2 אתר את חוט הטלפון שמתחבר מגב המחשב (מודם החיוג של המחשב) אל שקע הטלפון בקיר. נתק את החוט משקע הטלפון בקיר וחבר אותו ליציאה בשם 2-EXT בגב המדפסת.
	- **.**3 חבר את הטלפון ליציאה "OUT "בחלקו האחורי של מודם החיוג במחשב.
- <span id="page-177-0"></span>**.**4 השתמש בחוט הטלפון שצורף לאריזת המדפסת, חבר קצה אחד לשקע הטלפון בקיר, ולאחר מכן חבר את הקצה השני ליציאה המסומנת LINE1- שבגב המדפסת.
	- .<br>א<sup>ומי</sup> **הערה** ייתכן שתצטרך לחבר את חוט הטלפון המצורף למתאם שסופק עבור המדינה/אזור שלך.

אם לא תשתמש בחוט הטלפון המצורף כדי לחבר את שקע הטלפון בקיר למדפסת, ייתכן שלא תצליח להשתמש בפקס בהצלחה. חוט הטלפון המיוחד שונה מחוטי הטלפון שכבר קיימים בבית או במשרד שלך.

**.**5 אם תוכנת המודם שלך מוגדרת לקבלה אוטומטית של פקסים במחשב, בטל הגדרה זו.

ה**ערה** אם לא תכבה את הגדרת קבלת הפקסים האוטומטית בתוכנת המודם, המדפסת לא תוכל לקבל פקסים.

- **.**6 כבה את הגדרת מענה אוטומטי.
	- **.**7 בצע בדיקת פקס.

עליך להיות זמין כדי לענות בעצמך לשיחות פקס נכנסות. אחרת, המדפסת לא תוכל לקבל פקסים.

אם תיתקל בבעיות בהתקנת המדפסת עם הציוד האופציונלי, פנה לספק השירות המקומי או למשווק לקבלת סיוע נוסף.

# הגדרת פקס טורית

לקבלת מידע על הגדרת המדפסת לשיגור וקבלה של פקסים באמצעות מערכת טלפון טורית, עיין באתר האינטרנט של תצורת הפקס בהתאם למדינה/אזור שבהם אתה נמצא.

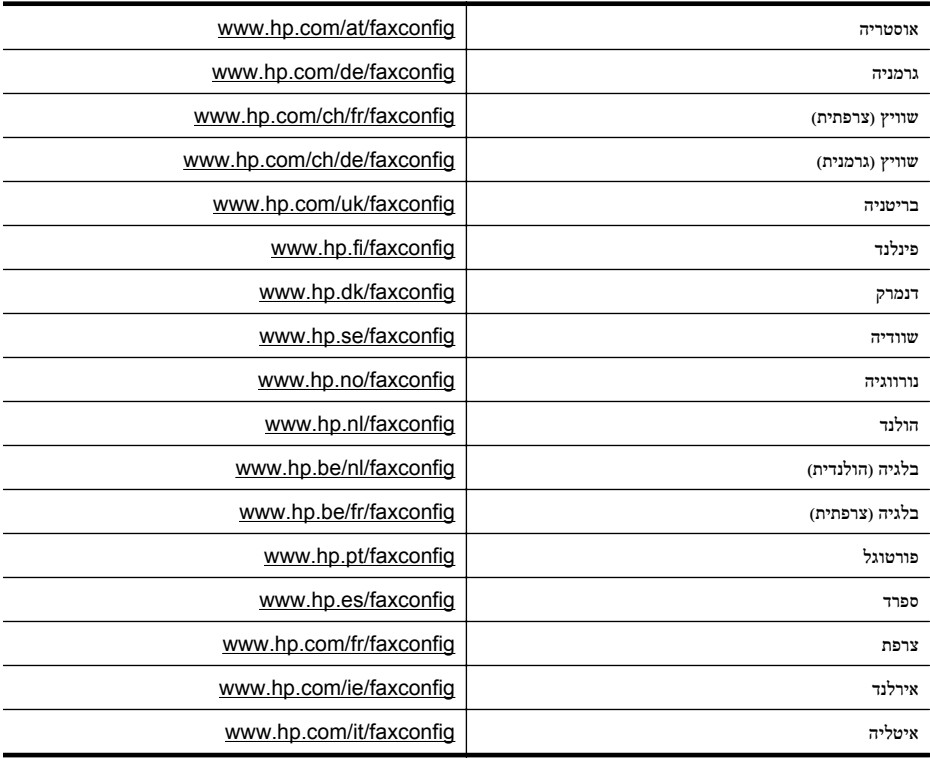

# הגדרת בדיקת פקס

<span id="page-178-0"></span>באפשרותך לבדוק את התקנת הפקס כדי לבדוק את סטטוס המדפסת וכדי לוודא שהוא מוגדרת כהלכה לשיגור וקבלה של פקסים. בצע בדיקה זו לאחר השלמת ההגדרה של המדפסת לשיגור וקבלה של פקסים. הבדיקה מבצעת את הדברים הבאים:

- בדיקת חומרת הפקס
- בדיקה שסוג חוט הטלפון הנכון מחובר למדפסת
- בדיקה שחוט הטלפון מחובר ליציאה המתאימה
	- בדיקת צליל חיוג
	- בדיקת קו טלפון פעיל
	- בדיקת מצב חיבור קו הטלפון

המדפסת מדפיסה דוח עם תוצאות הבדיקה. אם הבדיקה נכשלת, עיין בדוח לקבלת מידע על פתרון הבעיה ובצע מחדש את הבדיקה.

#### לבדיקת הגדרת הפקס באמצעות לוח הבקרה של המדפסת

- **.**1 הגדר את המדפסת לשיגור וקבלה של פקסים בהתאם להוראות ההתקנה המתאימות לבית או למשרד שלך.
	- **.**2 ודא שמחסניות הדיו מותקנות ושטענת נייר בגודל מלא במגש ההזנה לפני תחילת הבדיקה.
		- **.**3 ממסך דף הבית, לחץ על הלחצן (הגדרות).
		- **.**4 באמצעות הלחצנים שמימין, גלול ובחר כלים, ולאחר מכן בחר הפעלת בדיקת פקס. המדפסת מציגה את מצב הבדיקה בתצוגה ומדפיסה דוח.
			- **.**5 סקור את הדוח.
- אם הבדיקה עברה בהצלחה ואתה עדיין נתקל בבעיות בשיגור/קבלה של פקסים, בדוק את הגדרות הפקס המפורטות בדוח כדי לוודא שהן נכונות. הגדרה ריקה או שגויה של הפקס עלולה לגרום לבעיות בשיגור/קבלה של פקסים.
	- אם הבדיקה נכשלת, סקור את הדוח למידע נוסף כיצד לתקן בעיות כלשהן שנתגלו.

# **HP Officejet 4620 e-All-**) רשת הגדרת ד **(in-One series**

באפשרותך לנהל את הגדרות הרשת עבור המדפסת באמצעות לוח הבקרה של המדפסת, כמתואר בסעיף הבא. הגדרות מתקדמות נוספות זמינות בשרת האינטרנט המשובץ, שהוא כלי להגדרת תצורה והצגת מצב שאליו באפשרותך לגשת מדפדפן האינטרנט באמצעות חיבור רשת קיים למדפסת. לקבלת מידע נוסף, ראה שרת [האינטרנט](#page-185-0) המשובץ (HP Officejet 4620 e-All-in-One series).

סעיף זה כולל את הנושאים הבאים:

- הגדרת המדפסת עבור תקשורת אלחוטית
	- שינוי הגדרות רשת [בסיסיות](#page-183-0)
	- שינוי הגדרות רשת [מתקדמות](#page-183-0)

# הגדרת המדפסת עבור תקשורת אלחוטית

באפשרותך להגדיר את המדפסת עבור תקשורת אלחוטית.

סעיף זה כולל את הנושאים הבאים:

- לפני שתתחיל
- הגדרת המדפסת ברשת [האלחוטית](#page-180-0) שלך
- הגדרת המדפסת [באמצעות](#page-180-0) תוכנת המדפסת של [HP](#page-180-0)) [מומלץ](#page-180-0))
- הגדרת המדפסת [באמצעות](#page-180-0) 'הגדרה מוגנת על-ידי [WiFi\) 'WPS\(](#page-180-0)
	- הגדרת המדפסת באמצעות שרת [האינטרנט](#page-181-0) המשובץ ([EWS\(](#page-181-0)
		- שינוי סוג [החיבור](#page-181-0)
		- בדיקת החיבור [האלחוטי](#page-181-0)
		- הנחיות לבדיקת אבטחת הרשת [האלחוטית](#page-181-0)
		- הנחיות לצמצום [ההפרעות](#page-183-0) ברשת אלחוטית
- הערה אם אתה נתקל בבעיות בחיבור המדפסת, ראה פתרון בעיות ברשת [האלחוטית](#page-101-0) ([-in-All-e 4620 Officejet HP](#page-101-0) [\(One series](#page-101-0)
	- לְאֲ<br/>י עצה לקבלת מידע נוסף אודות הגדרה ושימוש במדפסת באופן אלחוטי, בקר ב-HP Wireless Printing <br/>ו $\cdot\! \dot{\Omega}^{\prime}$ .[\(www.hp.com/go/wirelessprinting](http://www.hp.com/go/wirelessprinting)) Center

#### לפני שתתחיל

לפני שתתחיל בהגדרת החיבור האלחוטי, בדוק את הדברים הבאים:

- הרשת האלחוטית מוגדרת ופועלת בצורה תקינה.
- המדפסת והמחשבים שמשתמשים במדפסת נמצאים באותה רשת (רשת משנה).

במהלך חיבור המדפסת, ייתכן שתתבקש להזין את שם הרשת האלחוטית (SSID (ואת סיסמת האלחוט:

- שם הרשת האלחוטית הוא שם הרשת האלחוטית שלך.
- סיסמת האלחוט מונעת מאנשים אחרים להתחבר לרשת האלחוטית שלך ללא רשותך. בהתאם לרמת האבטחה הנדרשת, הרשת האלחוטית שלך עשויה להשתמש במפתח WPA או במשפט סיסמה WEP.

אם לא שינית את שם הרשת או את סיסמת האבטחה מאז שהגדרת את הרשת האלחוטית שלך, אתה עשוי למצוא אותם במקרים מסוימים בגב או בצד הנתב האלחוטי.

אם אינך מצליח למצוא את שם הרשת או את סיסמת האבטחה או אם אינך זוכר פרטים אלה, עיין בתיעוד המצורף למחשב או לנתב האלחוטי שברשותך. אם עדיין אינך מצליח למצוא פרטים אלה, צור קשר עם מנהל המערכת שלך או עם האדם שהגדיר את הרשת האלחוטית.

 $\forall$ ו עצה אם אתה משתמש במחשב עם מערכת ההפעלה HP ,Windows מספקת כלי בשם HP Home Network Utility Diagnostic שיכול לסייע באחזור מידע זה במערכות מסוימות. לשימוש בכלי זה, בקר ב-Printing Wireless HP תוכנית (**Network Diagnostic Utility** על לחץ מכן ולאחר ,[\)www.hp.com/go/wirelessprinting](http://www.hp.com/go/wirelessprinting)) Center השירות לאבחון רשת) במקטע **Links Quick**) קישורים מהירים). (בשלב זה, ייתכן שכלי זה אינו זמין בכל השפות.)
#### הגדרת המדפסת ברשת האלחוטית שלך

להגדרת המדפסת ברשת האלחוטית שלך, השתמש באחת מהשיטות הבאות:

- הגדרת המדפסת באמצעות תוכנת המדפסת של HP) מומלץ)
- הגדרת המדפסת באמצעות 'הגדרה מוגנת על-ידי WiFi) 'WPS(
	- הגדרת המדפסת באמצעות שרת האינטרנט המשובץ (EWS(

יים **הערה א**ם כבר השתמשת במדפסת בחיבור מסוג אחר, כגון חיבור USB, פעל בהתאם להוראות שבסעיף <u>שינוי סוג [החיבור](#page-181-0)</u> כדי להגדיר את המדפסת ברשת האלחוטית שלך.

#### הגדרת המדפסת באמצעות תוכנת המדפסת של **HP)** מומלץ)

בנוסף להפעלת מאפיינים חשובים במדפסת, באפשרותך להשתמש בתוכנת המדפסת של HP המצורפת למדפסת שברשותך כדי להגדיר תקשורת אלחוטית.

אם כבר השתמשת במדפסת בחיבור מסוג אחר, כגון חיבור USB, פעל בהתאם להוראות שבסעיף שינוי סוג [החיבור](#page-181-0) כדי להגדיר את המדפסת ברשת האלחוטית שלך.

## הגדרת המדפסת באמצעות 'הגדרה מוגנת על-ידי **WiFi) 'WPS(**

הגדרה מוגנת על-ידי WiFi) WPS (מאפשרת לך להגדיר את המדפסת במהירות ברשת האלחוטית שלך, מבלי שתידרש להזין את שם הרשת האלחוטית (SSID(, סיסמת אלחוט (משפט סיסמה WPA, מפתח WEP(, או הגדרות אלחוט אחרות.

הערה הגדר רשת אלחוטית באמצעות WPS רק אם הרשת האלחוטית שלך משתמשת בהצפנת נתונים מסוג WPA. אם הרשת האלחוטית שלך משתמשת ב-WEP או לא משתמשת בהצפנה כלל, השתמש באחת מהשיטות האחרות המפורטות בסעיף זה כדי להגדיר את המדפסת ברשת האלחוטית שלך.

הערה 2.0 WPS אינו תומך בפרוטוקולי WEP, WPA ו-TKIP.

הערה לשימוש ב-WPS, ודא כי הנתב האלחוטי או נקודת הגישה האלחוטית שברשותך תומכים ב-WPS. נתבים שתומכים ב-

"WPS כוללים בדרך כלל לחצן של האו (WPS) (או לחצן עם תווית "WPS".

באפשרותך להשתמש באחת מהשיטות הבאות להגדרת המדפסת באמצעות WPS:

שיטת Push Button: השתמש ב- <sup>(ע.</sup> WPS) או בלחצו WPS. אם זמין, בנתב שברשותך.

• שיטת PIN: הזן את ה-PIN שהופק על-ידי המדפסת בתוכנה להגדרת התצורה של הנתב.

## לחיבור המדפסת בשיטת **Button Push**

- **.**1 בלוח הבקרה של המדפסת, לחץ על הלחצן (אלחוט), ולאחר מכן באמצעות הלחצנים שמימין, גלול ובחר הגדרות אלחוט.
	- **.**2 בחר הגדרה מוגנת על-ידי **Fi-Wi** ולאחר מכן פעל בהתאם להוראות שעל-גבי המסך.
		- **.**3 כשתתבקש, בחר לחצן **Button Push**.
- **.**4 בנתב האלחוטי או בנקודת הגישה האלחוטית, לחץ לחיצה ממושכת על לחצן ה-WPS במשך 3 שניות. המתן כ2- דקות. אם המדפסת מתחברת בהצלחה, נורית האלחוט מפסיקה להבהב ונשארת דלוקה.

#### לחיבור המדפסת בשיטת ה-**PIN**

- **.**1 בלוח הבקרה של המדפסת, לחץ על הלחצן (אלחוט), ולאחר מכן באמצעות הלחצנים שמימין, גלול ובחר הגדרות אלחוט.
	- **.**2 בחר הגדרה מוגנת על-ידי **Fi-Wi** ולאחר מכן פעל בהתאם להוראות שעל-גבי המסך.
		- **.**3 כשתתבקש, בחר **PIN**. ה-PIN של ה-WPS יופיע בתצוגה.
- **.**4 פתח את תוכנית השירות או התוכנה להגדרת התצורה של הנתב האלחוטי או נקודת הגישה האלחוטית, והזן את ה-PIN של ה- .WPS
- ה**ערה** לקבלת מידע נוסף אודות השימוש בתוכנית השירות להגדרת התצורה, עיין בתיעוד המצורף לנתב או לנקודת הגישה **"**" האלחוטית.

המתן כשתי דקות. אם המדפסת מתחברת בהצלחה, נורית האלחוט מפסיקה להבהב ונשארת דלוקה.

#### הגדרת המדפסת באמצעות שרת האינטרנט המשובץ (**EWS(**

<span id="page-181-0"></span>אם המדפסת מחוברת לרשת, באפשרותך להשתמש בשרת האינטרנט המשובץ (EWS (של המדפסת כדי להגדיר תקשורת אלחוטית.

- **.**1 פתח את ה-EWS. לקבלת מידע נוסף, ראה לפתיחת שרת [האינטרנט](#page-186-0) המשובץ.
	- **.**2 בכרטיסייה דף הבית, לחץ על אשף התקנת חיבור אלחוטי בתיבה הגדרות.
		- **.**3 בצע את ההוראות המופיעות על-גבי המסך.
- .<br>ב')< עצה כמו כן, באפשרותך להגדיר תקשורת אלחוטית על-ידי הזנה או שינוי של הגדרות אלחוט מסוימות. לשינוי הגדרות אלה, בכרטיסייה רשת, לחץ על מתקדם במקטע 'אלחוט (802.11)' משמאל (או מימין), שנה את הגדרות האלחוט ולאחר מכן לחץ על החל.

#### שינוי סוג החיבור

לאחר שהתקנת את תוכנת המדפסת של HP וחיברת את המדפסת אל המחשב שברשותך או לרשת, באפשרותך להשתמש בתוכנת HP כדי לשנות את סוג החיבור (לדוגמה, מחיבור USB לחיבור אלחוטי).

הערה ייתכן שתתבקש לחבר זמנית כבל USB תוך כדי תהליך ההתקנה.

#### למעבר מחיבור **USB** לחיבור אלחוטי

פעל על-פי ההוראות הדרושות עבור מערכת ההפעלה שלך.

#### **Windows**

- **.**1 בשולחן העבודה של המחשב, לחץ על התחל, בחר תוכניות או כל התוכניות, לחץ על **HP**, בחר בשם המדפסת שלך, ולאחר מכן לחץ על הגדרה ותוכנות של המדפסת.
	- **.**2 לחץ על המרת חיבור **USB** לחיבור אלחוטי של המדפסת.
	- **.**3 פעל על-פי ההוראות שבתצוגה כדי להשלים את ההגדרה.

#### **Mac OS X**

- **.**1 פתח את תוכנית השירות Utility HP. לקבלת מידע נוסף, ראה [לפתיחת](#page-185-0) תוכנית השירות [Utility HP.](#page-185-0)
	- **.**2 לחץ על **Applications** בסרגל הכלים של Utility HP.
- **.**3 לחץ לחיצה כפולה על **Assistant Setup HP** ולאחר מכן פעל בהתאם להוראות שעל-גבי המסך.

#### למעבר מחיבור אלחוטי לחיבור **USB**

למעבר מחיבור אלחוטי לחיבור USB, חבר את כבל ה-USB למדפסת.

הערה אם אתה משתמש במחשב עם מערכת ההפעלה X OS Mac, הוסף את המדפסת לתור ההדפסה. לחץ על **System Preferences**) העדפות מערכת) ב-Dock, לחץ על **Fax & Print**) הדפסה ופקס) או **Scan & Print**) הדפסה וסריקה) במקטע **Hardware**) חומרה), לחץ על + ולאחר מכן בחר במדפסת.

#### בדיקת החיבור האלחוטי

הדפס דף לבדיקת הרשת האלחוטית לקבלת מידע אודות החיבור האלחוטי של המדפסת. דף בדיקת הרשת האלחוטית מספק מידע אודות מצב המדפסת, כתובת החומרה (MAC (וכתובת ה-IP. אם המדפסת מחוברת לרשת, דף הבדיקה יציג פרטים אודות הגדרות הרשת.

#### להדפסת דף בדיקת האלחוט

- **.**1 בלוח הבקרה של המדפסת, לחץ על הלחצן (אלחוט).
- **.**2 באמצעות הלחצנים שמימין, גלול ובחר הדפסת דוחות, ולאחר מכן בחר דוח בדיקת הרשת האלחוטית.

#### הנחיות לבדיקת אבטחת הרשת האלחוטית

המידע המפורט להלן עשוי לסייע לך להגן על הרשת האלחוטית ועל המדפסת האלחוטית שברשותך מפני שימוש בלתי מורשה. לקבלת מידע נוסף, בקר בכתובת www.hp.com/go/wirelessprinting.

סעיף זה כולל את הנושאים הבאים:

- סקירה של הגדרות [האבטחה](#page-182-0)
- הוספת כתובות חומרה לנתב [אלחוטי](#page-182-0) (סינון [MAC\(](#page-182-0)
	- הנחיות אבטחה נוספות בנוגע [לאלחוט](#page-182-0)

#### סקירה של הגדרות האבטחה

<span id="page-182-0"></span>כדי לסייע בשיפור האבטחה של הרשת האלחוטית ולמנוע גישה בלתי מורשית, המדפסת תומכת בסוגים נפוצים רבים של אימות רשת, .WPA2-ו WPA ,WEP לרבות

- WEP: מספק הגנה על-ידי הצפנת הנתונים הנשלחים בגלי רדיו מהתקן אלחוטי אחד למשנהו. התקנים ברשת התומכת ב-WEP משתמשים במפתחות WEP כדי לקודד את הנתונים. אם הרשת שלך משתמשת בהצפנת WEP, עליך לדעת באיזה מפתח או מפתחות WEP היא משתמשת.
- WPA: משפר את אבטחת הנתונים ברשת אלחוטית ואת השליטה בגישה ברשתות אלחוטיות קיימות ועתידיות. מטפלת בכל החולשות הידועות של ה-WEP, מנגנון האבטחה המקורי בתקן .802.11 טכנולוגיית ה-WPA משתמשת ב- Key Temporal Protocol Integrity) TKIP (לשם הצפנה ומפעילה אימות X802.1 תוך שימוש באחד מפרוטוקולי האימות מרובי התקנים (EAP) הזמינים כיום.
- 2WPA: מספק לצרכנים או למשתמשים בארגון רמת אבטחה גבוהה שלפיה רק משתמשים מורשים יוכלו לגשת לרשתות האלחוטיות שלהם. 2WPA מספק את תקן ההצפנה המתקדמת (AES(. AES מוגדר במצב שרשור חסימות הצפנה (CCM( ותומך במערך השירות הבסיסי העצמאי (IBSS (כדי לאפשר אבטחה בין תחנות עבודה של לקוח הפועלות בחיבור אלחוטי ללא נתב אלחוטי (כגון נתב אלחוטי של Linksys או תחנת הבסיס Station Base Apple(.

#### הוספת כתובות חומרה לנתב אלחוטי (סינון **MAC(**

סינון לפי כתובות MAC הוא מאפיין אבטחה שבו נתב אלחוטי או נקודת גישה אלחוטית (WAP (מוגדרים עם רשימה של כתובות חומרה (הנקראות גם "כתובות MAC ("של התקנים המורשים לקבל גישה לרשת באמצעות הנתב.

אם הנתב מסנן לפי כתובות חומרה, יש להוסיף את כתובת החומרה של המדפסת לרשימת כתובות החומרה המאושרות של הנתב. אם לנתב אין את כתובת החומרה של מדפסת המנסה להשיג גישה לרשת, הנתב דוחה את מתן הגישה של המדפסת לרשת.

התראה עם זאת, שיטה זו אינה מומלצת משום שמשתמשים לא רצויים הנמצאים מחוץ לרשת שלך יכולים לקרוא ולזייף בקלות את כתובות ה-MAC שלך.

#### להוספת כתובות חומרה לנתב אלחוטי או לנקודת גישה אלחוטית

**.**1 הדפס את דף תצורת הרשת ולאחר מכן אתר את כתובת החומרה של המדפסת. לקבלת מידע נוסף, ראה הבנת דף [תצורת](#page-110-0) הרשת ([HP](#page-110-0) [.\(Officejet 4620 e-All-in-One series](#page-110-0)

<mark>(</mark>) **הערה** המדפסת שומרת כתובת חומרה נפרדת עבור החיבור האלחוטי. כתובת החומרה מפורטת בדף תצורת הרשת של המדפסת.

**.**2 פתח את תוכנית השירות להגדרת התצורה של הנתב האלחוטי או של נקודת הגישה האלחוטית, והוסף את כתובת החומרה של המדפסת לרשימה של כתובות חומרה מאושרות.

הערה לקבלת מידע נוסף אודות השימוש בתוכנית השירות להגדרת התצורה, עיין בתיעוד המצורף לנתב או לנקודת הגישה האלחוטית.

#### הנחיות אבטחה נוספות בנוגע לאלחוט

כדי לאבטח רשת אלחוטית, פעל על-פי ההנחיות הבאות:

- השתמש בסיסמת רשת אלחוטית המכילה לפחות 20 תווים אקראיים. באפשרותך לכלול עד 64 תווים בסיסמת WAP אלחוטית.
- ביצירת הסיסמה האלחוטית הימנע משימוש במילים או במשפטים נפוצים, רצף של תווים הקלים לפענוח (כגון רצף המורכב כולו מהתו '1'), ומידע אישי הניתן לזיהוי. יש להקפיד להשתמש במחרוזות של תווים אקראיים המורכבות מאותיות רישיות ומאותיות קטנות, מספרות, ובמידת האפשר, גם מתווים מיוחדים כגון סימני פיסוק.
- שנה את סיסמת ברירת המחדל האלחוטית של היצרן עבור גישת מנהל לנקודת הגישה או לנתב האלחוטי. בחלק מהנתבים ניתן גם לשנות את שם המנהל.
- אם ניתן, כבה את האפשרות לגישת מנהל באמצעות תקשורת אלחוטית. אם תבחר לעשות כן, תצטרך להתחבר אל הנתב בחיבור קווי כשתרצה לבצע שינויים בהגדרות התצורה.
- אם ניתן, כבה את האפשרות לגישת מנהל באמצעות האינטרנט בנתב שברשותך. באפשרותך להשתמש ב'שולחן עבודה מרוחק' כדי ליצור חיבור מוצפן למחשב שפועל מאחורי הנתב שלך ולערוך שינויי תצורה מהמחשב המקומי שאליו אתה ניגש באינטרנט.
	- כדי למנוע חיבור לרשת אלחוטית של אדם אחר בטעות, כבה את ההגדרה לחיבור אוטומטי לרשתות לא מועדפות. אפשרות זו מושבתת כברירת מחדל ב-XP Windows.

#### הנחיות לצמצום ההפרעות ברשת אלחוטית

העצות הבאות יסייעו לך להקטין את הסיכוי להפרעות ברשת אלחוטית:

- <span id="page-183-0"></span>• הרחק התקנים אלחוטיים מחפצים מתכתיים גדולים, כמו ארונות תיקים, או מהתקנים אלקטרומגנטיים שונים, כמו תנורי מיקרוגל וטלפונים אלחוטיים, שכן חפצים כאלה עלולים ליצור הפרעה לגלי רדיו.
	- הרחק את ההתקנים האלחוטיים ממבנים גדולים, שכן מבנים כאלה עלולים לספוג את גלי הרדוי ולהחליש את עוצמת האותות המשודרים.
		- הצב את נקודת הגישה או את הנתב האלחוטי במיקום מרכזי ובקו ישיר אל ההתקנים האלחוטיים ברשת.
			- הצב את כל ההתקנים האלחוטיים המשויכים לרשת בטווח קליטה זה מזה.

#### שינוי הגדרות רשת בסיסיות

האפשרויות בלוח הבקרה מאפשרות לך להגדיר ולנהל חיבור אלחוטי ולבצע מגוון של משימות לניהול רשת. משימות אלה כוללות את הצגת הגדרות הרשת, שחזור ברירות המחדל של הרשת, הפעלה וכיבוי של הרדיו האלחוטי ושינוי הגדרות הרשת.

סעיף זה כולל את הנושאים הבאים:

- הצגה והדפסה של הגדרות רשת.
- הפעלה וכיבוי של הרדיו האלחוטי

#### הצגה והדפסה של הגדרות רשת.

באפשרותך להציג סיכום של הגדרות הרשת בלוח הבקרה של המדפסת או בתוכנה של HP המצורפת למדפסת. באפשרותך להדפיס דף תצורת רשת מפורט יותר, המציג רשימה של כל הגדרות הרשת החשובות, כגון כתובת IP, מהירות קישור, DNS ו-mDNS. לקבלת מידע נוסף, ראה הבנת דף [תצורת](#page-110-0) הרשת (HP Officejet 4620 e-All-in-One series).

#### הפעלה וכיבוי של הרדיו האלחוטי

הרדיו האלחוטי מופעל כברירת מחדל, כמצוין על-ידי הנורית הכחולה בחזית המדפסת. כדי להישאר מחובר לרשת אלחוטית, הרדיו האלחוטי חייב להישאר מופעל. עם זאת, אם יש לך חיבור USB, לא נעשה שימוש ברדיו. במקרה זה ייתכן שתרצה לכבות את הרדיו.

- **.**1 לחץ על הלחצן (אלחוט), ולאחר מכן באמצעות הלחצנים שמימין, גלול ובחר הגדרות אלחוט.
	- **.**2 בחר אלחוט: מופעל/כבוי, ולאחר מכן בחר מופעל להפעלת הרדיו, או כבוי לכיבוי הרדיו.

## שינוי הגדרות רשת מתקדמות

התראה – הגדרות הרשת מוצגות לנוחיותך. עם זאת, אם אינך משתמש מתקדם, אינך אמור לשנות חלק מהגדרות אלה (כגון מהירות  $\Lambda$ קישור, הגדרות IP, שער ברירת מחדל והגדרות חומת אש).

סעיף זה כולל את הנושאים הבאים:

- הצגת הגדרות IP
- שינוי הגדרות IP
- איפוס [הגדרות](#page-184-0) רשת

#### הצגת הגדרות **IP**

להצגת כתובת ה-IP של המדפסת:

- הדפס את דף תצורת הרשת. לקבלת מידע נוסף, ראה הבנת דף [תצורת](#page-110-0) הרשת ([series One-in-All-e 4620 Officejet HP\(.](#page-110-0)
	- פתח את תוכנת HP) Windows(, לחץ לחיצה כפולה על מפלסי דיו משוערים, ולחץ על הכרטיסייה פרטי התקן. כתובת ה-IP מוצגת בסעיף **פרטי רשת**.

#### שינוי הגדרות **IP**

ברירת המחדל של הגדרת ה-IP היא **Automatic**) אוטומטי), המגדירה את כתובת ה-IP באופן אוטומטי. עם זאת, אם אתה משתמש מתקדם, ייתכן שתרצה לשנות הגדרות באופן ידני, כגון כתובת ה-IP, מסיכת רשת המשנה או שער ברירת המחדל.

התה היזהר בעת הקצאה ידנית של כתובות IP. אם תזין כתובת UP לא חוקית במהלך ההתקנה. רכיבי הרשת לא יוכלו להתחבר A. למדפסת.

- **.**1 בלוח הבקרה של המדפסת, לחץ על הלחצן (אלחוט).
- **.**2 באמצעות הלחצנים שמימין, גלול ובחר הגדרה מתקדמת, ולאחר מכן בחר הגדרות **IP**.
- <span id="page-184-0"></span>**.**3 מופיעה הודעה שמזהירה ששינוי כתובת ה-IP מסיר את המדפסת מהרשת. לחץ על הלחצן שמימין ל-**OK**) אישור) להמשך.
- **.**4 ההגדרה **Automatic**) אוטומטי) נבחרת כברירת מחדל. לשינוי ההגדרות באופן ידני, בחר ידנית, ולאחר מכן הזן את הפרטים המתאימים עבור ההגדרות הבאות:
	- כתובת **IP**
	- מסיכת רשת משנה
	- שער ברירת מחדל
		- כתובת **DNS**
	- **.**5 הזן את השינויים שלך, ולאחר מכן לחץ על הלחצן שמימין ל-**OK**) אישור).

#### איפוס הגדרות רשת

לאיפוס סיסמת המנהל והגדרות הרשת, לחץ על הלחצן (אלחוט), ולאחר מכן, באמצעות הלחצנים שמימין, גלול ובחר הגדרות אלחוט, בחר **שחזור ברירות מחדל** ולאחר מכן בחר **כן**. מופיעה הודעה המציינת כי ברירות המחדל של הרשת שוחזרו.

הערה הדפס את דף [תצורת](#page-110-0) הרשת וודא שהגדרות הרשת אופסו. לקבלת מידע נוסף, ראה <u>הבנת דף תצורת הרשת (HP Officejet</u> [.\(4620 e-All-in-One series](#page-110-0)

# ה כלי ניהול מדפסת

סעיף זה כולל את הנושאים הבאים:

- ארגז כלים (Windows(
- (Mac OS X) HP Utility השירות תוכנית•
- (HP Officejet 4620 e-All-in-One series) המשובץ האינטרנט שרת•

## ארגז כלים (**Windows(**

ארגז הכלים מספק מידע על תחזוקת המדפסת.

<span id="page-185-0"></span>ירה ניתן להתקין את ׳ארגז הכלים׳ מתקליטור התוכנה של HP אם המחשב עומד בדרישות המערכת.

#### פתיחת 'ארגז הכלים'

- **.**1 משולחן העבודה של המחשב, לחץ על התחל, בחר תוכניות או כל התוכניות, לחץ על **HP**, לחץ על התיקייה של המדפסת שברשותך, ולאחר מכן בחר בסמל עם שם המדפסת שברשותך.
	- **.**2 בחלון שמופיע, בחר הדפסה, סריקה ופקס, ולאחר מכן בחר תחזוקת המדפסת שלך תחת הדפסה.

## **(Mac OS X) HP Utility** השירות תוכנית

תוכנית השירות Utility HP כוללת כלים לקביעת הגדרות ההדפסה, לכיול המדפסת, להזמנת חומרים מתכלים דרך האינטרנט ולחיפוש מידע על אתרי אינטרנט של תמיכה.

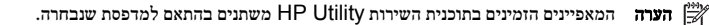

התראות ומחוונים של מפלסי הדיו מספקים הערכות למטרות תכנון בלבד. כאשר תקבל הודעת אזהרה על מפלס דיו נמוך, מומלץ כי יהיו ברשותך מחסניות חלופיות כדי למנוע השהיות בעבודות ההדפסה. אינך צריך להחליף מחסניות עד שאיכות ההדפסה הופכת בלתי סבירה.

#### לפתיחת תוכנית השירות **Utility HP**

לחץ לחיצה כפולה על הסמל של Utility HP. הסמל הזה ממוקם בתיקייה **Packard-Hewlett** אשר בתיקייה **Applications** (יישומים) ברמה העליונה של הכונן הקשיח.

## **(HP Officejet 4620 e-All-in-One series**) המשובץ האינטרנט שרת

כשהמדפסת מחוברת לרשת, ניתן להשתמש בדף הבית של המדפסת (שרת האינטרנט המשובץ או EWS (כדי להציג נתוני מצב, לשנות הגדרות ולנהל את המדפסת דרך המחשב.

יים ה**ערה** כדי להציג את רשימת דרישות המערכת לגבי שרת [האינטרנט](#page-125-0) המובנה, ראה <u>מפרטי שרת האינטרנט המשובץ</u>.

ייתכן שתזדקק לסיסמה כדי להציג או לשנות הגדרות מסוימות.

קיימת אפשרות לפתוח את שרת האינטרנט המשובץ ולהשתמש בו גם מבלי להיות מחובר לאינטרנט. עם זאת, מאפיינים מסוימים לא יהיו זמינים.

סעיף זה כולל את הנושאים הבאים:

- אודות קובצי Cookie
- לפתיחת שרת [האינטרנט](#page-186-0) המשובץ

#### אודות קובצי **Cookie**

שרת האינטרנט המשובץ (EWS (ממקם קובצי טקסט קטנים מאוד (קובצי Cookie (בכונן הקשיח בזמן הגלישה באינטרנט. קבצים אלה מאפשרים לשרת האינטרנט המשובץ לזהות את המחשב בפעם הבאה שתבקר באתר. לדוגמה, אם הגדרת את שפת ה-EWS, קובץ Cookie יעזור למערכת לזכור את השפה שנבחרה כך שבפעם הבאה שתיכנס ל-EWS, הדפים יוצגו באותה שפה. למרות שקובצי <span id="page-186-0"></span>Cookie מסוימים נמחקים בסוף כל הפעלה (כגון קובץ ה-Cookie שמאחסן את השפה שנבחרה), קבצים אחרים (כגון קובץ ה- Cookie שמאחסן את ההעדפות הספציפיות ללקוח) מאוחסנים במחשב עד שתמחק אותם באופן ידני.

באפשרותך להגדיר את תצורת הדפדפן לקבל את כל קובצי ה-Cookie או להתריע בכל פעם שקובץ Cookie מוצע למחשב, הגדרה המאפשרת לך להחליט אילו קובצי Cookie לקבל ואילו לדחות. ניתן גם להשתמש בדפדפן להסרת קובצי Cookie בלתי רצויים.

הערה בהתאם למדפסת שברשותך, אם תבחר להשבית קובצי Cookie, תשבית מאפיין אחד או יותר מהמאפיינים הבאים:

- פתיחת היישום במקום שממנו יצאת (שימושי במיוחד בעת השימוש באשפי הגדרה)
	- שמירה בזיכרון של הגדרת שפת הדפדפן של EWS
	- התאמה אישית של דף הבית של שרת האינטרנט המשובץ

לקבלת מידע אודות שינוי הגדרות פרטיות וקובצי Cookie ואודות הצגה או מחיקה של קובצי Cookie, עיין בתיעוד הזמין בדפדפן האינטרנט.

#### לפתיחת שרת האינטרנט המשובץ

- **.**1 השג את כתובת ה-IP או שם המארח של המדפסת.
- א. לחץ על לחצן (אלחוט) בלוח הבקרה של המדפסת.
- ב. באמצעות הלחצנים שמימין, גלול ובחר הצגת סיכום רשת אלחוטית:
- **.**2 בדפדפן אינטרנט נתמך במחשב, הקלד את כתובת ה-IP או שם המארח שהוקצה למדפסת. לדוגמה, אם כתובת ה-IP היא ,123.123.123.123 הקלד את הכתובת בדפדפן האינטרנט באופן הבא: ://123.123.123.123http

.<br>בעבר לאחר פתיחת שרת האינטרנט המשובץ, באפשרותך ליצור עבורו סימנייה כדי שתוכל לחזור אליו במהירות.

עצה אם אתה משתמש בדפדפן אינטרנט Safari ב-X OS Mac, באפשרותך גם להשתמש בסימנייה Bonjour כדי לפתוח את שרת האינטרנט המשובץ מבלי להקליד את כתובת ה-IP. כדי להשתמש בסימנייה Bonjour, פתח את Safari ומתוך התפריט **Safari** לחץ על **Preferences**) העדפות). בכרטיסייה **Bookmarks**) סימניות), במקטע של שורת **Bookmarks** (סימניות), בחר **Bonjour Include**) כלול את Bonjour (וסגור את החלון. לחץ על הסימנייה **Bonjour** ובחר את מדפסת הרשת שלך על מנת לפתוח את שרת האינטרנט המשובץ (EWS(.

# ו כיצד ניתן לבצע?

- צעדים [ראשונים](#page-12-0)
	- [הדפסה](#page-31-0)
	- [סריקה](#page-37-0)
	- [העתקה](#page-41-0)
		- [פקס](#page-43-0)
- עבודה עם [מחסניות](#page-66-0) הדפסה
	- פתרון [בעיות](#page-71-0)

# ז שגיאות (**Windows(**

## זיכרון הפקס מלא

אם 'גיבוי קבלת פקסים' או הפקס הדיגיטלי של HP) PC to Fax) פקס למחשב) או Mac to Fax (מופעל וקיימת בעיה במדפסת (כגון חסימת נייר), המדפסת שומרת את הפקסים הנכנסים בזיכרון עד שיימצא פתרון לבעיה. עם זאת, ייתכן שזיכרון המדפסת יתמלא בפקסים שטרם הודפסו או הועברו למחשב.

לפתרון הבעיה, יש לפתור את הבעיות הקיימות במדפסת.

לקבלת מידע נוסף, ראה פתרון [בעיות](#page-89-0) פקס.

## לא ניתן לקיים תקשורת עם מדפסת זו

אין באפשרות המחשב לתקשר עם המדפסת מכיוון שהתרחש אחד מהאירועים הבאים:

- המדפסת נכבתה.
- הכבל המחבר את המדפסת, כגון כבל USB, נותק.
- אם המדפסת מחוברת לרשת אלחוטית, החיבור האלחוטי נקטע.

לפתרון הבעיה, נסה אחד מהפתרונות הבאים:

- ודא שהמדפסת מופעלת ושנורית (הפעלה) דולקת. •
- ודא שכבל המתח ושאר הכבלים פועלים ומחוברים למדפסת כהלכה.
- ודא שכבל המתח מחובר היטב לשקע חשמל תקין המספק זרם חילופין (AC(.

## מפלס דיו נמוך

מפלס הדיו נמוך במחסנית הדיו שזוהתה בהודעה.

התראות ומחוונים של מפלסי הדיו מספקים הערכות למטרות תכנון בלבד. כאשר תקבל הודעת אזהרה על מפלס דיו נמוך, מומלץ כי יהיו ברשותך מחסניות חלופיות כדי למנוע עיכובים אפשריים בהדפסה. אינך צריך להחליף מחסניות עד שאיכות ההדפסה הופכת בלתי סבירה. לקבלת מידע אודות החלפת מחסניות הדיו, עיין בסעיף החלפת [מחסניות](#page-67-0) הדיו. לקבלת מידע אודות הזמנת מחסניות הדיו, עיין בסעיף [הזמנת](#page-155-0) חומרים מתכלים [להדפסה](#page-155-0) באופן מקוון. לקבלת מידע על מיחזור חומרי דיו מתכלים, עיין בסעיף תוכנית מיחזור לחומרי דיו [מתכלים](#page-141-0) של .[HP](#page-141-0)

**הערה** דיו המחסניות משמש בתהליך ההדפסה במספר דרכים שונות, לרבות בתהליך האתחול אשר מכין את המדפסת ואת $\stackrel{\text{(9)}{\sim}}{ }$ המחסניות להדפסה. בנוסף, נותרות במחסנית שאריות של דיו לאחר השימוש בה. לקבלת מידע נוסף, בקר בכתובת [.www.hp.com/go/inkusage](http://www.hp.com/go/inkusage)

## בעיה במחסנית

מחסנית הדיו שזוהתה בהודעה חסרה, פגומה, לא מתאימה, או הוכנסה לחריץ הלא נכון במדפסת.

ישה **אשרה א**ם מחסנית הדיו זוהתה בהודעה כלא מתאימה, עיין בסעיף <u>הזמנת חומרים מתכלים [להדפסה](#page-155-0) באופן מקוון</u> לקבלת מידע על אודות רכישת מחסניות דיו עבור המדפסת.

לפתרון הבעיה, נסה אחד מהפתרונות הבאים. הפעולות מובאות לפי סדר, כאשר הפתרון הסביר ביותר מוצג תחילה. אם הפעולה הראשונה אינה פותרת את הבעיה, המשך לנסות את הפעולות הנותרות עד לפתרון הבעיה.

#### פתרון :1 כבה את המדפסת והפעל אותה מחדש

כבה את המדפסת ולאחר מכן הפעל אותה מחדש.

אם הבעיה נמשכת, נסה את הפתרון הבא.

פתרון :2 התקן את מחסניות הדיו כהלכה

ודא שכל מחסניות הדיו מותקנות כהלכה:

- **.**1 פתח בעדינות את דלת הגישה למחסניות הדיו.
- **.**2 לחץ על מחסנית הדיו כדי לשחרר אותה ולאחר מכן משוך אותה בחוזקה כלפיך, כדי להסיר אותה.
	- **.**3 הכנס את המחסנית לחריץ. לחץ על המחסנית בחוזקה כדי להבטיח מגע תקין.
		- **.**4 סגור את דלת הגישה למחסניות הדיו ובדוק אם הודעת השגיאה נעלמה.

### החלף את מחסנית הדיו

החלף את מחסנית הדיו שצוינה. לקבלת מידע נוסף, ראה החלפת [מחסניות](#page-67-0) הדיו.

הערה אם המחסנית שברשותך עדיין במסגרת האחריות, פנה לתמיכה של HP לקבלת שירות או החלפה. לקבלת מידע נוסף אודות אחריות למחסניות דיו, ראה מידע אודות אחריות על [מחסנית](#page-123-0) דיו. אם הבעיה נמשכת לאחר החלפת המחסנית, פנה לתמיכה של HP. לקבלת מידע נוסף, ראה [התמיכה](#page-71-0) של [HP.](#page-71-0)

#### מותקנת מחסנית מדור קודם שאינה תואמת

יהיה עליך להשתמש בגרסה חדשה יותר של מחסנית זו. ברוב המקרים באפשרותך לזהות גרסה חדשה יותר של המחסנית על-ידי בדיקת החלק החיצוני של אריזת המחסנית. מצא את תאריך Ends Warranty) פקיעת האחריות).

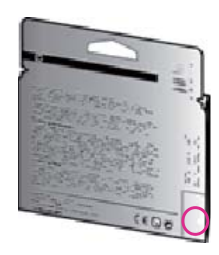

אם מצוין '1v 'מספר רווחים מימין לתאריך, זוהי הגרסה החדשה והמעודכנת של המחסנית. לחץ כאן לקבלת מידע נוסף [באינטרנט](http://h20180.www2.hp.com/apps/Nav?h_pagetype=s-924&h_client=s-h-e004-01&h_keyword=lp70036-all&h_lang=he&h_cc=il).

#### אי-התאמה של נייר

גודל או סוג הנייר שנבחר במנהל התקן המדפסת אינו תואם לנייר הטעון במדפסת. ודא שהנייר המתאים נטען במדפסת, ולאחר מכן הדפס את המסמך שוב. לקבלת מידע נוסף, ראה טעינת חומרי [הדפסה](#page-22-0).

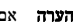

הערה אם הנייר הטעון במדפסת הוא בגודל הנכון, שנה את גודל הנייר שנבחר במנהל המדפסת ולאחר מכן הדפס את המסמך שוב. "

### הנייר קצר מדי

גודל הנייר אינו נתמך על-ידי המדפסת.

לקבלת מידע נוסף אודות הגדלים הנתמכים של המדפסת, עיין בסעיף הכרת הגדלים [הנתמכים](#page-126-0).

לקבלת מידע נוסף אודות טעינת חומרי ההדפסה, עיין בסעיף טעינת חומרי [הדפסה](#page-22-0).

#### תושבת המחסנית תקועה

עצם כלשהו חוסם את התושבת של מחסנית הדיו (החלק במדפסת אשר מחזיק את מחסניות הדיו).

להסרת החסימה, לחץ על לחצן (הפעלה) כדי לכבות את המדפסת ולאחר מכן בדוק אם קיימות חסימות במדפסת. לקבלת מידע נוסף, ראה שחרור [חסימות](#page-120-0).

#### חסימת נייר

נייר נתקע במדפסת.

לפני שתנסה להסיר את החסימה, בדוק את הפריטים הבאים:

- ודא שטענת נייר העונה על דרישות המפרטים ושאינו מקומט, מקופל או פגום. לקבלת מידע נוסף, ראה מפרטי חומרי [ההדפסה](#page-126-0).
	- ודא שהמדפסת נקייה. לקבלת מידע נוסף, ראה תחזוקת [המדפסת](#page-26-0).
	- ודא שהמגשים טעונים כהלכה ואינם מלאים מדי. לקבלת מידע נוסף, ראה טעינת חומרי [הדפסה](#page-22-0).

לקבלת מידע אודות הסרת חסימות, ולמידע נוסף אודות מניעת חסימות, עיין בשחרור [חסימות](#page-120-0).

## אזל הנייר במדפסת

מגש ברירת המחדל ריק. טען עוד נייר, ולאחר מכן לחץ על הלחצן שמימין ל-**OK**) אישור). לקבלת מידע נוסף, ראה טעינת חומרי [הדפסה](#page-22-0).

## מדפסת במצב לא מקוון

המדפסת אינה מקוונת כעת. כאשר המדפסת במצב לא מקוון, לא ניתן להשתמש בה.

לשינוי מצב המדפסת, בצע את השלבים שלהלן.

**.**1 לחץ על התחל, הצבע על הגדרות, ולאחר מכן לחץ על מדפסות או על מדפסות ופקסים. - או -

לחץ על **התחל,** לחץ על **לוח הבקרה**, ולאחר מכן לחץ לחיצה כפולה על **מדפסות**.

- **.**2 אם המדפסות המפורטות בתיבת הדו-שיח אינן מוצגת בתצוגה 'פרטים', לחץ על התפריט תצוגה ולאחר מכן לחץ על פרטים.
	- **.**3 אם המדפסת נמצאת במצב לא מקוון, לחץ לחיצה ימנית על המדפסת ולחץ על השתמש במדפסת במצב מקוון.
		- **.**4 נסה להשתמש במדפסת שוב.

#### מדפסת במצב מושהה

המדפסת מושהית כעת. כאשר המדפסת מושהית, עבודות חדשות מתווספות לתור, אך אינן מודפסות. לשינוי מצב המדפסת, בצע את השלבים הבאים.

**.**1 לחץ על התחל, הצבע על הגדרות, ולאחר מכן לחץ על מדפסות או על מדפסות ופקסים. - או -

לחץ על התחל, לחץ על לוח הבקרה, ולאחר מכן לחץ לחיצה כפולה על מדפסות.

- **.**2 אם המדפסות המפורטות בתיבת הדו-שיח אינן מוצגת בתצוגה 'פרטים', לחץ על התפריט תצוגה ולאחר מכן לחץ על פרטים.
	- **.**3 אם המדפסת נמצאת במצב 'מושהה', לחץ לחיצה ימנית על המדפסת ולחץ על חדש הדפסה.
		- **.**4 נסה להשתמש במדפסת שוב.

## הדפסת המסמך נכשלה

לא הייתה למדפסת אפשרות להדפיס את המסמך מכיוון שאירעה בעיה במערכת ההדפסה. לקבלת מידע אודות פתרון בעיות הדפסה, עיין בסעיף פתרון בעיות [במדפסת](#page-75-0).

### כשל במדפסת

אירעה בעיה במדפסת. בדרך כלל, ניתן לפתור בעיות מסוג זה באמצעות השלבים הבאים:

- לחץ על לחצן (הפעלה) כדי לכבות את המדפסת. **.**<sup>1</sup>
	- **.**2 נתק את כבל המתח וחבר אותו בחזרה.
- לחץ על לחצן (הפעלה) כדי להפעיל את המדפסת. **.**<sup>3</sup>

אם הבעיה נמשכת, רשום את קוד השגיאה המצוין בהודעה ולאחר מכן פנה לתמיכה של HP. לקבלת מידע נוסף אודות פניה לתמיכה של HP, ראה [התמיכה](#page-71-0) של [HP](#page-71-0).

#### דלת או מכסה פתוחים

לפני שניתן יהיה להדפיס מסמכים, יש לסגור את כל הדלתות והמכסים.

 $\cdot$ עצה רוב הדלתות והמכסים נכנסים למקומם בנקישה כאשר סוגרים אותם עד הסוף.

אם הבעיה נמשכת לאחר שסגרת היטב את כל הדלתות והמכסים, פנה לתמיכה של HP. לקבלת מידע נוסף, ראה [התמיכה](#page-71-0) של [HP.](#page-71-0)

#### הותקנה מחסנית דיו שכבר הייתה בשימוש

מחסנית הדיו שזוהתה בהודעה כבר הייתה בשימוש במדפסת אחרת.

באפשרותך להשתמש במחסניות דיו במדפסות שונות, אך אם מחסנית הדיו הושארה מחוץ למדפסת למשך תקופה ארוכה, הדבר עלול לגרום לירידה באיכות ההדפסה של המסמכים שלך. כמו כן, אם אתה משתמש במחסניות דיו שהיו בשימוש במדפסת אחרת, מד מפלס הדיו עשוי להיות לא מדויק או לא זמין.

אם איכות ההדפסה אינה משביעת רצון, נסה לנקות את ראשי ההדפסה.

הערה הדיו מהמחסניות נמצא בשימוש במהלך תהליך ההדפסה במספר דרכים, לרבות בתהליך האתחול המכין את המדפסת ואת  $\stackrel{\scriptstyle\text{def}}{=}$ המחסניות להדפסה, ובתחזוקת ראשי ההדפסה השומרת שחרירי ההדפסה יהיו נקיים ושהדיו יזרום באופן חלק. בנוסף, נותרות במחסנית שאריות של דיו לאחר השימוש בה. לקבלת מידע נוסף, בקר בכתובת [inkusage/go/com.hp.www](http://www.hp.com/go/inkusage).

לקבלת מידע נוסף אודות אחסון מחסניות הדיו, ראה חומרים [מתכלים](#page-155-0).

#### מחסניות הדיו התרוקנו

עליך להחליף את המחסניות הרשומות בהודעה על מנת להמשיך בהדפסה. HP ממליצה לא להוציא מחסנית דיו עד שהמחסנית החלופית מוכנה להתקנה.

לקבלת מידע נוסף, ראה החלפת [מחסניות](#page-67-0) הדיו.

## כשל במחסניות הדיו

נגרם נזק או חל כשל בתפקוד המחסניות המפורטות בהודעה. ראה החלפת [מחסניות](#page-67-0) הדיו.

## כשל בראש הדפסה

אירעה בעיה בראש ההדפסה. פנה לתמיכה של HP לקבלת שירות או להחלפה. לקבלת מידע נוסף אודות פניה לתמיכה של HP, ראה [התמיכה](#page-71-0) של [HP](#page-71-0).

## שדרוג החומרים המתכלים במדפסת

ניתן להשתמש במחסנית המצוינת בהודעה לשדרוג של מדפסת אחת בלבד. לחץ על OK) אישור) כדי להשתמש בה במדפסת זו. אם אינך מעוניין להמשיך בשדרוג חומרי ההדפסה המתכלים עבור המדפסת הזאת, לחץ על 'ביטול הדפסה' ולאחר מכן הסר את המחסנית.

## שדרוג החומרים המתכלים במדפסת הושלם בהצלחה

שדרוג חומרי ההדפסה המתכלים של המדפסת הושלם בהצלחה. כעת ניתן להשתמש במחסניות המפורטות בהודעה עם המדפסת.

## בעיה בשדרוג החומרים המתכלים במדפסת

#### נסה לגרום למדפסת לזהות את מחסנית השדרוג.

- **.**1 הסר את מחסנית השדרוג.
- **.**2 הכנס את המחסנית המקורית לגררה.
- **.**3 סגור את דלת הגישה והמתן עד שהגררה תפסיק לנוע.
- **.**4 הסר את המחסנית המקורית ולאחר מכן החלף אותה במחסנית השדרוג.
	- **.**5 סגור את דלת הגישה והמתן עד שהגררה תפסיק לנוע.

אם עדיין תקבל הודעת שגיאה על בעיה בשדרוג חומרים מתכלים, פנה לתמיכה של HP. לקבלת מידע נוסף אודות פניה לתמיכה של HP, ראה [התמיכה](#page-71-0) של [HP.](#page-71-0)

## הותקנו מחסניות דיו שאינן מתוצרת **HP**

HP אינה יכולה לערוב לאיכותם או לאמינותם של חומרים מתכלים שאינם מתוצרת HP. האחריות אינה מכסה שירות למדפסת ותיקונים בה כתוצאה משימוש בחומר מתכלה שאינו מתוצרת HP. אם הינך סבור שרכשת מחסניות דיו מקוריות מתוצרת HP, בקר באתר של HP בכתובת [anticounterfeit/go/com.hp.www](http://hp.com/go/anticounterfeit) לקבלת מידע נוסף או לדיווח על הונאה אפשרית.

## שימוש במחסניות מקוריות של **HP** משתלם יותר

HP מתגמלת לקוחות נאמנים הבוחרים להשתמש בחומרי הדפסה מתכלים מקוריים מתוצרת HP. לחץ על הלחצן המופיע מתחת להודעה על מנת להציג את התגמולים באופן מקוון. ייתכן שתגמול מסוים לא יהיה זמין באזורים מסוימים.

## מידע מייעץ בנוגע למחסניות מזויפות

המחסנית שהותקנה אינה מחסנית מקורית וחדשה מתוצרת HP. צור קשר עם החנות שבה רכשת את המחסנית. על מנת לדווח על הונאה אפשרית, בקר באתר של HP בכתובת [anticounterfeit/go/com.hp.www](http://hp.com/go/anticounterfeit). אם ברצונך להמשיך להשתמש במחסנית, לחץ על Continue) המשך).

## זוהתה מחסנית משומשת, מזויפת או מחסנית שמולאה מחדש

מחסנית הדיו המקורית מתוצרת HP התרוקנה. על-מנת לפתור בעיה זו, יש להחליף את מחסנית הדיו או ללחוץ על OK) אישור) אם ברצונך להמשיך להשתמש במחסנית. לקבלת מידע נוסף על החלפת המחסנית, ראה החלפת [מחסניות](#page-67-0) הדיו. HP מתגמלת לקוחות נאמנים הבוחרים להשתמש בחומרי הדפסה מתכלים מקוריים מתוצרת HP. לחץ על הלחצן המופיע מתחת להודעה על מנת להציג את התגמולים באופן מקוון. ייתכן שתגמול מסוים לא יהיה זמין באזורים מסוימים.

אזהרה האחריות של HP על מחסניות דיו אינה מכסה דיו או מחסניות שאינם מתוצרת HP. האחריות של HP על המדפסת אינה על  $\wedge$ מכסה תיקונים או שירות הנדרשים עקב שימוש בדיו או במחסניות שאינם מתוצרת HP. HP אינה יכולה לערוב לאיכות או לאמינות של דיו שאינו מתוצרת HP. המידע אודות מפלסי הדיו לא יהיה זמין.

## השתמש במחסניות לשימוש ראשוני

כשתתקין את המדפסת בפעם הראשונה, עליך להתקין את המחסניות שצורפו לאריזת המדפסת. מחסניות אלה מסומנות בתווית SETUP , והן מכיילות את המדפסת לפני עבודת ההדפסה הראשונה. אי-התקנת מחסניות SETUP במהלך ההתקנה הראשונית של המוצר גורמת לשגיאה. אם התקנת סדרה של מחסניות רגילות, הסר אותן והתקן את מחסניות SETUP כדי להשלים את התקנת המדפסת. לאחר השלמת פעולת ההתקנה של המדפסת, ניתן להשתמש במחסניות רגילות.

אזהרה עליך להחזיר את המכסים הכתומים למקומם על המחסניות הרגילות שהסרת, אחרת המחסניות יתייבשו במהירות. אל תפתח  $\wedge$ ואל תסיר את המכסה של המחסניות עד שתהיה מוכן להתקין אותן. השארת המכסים על המחסניות מפחיתה את התנדפות הדיו. באפשרותך להשתמש במכסים הכתומים של מחסניות SETUP במידת הצורך.

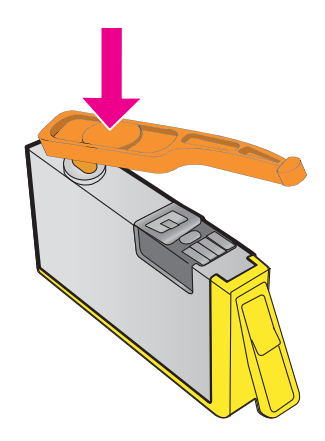

## אין להשתמש במחסניות לשימוש ראשוני

לא ניתן להשתמש במחסניות ההתקנה לאחר סיום תהליך האתחול של המדפסת. הסר והתקן את המחסניות שאינן שייכות להתקנה. לקבלת מידע נוסף, ראה החלפת [מחסניות](#page-67-0) הדיו.

## אין מספיק דיו באתחול

ייתכן שאין מספיק דיו במחסניות הנמצאות בשימוש ומפורטות בהודעה זו לצורך השלמת תהליכי האתחול החד-פעמיים.

פתרון: התקן מחסניות חדשות או לחץ על **OK**) אישור) כדי להשתמש במחסניות המותקנות.

אם אין אפשרות להשלים את האתחול עם המחסניות המותקנות, יהיה צורך במחסניות חדשות. לקבלת מידע על אופן ההתקנה של מחסניות חדשות, ראה החלפת [מחסניות](#page-67-0) הדיו.

## האם להשתמש בדיו שחור בלבד?

הדיו אזל במחסניות המפורטות בהודעה.

פתרונות: להדפסת צבע, החלף את המחסניות הריקות. לקבלת מידע על אופן ההתקנה של מחסניות חדשות, עיין בהחלפת [מחסניות](#page-67-0) הדיו. לשימוש זמני בדיו השחור בלבד, לחץ על **Only Black Use**) שימוש בשחור בלבד). המדפסת תעשה שימוש בגווני אפור להדפסת צבע. עליך להחליף את המחסניות הריקות בקרוב.

התראה אל תסיר את המחסנית להדפסה בצבע הריקה כדי להדפיס במצב שימוש בשחור בלבד.  $\wedge$ 

## האם להשתמש בדיו צבעוני בלבד?

הדיו אזל במחסנית להדפסה בשחור.

פתרונות: על-מנת שהדפסה בשחור תוחלף באופן זמני בהדפסת צבע, לחץ על **Only Color Use**) שימוש בצבע בלבד). תבוצע הדמיה עבור השחור. האיכות שתתקבל בהדפסות של טקסט וצילומים תהיה שונה מהאיכות שתתקבל בשימוש בכל המחסניות. עליך להחליף את מחסנית הדיו השחור בקרוב.

להדפסה בשחור, החלף את מחסנית הדיו השחור. לקבלת מידע על אופן ההתקנה של מחסניות חדשות, עיין בהחלפת [מחסניות](#page-67-0) הדיו.

התראה אל תסיר את המחסנית להדפסה בשחור הריקה כדי להדפיס במצב שימוש בצבע בלבד.  $\wedge$ 

## מחסניות דיו לא תואמות

מחסנית הדיו אינה תואמת למדפסת שברשותך.

פתרון: הסר את המחסנית הזאת באופן מידי ובמקומה התקן מחסנית דיו מתאימה. לקבלת מידע על אופן ההתקנה של מחסניות חדשות, עיין בהחלפת [מחסניות](#page-67-0) הדיו.

## אזהרת חיישן הדיו

חיישן הדיו מדווח על מצב בלתי צפוי. ייתכן ומקור הבעיה הוא במחסנית, או לחלופין, החיישן אינו תקין. אם החיישן אינו תקין, הוא אינו יכול לזהות מתי המחסניות מתרוקנות מדיו. הדפסה כשאחת המחסניות ריקה תגרום לאוויר להיכנס למערכת הדיו, וכתוצאה מכך תתקבל איכות הדפסה ירודה. יידרשו כמויות גדולות של דיו כדי לשחזר את המצב, וכתוצאה מכך מפלסי הדיו במחסניות יירדו באופן ניכר. פתרון: לחץ על **OK**) אישור) אם ברצונך להמשיך בהדפסה. לחלופין, החלף את המחסנית. לקבלת מידע על אופן ההתקנה של מחסניות

חדשות, עיין בהחלפת [מחסניות](#page-67-0) הדיו.

## בעיה בהכנת המדפסת

שעון המדפסת אינו תקין וייתכן שהכנת הדיו לא הושלמה. מד מפלס הדיו המשוער עשוי להיות לא מדויק. פתרון: בדוק את איכות ההדפסה של משימת ההדפסה שלך. אם עדיין לא נפתרה הבעיה, ייתכן שהפעלת הליך הניקוי של ראש ההדפסה תשפר את המצב. לקבלת מידע נוסף, ראה נקה את ראש [ההדפסה](#page-112-0).

## הדיו אזל במחסנית להדפסה בצבע

הדיו אזל במחסניות המפורטות בהודעה.

פתרונות: להדפסת צבע, החלף את המחסניות הריקות. לקבלת מידע על אופן ההתקנה של מחסניות חדשות, עיין בהחלפת [מחסניות](#page-67-0) הדיו. לשימוש זמני בדיו השחור בלבד, לחץ על Print Cancel) ביטול הדפסה) ואז שלח מחדש את משימת ההדפסה. ההודעה **black Use ?only ink**) השתמש בדיו שחור בלבד?) מופיעה לפני ההדפסה של משימת ההדפסה. עליך להחליף את המחסניות הריקות בקרוב.

התראה אל תסיר את המחסנית להדפסה בצבע הריקה כדי להדפיס במצב שימוש בשחור בלבד.  $\wedge$ 

## הדיו אזל במחסנית להדפסה בשחור

הדיו אזל במחסנית להדפסה בשחור.

פתרונות: החלף את מחסנית הדיו השחור. לקבלת מידע על אופן ההתקנה של מחסניות חדשות, עיין בהחלפת [מחסניות](#page-67-0) הדיו.

התראה אל תסיר את המחסנית להדפסה בשחור הריקה כדי להדפיס במצב שימוש בצבע בלבד.

על-מנת להחליף הדפסה בשחור בהדפסת צבע באופן זמני, לחץ על Print Cancel) ביטול הדפסה) ואז שלח מחדש את משימת ההדפסה. ההודעה **?only ink color Use**) השתמש בדיו שחור בלבד?) מופיעה לפני ההדפסה של משימת ההדפסה. עליך להחליף את מחסנית הדיו השחור בקרוב.

## המכסה של מזין המסמכים האוטומטי (**ADF (**פתוח

סגור את המכסה של מזין המסמכים האוטומטי (ADF (להמשך.

### בעיה במערכת הדיו

הסר את מחסניות הדיו ובדוק אם יש בהן סימן לדליפה. אם קיימת דליפה במחסניות כלשהן, פנה לתמיכה של HP. לקבלת מידע נוסף אודות פניה ל-HP, ראה [התמיכה](#page-71-0) של [HP](#page-71-0). אל תשתמש במחסניות עם דליפה.

אם אין דליפות, התקן מחדש את המחסניות וסגור את מכסה המדפסת. כבה את המדפסת ולאחר מכן הפעל אותה מחדש. אם תקבל הודעה זו פעם נוספת, פנה לתמיכה של HP. לקבלת מידע נוסף אודות פניה ל-HP, ראה [התמיכה](#page-71-0) של [HP.](#page-71-0)

# אינדקס

## א

אביזרים אחריות דוח מצב המדפסת אחריות איכות, פתרון בעיות העתקה סריקה אפשרויות חיוג חוזר, הגדרה אתרי אינטרנט גיליון נתונים של תפוקת חומרים מתכלים הזמנת חומרים מתכלים ואביזרים מידע על נגישות ,[3](#page-3-0) תוכניות סביבתיות תמיכה בלקוחות

## ב

בדוק רמות דיו בדיקות, פקס בדיקת סוג חוט טלפון בפקס נכשלה הגדרה חומרה, נכשל חיבור ליציאה, נכשל מצב קו פקס נכשל צליל חיוג, נכשל שקע טלפון בקיר בדיקת היציאה המתאימה, פקס בדיקת מצב קו, פקס בדיקת צליל חיוג, כשל בדיקת שקע בקיר, פקס ביטול פקס מתוזמן בעיות בהזנת הנייר, פתרון בעיות בתום תקופת התמיכה

## ג

גודל סריקות, פתרון בעיות פתרון בעיות בהעתקה גופנים נתמכים

גרפיקה מילוי חלקי על-גבי העותקים נראית שונה מהמקור שנסרק

## ד

דוח איכות הדפסה ,[78](#page-81-0) דוחות אבחון ,[78](#page-81-0) איכות הדפסה [,78](#page-81-0) אישור, פקס בדיקת הפקס נכשלה ראש הדפסה שגיאה, פקס דוחות אישור, פקס דוחות שגיאה, פקס דוח מצב המדפסת הדפסה מידע על דלת הגישה למחסניות הדיו, איתור דף אבחון [,78](#page-81-0) דפוס הצלצול למענה מערכות טלפון מקביליות שינוי דפים בחודש (מחזור עבודה) דפים בשחור-לבן העתקה פקס דפים חתוכים, פתרון בעיות דפים ריקים, פתרון בעיות הדפסה העתקה סריקה דרישות מערכת

## ה

הגדרה DSL) מערכות טלפון מקביליות) בדיקת הפקס מודם במחשב ומשיבון (מרכזת טלפון מקבילית) מודם מחשב (מערכות טלפון מקביליות) מודם מחשב וקו קולי (מערכות טלפון מקביליות)

מודם מחשב ותא קולי (מערכות טלפון מקביליות) מערכת PBX) מערכות טלפון מקביליות) משיבון (מערכות טלפון מקביליות) משיבון ומודם (מרכזת טלפון מקבילית) פקס, עם מערכות טלפון מקביליות צלצול מובחן צלצול מובחן (מערכות טלפון מקביליות) קו ISDN) מערכות טלפון מקביליות) קו טלפון משותף (מערכות טלפון מקביליות) קו פקס נפרד (מערכות טלפון מקביליות) תא קולי (מערכות טלפון מקביליות) תא קולי ומודם מחשב (מערכות טלפון מקביליות) תרחישי פקס הגדרות העתקה מהירות, פקס עוצמה, פקס רשת הגדרות IP הגדרות ברירת מחדל העתקה הגדרות הדפסה איכות הדפסה הגדרות העתקה העתקה הדפסה איטיות, פתרון בעיות דוח איכות הדפסה ,[78](#page-81-0) דוחות פקס דוח מצב המדפסת דף אבחון [,78](#page-81-0) יומני פקס פקסים פרטי פקס אחרונים

פתרון בעיות

הדפסה ללא שוליים Mac OS Windows הדפסה מחדש פקסים מהזיכרון הדפסה על מעטפה הדפסה על מעטפות Mac OS הדפסת חוברות פרסום הדפסה הדפסת צילומים Mac OS Windows הודעות שגיאה לא ניתן להפעיל מקור TWAIN הודעות של Packard-Hewlett Company הזנת מספר דפים יחד, פתרון בעיות החלפת מחסניות דיו העברת פקסים העתקה איכות הגדרות מפרטים פתרון בעיות הפעלה/כיבוי מפרטים פתרון בעיות הפרעות רדיו מידע תקינה צמצום הצגה הגדרות רשת הקטנת פקס הקטנת פקס אוטומטית התקנה הצעות להתקנת התוכנה של HP הצעות להתקנת חומרה פתרון בעיות

#### ז

זיכרון הדפסה מחדש של פקסים מפרטים שמירת פקסים

## ח

חוט טלפון בדיקה אם מחובר ליציאה המתאימה נכשלה

בדיקת סוג נכון נכשלה הארכה חומות אש, פתרון בעיות חומרה, בדיקת הגדרת פקס חומרי הדפסה HP, הזמנה בחירה גדלים נתמכים דפים עקומים טעינת מגש מפרטים סוגים ומשקלים נתמכים פתרון בעיות בהזנה שחרור חסימות חומרים מתכלים דוח מצב המדפסת הזמנה באופן מקוון תפוקות חומת אש קבע תצורה חיבור USB יציאה, איתור ,[11](#page-14-0) מפרטים חיוג מהיר שיגור פקס חיוג מהצג [,41](#page-44-0) חיוג מתקפים חיוג צלילים חסימות חומר הדפסה שיש להימנע ממנו מחיקה נייר ,[117](#page-120-0)

#### ט

טלפון, שיגור פקס מ- קבלה שיגור שיגור, טעינה מגש [,19](#page-22-0) צילום טעינת חומרי הדפסה טעינת כרטיסים טעינת מעטפות טקסט חסר מהסריקה, פתרון בעיות לא ברור על-גבי העותקים, פתרון בעיות לא ניתן לעריכה לאחר הסריקה, פתרון בעיות מילוי חלקי על-גבי העותקים נראה מוכתם על-גבי העותקים

סריקות לא ברורות פתרון בעיות טקסט בצבע ו-OCR

#### י

יומן, פקס הדפסה יישור ראש ההדפסה יציאות, מפרטים

#### כ

כותרת, פקס כניסת מתח, איתור כרטיסים גדלים נתמכים מגש תומך כתובת IP חיפוש מדפסת

## ל

לוח הבקרה לחצנים נוריות לוח הבקרה של המדפסת איתור הגדרות רשת סריקה מתוך שיגור פקסים לחצן ביטול לחצנים, לוח הבקרה לחץ צלילי

## מ

מגש גדלים נתמכים של חומרי הדפסה סוגים ומשקלים נתמכים של חומרי הדפסה קיבולת מגש הזנה גדלים נתמכים של חומרי הדפסה סוגים ומשקלים נתמכים של חומרי הדפסה קיבולת מגשים איור של מכווני הנייר איתור גדלים נתמכים של חומרי הדפסה טעינת חומרי הדפסה סוגים ומשקלים נתמכים של חומרי הדפסה פתרון בעיות בהזנה

קיבולות שחרור חסימות מגש פלט איתור חומרי הדפסה נתמכים מהירות פתרון בעיות עבור סורק מודל אשר משותף לפקס ומשיבות (מרכזת טלפון מקבילית) משותף עם פקס (מערכות טלפון מקביליות) משותף עם פקס וקו קולי (מערכות טלפון מקביליות) משותף עם פקס ותא קולי (מערכות טלפון מקביליות) מודם חיוג אשר משותף לפקס ומשיבות (מרכזת טלפון מקבילית) משותף עם פקס (מערכות טלפון מקביליות) משותף עם פקס וקו קולי (מערכות טלפון מקביליות) משותף עם פקס ותא קולי (מערכות טלפון מקביליות) מודם של המחשב אשר משותף לפקס ומשיבות (מרכזת טלפון מקבילית) משותף עם פקס (מערכות טלפון מקביליות) משותף עם פקס וקו קולי (מערכות טלפון מקביליות) משותף עם פקס ותא קולי (מערכות טלפון מקביליות) מזין מסמכים אוטומטי (ADF( בעיות הזנה, פתרון בעיות גדלים נתמכים של חומרי הדפסה טעינת מסמכי מקור ניקוי מחברים, איתור מחזור עבודה מחיקה יומני פקס מחסניות. ראה מחסניות דיו מחסניות דיו Numbers Part) המספרים של החלקים) ,[106](#page-109-0) warranty expiration dates (תאריכי פקיעת תוקף האחריות) אחריות איתור בדיקת מפלסי הדיו

הזמנה באופן מקוון החלפה מצב נתמכות עצות תפוקות מידע חסר או שגוי, פתרון בעיות מידע טכני מפרטי העתקה מפרטי סריקה מפרטי פקס מידע תקינה [,129](#page-132-0) מיחזור מחסניות הדפסה מנהל התקן אחריות מנהל התקן מדפסת אחריות מסמכי מקור סריקה מספר דגם מספר דגם לתקינה מספרי פקס חסומים הגדרה מספר סידורי מעטפות גדלים נתמכים מגש תומך מערכות הפעלה נתמכות מערכות טלפון טוריות מדינות/אזורים עם סוגי הגדרה מערכות טלפון מקביליות הגדרת מודם ותא קולי הגדרת מודם משותף עם קו קולי הגדרת משיבון הגדרת צלצול מובחן התקנה של מודם ושל משיבון התקנת DSL התקנת ISDN התקנת PBX התקנת מודם התקנת קו משותף התקנת קו נפרד מדינות/אזורים עם סוגי הגדרה מערכת PBX, התקנה עם פקס מערכות טלפון מקביליות מפרט המעבד מפרטי חשמל מפרטי טמפרטורה מפרטי לחות

דרישות מערכת חומרי הדפסה חשמל מעבד וזיכרון סביבת אחסון סביבת הפעלה פיזי פליטה אקוסטית פרוטוקולי רשת מפרטים סביבתיים מפרטי מתח מפרטי סביבת אחסון מפרטי סביבת הפעלה מצב דוח מצב המדפסת דף הגדרת תצורת רשת מצב פקס זבל מצב תיקון שגיאות משטח הזכוכית, סורק איתור טעינת מסמכי מקור ניקוי משטח הזכוכית של הסורק איתור טעינת מסמכי מקור ניקוי משיבון הגדרה עם פקס (מערכות טלפון מקביליות) התקנה יחד עם פקס ומודם צלילי פקס מוקלטים

מפרטים

#### נ

נגישות [,3](#page-3-0) נוריות, לוח הבקרה נייר גודל, הגדרה עבור פקס חסימות ,[117](#page-120-0) נייר צילום גדלים נתמכים ניקוי חיצוני מזין מסמכים אוטומטי משטח הזכוכית של הסורק ראש הדפסה נקודות, פתרון בעיות סריקה נקודות או קווים, פתרון בעיות עותקים

נקודות שחורות או קווים שחורים, פתרון בעיות סריקה עותקים

#### ס

סוג חיוג, הגדרה סריקה OCR איטית איכות הודעות שגיאה מלוח הבקרה של המדפסת מפרטי סריקה מתוך Webscan פתרון בעיות

## ע

עוצמת הקול צלילי פקס עותק בצבע עקימות, פתרון בעיות הדפסה העתקה סריקה עריכה טקסט בתוכנית OCR

## פ

פליטה אקוסטית פסים או קווים לבנים, פתרון בעיות סריקות עותקים [,81](#page-84-0) פסים גרגריים או לבנים על-גבי העותקים, פתרון בעיות פקס DSL התקנה (מערכות טלפון מקביליות) אפשרויות חיוג חוזר בדיקה נכשלה בדיקת חיבור של חוט הטלפון, נכשלה בדיקת מצב קו, נכשלה בדיקת סוג חוט טלפון, נכשלה בדיקת צליל חיוג, נכשלה בדיקת שקע בקיר, נכשלה גודל נייר דוחות דוחות אישור דוחות שגיאה הגדרות, שינוי הגדרת בדיקה

הגדרת צלצול מובחן (מערכות טלפון מקביליות) הדפסה מחדש הדפסת פרטים אודות הפעולה האחרונה העברה הקטנה התקנת קו טלפון משותף (מערכות טלפון מקביליות) התקנת קו נפרד (מערכות טלפון מקביליות) חוט הטלפון קצר מדי חיוג מהצג [,41](#page-44-0) חסימת מספרים יומן, הדפסה יומן, מחיקה כותרת מהירות מודם, משותף עם (מערכות טלפון מקביליות) מודם במחשב ומשיבון, משותפים באמצעות (מרכזת טלפון מקבילית) מודם וקו קולי, משותפים עם (מערכות טלפון מקביליות) מודם ותא קולי, משותפים עם (מערכות טלפון מקביליות) מענה אוטומטי מערכות טלפון מקביליות מערכת PBX, התקנה (מערכות טלפון מקביליות) מפרטים מצב מענה מצב תיקון שגיאות משיבון, הגדרה (מערכות טלפון מקביליות) משיבון מודם, משותפים באמצעות (מרכזת טלפון מקבילית) סוג חיוג, הגדרה סוגי הגדרה עוצמת קול פקס גיבוי פרוטוקול אינטרנט, דרך פתרון בעיות פתרון בעיות במשיבון צלצולים למענה צלצול מובחן, שינוי דפוס קבלה קבלה, פתרון בעיות [,91](#page-94-0) קבלה ידנית קו ISDN, התקנה (מערכות טלפון מקביליות) שיגור

שיגור, פתרון בעיות ,[91](#page-94-0),[93](#page-96-0) תא קולי, הגדרה (מערכות טלפון מקביליות) תזמון תשאול לקבלת פקס פקס באופן ידני קבלה שיגור ,[41](#page-44-0) פקס גיבוי פקס לנמענים מרובים שיגור פרוטוקול אינטרנט פקס, שימוש פרטי רעש פתרון בעיות איכות העתקה איכות סריקה בדיקות פקס בדיקת הפקס של חיבור חוט הטלפון נכשלה בדיקת חומרת הפקס נכשלה בדיקת סוג חוט טלפון בפקס נכשלה בדיקת צליל חיוג של פקס נכשלה בדיקת קו הפקס נכשלה בדיקת שקע בקיר של פקס, נכשלה בעיות בהזנת הנייר בעיות ברשת האלחוטית בעיות התקנה דוח מצב המדפסת דף הגדרת תצורת רשת דפים חתוכים, מיקום שגוי של הטקסט או הגרפיקה דפים עקומים הדפסה העתקה הפעלה/כיבוי הצעות להתקנת התוכנה של HP הצעות להתקנת חומרה חומות אש חומר ההדפסה לא נאסף מהמגש חסימות, נייר לא מודפס דבר מודפסים דפים ריקים מידע חסר או שגוי משיבונים נאספים מספר דפים יחד סריקה עותקים עקומים עצות פקס

#### אינדקס

פתרון בעיות ברשת קבלת פקסים [,91](#page-94-0) שיגור פקסים ,[91](#page-94-0),[93](#page-96-0) שרת אינטרנט משובץ

#### צ

צלצולים למענה צלצול מובחן מערכות טלפון מקביליות שינוי

### ק

קבלת פקסים באופן אוטומטי באופן ידני העברה חסימת מספרים מצב מענה אוטומטי פתרון בעיות ,[91](#page-94-0) צלצולים למענה תשאול קבע תצורה חומת אש קו ISDN, התקנה עם פקס מערכות טלפון מקביליות קוד זיהוי מנוי קווים סריקות, פתרון בעיות ,[85](#page-88-0) עותקים, פתרון בעיות קווים, פתרון בעיות סריקה עותקים קווים אנכיים בעותקים, פתרון בעיות קווים דהויים בעותקים, פתרון בעיות קווים על סריקות, פתרון בעיות קו טלפון, דפוס הצלצול למענה קו טלפון, דפוס צלצול למענה קיבולת מגשים קצב baud

## ר

ראש ראש הדפסה ניקוי ראש הדפסה, יישור ראשי הדפסה הזמנה באופן מקוון רדיו, כיבוי רשתות איור של המחבר דרישות מערכת

הגדרות, שינוי הגדרות IP הגדרות אלחוט הגדרות מתקדמות הגדרת תקשורת אלחוטית הצגה והדפסה של הגדרות חומות אש, פתרון בעיות פרוטוקולים נתמכים פתרון בעיות

## ש

שוליים הגדרה, מפרטים שיגור פקסים באופן ידני באמצעות לוח הבקרה זיכרון, מתוך חיוג מהצג [,41](#page-44-0) פקס בסיסי פתרון בעיות ,[91](#page-94-0) [,93](#page-96-0) תזמון שליחת סריקות עבור OCR פתרון בעיות שמירה פקסים בזיכרון שפה, מדפסת שקע הטלפון בקיר, פקס שרת אינטרנט משובץ Webscan אודות דרישות מערכת פתיחה פתרון בעיות, לא ניתן לפתוח

## ת

תא קולי הגדרה עם פקס (מערכות טלפון מקביליות) הגדרה עם פקס ומודם מחשב (מערכות טלפון מקביליות) תוכנה OCR Webscan אחריות Mac OS) HP Utility השירות תוכנית  $(X)$ פתיחה תוכנית לשמירה על הסביבה תוכנת מדפסת (Windows( אודות פתיחה

תזמון פקס תחזוקה בדיקת מפלסי הדיו דוח איכות הדפסה ,[78](#page-81-0) דף אבחון [,78](#page-81-0) החלפת מחסניות דיו יישור ראש ההדפסה ניקוי ראש ההדפסה ראש הדפסה תמונות בהירות, פתרון בעיות סריקות עותקים תמונות כהות, פתרון בעיות סריקות עותקים תמיכה תמיכה ב-GUI 3 PCL תמיכה בלקוחות אמצעים אלקטרוניים תמיכה טלפונית תקופת התמיכה הטלפונית תקופת תמיכה תקשורת אלחוטית הגדרה מידע תקינה פתרון בעיות בסיסיות ברשת האלחוטית פתרון בעיות מתקדמות ברשת האלחוטית צמצום הפרעות רדיו, כיבוי תשאול לקבלת פקס

## **A**

ADF) מזין מסמכים אוטומטי) גדלים נתמכים של חומרי הדפסה טעינת מסמכי מקור ADSL, התקנת פקס עם מערכות טלפון מקביליות

## **D**

DSL, התקנת פקס עם מערכות טלפון מקביליות

## **E**

ECM. ראה מצב תיקון שגיאות EWS. ראה שרת אינטרנט משובץ

## **F**

FoIP

## **M**

Mac OS הגדרות הדפסה הדפסה ללא שוליים הדפסת צילומים Mac OS X תוכנית השירות Utility HP

# **O**

**OCR** עריכת מסמכים סרוקים פתרון בעיות

# **T**

TWAIN לא ניתן להפעיל מקור

## **W**

 Webscan Windows

דרישות מערכת הגדרות הדפסה הדפסת עלונים הדפסת צילומים ללא שוליים

© 2012 Hewlett-Packard Development Company, L.P.

www.hp.com/go/customercare